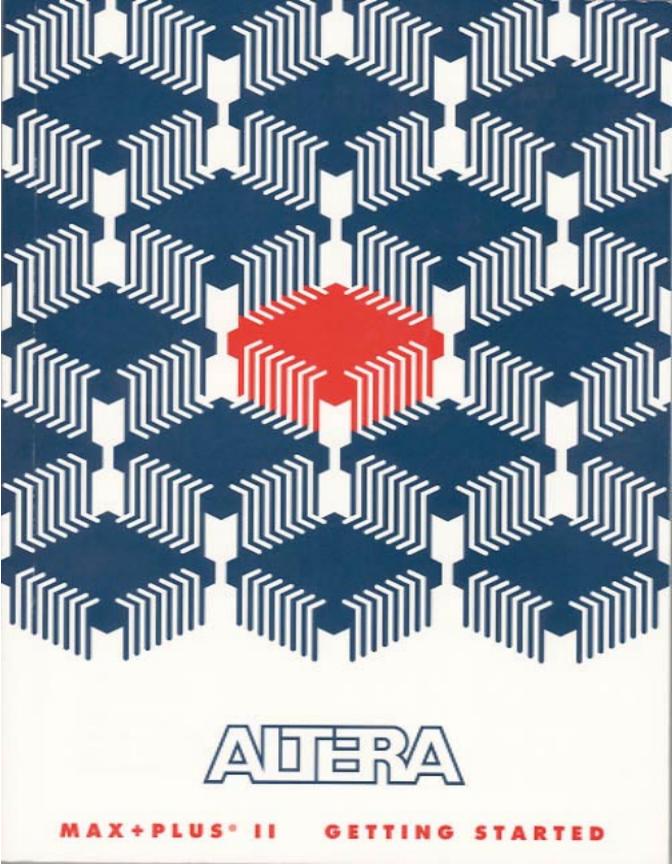

## MAX+PLUS<sup>®</sup> II

Programmable Logic Development System

**Getting Started** 

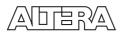

Altera Corporation 2610 Orchard Parkway San Jose, CA 95134-2020 (408) 894-7000 Altera, MAX, MAX+PLUS, FLEX, and FLEX Ability are registered trademarks of Altera Corporation. The following are trademarks of Altera Corporation: Classic, MAX 5000, MAX 5000A, FLEXlogic, FLASHlogic, MAX 7000, MAX 7000E, MAX 7000S, FLEX 8000, FLEX 8000A, FLEX 8000M, MAX 9000, FLEX 10K, MAX+PLUS II, PLDshell Plus, FastTrack, AHDL, MPLD, Turbo Bit, BitBlaster, PLS-ES, PLSM-VHDL, PLSM-VHDLWS, EP330, EP610, EP610I, EP910I, EP910I, EP1810, EP220, EP1810T, EP610T, EP910T, EPM5016, EPM5032, EPM5032A, EPM5064A, EPM5064A, EPM5128, EPM5128A, EPM5130, EPM5130A, EPM5192, EPM5192A, EPX740, EPX780, EPX880, EPX8160, EPM7032, EPM7032V, EPM7064, EPM7096, EPM7182E, EPM7160E, EPM7192E, EPM7256E, EPM7032S, EPM7064S, EPM7096S, EPM7128S, EPM7160S, EPM7192S, EPM7256S, EPC1, EPC1064, EPC1064V, EPC1213, EPF8282, EPF8282V, EPF8282A, EPF8282AV, EPF8452, EPF8452A, EPF8636A, EPF8820A, EPF8820A, EPF81188, EPF81188A, EPF81500, EPF81500A, EPF8050M, EPM9320, EPM9400, EPM9480, EPM9560, EPF10K10, EPF10K20, EPF10K30, EPF10K40, EPF10K50, EPF10K70, EPF10K100. Product design elements and mnemonics are Altera Corporation copyright. Altera Corporation acknowledges the trademarks of other organizations for their respective products or services mentioned in this document, specifically: UNIX is a trademark of AT&T Bell Laboratories. Verilog is a registered trademark of Cadence Design Systems, Incorporated. Data I/O is a registered trademark of Data I/O Corporation. FLEXIm is a registered trademark of Globetrotter Software, Inc. HP is a registered trademark of Hewlett-Packard Company. IBM and AT are registered trademarks and IBM PC and IBM RISC System/6000 are trademarks of International Business Machines Corporation. Intel is a registered trademark, and Pentium is a trademark of Intel Corporation. Mentor Graphics is a registered trademark of Mentor Graphics Corporation. Microsoft, MS-DOS, and Windows are registered trademarks and Win32s and Windows NT are trademarks of Microsoft Corporation. OrCAD is a trademark of OrCAD Systems Corporation. SPARCstation is a trademark of SPARC International, Inc. and is licensed exclusively to Sun Microsystems, Inc. Sun Workstation and Solaris are registered trademarks, and Sun, SunOS, and OpenWindows are trademarks of Sun Microsystems, Incorporated. Synopsys is a registered trademark of Synopsys, Inc. Viewlogic is a registered trademark of Viewlogic Systems, Incorporated. Altera acknowledges the trademarks of other organizations for their respective products or services mentioned in this document.

Altera reserves the right to make changes, without notice, in the devices or the device specifications identified in this document. Altera advises its customers to obtain the latest version of device specifications to verify, before placing orders, that the information being relied upon by the customer is current. Altera warrants performance of its semiconductor products to current specifications in accordance with Altera's standard warranty. Testing and other quality control techniques are used to the extent Altera deems such testing necessary to support this warranty. Unless mandated by government requirements, specific testing of all parameters of each device is not necessarily performed. In the absence of written agreement to the contrary, Altera assumes no liability for Altera applications assistance, customer's product design, or infringement of patents or copyrights of third parties by or arising from use of semiconductor devices described herein. Nor does Altera warrant or represent any patent right, copyright, or other intellectual property right of Altera covering or relating to any combination, machine, or process in which such semiconductor devices might be or are used.

Altera's products are not authorized for use as critical components in life support devices or systems without the express written approval of the president of Altera Corporation. As used herein:

1. Life support devices or systems are devices or systems that (a) are intended for surgical implant into the body or (b) support or sustain life, and whose failure to perform, when properly used in accordance with instructions for use provided in the labeling, can be reasonably expected to result in a significant injury to the user.

2. A critical component is any component of a life support device or system whose failure to perform can be reasonably expected to cause the failure of the life support device or system, or to affect its safety or effectiveness.

Products mentioned in this document are covered by one or more of the following U.S. patents: 4,020,469; 4,609,986; 4,617,479; 4,677,318; 4,713,792; 4,774,421; 4,785,423; 4,831,573; 4,864,161; 4,871,930; 4,899,067; 4,899,070; 4,903,223; 4,912,342; 4,930,097; 4,930,098; 4,930,107; 4,969,121; 5,045,772; 5,066,873; 5,091,661; 5,097,208; 5,111,423; 5,121,006; 5,128,565; 5,138,576; 5,144,167; 5,162,680; 5,166,604; 5,187,392; 5,200,920; 5,220,214; 5,220,533; 5,237,219; 5,241,224; 5,243,233; 5,247,477; 5,247,478; 5,258,668; 5,260,610; 5,260,611; 5,268,598; 5,272,368; 5,274,581; 5,280,203; 5,285,153; 5,294,975; 5,301,416; 5,309,046; 5,315,172; 5,317,210; 5,317,212; 5,329,487; 5,341,044; 5,341,048; 5,341,308; 5,349,255; 5,350,954; 5,352,940; 5,353,248; 5,359,242; 5,359,243; 5,369,314; 5,371,422; 5,375,086; 5,376,844; 5,384,499; 5,399,922; 5,414,312; 5,432,467; 5,434,514; 5,436,574; 5,436,575; 5,438,295; 5,444,394 and certain foreign patents.

U.S. and European patents pending Copyright © 1995 Altera Corporation. All rights reserved.

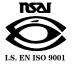

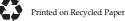

## Contents

#### Preface

| MAX+PLUS II Documentation            | xvi   |
|--------------------------------------|-------|
| MAX+PLUS II Documents                | xvi   |
| MAX+PLUS II Help                     | xvii  |
| How to Use MAX+PLUS II Documentation |       |
| Documentation Conventions            |       |
| Terminology                          | xviii |
| Typographic Conventions              |       |
| Key Combinations                     |       |
| Backus-Naur Form                     |       |
| MAX+PLUS II Help Updates             | xxii  |
| Sample Files                         |       |
| About MAX+PLUS II Getting Started    | xxiv  |

#### Section 1 MAX+PLUS II Installation

| The <b>read.me</b> File                                        | 3 |
|----------------------------------------------------------------|---|
| Registering MAX+PLUS II Software for a Single-User PC          | 4 |
| Registering MAX+PLUS II Software for a Multi-User Network or a |   |
| Workstation                                                    | 5 |
| Installing MAX+PLUS II on a PC                                 | 6 |
| System Requirements for PCs                                    | 6 |
| Maximizing Available Memory in Windows 3.1 & Windows for       |   |
| Workgroups 3.11                                                | 7 |
|                                                                |   |

| Determining Available Memory                     | 7  |
|--------------------------------------------------|----|
| Creating the Permanent Swap File                 | 8  |
| Installing MAX+PLUS II Software                  |    |
| Backing Up Your MAX+PLUS II Diskettes            | 10 |
| Determining Free Disk Space                      | 10 |
| Installing the Software                          | 11 |
| Additional Windows NT Installation Steps         | 13 |
| Additional NEC 9801 Installation Steps           |    |
| Win32s Additions to Windows 3.1 & Windows for    |    |
| Workgroups 3.11                                  | 15 |
| Removing Win32s Files                            | 15 |
| Installing MAX+PLUS II on a UNIX Workstation     |    |
| System Requirements for Workstations             | 16 |
| Hardware Requirements for Workstations           | 16 |
| Software Requirements for Workstations           |    |
| Installing the Software & Third-Party Interfaces |    |
| Mounting the CD-ROM                              |    |
| Running the Installation Program                 | 19 |
| Starting the Installation Program                | 19 |
| Installing the Network Licensing File            |    |
| Installing the Third-Party Interface Files       |    |
| Unmounting the CD-ROM                            |    |
| Configuring the File Server & User Environment   |    |
| Configuring a SPARCstation Running SunOS 4.1.2+  | 26 |
| Configuring the File Server                      | 26 |
| Configuring the User Workstation                 |    |
| Configuring a SPARCstation Running Solaris 2.4+  | 29 |
| Configuring the File Server                      | 29 |
| Configuring the User Workstation                 | 29 |
| Configuring an HP 9000 Series 700 Workstation    |    |
| Configuring the File Server                      |    |
| Configuring the User Workstation                 |    |
| Configuring an IBM RISC System/6000 Workstation  |    |
| Configuring the File Server                      |    |
| Configuring the User Workstation                 |    |
| Configuring Network Licensing                    |    |
| Configuring the License Server                   |    |
| Troubleshooting License Installation             |    |
| License Administration Options File              |    |
| License Administration FLEXIm Utilities          |    |
| lmgrd                                            |    |
| lmstat                                           |    |
| lmdown                                           |    |
| Imremove                                         |    |
| lmreread                                         |    |

| lmver                                                       |    |
|-------------------------------------------------------------|----|
| Imhostid                                                    |    |
| Installing the PC Software Guard                            |    |
| Specifying the Authorization Code                           | 50 |
| Specifying the Authorization Code for a Single-User PC      |    |
| Installation                                                | 50 |
| Specifying the License File for a Multi-User or Workstation |    |
| Installation                                                | 51 |
| MAX+PLUS II Site License Information                        | 51 |
| Installing the Programming Hardware                         | 52 |
| Installing PC-Based Programming Hardware                    |    |
| Installing the LP6 Logic Programmer Card                    | 53 |
| Changing the LP6 Card Address Location                      | 55 |
| Installing the Master Programming Unit                      |    |
| Installing the FLEX Download Cable                          |    |
| Installing the BitBlaster on a PC or Workstation            |    |
| Creating & Using a Local Copy of the maxplus2.ini File      |    |
| MAX+PLUS II File Organization                               |    |
|                                                             |    |

## Section 2 MAX+PLUS II — A Perspective

| MAX+PLUS II Logic Design                 | 68 |
|------------------------------------------|----|
| The Design Flow                          | 72 |
| Starting MAX+PLUS II                     | 73 |
| The MÄX+PLUS II Manager                  | 75 |
| MAX+PLUS II Applications                 |    |
| Design Files, Ancillary Files & Projects | 80 |
| Design Files                             |    |
| Ancillary Files                          | 80 |
| Projects                                 |    |
| MAX+PLUS II Help                         |    |
| The Help Menu                            |    |
| The Help Window Button Bar               |    |
| Where to Start in Help                   |    |
| How to Request Help on a Specific Topic  |    |
| Design Entry                             |    |
| Global MAX+PLUS II Design Entry Features |    |
| Device, Resource & Probe Assignments     |    |
| Back-Annotation                          |    |
| Global Project Device Options            |    |
| Global Project Parameters                |    |
| Global Project Timing Requirements       |    |
| Global Project Logic Synthesis           |    |
| Common Editor Functions                  |    |
| Symbol & Include File Generation         |    |
| Node Location                            |    |
|                                          |    |

| Hierarchy Traversal                                        | 96  |
|------------------------------------------------------------|-----|
| Context-Sensitive Menu Commands                            | 96  |
| Timing Analysis                                            | 96  |
| Find & Replace Text                                        | 96  |
| Undo, Cut, Copy, Paste & Delete                            |     |
| Print                                                      | 96  |
| MAX+PLUS II Graphic Editor                                 |     |
| MAX+PLUS II Symbol Editor                                  |     |
| MAX+PLUS II Text Editor                                    |     |
| MAX+PLUS II Waveform Editor                                |     |
| MAX+PLUS II Floorplan Editor                               | 108 |
| Altera Hardware Description Language                       |     |
| VHDL                                                       | 113 |
| Primitives, Megafunctions, & Macrofunctions                |     |
| Primitives                                                 |     |
| Megafunctions                                              |     |
| Old-Style Macrofunctions                                   |     |
| Project Hierarchy                                          |     |
| Project Processing                                         | 119 |
| MAX+PLUS II Compiler                                       | 120 |
| Compiler Input Files                                       |     |
| Compilation Process                                        |     |
| Running the Compilation                                    |     |
| Compiler Modules & Output Files                            |     |
| Compiler Netlist Extractor (Including Built-In EDIF Netlis |     |
| Reader, VHDL Netlist Reader & XNF Netlist Reader)          |     |
| Database Builder                                           |     |
| Logic Synthesizer                                          |     |
| Partitioner                                                |     |
| Fitter                                                     |     |
| Functional SNF Extractor                                   |     |
| Timing SNF Extractor                                       |     |
| Linked SNF Extractor                                       |     |
| EDIF Netlist Writer                                        |     |
| Verilog Netlist Writer                                     |     |
| VHDL Netlist Writer                                        |     |
| Assembler                                                  |     |
| Design Doctor Utility                                      |     |
| Error Detection & Location                                 |     |
| Project Verification                                       | 132 |
| MAX+PLUS II Simulator                                      |     |
| Functional Simulation                                      |     |
| Timing Simulation                                          |     |
| Linked Multi-Project Simulation                            |     |
| Simulator Highlights                                       | 135 |

| MAX+PLUS II Waveform Editor | 137 |
|-----------------------------|-----|
| MAX+PLUS II Timing Analyzer | 139 |
| Device Programming          |     |
| MAX+PLUS II Programmer      | 143 |
| 0                           |     |

## Section 3 MAX+PLUS II Tutorial

| Introduction                                         | . 148 |
|------------------------------------------------------|-------|
| Project Description                                  | . 149 |
| Design Entry & Project Processing                    | . 149 |
| Project Verification & Device Programming            | . 151 |
| Tutorial Overview                                    | . 152 |
| Tutorial Files                                       | . 152 |
| Command Shortcuts                                    | . 152 |
| Getting Help                                         | . 154 |
| Context-Sensitive Help                               | . 154 |
| Search Index                                         | . 155 |
| Session 1: Start a MAX+PLUS II Session               | . 157 |
| Session 2: Create a Graphic Design File              |       |
| 1. Create a New File                                 | . 160 |
| 2. Specify the Project Name                          | . 162 |
| 3. Select a Palette Tool                             |       |
| 4. Enter Logic Function Symbols                      | . 164 |
| 5. Set & Show Guidelines                             | . 166 |
| 6. Move a Symbol                                     | . 168 |
| 7. Enter Input & Output Pins                         | . 168 |
| 8. Name the Pins                                     | . 170 |
| 9. Connect the Symbols                               | . 171 |
| 10. Connect Nodes & Buses by Name                    | . 174 |
| 11. Save the File & Check for Basic Errors           | . 175 |
| 12. Create a Default Symbol                          | . 176 |
| 13. Close the File                                   | . 176 |
| Session 3: Create Two Text Design Files              | . 177 |
| 1. Create a New File & Specify the Project Name      | . 178 |
| 2. Turn on Syntax Coloring                           | . 178 |
| 3. Enter the Design Name, Inputs & Outputs           | . 179 |
| 4. Declare a Register                                |       |
| 5. Enter Boolean Equations                           |       |
| 6. Enter an If Then Statement                        | . 184 |
| 7. Check for Syntax Errors & Create a Default Symbol | . 185 |
| 8. Copy auto_max.tdf & Create a Default Symbol       | . 185 |
| Session 4: Create a Waveform Design File             |       |
| 1. Create a New File & Specify the Project Name      | . 189 |
| 2. Create Input, Output & Buried Nodes               | . 190 |
| 3. Set the Grid Size & Show the Grid                 | . 193 |

| 4. Edit the Buried State Machine Node Waveform          | 193 |
|---------------------------------------------------------|-----|
| 5. Edit the Input & Output Node Waveforms               |     |
| 6. Confirm the Edits                                    |     |
| 7. Check for Basic Errors & Create a Default Symbol     |     |
| Session 5: Create the Top-Level Graphic Design File     |     |
| Session 6: Compile the Project                          |     |
| 1. Open the Compiler Window                             | 209 |
| 2. Select a Device Family                               |     |
| 3. Turn on the Smart Recompile Command                  | 210 |
| 4. Turn on the Design Doctor Utility                    | 211 |
| 5. Turn on the Security Bit                             |     |
| 6. Select a Global Project Logic Synthesis Style        |     |
| 7. Turn on the Timing SNF Extractor                     | 214 |
| 8. Specify Report File Sections to Generate             |     |
| 9. Run the Compiler                                     |     |
| 10. Locate the Source of a Message                      |     |
| 11. Get Help on a Message                               |     |
| 12. View the Report File                                |     |
| Session 7: View the Project in the Hierarchy Display    |     |
| 1. Open the Hierarchy Display Window                    |     |
| 2. Bring chiptrip.gdf to the Front                      |     |
| 3. Close any Open File(s)                               |     |
| Session 8: View the Fit in the Floorplan Editor         |     |
| 1. Open the Floorplan Editor Window                     |     |
| 2. Back-Annotate the Project & Edit Assignments         |     |
| 3. Recompile the Project                                |     |
| 4. Display Routing Information in the Floorplan Editor  |     |
| Window                                                  |     |
| 5. Display Equation & Routing Information with the Repo |     |
| Equation Viewer                                         |     |
| Simulation Overview                                     |     |
| What is Simulation?                                     |     |
| How Does the Chiptrip Simulation Work?                  |     |
| You & Your Vehicle                                      |     |
| The Roads                                               |     |
| Simulation Goals                                        |     |
| Session 9: Create a Simulator Channel File              |     |
| 1. Create a Simulator Channel File                      |     |
| 2. Add Additional Node(s) or Group(s) to the SCF        | 242 |
| 3. Rearrange the Order of the Nodes & Groups            |     |
| 4. Edit the Input Node Waveforms                        |     |
| 5. Save & Close the File                                |     |
| Session 10: Simulate the Project                        |     |
| 1. Open the Simulator Window                            |     |
| 2. Specify Additional Output Files                      |     |
|                                                         |     |

#### Contents

| 3. Turn On Setup & Hold Time Monitoring                                                                                                    |                                                                                                    |
|----------------------------------------------------------------------------------------------------|----------------------------------------------------------------------------------------------------|
| 4. Run the Simulation                                                                                                    |                                                                                                    |
| 5. Create a Table File                                                                                                    |                                                                                                    |
| Session 11: Analyze Simulation Outputs                                                                                                    |                                                                                                    |
| 1. View the Śimulator Channel File                                                                                                    |                                                                                                    |
| 2. View the History, Log & Table Files                                                                                                    |                                                                                                    |
| 3. Re-Edit Your SCF if Necessary                                                                                                    |                                                                                                    |
| 4. Create, Simulate & Analyze finish.scf                                                                                                    |                                                                                                    |
| Session 12: Analyze Timing                                                                                                    |                                                                                                    |
| Session 12: Analyze Timing<br>1. Open the Timing Analyzer Window                                                                                                    |                                                                                                    |
| 2. Run the Timing Analyzer                                                                                                    |                                                                                                    |
| 3. List a Propagation Delay Message                                                                                                    |                                                                                                    |
| 4. Locate the Delay Path in the Floorplan Editor                                                                                                    |                                                                                                    |
| 5. Locate the Delay Path in the Project's Design Files                                                                                                    |                                                                                                    |
| 6. Run a Timing Analysis in Another Mode                                                                                                    |                                                                                                    |
| Session 13: Program an Altera Device                                                                                                    | 265                                                                                                    |
| 1. Open the Programmer Window                                                                                                    |                                                                                                    |
| 2. Create an Output Programmer Log File                                                                                                    |                                                                                                    |
| 3. Program the Device                                                                                                    |                                                                                                    |
| Are We There Yet?                                                                                                    |                                                                                                    |
|                                                                                                    |                                                                                                    |
| Appendix A MAX+PLUS II Command-Line Mode<br>Appendix BAltera Support Services                                                                                                    |                                                                                                    |
| Appendix BAltera Support Services                                                                                                    | 275<br>n                                                                                                    |
| Appendix BAltera Support Services<br>Appendix C Additional Workstation Configuration Information<br>Customizing MAX+PLUS II Colors                                                                                                    | 275<br>n<br>282                                                                                                    |
| Appendix BAltera Support Services<br>Appendix C Additional Workstation Configuration Information<br>Customizing MAX+PLUS II Colors<br>Using the mwcolormanager Utility                                                                                                    |                                                                                                    |
| Appendix BAltera Support Services<br>Appendix C Additional Workstation Configuration Information<br>Customizing MAX+PLUS II Colors<br>Using the mwcolormanager Utility<br>Environment Variables                                                                                                    |                                                                                                    |
| Appendix BAltera Support Services<br>Appendix C Additional Workstation Configuration Information<br>Customizing MAX+PLUS II Colors<br>Using the mwcolormanager Utility<br>Environment Variables<br>MAX2_HOME                                                                                                    |                                                                                                    |
| Appendix BAltera Support Services<br>Appendix C Additional Workstation Configuration Information<br>Customizing MAX+PLUS II Colors<br>Using the mwcolormanager Utility<br>Environment Variables<br>MAX2_HOME<br>MAX2_PLATFORM.                                                                                                    | n<br>282<br>284<br>284<br>284<br>285<br>285<br>285                                                                                                    |
| Appendix BAltera Support Services<br>Appendix C Additional Workstation Configuration Information<br>Customizing MAX+PLUS II Colors<br>Using the mwcolormanager Utility<br>Environment Variables<br>MAX2_HOME<br>MAX2_PLATFORM<br>MWCOM1, MWCOM2, MWCOM3 & MWCOM4                                                                                                    | n                                                                                                    |
| Appendix BAltera Support Services<br>Appendix C Additional Workstation Configuration Information<br>Customizing MAX+PLUS II Colors<br>Using the mwcolormanager Utility<br>Environment Variables<br>MAX2_HOME<br>MAX2_PLATFORM<br>MWCOM1, MWCOM2, MWCOM3 & MWCOM4<br>MWFONT_CACHE_DIR                                                                                                    | n 282<br>284<br>284<br>284<br>285<br>285<br>285<br>285<br>285<br>285                                                                                        |
| Appendix BAltera Support Services<br>Appendix C Additional Workstation Configuration Information<br>Customizing MAX+PLUS II Colors<br>Using the mwcolormanager Utility<br>Environment Variables<br>MAX2_HOME<br>MAX2_PLATFORM.<br>MAX2_PLATFORM.<br>MWCOM1, MWCOM2, MWCOM3 & MWCOM4<br>MWFONT_CACHE_DIR<br>MWLOOK                                                                                | n 282<br>284<br>284<br>284<br>285<br>285<br>285<br>285<br>285<br>286<br>286                                                                                 |
| Appendix BAltera Support Services<br>Appendix C Additional Workstation Configuration Information<br>Customizing MAX+PLUS II Colors<br>Using the mwcolormanager Utility<br>Environment Variables<br>MAX2_HOME<br>MAX2_PLATFORM<br>MWCOM1, MWCOM2, MWCOM3 & MWCOM4<br>MWFONT_CACHE_DIR<br>MWLOOK<br>MWRGB_DB                                                                                       | n 282<br>284<br>284<br>284<br>285<br>285<br>285<br>285<br>285<br>286<br>286<br>286<br>286                                                                   |
| Appendix BAltera Support Services<br>Appendix C Additional Workstation Configuration Information<br>Customizing MAX+PLUS II Colors<br>Using the mwcolormanager Utility<br>Environment Variables<br>MAX2_HOME<br>MAX2_PLATFORM<br>MWCOM1, MWCOM2, MWCOM3 & MWCOM4<br>MWFONT_CACHE_DIR<br>MWLOOK<br>MWRGB_DB<br>MWSCREEN_HEIGHT & MWSCREEN_WIDTH                                                   | n<br>282<br>284<br>284<br>284<br>285<br>285<br>285<br>285<br>286<br>286<br>286<br>286<br>286<br>287                                                         |
| Appendix BAltera Support Services<br>Appendix C Additional Workstation Configuration Information<br>Customizing MAX+PLUS II Colors<br>Using the mwcolormanager Utility<br>Environment Variables<br>MAX2_HOME<br>MAX2_PLATFORM<br>MWCOM1, MWCOM2, MWCOM3 & MWCOM4<br>MWFONT_CACHE_DIR<br>MWLOOK<br>MWRGB_DB<br>MWSCREEN_HEIGHT & MWSCREEN_WIDTH<br>MWSYSTEM_FONT                                  | n<br>282<br>284<br>284<br>284<br>285<br>285<br>285<br>285<br>286<br>286<br>286<br>286<br>287<br>287<br>287                                                  |
| Appendix BAltera Support Services<br>Appendix C Additional Workstation Configuration Information<br>Customizing MAX+PLUS II Colors<br>Using the mwcolormanager Utility<br>Environment Variables<br>MAX2_HOME<br>MAX2_PLATFORM.<br>MWCOM1, MWCOM2, MWCOM3 & MWCOM4<br>MWFONT_CACHE_DIR<br>MWLOOK<br>MWRGB_DB<br>MWSCREEN_HEIGHT & MWSCREEN_WIDTH<br>MWSYSTEM_FONT<br>MWUNIX_SHARED_MEMORY         | n<br>275<br>284<br>284<br>284<br>285<br>285<br>285<br>285<br>285<br>286<br>286<br>286<br>286<br>287<br>287<br>287<br>287                                    |
| Appendix BAltera Support Services<br>Appendix C Additional Workstation Configuration Information<br>Customizing MAX+PLUS II Colors<br>Using the mwcolormanager Utility<br>Environment Variables<br>MAX2_HOME<br>MAX2_PLATFORM.<br>MWCOM1, MWCOM2, MWCOM3 & MWCOM4<br>MWFONT_CACHE_DIR<br>MWLOOK<br>MWRGB_DB<br>MWSCREEN_HEIGHT & MWSCREEN_WIDTH<br>MWSYSTEM_FONT<br>MWUNIX_SHARED_MEMORY<br>MWWM | n<br>275<br>284<br>284<br>284<br>285<br>285<br>285<br>285<br>285<br>286<br>286<br>286<br>287<br>287<br>287<br>287<br>287<br>287                             |
| Appendix BAltera Support Services<br>Appendix C Additional Workstation Configuration Information<br>Customizing MAX+PLUS II Colors<br>Using the mwcolormanager Utility<br>Environment Variables<br>MAX2_HOME<br>MAX2_PLATFORM<br>MWCOM1, MWCOM2, MWCOM3 & MWCOM4<br>MWFONT_CACHE_DIR<br>MWLOOK<br>MWRGB_DB<br>MWSCREEN_HEIGHT & MWSCREEN_WIDTH<br>MWSYSTEM_FONT<br>MWUNIX_SHARED_MEMORY<br>MWWM  | n<br>282<br>284<br>284<br>285<br>285<br>285<br>285<br>285<br>286<br>286<br>286<br>286<br>286<br>287<br>287<br>287<br>287<br>287<br>287<br>287               |
| Appendix BAltera Support Services<br>Appendix C Additional Workstation Configuration Information<br>Customizing MAX+PLUS II Colors<br>Using the mwcolormanager Utility<br>Environment Variables<br>MAX2_HOME<br>MAX2_PLATFORM.<br>MWCOM1, MWCOM2, MWCOM3 & MWCOM4<br>MWFONT_CACHE_DIR<br>MWLOOK<br>MWRGB_DB<br>MWSCREEN_HEIGHT & MWSCREEN_WIDTH<br>MWSYSTEM_FONT<br>MWUNIX_SHARED_MEMORY<br>MWWM | n<br>282<br>284<br>284<br>284<br>285<br>285<br>285<br>285<br>285<br>286<br>286<br>286<br>286<br>287<br>287<br>287<br>287<br>287<br>287<br>287<br>288<br>288 |

#### MAX+PLUS II Getting Started

| Printers                 |     |
|--------------------------|-----|
| Installing a New Printer |     |
| Printer Fonts            |     |
| Glossary                 | 291 |
| Index                    |     |
|                          |     |

Contents

# Illustrations

| 1-1 Sample License File                                        | 23     |
|----------------------------------------------------------------|--------|
| 1-2 Attaching the Software Guard to a PC                       |        |
| 1-3 MAX+PLUS II Authorization Code Dialog Box                  | 50     |
| 1-4 Default Switch Settings on the LP6 Card                    | 53     |
| 1-5 Removing the Expansion Slot Cover                          |        |
| 1-6 Locking the Board in Place                                 |        |
| 1-7 Master Programming Unit                                    | 56     |
| 1-8 Installing the Adapter                                     | 57     |
| 1-9 Releasing the Adapter                                      | 58     |
| 1-10 Connecting the FLEX Download Cable                        | 59     |
| 1-11 Connecting the BitBlaster to the Serial Port on the Compu |        |
| 1-12 BitBlaster and 10-Pin Female Connector                    | 61     |
| 2-1 MAX+PLUS II Design Environment                             | 69     |
| 2-2 MAX+PLUS II Applications                                   | 70     |
| 2-3 MAX+PLUS II Manager Window                                 | 73     |
| 2-4 MAX+PLUS II Menu in the MAX+PLUS II Manager Win            | dow 75 |
| 2-5 Display of Multiple MAX+PLUS II Applications & Help.       | 79     |
| 2-6 MAX+PLUS II Help Menu                                      | 83     |
| 2-7 MAX+PLUS II Design Entry Methods                           | 90     |
| 2-8 MAX+PLUS II Assign Menu                                    | 91     |
| 2-9 MAX+PLUS II Graphic Editor                                 | 97     |
| 2-10 MAX+PLUS II Symbol Editor                                 | 100    |

## Figure

## Page

| 2-11 | MAX+PLUS II Text Editor          | 102 |
|------|----------------------------------|-----|
| 2-12 | MAX+PLUS II Waveform Editor      | 105 |
| 2-13 | MAX+PLUS II Floorplan Editor     | 108 |
| 2-14 | AHDL Text Design File            |     |
| 2-15 | VHDL Design File                 |     |
| 2-16 | MAX+PLUS II Hierarchy Display    |     |
| 2-17 | Project Processing               |     |
| 2-18 | MAX+PLUS II Compiler             |     |
| 2-19 | MAX+PLUS II Message Processor    |     |
| 2-20 | MAX+PLUS II Project Verification |     |
| 2-21 | MAX+PLUS II Simulator            |     |
| 2-22 | MAX+PLUS II Waveform Editor      |     |
| 2-23 | MAX+PLUS II Timing Analyzer      | 139 |
| 2-24 | MAX+PLUS II Device Programming   |     |
| 2-25 | MAX+PLUS II Programmer           |     |
| 3-1  | Block Diagram of chiptrip        |     |
| 3-2  | Map to Altera                    | 151 |
| 3-3  | auto_max.tdf                     |     |
| 3-4  | chiptrip.gdf                     | 202 |
| 3-5  | Map to Altera                    | 235 |
| 3-6  | chiptrip.scf Driving Route       |     |
|      |                                  |     |

## Tables

| Table |                                                 | Page |
|-------|-------------------------------------------------|------|
| 1-1   | Workstation Software Requirements               | 17   |
| 1-2   | Commands for Mounting the CD-ROM                |      |
| 1-3   | MAX+PLUS II Programming Hardware Configurations |      |
| 1-4   | LP6 Card I/O Addresses                          |      |
| 1-5   | BitBlaster Baud Rate Dipswitch Settings         |      |
| 1-6   | MAX+PLUS II System Directory Structure          |      |
| 1-7   | MAX+PLUS II Working Directory Structure         |      |
| 2-1   | MAX+PLUS II Applications                        |      |
| 2-2   | MAX+PLUS II Help Menu Items                     |      |
| 2-3   | MAX+PLUS II Help Window Buttons                 |      |
| B-1   | Altera Support Services                         |      |
| C-1   | Serial Ports                                    |      |
|       |                                                 |      |

Preface

## MAX+PLUS II Fundamentals

This section describes the MAX+PLUS II manual and on-line help documentation and conventions. You should be familiar with this information before using MAX+PLUS II documentation.

| MAX+PLUS II Documentation         | xvi   |
|-----------------------------------|-------|
| Documentation Conventions         | xviii |
| MAX+PLUS II Help Updates          | xxii  |
| Sample Files                      |       |
| About MAX+PLUS II Getting Started |       |

## **MAX+PLUS II Documentation**

MAX+PLUS II documentation is designed for the novice as well as for the experienced user. It includes manuals and extensive, illustrated Help.

## **MAX+PLUS II Documents**

MAX+PLUS II systems include the following documents:

| MAX+PLUS II<br>Getting Started | Contains step-by-step instructions on how to<br>install MAX+PLUS II hardware, software, and<br>licenses on PCs and workstations. It also provides<br>an overview of the entire MAX+PLUS II system,<br>and a tutorial that takes you from design entry to<br>device programming. In addition, it contains<br>information about MAX+PLUS II command-line<br>operation and Altera's support services. |
|--------------------------------|----------------------------------------------------------------------------------------------------|
| MAX+PLUS II<br>AHDL            | Contains complete information on the Altera<br>Hardware Description Language (AHDL),<br>including a detailed <i>How to Use AHDL</i> section with<br>many examples.                                                                                                    |
| MAX+PLUS II<br>VHDL            | Provides information on how to use the Very High<br>Speed Integrated Circuit (VHSIC) Hardware<br>Description Language (VHDL) with<br>MAX+PLUS II, including a <i>How to Use</i><br><i>MAX+PLUS II VHDL</i> section with many examples.<br>(Available if you purchase PLSM-VHDL or<br>PLSM-VHDLWS.)                                                                                                 |
| MAX+PLUS II<br>Help Poster     | Provides handy and colorful descriptions of how to use on-line help in MAX+PLUS II.                                                                                                    |

MAX+PLUS II for workstations also includes the following Software Interface Guides:

- **Cadence & MAX+PLUS II Software Interface Guide**
- Mentor Graphics & MAX+PLUS II Software Interface Guide
- Synopsys & MAX+PLUS II Software Interface Guide
- Viewlogic Powerview & MAX+PLUS II Software Interface Guide

## MAX+PLUS II Help

Your primary source of information on MAX+PLUS II is the complete online help. All of the information necessary to enter, compile, and verify a design and to program an Altera device is available in MAX+PLUS II Help.

Help also provides introductions to all MAX+PLUS II applications, guidelines for designing circuits with MAX+PLUS II, pin and logic cell numbers for each Altera device package, and summaries of other Altera documents, such as application notes, that can assist you with logic design.

## How to Use MAX+PLUS II Documentation

How you use MAX+PLUS II documentation depends on your level of expertise and your approach to learning how to use a new tool.

If you are a novice user, you should take time to read the *MAX+PLUS II Getting Started* manual and complete the section on page 147. Once you begin using MAX+PLUS II applications, you will find that the easy-to-use, extensive on-line help can quickly turn you into an expert MAX+PLUS II user. For basic information on using on-line help, refer to the *MAX+PLUS II Help Poster*. More detailed information on using Help is available in section on page 67.

If you are an experienced circuit designer or one who prefers to learn by experimenting, you will find the on-line help invaluable. Context-sensitive and menu-driven help give instant access to all MAX+PLUS II information.

Regardless of your level of expertise, you must follow the installation instructions provided in section on page 1. Before you install the MAX+PLUS II hardware and software, you should also read the **read.me** file provided on the first **Install** diskette or on the CD-ROM. If you are using the CD-ROM on a PC, the **read.me** file is located in the \**pc\maxplus2** directory; on a workstation, it is located in the /**cdrom** directory. Once you have installed MAX+PLUS II, you can open the **read.me** file through the Help menu in MAX+PLUS II.

Altera Applications Engineers are also available to answer your questions. For more information about Altera's technical support services, see *Appendix A:* section on page 275.

## **Documentation Conventions**

MAX+PLUS II manuals and MAX+PLUS II Help use the following conventions to make it easy for you to find and interpret information.

## Terminology

The following terminology is used throughout MAX+PLUS II Help and manuals:

| Term:                | Meaning:                                                                                                    |
|----------------------|----------------------------------------------------------------------------------------------------|
| Button 1             | Left mouse button.                                                                                                    |
| Button 2             | Right button on a two-button mouse, or middle and right buttons on a three-button mouse.                                                                                                    |
| "point to"           | Indicates that you should move the mouse so that the pointer is over the specified item.                                                                                                    |
| "press"              | Indicates that you must hold down a mouse button or key.                                                                                                    |
| "click"              | Indicates a quick press and release of a mouse button.                                                                                                    |
| "double-click"       | Indicates two clicks in rapid succession.                                                                                                    |
| "choose"             | Indicates that you need to use a mouse or key<br>combination to start an action. For example, when<br>you use the mouse to choose a button, you point<br>to the button and click Button 1. When you use the<br>keyboard to choose a command, you press Alt<br>and then type letters that are underlined in the<br>menu bar and menu. |
| "select"             | Indicates that you need to highlight text and/or<br>objects or an option in a dialog box with a key<br>combination or the mouse. A selection does not<br>start an action. For example: Select the AND2<br>primitive, then choose <b>Delete</b> from the Edit menu.                                                                   |
| "turn on"/"turn off" | Indicates that you must click Button 1 on a checkbox or choose a menu command to turn a function on or off.                                                                                                    |

## **Typographic Conventions**

MAX+PLUS II documentation uses the following typographic conventions:

| Visual Cue:             | Meaning:                                                                                                    |
|-------------------------|----------------------------------------------------------------------------------------------------|
| Bold Initial Capitals   | Command names, dialog box titles, button<br>names, and diskette names are shown in bold,<br>with initial capital letters. For example: <b>Find</b><br><b>Text</b> command, <b>Save As</b> dialog box, <b>Start</b><br>button, and <b>Install</b> diskette.                                                                                                    |
| bold                    | Directory names, project names, disk drive<br>names, filenames, filename extensions, and<br>software utility names are shown in bold.<br>Examples: \maxplus2 directory, d: drive,<br>chiptrip.gdf file. These items are not case-<br>sensitive in the Windows environment;<br>however, they are case-sensitive in the<br>workstation environment. MAX+PLUS II Help<br>shows these items in the case appropriate to the<br>workstation environment. |
| Initial Capitals        | Keyboard keys, user-editable application<br>window fields, and menu names are shown with<br>initial capital letters. For example: Delete key,<br>the Start Time field, the Options menu.                                                                                                    |
| "Subheading Title"      | Subheadings within a manual section are<br>enclosed in quotation marks. In manuals, titles of<br>help topics are also shown in quotation marks.                                                                                                    |
| Italic Initial Capitals | Help categories, section titles in manuals,<br>application note and brief names, checkbox<br>options, and options in dialog boxes are shown<br>in italics with initial capital letters. For example:<br><i>Text Editor Procedures</i> , the <i>Check Outputs</i> option,<br>the <i>Directories</i> box in the <b>Open</b> dialog box.                                                                                                    |
| italics                 | Variables are enclosed in angle brackets (< >)<br>and shown in italics. For example: <i><filename>,</filename></i><br><i><project name="">.acf</project></i> file.                                                                                                    |
| <b>Bold Italics</b>     | Manual titles are shown in bold italics with initial capital letters. For example: <i>MAX+PLUS II Getting Started</i> .                                                                                                    |

| Visual Cue:                                     | Meaning:                                                                                                    |
|-------------------------------------------------|----------------------------------------------------------------------------------------------------|
| Courier font                                    | Anything that must be typed exactly as it<br>appears is shown in Courier. For example:<br>c:\max2work\tutorial\chiptrip.gdf.<br>Also, sections of an actual file, such as a Report<br>File, references to parts of files (e.g., the AHDL<br>keyword SUBDESIGN), and primitive and<br>macrofunction names (e.g., DFF and 16CUDSLR)<br>are shown in Courier. |
| Bold Courier font                               | In syntax descriptions, bold Courier may be used to help distinguish literal text from variables.                                                                                                    |
| 1., 2., 3.,, a., b., c.,,<br>and i., ii., iii., | Numbered steps are used in a list of items when<br>the sequence of the items is important, such as<br>the steps listed in a procedure.                                                                                                    |
| •                                               | Bullets are used in a list of items when the sequence of the items is not important.                                                                                                    |
| $\checkmark$                                    | The checkmark indicates a procedure that consists of one step only.                                                                                                    |
| I                                               | The hand points to information that requires special attention.                                                                                                    |
|                                                 | In MAX+PLUS II manuals, the feet show you where to go for more information on a particular topic.                                                                                                    |
| ₾                                               | In MAX+PLUS II Help, the upward-pointing<br>hand indicates that you can click Button 1 (the<br>left mouse button) on any portion of the<br>illustration that follows it to get help on that<br>item. The mouse pointer changes to an upward-<br>pointing hand when it is over a picture or word<br>for which help is available.                            |
| Special symbols                                 | Special symbols are used for these items:                                                                                                    |
|                                                 | <ul> <li>← Enter key (manuals only)</li> <li>✓ Low-to-high transition</li> <li>➤ High-to-low transition</li> </ul>                                                                                                    |

## **Key Combinations**

Key combinations and sequences appear in the following format:

| Format Cue: | Meaning:                                                                                                    |
|-------------|----------------------------------------------------------------------------------------------------|
| Key1+Key2   | A plus (+) symbol indicates that you must hold<br>down the first key when you press the second<br>key. For example: Ctrl+L means that you must<br>hold down Ctrl while pressing L, then release<br>both keys. |
| Key1,Key2   | A comma (,) indicates that you must press the<br>keys sequentially. For example: Alt,F1 means<br>that you must press the Alt key and release it,<br>then press the F1 key and release it.                     |

## **Backus-Naur Form**

The Backus-Naur Form (BNF) defines the syntax of the text file formats and message variables. BNF uses the following notation:

| Characters:  | Meaning:                                                                                                    |
|--------------|----------------------------------------------------------------------------------------------------|
| ::=          | "is defined as"                                                                                                    |
| <>           | Identifiers (i.e., variables)                                                                                                    |
| []           | Optional items                                                                                                    |
| { }          | Repeated items (zero or more times)                                                                                                    |
|              | Indicates a choice between items                                                                                                    |
| :n:n         | Suffix indicates a range (e.g., <i><name char="">:1:8</name></i> means "from 1 to 8 name characters")                                                                |
| italics      | Variables in syntax descriptions                                                                                                    |
| Courier font | Literal text in syntax descriptions. Bold Courier<br>font is sometimes used to help distinguish literal<br>text from <i>italic variables</i> in syntax descriptions. |

## MAX+PLUS II Help Updates

MAX+PLUS II Help is updated whenever the MAX+PLUS II software is updated; therefore, the on-line information is always current.

If you find a discrepancy between a MAX+PLUS II manual and the MAX+PLUS II on-line Help, you should rely on the MAX+PLUS II Help information.

You can get information on changes to MAX+PLUS II software and Help by choosing **New Features in this Release** (Help Menu) in MAX+PLUS II. Latebreaking news on Help and software is also available with the **READ.ME** command (Help menu).

## **Sample Files**

A number of sample design files are copied to your hard disk when you install MAX+PLUS II. The installation procedure automatically creates subdirectories for these files.

- The pathnames below are shown using the PC pathname convention of backslash (\) characters, but UNIX pathnames use forward slash (/) characters. On a UNIX workstation, the /max2work directory is a subdirectory of the /usr directory. Otherwise, the file and directory organization is identical.
- The \max2work \chiptrip directory contains all files for the chiptrip tutorial project that is described in *MAX*+*PLUS II Getting Started*.
- The \max2work \ahdl directory contains all sample files used to illustrate AHDL features in MAX+PLUS II Help and in the *MAX+PLUS II AHDL* manual.
- The \max2work\vhdl directory contains all sample files used to illustrate VHDL features in MAX+PLUS II Help and in the *MAX+PLUS II VHDL* manual.
- The **\max2work \edif** directory contains all sample files used to illustrate EDIF features in MAX+PLUS II Help.

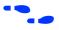

Go to "MAX+PLUS II File Organization" on page 64 for more information about MAX+PLUS II directory structure.

Go to the Altera-provided Software Interface Guide for your third-party environment for information on the directory structure and sample files installed for third-party interfaces to MAX+PLUS II.

## About MAX+PLUS II Getting Started

*MAX+PLUS II Getting Started* contains the following sections:

*Section 1:* MAX+PLUS II Installation gives hardware, software, and license installation instructions for PCs and workstations.

*Section 2: MAX+PLUS II – A Perspective* is an introduction to MAX+PLUS II software. It describes the on-line help and all MAX+PLUS II applications.

*Section 3: MAX+PLUS II Tutorial* takes you step-by-step through all facets of designing logic with MAX+PLUS II. It demonstrates three design entry methods and shows how to compile and simulate a project, analyze timing performance, and program an Altera device.

*Appendix A: MAX+PLUS II Command-Line Mode* describes how to operate the MAX+PLUS II Compiler, Timing Analyzer, and Simulator in batch mode from the command prompt under UNIX, Microsoft Windows NT, and Microsoft Windows 95.

*Appendix B: Altera Support Services* explains how to contact Altera's user support services.

Appendix C: Additional Workstation Configuration Information describes how to change additional workstation configuration items that control the appearance of MAX+PLUS II windows, serial port configuration, screen height and width, and printer and screen fonts.

Glossary

Index

Section

1

## MAX+PLUS II Installation

This section describes how to install MAX+PLUS II software and programming hardware on PCs and workstations.

### Installing MAX+PLUS II on a Single-User PC

If you are installing MAX+PLUS II on a single-user PC, read the instructions in the following sections:

| The <b>read.me</b> File                               | 3 |
|-------------------------------------------------------|---|
| Registering MAX+PLUS II Software for a Single-User PC | 4 |
| Installing MAX+PLUS II on a PC                        |   |
| Installing the PC Software Guard                      |   |
| Specifying the Authorization Code                     |   |
| Installing the Programming Hardware                   |   |
| MAX+PLUS II File Organization                         |   |

### Installing MAX+PLUS II on a Multi-User PC Network

If you are installing MAX+PLUS II on a multi-user PC network that uses UNIX servers, read the instructions in the following sections:

| The <b>read.me</b> File | 3 |
|-------------------------|---|
|-------------------------|---|

#### MAX+PLUS II Getting Started

| Registering MAX+PLUS II Software for a Multi-User Network |   |
|-----------------------------------------------------------|---|
| or a Workstation                                          | 5 |
| Installing MAX+PLUS II on a PC                            | 6 |
| Configuring Network Licensing                             |   |
| Specifying the Authorization Code                         |   |
| Installing the Programming Hardware                       |   |
| Creating & Using a Local Copy of the maxplus2.ini File    |   |
| MAX+PLUS II File Organization                             |   |
| 0                                                         |   |

### Installing MAX+PLUS II on a UNIX Workstation

If you are installing MAX+PLUS II on a UNIX workstation, read the instructions in the following sections:

|    | The <b>read.me</b> File                                                                                                    |                                                | 3 |  |  |
|----|----------------------------------------------------------------------------------------------------|------------------------------------------------|---|--|--|
|    | Registering MAX+PLUS II Software for a Multi-User Network or a                                                                                                    |                                                |   |  |  |
|    |                                                                                                    |                                                |   |  |  |
|    |                                                                                                    | PLUS II on a UNIX Workstation                  |   |  |  |
|    |                                                                                                    | work Licensing                                 |   |  |  |
|    | Specifying the A                                                                                                    | uthorization Code                              |   |  |  |
|    |                                                                                                    | Blaster on a PC or Workstation                 |   |  |  |
|    |                                                                                                    | g a Local Copy of the <b>maxplus2.ini</b> File |   |  |  |
|    |                                                                                                    | ile Organization                               |   |  |  |
| [J | If you have any questions about MAX+PLUS II installation that you cannot answer after reading this section or the <b>read.me</b> file, contact the Altera Applications Department at: |                                                |   |  |  |
|    | Altera Corpo                                                                                                    | pration                                        |   |  |  |
|    | Applications Department                                                                                                    |                                                |   |  |  |
|    | 2610 Orchard Parkway                                                                                                    |                                                |   |  |  |
|    | San Jose, CA                                                                                                    | 95134-2020                                     |   |  |  |
|    | Telephone:                                                                                                    | (800) 800-EPLD or                              |   |  |  |
|    | 1                                                                                                    | (408) 894-7000                                 |   |  |  |
|    | Fax:                                                                                                    | (408) 954-0348                                 |   |  |  |

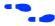

Go to *Appendix B*: section on page 275 for more information about contacting Altera for technical support, literature, and non-technical customer service.

## The read.me File

The MAX+PLUS II **read.me** file provides up-to-date information on installation and operating requirements, including disk space and memory. You should read the **read.me** file before installing the software or hardware.

The **read.me** file is available on the first installation diskette and on the CD-ROM. If you are using the CD-ROM on a PC, the **read.me** file is in the **\pc\maxplus2** directory; on a UNIX workstation, it is in the **/cdrom** directory. After installation, you can open the **read.me** file from the MAX+PLUS II Help menu.

#### MAX+PLUS II Getting Started

## Registering MAX+PLUS II Software for a Single-User PC

Before installing the MAX+PLUS II software, you should fill out the Altera Registration Card, which is attached to the "STOP, PLEASE READ THIS FIRST" card.

If you can't find the registration card, you also have an opportunity to register the first time you run MAX+PLUS II software: a dialog box appears automatically to allow you to complete and print a Fax Registration Form. You can register your software by faxing this form to Altera at (408) 428-9220. You can access this form at any time by choosing the **Register** button in the **Authorization Code** dialog box (Options menu) in MAX+PLUS II.

You will receive future update information for MAX+PLUS II only if you register your software.

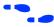

Go to *Appendix B*: section on page 275 for more information about contacting Altera technical support services.

## Registering MAX+PLUS II Software for a Multi-User Network or a Workstation

Before installing the MAX+PLUS II software, you must fill out and return the Workstation Registration and License File Request Form included with your MAX+PLUS II system to both register your software and obtain the authorization information required to install and run MAX+PLUS II. Once you have completed the form, fax it to Altera at (408) 954-8186.

If you are installing MAX+PLUS II in a multi-user PC network, contact the Altera Marketing Department for information on obtaining network licensing.

The form asks you for the ID of the license server. The license server is the workstation that will run the two Altera license daemons (**lmgrd** and **alterad**).

To determine the ID of the license server, type:

| License Server Platform:                                                                                                    | Command:                                                                                        |
|----------------------------------------------------------------------------------------------------|-------------------------------------------------------------------------------------------------|
| Sun SPARCstation running SunOS 4.1.x<br>Sun SPARCstation running Solaris 2.x<br>HP 9000 Series 700 workstation<br>IBM RISC System/6000 workstation (you<br>should ignore the last two digits of the ID<br>that is displayed and use the remaining 8<br>digits as the license server ID) | <pre># /usr/bin/hostid<br/># /usr/ucb/hostid<br/># /etc/lanscan<br/># /usr/bin/uname -m 	</pre> |

The FLEXIm licensing scheme allows either one or three license servers on a network. A single UNIX workstation can function as the file server, license server, and user workstation. The file server, license server, and user workstations (or user PCs) can also be separate computers.

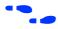

Go to "Configuring Network Licensing" on page 35 for more information about configuring the license server.

Go to *Appendix B*: section on page 275 for more information about contacting Altera technical support services.

## Installing MAX+PLUS II on a PC

The following instructions describe the requirements and procedures for installing the MAX+PLUS II software on an IBM PC-AT or compatible computer running Microsoft Windows 3.1, Windows for Workgroups 3.11, Windows 95, or Windows NT. This section covers the following topics:

- System requirements for PCs
- Maximizing available memory under Windows 3.1 and Windows for Workgroups 3.11
- Installing MAX+PLUS II software
- Additional Windows NT Installation Steps
- Additional NEC 9801 Installation Steps
- Win32s Additions to Windows 3.1

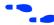

Go to the *User's Guide* for your version of Microsoft Windows for information on optimizing your system to run MAX+PLUS II.

## System Requirements for PCs

Your system must meet the following minimum requirements:

- Pentium- (recommended) or 486-based PC
- DOS version 5.0 or higher
- Microsoft Windows NT version 3.5, Microsoft Windows 95, Microsoft Windows version 3.1 with Win32s support, Windows for Workgroups version 3.11 with Win32s support (if you do not already have Win32s support, the Install program will install it)
- Microsoft Windows-compatible graphics card and monitor
- CD-ROM drive (recommended) or 1.44-Mbyte, 3 <sup>1</sup>/<sub>2</sub>-inch floppy disk drive

Beginning in January 1996, MAX+PLUS II software will be available only on CD-ROM.

- Microsoft Windows-compatible 2- or 3-button mouse
- Full-length 8-bit slot for the programming card
- Parallel port

MAX+PLUS II also requires the Arial TrueType font and the MS Sans Serif (VGA resolution) font, which are present in normal Windows installations. In addition, TrueType fonts must be enabled with the Fonts control in the Windows Control Panel.

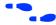

Go to the *User's Guide* for your version of Microsoft Windows for more information about fonts.

Go to the **read.me** file for specific information about disk space and memory requirements in the current version of MAX+PLUS II.

## Maximizing Available Memory in Windows 3.1 & Windows for Workgroups 3.11

These steps are necessary only when you are installing MAX+PLUS II under Microsoft Windows 3.1 or Windows for Workgroups 3.11.

To run MAX+PLUS II software, you must have and maintain a minimum amount of available memory, i.e., combined RAM and virtual memory.

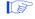

Refer to the **read.me** file for specific memory requirements for the current version of MAX+PLUS II.

### **Determining Available Memory**

To calculate available memory, follow these steps:

- 1. Before starting Windows, type mem at a DOS prompt. Make a note of the available XMS memory, which is listed in the second-to-last line of the command output.
- 2. Start Windows and double-click Button 1 on the **386 Enhanced** icon in the Windows Control Panel.
- 3. Choose the **Virtual Memory** button in the **386 Enhanced** dialog box. The **Virtual Memory** dialog box is displayed. Make a note of the *Size* shown under *Current Settings*. Choose **Cancel** twice to close the **Virtual Memory** and **386 Enhanced** dialog boxes.

- 4. Calculate the total combined RAM and virtual memory available for all Windows programs by using both of the following methods, then comparing the results:
  - a. Multiply the size determined in step 1 by 4.
  - b. Add the size determined in step 1 to the size determined in step 3.

The smaller of the two sizes is your total available memory. This size may be smaller than the size indicated by the **About Program Manager** dialog box (Help menu) in the Windows Program Manager.

- 5. To increase the amount of available memory, try one or more of the following options:
  - Create the largest possible permanent swap file *before* you install MAX+PLUS II, as described in "Creating the Permanent Swap File" below.
  - Reduce the size of your disk cache. Refer to the SMARTDrive documentation in the *User's Guide* for your version of Microsoft Windows for details.
  - Remove any RAM disks in your system setup. Refer to the RAMDrive documentation in the *User's Guide* for your version of Microsoft Windows for details.

### Creating the Permanent Swap File

You should create the largest possible permanent swap file *before* you install MAX+PLUS II. Windows uses the swap file space as virtual memory, which is needed to provide the available memory required for running MAX+PLUS II.

The size of the swap file you create is limited by the amount of available, contiguous, unfragmented disk space. You can use a disk optimization program to make more of the disk space on your disk drive contiguous and unfragmented.

Once you have optimized your hard disk, you can change the size of your swap file:

1. Double-click Button 1 on the **386 Enhanced** icon in the Windows Control Panel.

- 2. Choose the **Virtual Memory** button in the **386 Enhanced** dialog box. The **Virtual Memory** dialog box is displayed.
- 3. Choose the **Change** button in the **Virtual Memory** dialog box. The expanded version of the dialog box is displayed.
- 4. Under *New Settings*, select an appropriate drive in the *Drive* box. You should select a drive with as much free, contiguous, unfragmented disk space as possible.
- 5. Select *Permanent* in the *Type* box. The default new swap file size is shown in the *New Size* box. You cannot use a size larger than the size shown in *Recommended Maximum Size*.

Windows limits the size of a swap file to four times the available memory or half of the available disk space. To allow Windows to create a virtual memory file larger than four times the available RAM, you can enter the following variable in the [386Enh] section of your Windows **system.ini** file:

PageOvercommit=n

where *n* is an integer greater than 4. Assuming that you have adequate disk space, this variable allows you to specify the amount of virtual memory available in your computer to be *n* times RAM (XMS memory) instead of four times RAM.

Any existing temporary swap file will also reduce the disk space available for the permanent swap file.

6. Choose **OK** twice to save the changes in the **Virtual Memory** and **386 Enhanced** dialog boxes. Refer to the swap file documentation in the *User's Guide* for your version of Microsoft Windows for additional information about using swap files.

## Installing MAX+PLUS II Software

The following instructions guide you through the installation of MAX+PLUS II on the PC. The following topics are covered:

| Backing Up Your MAX+PLUS II Diskettes         |    |
|-----------------------------------------------|----|
| Determining Free Disk Space                   |    |
| Installing MAX+PLUS II Software               |    |
| Additional Windows NT Installation Steps      |    |
| Additional NEC 9801 Installation Steps        |    |
| Win32s Additions to Windows 3.1 & Windows for |    |
| Workgroups 3.11                               | 15 |
|                                               |    |

### Backing Up Your MAX+PLUS II Diskettes

If you are installing MAX+PLUS II software from diskettes, you should make backups of the diskettes before installation. Use the DOS **diskcopy** command, or the appropriate commands for your operating system, to make a backup copy of each MAX+PLUS II software diskette, then store your original diskettes in a safe place.

### **Determining Free Disk Space**

The **Install** program calculates whether you have enough free disk space for installation. The actual space required depends on the allocation unit size on your hard disk, which you can determine by typing chkdsk ← at a DOS prompt. Refer to the **read.me** file for precise information on the amount of hard disk space required for installation.

Regardless of which drive you select for installing the MAX+PLUS II software, the **Install** program requires at least 500 Kbytes of free hard disk space on your **c**: drive and 1 Mbyte of free hard disk space on the drive that contains your Windows directory (which is usually **\windows**) to perform installation.

#### Installing the Software

The following steps describe first-time installation with the Altera **Install** program. Once you have completed the following installation procedure, you can run MAX+PLUS II programs directly from your hard disk.

Do not install MAX+PLUS II by copying files directly from the diskettes or CD-ROM. The installation files are in compressed format and must be decompressed by the **Install** program.

These installation instructions assume the following conditions:

- Your hard disk is drive c.
- If you are installing from diskettes, you are installing from drive **a**:.
- You have already installed Windows 3.1, Windows for Workgroups 3.11, Windows NT, or Windows 95 in the \windows directory.

If you have another hard disk or floppy drive, substitute the appropriate drive letter in the installation steps.

To install the software, perform the following steps:

- 1. Boot the computer from the hard disk and start Windows.
- 2. You can install MAX+PLUS II from CD-ROM or diskettes.

To install from CD-ROM:

Insert the MAX+PLUS II CD-ROM into a caddy if necessary, insert it into your CD-ROM drive, and choose **Run** from the Windows Program Manager File menu. In the **Run** dialog box, type the following command in the *Command Line* box:

<CD-ROM drive>:\pc\maxplus2\install +

or:

To install from diskettes:

Choose Run from the Windows Program Manager File menu. In the Run dialog box, type a:install in the Command Line box and choose the OK button.

The MAX+PLUS II **Install** program starts. This program prompts you for all information needed to install MAX+PLUS II.

You can abort the installation procedure at any time by choosing the **Exit** button.

- 3. Follow the directions provided on-screen. To get help on any step in the installation process, choose the **Help** button.
  - If you are installing from CD-ROM, you can choose to leave the MAX+PLUS II Help files on the CD-ROM and have MAX+PLUS II access them from there. To have MAX+PLUS II access the Help files from the CD-ROM, follow these steps during installation:
    - a. Choose **Custom Installation** in the **MAX+PLUS II Installation Options** dialog box.
    - b. Turn off MAX+PLUS II Help under Optional MAX+PLUS II Features, and choose **Install**.
    - c. After the **Install** program has finished, insert the following line in the [system] section of the **maxplus2.ini** file in your MAX+PLUS II system directory:

HELP\_FILE\_DIR=<CD-ROM drive>\help ←

- 4. Once you have successfully installed MAX+PLUS II, the **read.me** file appears automatically. You should check the **read.me** file for important information on the MAX+PLUS II software. After checking the **read.me** file, exit from Windows.
- 5. Edit the setting for the files variable in your **config.sys** file, which is usually located in the top-level directory of your **c**: drive, as follows:

files=50 🕶

- 6. The **Install** program may modify your **autoexec.bat** file, which also is usually in the top-level directory of your **c**: drive, to make MAX+PLUS II run properly. You should examine this file to check whether it is compatible with other software on your system. The **Install** program saves the original file as **autoexec.bak**.
- 7. Remove the remaining diskette or CD-ROM from the drive and reboot your computer.

F

See "MAX+PLUS II File Organization" on page 64 for a description of the directories and subdirectories created during installation.

You can uninstall MAX+PLUS II by following these steps, beginning with step 1 and choosing the **Uninstall** button instead of the **Install** button.

# Additional Windows NT Installation Steps

On computers running Windows NT, you must install Windows NT drivers to support MAX+PLUS II after you run the **Install** program. The Sentinel driver is required for all MAX+PLUS II systems; the Altera Programmer driver is required only for systems that include the LP6 Logic Programmer Card.

You do not need to install the Logic Programmer Card before installing the Altera Programmer driver.

To install the Sentinel driver, follow these steps:

- 1. Click Button 1 on the **Drivers** icon in the Windows NT Control Panel. The **Drivers** dialog box is displayed.
- 2. Choose **Add** to open the **Add** dialog box.
- 3. Select *Unlisted or Updated Driver* from the *List of Drivers* list box and choose **OK**. The **Install Driver** dialog box is displayed.
- 4. Type \<MAX+PLUS II system directory>\drivers in the text box, and choose **OK**. The **Add Unlisted or Updated Driver** dialog box is displayed.
- 5. Select *Sentinel for i386 Systems* from the list box and choose **OK**. The **System Setting Change** dialog box is displayed.
- 6. If you purchased a MAX+PLUS II system that includes programming hardware, choose the **Don't Restart Now** button in the **System Setting Change** dialog box and continue with the steps below to install the Altera Programmer driver. Otherwise, choose the **Restart Now** button in the **System Setting Change** dialog box to reboot your computer.

To install the Altera Programmer driver, follow these steps:

- 1. Repeat steps 1 through 4 above.
- 2. Select *Altera MAX+PLUS II Programmer Driver* from the list box and choose **OK**.
- 3. Select the appropriate bus type from the *Bus Type* list box. If you do not know the correct bus type, select (*E*)*ISA*.
- 4. Select an unused I/O base address in your PC for your LP6 Logic Programmer Card from the *Physical Address* drop-down list box. The Programmer Card uses 16 contiguous I/O addresses, starting at the selected base address. Altera Programmer Cards are shipped with the default address 280 hex. For more information about changing the I/O address of the Programmer Card, see "Changing the LP6 Card Address Location" on page 55.
- 5. To install the driver at the current address, choose **OK**. The **System Setting Change** dialog box is displayed.

Your Programmer Card will operate only at the specified address.

If necessary, you can change the driver's I/O address. To do so, click button 1 on the **Drivers** icon in the Windows NT Control Panel. In the **Drivers** dialog box, select *Altera Programmer* from the *Installed Drivers* list box. Then choose the **Setup** button to open the **Altera Programmer Driver Setup** dialog box and edit the driver's I/O address.

6. Choose the **Restart Now** button in the **System Setting Change** dialog box to reboot your computer.

# Additional NEC 9801 Installation Steps

On NEC 9801 computers, you must modify the \windows\system.ini file after you run the Install program for MAX+PLUS II. Add the following lines to the \windows\system.ini file:

```
[sentinel] ←
MACHINE=NEC9800 ←
```

# Win32s Additions to Windows 3.1 & Windows for Workgroups 3.11

MAX+PLUS II requires Win32s files, and the **Install** program installs them for you if they are not already present. These Win32s files are installed in your **\windows\system\win32s** directory.

Other programs installed after MAX+PLUS II may also install Win32s files. If another program installs an earlier version than the version required by MAX+PLUS II, MAX+PLUS II may exhibit erratic behavior such as empty list boxes. If you experience this type of problem, check the version of the Win32s files by running the **win32ver** utility that is automatically installed in the MAX+PLUS II system directory on your hard disk. (This utility is also available in the **\pc** directory of the MAX+PLUS II CD-ROM.)

If you determine that you have an older version of Win32s, you should remove it and reinstall your MAX+PLUS II software.

# **Removing Win32s Files**

You can remove the Win32s files from your hard disk by following these steps:

1. Edit the [386Enh] section of your **system.ini** file to remove the following line:

DEVICE=C:\WINDOWS\SYSTEM\WIN32S\W32S.386

2. Delete the following files from your \windows\system directory:

olecli.dll w32sys.dll win32s16.dll winmm16.dll

3. Delete all the files from the \windows\system\win32s directory, then delete the directory.

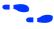

Go to "Installing the PC Software Guard" on page 48 to continue the installation process.

# Installing MAX+PLUS II on a UNIX Workstation

The following instructions describe the requirements and procedures for installing the MAX+PLUS II software on Sun SPARC stations running SunOS 4.1.x or Solaris 2.4.x, HP 9000 Series 700 workstations, and IBM RISC System/6000 workstations. This section covers the following topics:

| System I    | Requirement | s for Workstat | tions |     |
|-------------|-------------|----------------|-------|-----|
| <br>T ( 11) | 1 0 0       | 4 TT 1 D       |       | 1 🗖 |

- - Configuring an IBM RISC System/6000 Workstation......33

# System Requirements for Workstations

The hardware and software system requirements listed here and in the **read.me** file must be met before you can install MAX+PLUS II on a workstation.

## Hardware Requirements for Workstations

MAX+PLUS II for workstations requires the following minimum hardware configuration:

- One of the following workstations:
  - Sun Microsystems SPARCstation or compatible workstation
  - HP 9000 Series 700 workstation
  - IBM RISC System/6000 workstation
  - ISO 9660-compatible CD-ROM drive
- Color monitor

## Software Requirements for Workstations

MAX+PLUS II for workstations requires the following minimum software configuration:

| System Type          | Software Requirements                              |
|----------------------|----------------------------------------------------|
| Sun SPARCstation     | SunOS 4.1.2 or higher<br>OpenWindows 3.0 or higher |
|                      | Solaris 2.4 or higher                              |
| HP 9000 Series 700   | HP-UX 9.03 or higher<br>HP-VUE                     |
| IBM RISC System/6000 | AIX 3.2.5 or higher<br>AIX/Windows 1.2.5 or higher |

# Installing the Software & Third-Party Interfaces

MAX+PLUS II installation must be performed by a System Administrator with superuser or "root" privileges. The following steps describe first-time installation with the Altera **install.cd** program.

The installation procedure consists of two phases:

- 1. Installing the software on the file server
  - a. Installing the software and third-party interface files
  - b. Configuring the file server and user environments
- 2. Setting up the licensing software and server

You can complete phase 2 separately, if necessary. When you install an update to MAX+PLUS II, only the first phase of the installation process is required.

The installation instructions assume the following conditions:

- The UNIX environment is case-sensitive. You must enter directory names, filenames, and filename extensions exactly as shown.
- You are logged in as a superuser and you install MAX+PLUS II from a local CD-ROM drive. If not, your System Administrator must provide access to a remote CD-ROM drive.
- The default CD-ROM directory is /cdrom.
- MAX+PLUS II will be installed in the /usr/maxplus2 directory. The installation procedure creates the maxplus2 directory if it does not already exist.

If you use a different CD-ROM directory or MAX+PLUS II system directory name, substitute the appropriate name in the installation steps.

**Boldface** text represents text that appears on screen; Courier font indicates text you must type. The % character indicates the UNIX C-shell prompt; the # character indicates the superuser prompt.

# Mounting the CD-ROM

Before installing the software, you must mount the CD-ROM. The commands to do so vary depending on the workstation.

- 1. Insert the MAX+PLUS II CD-ROM into a caddy if necessary and insert the caddy into your CD-ROM drive.
- 2. Locate your workstation in Table 1-2 and type the corresponding commands.

| Table 1-2  | Commands | for | Mountina | the | CD-ROM |
|------------|----------|-----|----------|-----|--------|
| Tuble 1 2. | communus | 101 | wounting | inc |        |

| Workstation                      | Commands to type                                                                                                    |
|----------------------------------|----------------------------------------------------------------------------------------------------|
| Sun SPARCstation<br>SunOS 4.1.2+ | # mkdir /cdrom ←<br># mount -t hsfs -o ro /dev/sr0 /cdrom ←                                                                                                    |
| Sun SPARCstation<br>Solaris 2.4+ | If you are running Volume Manager, the CD-ROM will be mounted automatically. Otherwise, type the following command:<br># mount -F ufs -r /dev/dsk/c0t6d0s2 /cdrom/cdrom0 ← |
| HP 9000 Series 700               | <pre># mkdir /cdrom ← # etc/mount -t cdfs /dev/dsk <scsiid cd-rom<="" of="" td="" the=""></scsiid></pre>                                                                   |
| IBM RISC System/6000             | <pre># mkdir /cdrom ← # crfs -v cdrfs -p ro -dcd0 -m /cdrom -Ano -tn ← # mount -v cdrfs -r /dev/cd0 /cdrom ←</pre>                                                         |

# **Running the Installation Program**

The installation program has several phases, each of which can be completed separately. These phases are:

- Starting the installation program
- Installing the network licensing file
- Installing the third-party interface files

You can run the installation program as many times as necessary to complete your installation.

#### Starting the Installation Program

To start the MAX+PLUS II installation program, type ./install.cd ← at the # prompt.

or:

If the CD-ROM was mounted on an HP 9000 Series 700, type . / INSTALL.CD\;1 ← at the # prompt.

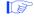

You can quit the installation procedure at any time by typing Ctrl+C ←.

The following text is displayed:

#### MAX+PLUS II Workstation Installation Copyright (c) Altera Corporation 1995

Type Ctrl+C <Return> to quit installation at any time.

# Type the full pathname of the directory where the MAX+PLUS II CD-ROM is mounted (default: /cdrom):

Press ← if the MAX+PLUS II CD-ROM is mounted in the default directory. Otherwise, type the correct directory name, then press ←.

#### Would you like to install the MAX+PLUS II system files (y/n):

Type n ↔ to skip installation of the system files. Type y ↔ to install the MAX+PLUS II system files. The following prompt is displayed:

# Type the full pathname of the system directory where MAX+PLUS II will be installed (default: /usr/maxplus2):

Press ← to accept the default directory. Otherwise, type the name of the desired directory and press ←.

#### You may install MAX+PLUS II on one or more of the following platforms:

| Platform | System Type          | <b>Operating System</b>    |
|----------|----------------------|----------------------------|
|          |                      |                            |
| sunos    | Sun SPARCstation     | SunOS 4.1.2+ (Solaris 1.x) |
| solaris  | Sun SPARCstation     | Solaris 2.4+ (SunOS 5.4+)  |
| hp       | HP 9000 Series 700   | HP-UX 9.03+                |
| rs6000   | IBM RISC System/6000 | AIX 3.2.5+                 |

Enter one or more of the platform names listed above (choices are: sunos, solaris, hp, rs6000) (default: solaris):

Press + to accept the default platform. Otherwise, type the name(s) of the desired platform(s), then press +. To install MAX+PLUS II for multiple platforms simultaneously, type multiple platform names separated by spaces, e.g., solaris hp +.

#### Enter license server platform type (choose one of: solaris sunos) (default solaris)

Press ← to accept the default platform. Otherwise, type the name of the desired license server platform, then press ←.

# The MAX+PLUS II Help files are available on the installation CD-ROM in the /cdrom/help directory, although Altera recommends installing the Help files in your MAX+PLUS II system directory.

Would you like to install the MAX+PLUS II Help files? (y/n):

Type y ↔ to install the Help files. If you want to leave the Help files on the CD-ROM and run them from there, type n ↔.

If you type n +, the installation program inserts the following line in the [system] section of your /usr/ maxplus2/maxplus2.ini file to allow MAX+PLUS II to access the Help files from the CD-ROM:

HELP\_FILE\_DIR=<CD-ROM path>/help ←

#### Would you like to install or modify your network license file? (y/n)

If you type n +, the installation program skips the license file installation. If you type y +, you will be prompted for license file information during the installation phase.

#### Would you like to install the MAX+PLUS II Sample/Tutorial files? (y/n)

Type n ← to skip installation of the MAX+PLUS II Sample/Tutorial files.

Type y ← to install the sample files and the files for the **chiptrip** tutorial described in *Section 3: MAX+PLUS II Tutorial*.

If you type y +, the following prompt is displayed:

# Type the full pathname of the working directory where the MAX+PLUS II Sample/Tutorial files will be installed (default: /usr/max2work):

Press ← to accept the default directory. Otherwise, type the name of the desired directory and press ←.

#### Would you like to install third-party interfaces? (y/n)

If you type y +, the following prompt is displayed:

```
Enter third-party installation platform type
(choose one of: solaris sunos)
(default solaris)
```

Press ← to accept the default platform. Otherwise, type the name of the desired third-party installation platform, then press ←.

**CD-ROM directory:** <CD-ROM directory name> Install system files: <yes or no> MAX+PLUS II system directory: <system directory name> **Platforms to install:** <selected platform(s)> License server platform <selected platform> **Install Help:** <yes or no> Install/modify license file <yes or no> Install third-party interfaces: <yes or no> Third-party interface platform <selected platform>

The following information is displayed:

#### Is this information correct? (y/n):

Type  $y \leftarrow if$  the information is correct. Type  $n \leftarrow io$  change any incorrect item(s). You will be given the option to restart the installation program.

If you type y +, the installation program installs the items you selected.

•••

If you chose to install the network licensing file, go to "Installing the Network Licensing File," next. If you chose to install the third-party interfaces, go to "Installing the Third-Party Interface Files" on page 25. Otherwise, go to "Unmounting the CD-ROM" on page 25.

Go to "MAX+PLUS II File Organization" on page 64 for information about the directory structure of the files installed for MAX+PLUS II.

#### Installing the Network Licensing File

If you chose to install the network license file, the installation program displays the following prompt:

Choose one of the following options:

- 1. Create a new license
- 2. Update an existing license

If you type 1 ↔, the following prompt is displayed (if you type 2 ↔, a shortened version of the same prompt is displayed):

The following information is required to install the network licensing file:

- 1. The number of license servers at your site
- 2. The host name and host ID for each license server
- 3. The MAX+PLUS II product being licensed
- 4. The maximum number of users that MAX+PLUS II will support concurrently
- 5. The license expiration date
- 6. The authorization code from Altera Customer Service

Do you want to continue? (y/n)

If you type y +, you are prompted to enter the licensing information provided by Altera, which you can obtain by following the instructions in "Registering MAX+PLUS II Software for a Multi-User Network or a Workstation" on page 5. To quit license installation, type n +.

When you register your MAX+PLUS II system, Altera provides you with a "Node Authorization" form with the license file required to run MAX+PLUS II on your workstation. You can read the information from this file to obtain the information needed to respond to the installation program prompts on the features, expiration date, number of licenses, and authorization code. Figure 1-1 shows a sample license file.

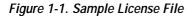

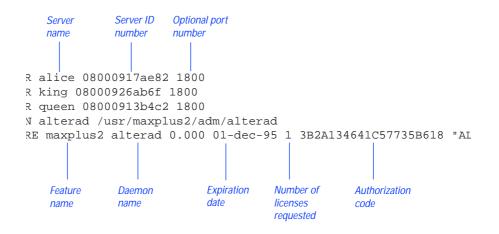

Enter the number of license servers: (1/3) <number of license servers> ↔

Enter the host name for the license server: < host name for license server>

Enter the host ID for the license server: <host ID number>←

Which feature do you wish to install? Type the desired number (choose one only).

- 1. maxplus2 (MAX+PLUS II Base System)
- 2. maxplus2tan (Timing Analyzer)
- 3. maxplus2vhdl (VHDL Synthesis)
- 4. maxplus2ext (Simulator, Graphic Editor, and Waveform Editor)

<feature number>←

Enter the software expiration date in the format 01-jan-1992:

<expiration date> ←

Enter the maximum number of users: <number of users> ←

Enter the authorization code: <authorization code>

#### Is the information correct? (y/n/q)

If you think the information you entered may not be correct, type n . The license file installation starts again from the beginning, to allow you to accept or change each of your original responses.

To quit the license installation, type q ←.

To accept the information as correct, type y -. The following messages are displayed:

Your license file has been created. It is located in *|*<*pathname*>/adm/license.dat.

#### The MAX+PLUS II license installation is complete.

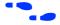

If you chose to install the third-party interfaces, go to "Installing the Third-Party Interface Files," next. Otherwise, go to "Unmounting the CD-ROM" on page 25.

#### Installing the Third-Party Interface Files

If you chose to install the third-party interface files, the installation program displays the following prompt:

#### **Third-Party Interfaces Installation:**

| 1. | Cadence-Composer | x | Mbytes |
|----|------------------|---|--------|
|----|------------------|---|--------|

- 2. Cadence-Concept x Mbytes
- 3. Mentor Graphics x Mbytes
- 4. Synopsys
  - x Mbytes x Mbytes
- 5. Viewlogic
   6. All
- 7. Quit

#### Enter one or more numbers:

For example, to install both Synopsys and Viewlogic files, you must type 4, 5 ← or 4 5 ←. To quit installation, type 7 ←.

Once the installation of the third-party interface files is complete, the following message is displayed:

## Third-party interface installation is complete.

If you have finished installing MAX+PLUS II software, go to "Unmounting the CD-ROM," next.

Go to the Altera-provided Software Interface Guide for your third-party environment for information on the directory structure of the files installed for third-party interfaces to MAX+PLUS II.

# Unmounting the CD-ROM

To unmount the CD-ROM, type umount /cdrom - at the # prompt.

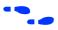

Go to "Configuring the File Server & User Environment," next, to continue the installation process.

# Configuring the File Server & User Environment

You now must set up the file server and user environment to run MAX+PLUS II. The installation steps vary depending upon the platform.

For each platform you are configuring, follow these steps:

- 1. Configure the file server environment so that the MAX+PLUS II software installed on the file server is available to other workstations on the network.
- 2. Configure the user (client) environment so that users can find the MAX+PLUS II software installed on the file server, and the MAX+PLUS II software can find the license server.

Continue to one of the following sections for instructions:

# Configuring a SPARCstation Running SunOS 4.1.2+

This section describes the steps necessary to configure a Sun SPARCstation running SunOS 4.1.2 or higher.

#### Configuring the File Server

If a single workstation functions as the file server, license server, and user workstation, skip this section and go to "Configuring the User Workstation," next.

If the file server, license server, and user workstations are separate workstations, use the Network File System (NFS) to export the directory that contains MAX+PLUS II. To export the directory, follow these steps:

- 1. If a higher-level directory in the partition is not already exported, add the line /usr/maxplus2 + to the /etc/exports file on the file server.
- 2. Save the changes.
- 3. Export the file by typing /etc/exportfs -a + at the # prompt.

#### Configuring the User Workstation

To configure the user workstation, follow these steps:

1. If the file server and user workstations are separate workstations, mount the /usr/maxplus2 directory on the user workstation with NFS by typing the following commands:

```
# mkdir /usr/maxplus2 	
# /etc/mount <file server name>:/usr/maxplus2 /usr/
maxplus2
```

- 2. Update the OPENWINHOME, LD\_LIBRARY\_PATH, PATH, and LM\_LICENSE\_FILE variables that are specified in the **.cshrc** file located in each user's home directory. You must edit this file for each user, or provide clear instructions that describe which lines need to be entered or edited.
  - a. Update each user's OPENWINHOME and LD\_LIBRARY\_PATH variables:

setenv OPENWINHOME <full directory pathname> +
setenv LD\_LIBRARY\_PATH \$OPENWINHOME/lib +

- The OPENWINHOME environment variable must be listed before the LD\_LIBRARY\_PATH variable in the **.cshrc** file.
- b. Update each user's PATH environment variables to include /usr/maxplus2/bin and \$OPENWINHOME/bin:

set path = (/usr/local/bin /usr/maxplus2/bin) +

c. Each user must have an LM\_LICENSE\_FILE variable that is set to the full directory pathname of the license file. To update this variable, add the following line to the **.cshrc** file for each user:

setenv LM\_LICENSE\_FILE /usr/maxplus2/adm/
license.dat 

If more than one application uses this environment variable, separate the different paths with a colon (:). For example:

setenv LM\_LICENSE\_FILE /usr/maxplus2/adm/ license.dat:/tmp/license.xyz +

#### MAX+PLUS II Getting Started

- 3. After saving the changes to each user's **.cshrc** file, type the following commands:
  - # cd ← # source .cshrc ←
- 4. Copy the /usr/maxplus2/maxplus2.ini file to each user's home directory. This file must have read and write permission for each user. Refer to "Creating & Using a Local Copy of the maxplus2.ini File" on page 62 for more information.

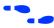

Go to "Configuring Network Licensing" on page 35 for information about configuring the license server.

# Configuring a SPARCstation Running Solaris 2.4+

This section describes the steps necessary to configure a Sun SPARCstation running Solaris 2.4 or higher.

#### Configuring the File Server

If a single workstation functions as the file server, license server, and user workstation, skip this section and go to "Configuring the User Workstation," next.

If the file server, license server, and user workstations are separate workstations, use the Network File System (NFS) to export the directory that contains MAX+PLUS II.

To export the directory, follow these steps:

1. If a higher-level directory in the partition is not already exported, add the following line to the **/etc/dfs/sharetab** file on the file server:

```
/usr/maxplus2 "MAX+PLUS II" nfs rw "MAX+PLUS II
System Directory" ←
```

- 2. Save the changes.
- 3. Export the file by typing shareall ← at the # prompt.

#### Configuring the User Workstation

To configure the user workstation, follow these steps:

- 1. If the file server and user workstations are separate workstations, mount the /usr/maxplus2 directory on the user workstation with NFS by typing the following commands:
  - # mkdir /usr/maxplus2
  - # /etc/mount <file server name>:/usr/maxplus2 /usr/
    maxplus2
- 2. Update the OPENWINHOME, LD\_LIBRARY\_PATH, PATH, and LM\_LICENSE\_FILE variables that are specified in the **.cshrc** file located in each user's home directory. You must edit this file for each user, or provide clear instructions that describe which lines need to be entered or edited.

a. Update each user's OPENWINHOME and LD\_LIBRARY\_PATH variables:

setenv OPENWINHOME <full directory pathname> ↔
setenv LD\_LIBRARY\_PATH \$OPENWINHOME/lib ↔

- The OPENWINHOME environment variable must be listed before the LD\_LIBRARY\_PATH variable in the .cshrc file.
- b. Update each user's PATH environment variables to include /usr/ maxplus2/bin and \$OPENWINHOME/bin:

set path = (/usr/local/bin /usr/maxplus2/bin) ←

c. Each user must have an LM\_LICENSE\_FILE variable that is set to the full directory pathname of the license file. To update this variable, add the following line to the **.cshrc** file for each user:

setenv LM\_LICENSE\_FILE /usr/maxplus2/adm/
license.dat ←

If more than one application uses this environment variable, separate the different paths with a colon (:). For example:

setenv LM\_LICENSE\_FILE /usr/maxplus2/adm/
license.dat:/tmp/license.xyz +

3. After saving the changes to each user's **.cshrc** file, type the following commands:

# cd ↔ # source .cshrc ↔

4. Copy the /usr/maxplus2/maxplus2.ini file to each user's home directory. This file must have read and write permission for each user. Refer to "Creating & Using a Local Copy of the maxplus2.ini File" on page 62 for more information.

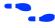

Go to "Configuring Network Licensing" on page 35 for information about configuring the license server.

# Configuring an HP 9000 Series 700 Workstation

This section describes the steps necessary to configure an HP 9000 Series 700 workstation.

#### Configuring the File Server

If a single workstation functions as the file server and user workstation, skip this section and go to "Configuring the User Workstation."

If the file server and user workstations are separate workstations, use the Network File System (NFS) to export the directory that contains MAX+PLUS II. To export the directory, follow these steps:

- 1. Type sam ← at the # prompt to bring up the System Administration Manager (SAM).
- 2. Choose **NFS (Network File Systems) Configuration** from the File Systems Management menu.
- 3. Set options to allow remote (NFS) file systems access to the local file system's /usr/maxplus2 directory.

#### Configuring the User Workstation

To configure the user workstation, follow these steps:

- 1. If the file server and user workstations are separate workstations, mount the **/usr/maxplus2** directory on the user workstation with NFS by typing the following commands:
  - # mkdir /usr/maxplus2 # /etc/mount file server name>:/usr/maxplus2 /usr/ maxplus2
- 2. Update the PATH and LM\_LICENSE\_FILE variables that are specified in the **.cshrc** file located in each user's home directory. You must edit this file for each user, or provide clear instructions that describe which lines need to be entered or edited.

a. Update each user's PATH environment variables to include /usr/maxplus2/bin:

```
set path = (/usr/local/bin /usr/maxplus2/
bin...)
```

b. Each user must have an LM\_LICENSE\_FILE variable that is set to the full directory pathname of the license file. To update this variable, add the following line to the **.cshrc** file for each user:

```
setenv LM_LICENSE_FILE /usr/maxplus2/adm/
license.dat +
```

If more than one application uses this environment variable, separate the different paths with a colon (:). For example:

```
setenv LM_LICENSE_FILE /usr/maxplus2/adm/
license.dat:/tmp/license.xyz +
```

3. After saving the changes to each user's **.cshrc** file, type the following commands:

```
# cd ↔
# source .cshrc↔
```

- 4. Copy the **/usr/maxplus2/maxplus2.ini** file to the user's home directory. Refer to "Creating & Using a Local Copy of the **maxplus2.ini** File" on page 62 for more information.
- 5. Altera recommends that, for large projects, the server be configured to allow processes to use more than 64 Mbytes of memory. See **maxdsize** under *System Parameters* in the *HP System Administration Tasks Manual* for more information.

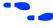

Go to "Configuring Network Licensing" on page 35 for information about configuring the license server.

# Configuring an IBM RISC System/6000 Workstation

This section describes the steps necessary to configure an IBM RISC System/6000 workstation.

#### Configuring the File Server

If a single workstation functions as the file server and user workstation, skip this section and go to "Configuring the User Workstation," next.

If the file server and user workstations are separate workstations, use the Network File System (NFS) to export the directory that contains MAX+PLUS II. To export the directory, follow these steps:

- 1. If a higher-level directory in the partition is not already exported, add the line /usr/maxplus2 ← to the /etc/exports file on the file server.
- 2. Save the changes. The directory will be exported automatically.

#### Configuring the User Workstation

To configure the user workstation, follow these steps:

1. If the file server, license server, and user workstations are separate workstations, mount the /usr/maxplus2 directory on the user workstation with NFS by typing the following commands:

```
# mkdir /usr/maxplus2 	
# /etc/mount <file server name>:/usr/maxplus2 /usr/
maxplus2
```

- 2. Update the PATH and LM\_LICENSE\_FILE variables that are specified in the **.cshrc** file located in each user's home directory. You must edit this file for each user, or provide clear instructions that describe which lines need to be entered or edited.
  - a. Update each user's PATH environment variables to include /usr/maxplus2/bin:

```
set path = (/usr/local/bin /usr/maxplus2/
bin...)
```

b. Each MAX+PLUS II user must have an LM\_LICENSE\_FILE variable that is set to the full directory pathname of the license file. To update this variable, add the following line to the **.cshrc** file for each user:

```
setenv LM_LICENSE_FILE /usr/maxplus2/adm/
license.dat
```

If more than one application uses this environment variable, separate the different paths with a colon (:). For example:

setenv LM\_LICENSE\_FILE /usr/maxplus2/adm/ license.dat:/tmp/license.xyz +

3. After saving the changes to each user's **.cshrc** file, type the following commands:

```
# cd ←
# source .cshrc ←
```

4. Copy the **/usr/maxplus2/maxplus2.ini** file to the user's home directory. Refer to "Creating & Using a Local Copy of the **maxplus2.ini** File" on page 62 for more information.

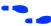

Go to "Configuring Network Licensing" on page 35 for information about configuring the license server.

# Configuring Network Licensing

This section provides instructions for configuring network licensing for MAX+PLUS II. This section discusses the following topics:

| Configuring | he License Server | . 3 | 5 |
|-------------|-------------------|-----|---|
|-------------|-------------------|-----|---|

# Configuring the License Server

The FLEXIm licensing scheme allows either one or three license servers on a network. A single UNIX workstation can function as the file server, license server, and user workstation. The file server, license server, and user workstations (or user PCs) can also be separate computers.

To configure the license server, follow these steps:

1. If a single workstation functions as the file server and license server, skip this step and go to step 2.

If the file server and license server are separate computers, mount the /usr/maxplus2 directory on the license server with NFS by typing the following commands:

- # mkdir /usr/maxplus +
- # /etc/mount <file server name>:/usr/maxplus2 /usr/ maxplus2 ↔
- 2. Start the license manager daemon on all license servers before starting MAX+PLUS II. Type the following command on each license server:

```
# /usr/maxplus2/adm/max2protd /usr/maxplus2 +
```

To invoke the license manager daemon automatically during start-up, add the following lines to the **/etc/rc.local** file on each license server:

```
if [-f /usr/maxplus2/adm/max2protd]; then /usr/
   maxplus2/adm/max2protd /usr/maxplus2;
   echo -n 'max2protd' 	fi
fi 	fi
```

3. Type the following command to make the file executable:

# chmod +x /etc/rc.local ←

4. If you are configuring an IBM RISC System/6000 as the license server, add the following command to the **/etc/inittab** file after the lines that invoke networking:

rclocal:2:wait:/etc/rc.local > /dev/console 2>&1 +

# **Troubleshooting License Installation**

Most installation errors are caused by improperly installed license daemons (**Imgrd** and **alterad**). If you have completed the procedures described for the software and license installation but the daemons have not started, you must verify that the daemons can be located and have the correct permissions. This section lists the most common error messages that can occur during installation, provides information on possible causes, and suggests corrective actions.

For help with error messages not described here and further assistance with troubleshooting license administration, contact the Altera Applications Department. Go to *Appendix B: Altera Support Services* for more information about technical support.

Message: /usr/maxplus2/max2protd: Command not found

- Cause: The **max2protd** script or the **lmgrd** or **alterad** daemons cannot be located when you try to start them manually or at system start-up. The **/usr/maxplus2** directory has not been properly mounted with NFS.
- Action: Verify that the **/usr/maxplus2** directory, which is exported by the file server with NFS, has been successfully mounted by the license server. This directory should have been mounted when you set up the file server environment, as described in the "Configuring the File Server & User Environment" section for your workstation. To verify that the directory has been mounted correctly, type the following commands on the license server:

```
# cd /usr/maxplus2/adm ↔
# ls -1 ↔
```

The **ls** command output must include the following lines, which list the **max2protd**, **lmgrd**, and **alterad** daemons:

-rwxr-xr-x 1 root 278528 jun 01 13:03 alterad -rwxr-xr-x 1 root 81920 jun 01 13:04 lmgrd -rwxr-xr-x 1 root 568 jun 01 11:02 max2protd

The dates and file sizes may be different, but the three named files must be present. If the named files are not displayed, the directory has not been mounted correctly. Refer to the "Configuring the File Server & User Environment" section for your workstation for instructions on how to mount the /usr/maxplus2 directory.

Message: license daemon: execl failed

- Cause: The **alterad** daemon does not exist or cannot be executed.
- Action: Verify the existence of the **alterad** daemon by typing the following commands:

# cd /usr/maxplus2/adm ←
# ls -l ←

The output of the ls command must include the following lines, which list the **max2protd**, **lmgrd**, and **alterad** daemons:

-rwxr-xr-x 1 root 278528 Jun 01 13:03 alterad -rwxr-xr-x 1 root 81920 Jun 01 13:04 lmgrd -rwxr-xr-x 1 root 568 Jun 01 11:02 max2protd

If the MAX+PLUS II software cannot find the **alterad** daemon in this directory, reinstall the MAX+PLUS II software as described in "Installing the Software & Third-Party Interfaces" on page 17.

If the **alterad** daemon exists, verify that it can be executed by typing chmod 755 alterad ←.

Message: Retrying socket bind (address in use)

Cause: The license daemons are not running because another **Imgrd** license manager daemon is running and using the same TCP/IP port address.

#### MAX+PLUS II Getting Started

Action: Terminate the daemon processes:

- 1. Ask all users who use **Imgrd**-based applications to log off.
- If MAX+PLUS II is installed on a Sun SPARCstation (SunOS 4.1.2 or higher) or an IBM RISC System / 6000 workstation, type the following command to determine the license daemon process IDs:

# ps waux | grep lmgrd | grep -v grep ↔

The response includes the entries for active license manager daemons. For example:

root 14803 0 0 0 2 60 76 ? S Jun 01 0:03
/usr/maxplus2/adm/lmgrd -c /usr/maxplus2
/adm/license.dat

or:

If MAX+PLUS II is installed on an HP 9000 Series 700 workstation or a Sun SPARCstation running Solaris 2.4 or higher, type the following command to determine the license daemon process IDs:

# ps -e | grep lmgrd | grep -v grep ←

The response includes the entries for active license manager daemons. For example:

11478 ttyp2 0:00 lmgrd

3. Terminate the license daemons with the following command:

kill <*pid*>←

The *<pid>* variable is the process ID number that corresponds to the license daemon. In the example shown in step 2, *<pid>* would be 14803.

Do not use the -9 option with the kill command.

4. Edit the /usr/maxplus2/adm/license.dat file and replace 1800 with a unique four-digit port address that is not used elsewhere on your system and does not conflict with other applications that use **Imgrd**. To replace the port address, change the third field in the SERVER line in the **license.dat** file.

In the following example, you would replace 1800 with a unique four-digit number:

SERVER artoo 54321234 1800 ←

5. Save the changes to /usr/maxplus2/adm/license.dat, then restart the Altera daemon by typing /usr/maxplus2/ adm/max2protd + at the # prompt.

You should also restart the daemons for other applications.

- Message: Starting Altera License daemons Cannot locate the license manager daemon (lmgrd)
- Cause: The **max2protd** script or the **Imgrd** or **alterad** daemons cannot be executed from the UNIX prompt or at start-up with the /**etc/rc.local** start-up command on a Sun SPARCstation or IBM RISC System/6000 workstation or with the /**etc/rc** command on an HP 9000 Series 700 workstation.
- Action: Verify that the **/usr/maxplus2** directory, which is exported by the file server with NFS, has been successfully mounted by the license server. This directory should have been mounted when you set up the file server and the license server environments, as described in the "Configuring the File Server & User Environment" section for your workstation. To verify that the directory has been mounted correctly, type the following commands on the license server:

```
# cd /usr/maxplus2/adm ←
# ls -l ←
```

The **ls** command output must include the following lines, which list the **max2protd**, **lmgrd**, and **alterad** daemons:

```
-rwxr-xr-x 1 root 278528 Jun 01 13:03 alterad
-rwxr-xr-x 1 root 81920 Jun 01 13:04 lmgrd
-rwxr-xr-x 1 root 568 Jun 01 11:02 max2protd
```

The dates and file sizes may be different, but the three named files must be present. If the named files are not displayed, the directory has not been mounted correctly. Refer to the "Configuring the File Server & User Environment" section for your workstation for instructions on how to mount the **/usr/maxplus2** directory.

If the files exist, you must verify that they have the permissions -rwxr-xr-x. If the executable bit is not set for **Imgrd** and **alterad**, type the following commands:

```
# cd /usr/maxplus2/adm ↔
# chmod 755 max2protd lmgrd alterad ↔
```

# License Administration Options File

The entries in the options file control the operating parameters of the FLEXIm utility. The System Administrator can use these options to reserve licenses, restrict the use of licenses, and define user groups for use with license reservations. The options file can be edited with any text editor. The following options are available:

| Option: | Action:                                                                                                    |
|---------|----------------------------------------------------------------------------------------------------|
| RESERVE | Reserves licenses for a user, host, display, or group of users.                                                    |
| INCLUDE | Includes a user, host, display, or group of users in a list<br>of users who are allowed to use a software feature. |
| EXCLUDE | Excludes a user, host, display, or group of users from a list of users who are allowed to use a software feature.  |
| GROUP   | Defines a user group for use with the RESERVE, INCLUDE, and EXCLUDE options.                                       |
| TIMEOUT | Specifies the time after which an inactive license is returned to the free pool, for use by someone else.          |
| NOLOG   | Causes messages of the specified type to be filtered out of the log output for <b>lmgrd</b> .                      |

To set any number of options, you must create an options file and list its pathname as the fourth field on the DAEMON line for **alterad**.

An options file consists of lines in the following format:

```
RESERVE <number> <feature> {USER | HOST | DISPLAY | GROUP}
<name>
INCLUDE <feature> {USER | HOST | DISPLAY | GROUP} <name>
EXCLUDE <feature> {USER | HOST | DISPLAY | GROUP} <name>
GROUP <name> <list of users>
TIMEOUT <feature> <timeout in seconds>
NOLOG {IN | OUT | DENIED | QUEUED}
```

Lines in an options file that begin with the pound character (#) are ignored and can be used as comments.

In the following example, the options file, called **local.options**, reserves a copy of the compile feature for user robert, three copies for user dalia, and a copy for anyone on a computer with the hostname mainline. The file also causes QUEUED messages to be omitted from the logfile and prevents user lori from using the compile feature.

```
RESERVE 1 compile USER robert
RESERVE 3 compile USER dalia
RESERVE 1 compile HOST mainline
EXCLUDE compile USER lori
NOLOG QUEUED
```

If these options are included in the file /usr/local/flexlm/options/ local.options, the license file DAEMON line must be specified as follows:

```
DAEMON alterad /usr/maxplus2/adm/alterad /
    usr.local.flexlm/options/local.options +
```

# License Administration FLEXIm Utilities

The following FLEXIm utilities help the System Administrator manage the licensing activities on the network:

- Imgrd
- Imstat
- Imdown
- Imremove
- Imreread
- Imver
- Imhostid

# Imgrd

The **Imgrd** utility is the main daemon program for FLEXIm. When it is active, it looks for a license file containing all required feature information.

# Usage:

```
lmgrd [-2] [-b] [-c license file>] [-d] [-l <log file>] [-p]
[-s <interval>] [-t <timeout value>] [-i <feature>]
```

| Option:                        | Action:                                                                                                    |
|--------------------------------|----------------------------------------------------------------------------------------------------|
| -2                             | Specifies V2 start-up arguments. The -2 option is<br>the opposite of the -b option and is required if you<br>intend to use the -p option.                                                                                                    |
| -b                             | Specifies backward compatibility mode. The -b<br>option is the default.                                                                                                    |
| −c <license file=""></license> | Uses the specified license file. If this option is not specified, <b>lmgrd</b> looks for the environment variable LM_LICENSE_FILE. If the environment variable is not set, <b>lmgrd</b> looks for <b>/usr/local/flexlm/licenses/license.dat</b> .                                             |
| -d                             | Specifies that hostnames that are read from the<br>license file should have the local domain name<br>appended to them before sending to a client. This<br>option is useful when clients are accessing licenses<br>from another domain.                                                        |
| -1 <log file=""></log>         | Specifies the output log file.                                                                                                    |
| -p                             | Specifies that the <b>Imdown</b> and <b>Imremove</b> utilities<br>can only be run by a "license administrator." A<br>"license administrator" is a member of the<br><b>Imadmin</b> group, or if the <b>Imadmin</b> group does not<br>exist, "license administrator" is a member of<br>group 0. |
| -s <interval></interval>       | Specifies the log file time-stamp interval, in minutes. The default is 360 minutes.                                                                                                    |

| Option:                         | Action:                                                                                                    |
|---------------------------------|----------------------------------------------------------------------------------------------------|
| -t <timeout value=""></timeout> | Specifies the timeout interval during which<br>daemons must complete their connections to each<br>other. The default is 10 seconds. You can use a<br>larger value if the daemons are running on busy<br>systems or networks. |
| -i <feature></feature>          | Displays information about the named feature, or,<br>if no feature name is given, displays information<br>about all features.                                                                                                |
|                                 | ommends that you use the -p option when starting the ity to provide security.                                                                                                    |

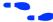

See also "Imdown" on page 44 and "Imstat" on page 43.

# Imstat

The **Imstat** utility helps monitor the status of all network licensing activities, including:

- Active daemons
- Users of individual features
- Users of features served by a specific daemon

#### Usage:

```
lmstat [-a] [-S <daemon>] [-f <feature>] [-s <server>]
[-t <timeout value>] [-c <license file>] [-A]
[-1 <regular expression>]
```

| Option:                | Action:                                              |
|------------------------|------------------------------------------------------|
| -a                     | Displays information about all features.             |
| -S <daemon></daemon>   | Lists all users of the specified daemon's features.  |
| -f <feature></feature> | Lists all users of the specified feature(s).         |
| -s <server></server>   | Displays the status of the specified server node(s). |

| Option:                         | Action:                                                                                                    |
|---------------------------------|----------------------------------------------------------------------------------------------------|
| -t <timeout value=""></timeout> | Specifies the timeout interval during which<br>daemons must complete their connections to each<br>other. The default is 10 seconds. You can use a<br>larger value if the daemons are running on busy<br>systems or networks.                        |
| -c <license file=""></license>  | Uses the specified license file. If this option is not specified, <b>Imstat</b> looks for the environment variable LM_LICENSE_FILE. If the environment variable is not set, <b>Imstat</b> looks for <b>/usr/local/flexlm/licenses/license.dat</b> . |
| -A                              | Lists all active licenses.                                                                                                    |
| -1 <reg. expression=""></reg.>  | Lists all users of the features matching the given regular expression.                                                                                                    |

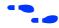

See also "Imgrd" on page 42.

## Imdown

The **Imdown** utility instructs **Imgrd** and **alterad** to shut down. The license daemons write out their last messages to the log file, close the file, and exit. All licenses that have been given out by those daemons are rescinded, so that the next time a program verifies the license, the license is not valid.

#### Usage:

lmdown [-c <license file>]

The correct license file is in **/usr/maxplus2/adm/license.dat**. The System Administrator should protect the execution of **lmdown**, since shutting down the servers will cause loss of licenses.

| Option:                        | Action:                                                                                                    |
|--------------------------------|----------------------------------------------------------------------------------------------------|
| −c <license file=""></license> | Uses the specified license file. If this option is not<br>specified, <b>Imdown</b> looks for the environment<br>variable LM_LICENSE_FILE. If the environment<br>variable is not set, <b>Imdown</b> looks for<br>/usr/local/flexlm/licenses/license.dat. In addition,<br>Imdown accepts the -c < <i>license file</i> > argument that<br>specifies the license file location. |

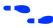

See also "**Imgrd**" on page 42, "**Imstat**" on page 43, and "**Imreread**" on page 46.

#### Imremove

The **Imremove** utility allows the System Administrator to remove a single user's license for a specified feature. This utility is required if the licensed user was running the software on a node that subsequently crashed, causing the license to become unusable. The **Imremove** utility allows the license to return to the pool of available licenses.

Usage:

lmremove [-c <license file>] <feature><user><host> [<display>]

| Option:                        | Action:                                                                                                    |
|--------------------------------|----------------------------------------------------------------------------------------------------|
| −c <license file=""></license> | Uses the specified license file. If a license file is not specified, <b>lmremove</b> looks for the environment variable LM_LICENSE_FILE. If no -c option is specified, <b>lmreread</b> looks for the environment variable LM_LICENSE_FILE to find the license file. If the environment variable is not set, <b>lmremove</b> looks for <b>/usr/local/flexlm/licenses/license.dat</b> . |

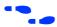

See also "Imstat" on page 43 and "Imremove" on page 45.

# Imreread

The **Imreread** utility allows the System Administrator to tell the license daemon to reread the license file and start any new daemons that have been added. This utility is useful if the data in the license file has changed. The new data can be loaded into the license daemon without shutting it down and restarting it. In addition, all pre-existing daemons will be signaled to reread the license file for changes in licensing information.

The **Imreread** utility uses the license filename from the command line (or the default filename, if no license filename is specified) to find the **alterad** daemon. The **Imreread** utility then gives **alterad** the command to reread the license file because the data in the file has changed. The **alterad** daemon always rereads the original file that it loaded. If the path to the license file read by **alterad** must be changed, the System Administrator must shut down **alterad** and restart with the new license file path.

The System Administrator cannot use **Imreread** if the SERVER node names or port numbers have been changed in the license file. In this case, the daemon must be shut down and restarted for the changes to take effect.

The **Imreread** utility does not change any option information specified in an options file. If the new license file specifies a different options file, the information is ignored. If the options file needs to be reread, the System Administrator must shut down the daemon and restart it.

Usage:

lmreread [-c <license file>]

#### Option: Action:

-c <license file> Uses the specified license file. If a license file is not specified, Imreread looks for the environment variable, LM\_LICENSE\_FILE. If no -c option is specified, Imreread looks for the environment variable LM\_LICENSE\_FILE to find the license file. If the environment variable is not set, Imreread looks for /usr/local/flexlm/licenses/license.dat.

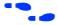

See also "Imdown" on page 44.

## Imver

The **Imver** utility reports the FLEXIm version of a library or binary file.

Usage:

```
lmver <filename>
```

# Imhostid

The **Imhostid** utility reports the host ID of a system.

#### Usage:

lmhostid [ether]

The following lines show sample output of **Imhostid**:

lmhostid-Copyright(C)1989,1990 Highland Software, Inc. The FLEXlm host ID of this machine is "69021c89"

| Option: | Action:                                                                                                    |
|---------|----------------------------------------------------------------------------------------------------|
| ether   | (Available only on HP 9000 Series 700<br>workstations.) Specifies that the Ethernet host ID<br>should be used rather than the external ID module.<br>The dash (-) is not used for this command-line<br>option. |

# Installing the PC Software Guard

To run MAX+PLUS II software on a PC, you must install the MAX+PLUS II Software Guard and/or the authorization code provided with your development system. If your development system includes a Software Guard, you must install the guard before you can enter the authorization code successfully.

IF you are installing MAX+PLUS II software using an ES Site License, you do not need a Software Guard. Go to "Specifying the Authorization Code for a Single-User PC Installation" on page 50 for more information.

To attach the Software Guard to the parallel printer port of an IBM PC-AT or compatible computer:

- 1. Locate a parallel printer port on the computer. If you have a printer connected to this port, disconnect it temporarily.
- 2. Insert the 25-pin male connector end of the software guard into the 25pin female connector of the parallel printer port, as shown in Figure 1-2.

Figure 1-2. Attaching the Software Guard to a PC

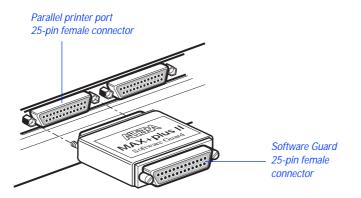

3. If necessary, re-insert the printer cable connector into the female connector of the Software Guard.

Disconnect the Software Guard before using the parallel port with the Interlink file transfer program. Failure to do so can cause damage to the Software Guard.

If you suspect that your Software Guard is faulty or damaged, contact the Altera Applications Department. Go to *Appendix B: Altera Support Services* for more information about technical support.

# Specifying the Authorization Code

Most development system configurations require you to enter an authorization code when you run MAX+PLUS II for the first time. When you start MAX+PLUS II for the first time, the **Authorization Code** dialog box (Options menu) appears automatically. See Figure 1-3.

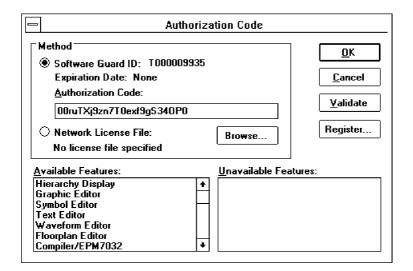

Figure 1-3. MAX+PLUS II Authorization Code Dialog Box

Depending on the type of system you have installed, you must enter an authorization code or specify the license file that contains your authorization code.

## Specifying the Authorization Code for a Single-User PC Installation

To specify the authorization code for a single-user PC installation, follow these steps:

1. Select *Software Guard ID* under *Method*, and verify that the ID number displayed matches the number printed on your Software Guard.

- 2. Type your authorization code, using upper- and lower-case letters exactly as provided by Altera.
- 3. Choose **Validate** to confirm your authorization code. Available features will be listed in the *Available Features* box.
- 4. Choose OK.

### Specifying the License File for a Multi-User or Workstation Installation

To specify the license file that contains your authorization code, follow these steps:

 Select Network License File under Method. Available features will be listed in the Available Features box.

If the dialog box indicates that MAX+PLUS II cannot locate the **license.dat** file, choose **Browse** to open the **License File** dialog box and locate a suitable **license.dat** file.

### MAX+PLUS II Site License Information

When you purchase a MAX+PLUS II development system for a single-user PC, it includes a site license to install an unlimited number of copies of the PLS-ES feature set. Feel free to pass MAX+PLUS II software along to your colleagues. The additional MAX+PLUS II systems on the site license have only one requirement: after installation, each individual user must contact Altera for an authorization code (at no cost). For details on getting an authorization code, go to "Registering MAX+PLUS II Software for a Single-User PC" on page 4.

# Installing the Programming Hardware

Table 1-3 shows the programming hardware configurations that are available for use with MAX+PLUS II.

Table 1-3. MAX+PLUS II Programming Hardware Configurations

| Platform          | Hardware/Application                                                                                                    |
|-------------------|----------------------------------------------------------------------------------------------------|
| PC                | The LP6 Programmer Card and the Master Programming Unit (MPU) base unit and its adapters.                                                                                                    |
| PC                | The FLEX Download Cable, which is used in conjunction with the LP6 Logic<br>Programmer Card, MPU, and a Configuration EPROM programming<br>adapter to download configuration data to FLEX 10K and FLEX 8000<br>devices in-system. |
| PC or workstation | The BitBlaster Serial Download Cable, which is connected to a serial port to download configuration data to FLEX 10K, FLEX 8000, and FLASHlogic devices or to program MAX 9000 and FLASHlogic devices in-system.                  |

This section covers the following topics:

| Installing PC-Based Programming Hardware         |  |
|--------------------------------------------------|--|
| Installing the LP6 Logic Programmer Card         |  |
| Installing the Master Programming Unit           |  |
| Installing the FLEX Download Cable               |  |
| Installing the BitBlaster on a PC or Workstation |  |

### Installing PC-Based Programming Hardware

If you have purchased a system with an LP6 Logic Programmer card, you should follow the installation instructions in the order described here.

- 1. Install the LP6 card by following the instructions that begin on page 53.
- 2. Assemble the Master Programming Unit (MPU) and connect it to the Logic Programmer Card by following the instructions that begin on page 53.

3. Optionally connect the FLEX Download Cable by following the instructions that begin on page 58.

## Installing the LP6 Logic Programmer Card

Follow these steps to install the LP6 card in Pentium- and 486-based PCs:

- 1. Be sure the computer's power is turned off.
- 2. Remove the cover of your computer. Refer to the documentation accompanying the computer for instructions.
- 3. Ensure that the all four dipswitches on the LP6 card are turned on, as shown in Figure 1-4.
  - The default I/O address of the LP6 card is 280 hex. If you must change this address because of an addressing conflict, refer to "Changing the LP6 Card Address Location" on page 55 for dipswitch settings for other I/O addresses.

Figure 1-4. Default Switch Settings on the LP6 Card

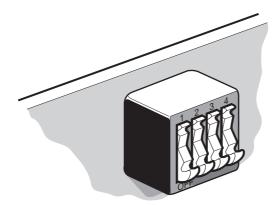

4. Select any convenient empty expansion slot for the LP6 card. If the expansion slot is covered, remove the screw that holds the expansion slot cover and remove the cover. See Figure 1-5.

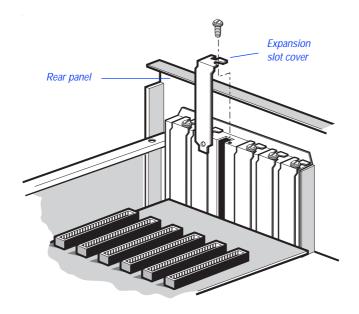

Figure 1-5. Removing the Expansion Slot Cover

5. Insert the card into the expansion slot and fasten the retaining bracket with the screw from the slot cover. See Figure 1-6.

Figure 1-6. Locking the Board in Place

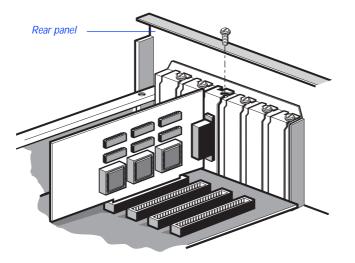

6. Tighten all the locking screws on all connectors.

### Changing the LP6 Card Address Location

You can configure the LP6 card for different I/O addresses. Table 1-4 lists the available I/O addresses and corresponding dipswitch settings.

| Base I/O Address (hex) |   | Dipswi | tch Settir | ıg |  |
|------------------------|---|--------|------------|----|--|
| Required Address Space |   | (1=ON  | J; 0=OFF)  |    |  |
| 16 locations           | 1 | 2      | 3          | 4  |  |
| 270                    | 0 | 0      | 0          | 0  |  |
| 260                    | 1 | 0      | 0          | 0  |  |
| 250                    | 0 | 1      | 0          | 0  |  |
| 240                    | 1 | 1      | 0          | 0  |  |
| 230                    | 0 | 0      | 1          | 0  |  |
| 220                    | 1 | 0      | 1          | 0  |  |
| 210                    | 0 | 1      | 1          | 0  |  |
| 200                    | 1 | 1      | 1          | 0  |  |
| 2F0                    | 0 | 0      | 0          | 1  |  |
| 2E0                    | 1 | 0      | 0          | 1  |  |
| 2D0                    | 0 | 1      | 0          | 1  |  |
| 2C0                    | 1 | 1      | 0          | 1  |  |
| 2B0                    | 0 | 0      | 1          | 1  |  |
| 2A0                    | 1 | 0      | 1          | 1  |  |
| 290                    | 0 | 1      | 1          | 1  |  |
| 280 (default)          | 1 | 1      | 1          | 1  |  |

Table 1-4. LP6 Card I/O Addresses

# Installing the Master Programming Unit

The Master Programming Unit (MPU) consists of a base unit and one or more adapters that program MAX+PLUS II-supported Altera devices. The PL-MPU programming unit is shipped with all development systems that include programming hardware.

MAX+PLUS II also supports an older programming unit, the PLE3-12A. The PLE3-12A programs many devices from the Classic and MAX 5000 device families.

Figure 1-7 shows an assembled PL-MPU Master Programming Unit.

Figure 1-7. Master Programming Unit

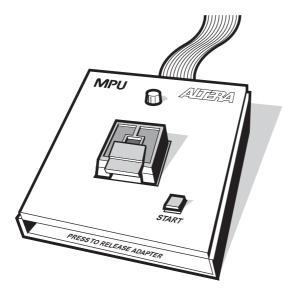

To install the MPU, follow these steps:

- 1. On the rear panel of your computer, connect the 25-pin flat ribbon cable of the PL-MPU base unit to the Logic Programmer card.
  - Do *not* plug the PL-MPU ribbon cable into the parallel printer port.

- 2. Install the adapter by sliding the two tabs at the top of the adapter into the slots provided on the base unit. Be sure to use the appropriate adapter for the device you want to program. See Figure 1-8.
- 3. Carefully lower and align the other end of the adapter, so that the connector in the adapter is inserted into the socket on the base unit. Press down firmly.

Figure 1-8. Installing the Adapter

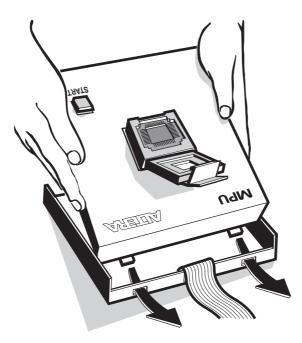

To release an adapter from the base unit:

- 1. Press down on the front of the unit, while holding down the other end. See Figure 1-9.
- 2. Lift out the adapter.

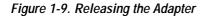

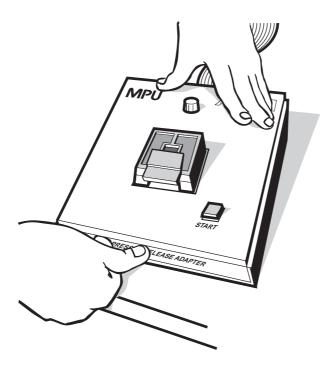

### Installing the FLEX Download Cable

You can install an optional cable that allows you to download configuration data to configure FLEX 8000 and FLEX 10K devices in-system.

To set up the FLEX Download Cable for configuration:

- 1. Insert a Configuration EPROM programming adapter (e.g., PLMJ1213 or PLMT1064) into the PL-MPU base unit.
- 2. Connect the FLEX Download Cable to the 9-pin D-type connector on the Configuration EPROM programming adapter, as shown in Figure 1-10.

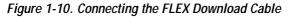

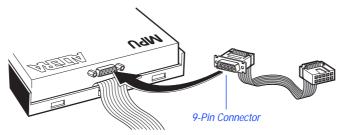

3. Connect the other end of the FLEX Download Cable to the 10-pin male header on the target printed circuit board.

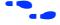

Go to Application Note 33 (Configuring FLEX 8000 Devices), Application Note 38 (Configuring Multiple FLEX 8000 Devices), and Application Note 59 (Configuring FLEX 10K Devices) for instructions on how to configure FLEX 8000 and FLEX 10K devices.

### Installing the BitBlaster on a PC or Workstation

The BitBlaster can be used with a PC or workstation RS-232 serial port (called a COM port on a PC). To set up the BitBlaster for device configuration or programming follow these steps:

1. Connect the BitBlaster to the serial port on the computer. Figure 1-11 shows a typical serial port on a PC.

Figure 1-11. Connecting the BitBlaster to the Serial Port on the Computer

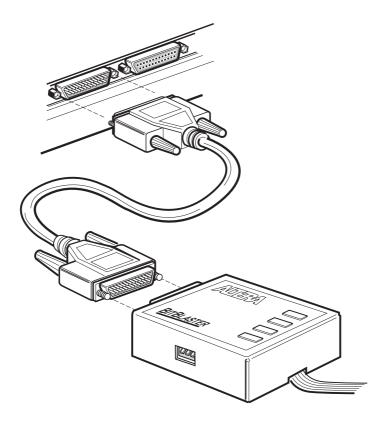

2. Connect the other end of the BitBlaster to the 10-pin male header on the target printed circuit board. See Figure 1-12.

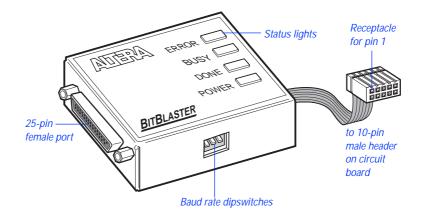

Figure 1-12. BitBlaster and 10-Pin Female Connector

- 3. Ensure that the baud rate of the BitBlaster, your computer's serial port, and the baud rate set in MAX+PLUS II are the same. You can change the baud rate in MAX+PLUS II to match that of the computer's serial port with **Hardware Setup** (Options menu) in the MAX+PLUS II Programmer or Simulator. You can change the BitBlaster's baud rate by setting the dipswitches on the side panel. Dipswitch settings are listed in Table 1-5.
  - You should set the baud rate as high as possible to accelerate configuration time. However, some PC-based systems cannot use baud rates higher than 9600 bps.

| Baud Rate (bps) | - | tches 1 throu<br>ON; 0 = OFF | - |
|-----------------|---|------------------------------|---|
| 9,600           | 1 | 1                            | 1 |
| 14,400          | 0 | 1                            | 1 |
| 19,200          | 1 | 0                            | 1 |
| 38,400          | 0 | 0                            | 1 |
| 57,600          | 1 | 1                            | 0 |
| 76,800          | 0 | 1                            | 0 |
| 115,200         | 1 | 0                            | 0 |
| 230,400         | 0 | 0                            | 0 |

#### Table 1-5. BitBlaster Baud Rate Dipswitch Settings

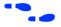

Go to "Changing the Hardware Setup" in MAX+PLUS II Help for more information on setting baud rates.

# Creating & Using a Local Copy of the maxplus2.ini File

The **maxplus2.ini** file is a software initialization file created during installation. It contains both Altera- and user-specified parameters that control the way MAX+PLUS II applications operate.

The **maxplus2.ini** file stores essential information for running MAX+PLUS II. For example, this file stores the pathnames of the Alteraprovided primitive, megafunction, and macrofunction libraries and the default colors for your application windows.

If you delete this file, you must reinstall MAX+PLUS II.

The **maxplus2.ini** file can be stored in one of several locations: for a singleuser PC installation, it is stored in the MAX+PLUS II system directory (\**maxplus2**); on a workstation, it is stored in your home directory. If you use a network copy of MAX+PLUS II, or if a single computer is used by several engineers, you must create a local copy of the **maxplus2.ini** file. You must then set up an environment variable that specifies the location of the file.

To set up a local copy of the **maxplus2.ini** file on a PC:

- 1. Copy the existing **maxplus2.ini** file to the desired drive and directory. You can also open the file in MAX+PLUS II with the **Open** command (File menu) and save it to the desired drive and directory with the **Save As** command (File menu).
- 2. Edit the **autoexec.bat** file that is used to boot up your computer to include the following line:

set MAXPLUS2\_INI=<drive and directory name> ←

3. Save the changes to **autoexec.bat** and reboot your computer.

To set up a local copy of the **maxplus2.ini** file on a workstation:

- Copy the existing /usr/maxplus2/maxplus2.ini file to your home directory with workstation commands. If you need to store the maxplus2.ini file in a different location, perform the following additional steps:
  - a. If you are running a C shell, add the line setenv MAXPLUS2\_INI <d*irectory name*> ↔ to the .cshrc file in your /usr/maxplus2 directory:

b. Type the command source .cshrc + at the C shell prompt.

or:

- a. If you are running a Bourne shell, add the line set MAXPLUS2\_INI=<*directory name*> + to the .profile file in your home directory:
- b. Type the command source .profile 🕶 at the Bourne shell prompt.

# **MAX+PLUS II File Organization**

During MAX+PLUS II installation, two directories are created: **\maxplus2** and **\max2work**. The **\maxplus2** directory contains system software and data files and includes the subdirectories described in Table 1-6:

Table 1-6. MAX+PLUS II System Directory Structure (Part 1 of 2)

| Directory      | Description                                                                                                    |
|----------------|----------------------------------------------------------------------------------------------------|
| .\adm          | Contains FLEXIm license manager daemon, license files, and license manager executable files (workstation and network installations only).                                                                                                    |
| .\bin          | Contains the executable software program files (workstation installations only).                                                                                                    |
| .\common       | Contains common UNIX files (workstation installations only).                                                                                                    |
| .\drivers      | Contains Windows NT device drivers (PC installations for Windows NT only).                                                                                                    |
| .\edc          | Contains Altera-provided EDIF Command Files ( <b>.edc</b> ) that customize EDIF Output Files ( <b>.edo</b> ) for specific third-party simulation environments.                                                                                                    |
| .\fonts        | Contains Altera, Arial, and MS Sans Serif fonts (workstation installations only).                                                                                                    |
| .\hp           | Contains platform-specific files for HP 9000 Series 700 workstation installations.                                                                                                    |
| .\lmf          | Contains Altera-provided Library Mapping Files ( <b>.lmf</b> ) that map third-<br>party logic functions to equivalent MAX+PLUS II logic functions.                                                                                                    |
| .\max2inc      | Contains Include Files ( <b>.inc</b> ) with Function Prototypes for Altera-<br>provided macrofunctions. Function Prototypes list the ports (pinstubs)<br>for macrofunctions that can be implemented in Altera Hardware<br>Description Language (AHDL) Text Design Files ( <b>.tdf</b> ). |
| .\max2lib\edif | Contains primitives and macrofunctions used for third-party EDIF interfaces.                                                                                                    |

The pathnames below are shown using the PC pathname convention of backslash (\) characters, but UNIX pathnames use forward slash (/) characters. On a workstation, the **max2work** and **maxplus2** directories are subdirectories of the **/usr** directory. Otherwise the file and directory organization is identical on PCs and workstations, except where noted.

| Directory          | Description                                                                                                    |
|--------------------|----------------------------------------------------------------------------------------------------|
| .\max2lib\mega_lpm | Contains megafunctions, including Library of Parameterized Modules<br>(LPM) functions, and the corresponding Include Files that contain their<br>AHDL Function Prototypes. |
| .\max2lib\mf       | Contains old-style 74-series and custom macrofunctions.                                                                                                    |
| .\max2lib\prim     | Contains Altera-provided primitives.                                                                                                    |
| .\max2vhdl\altera  | Contains the <b>altera</b> library with the maxplus2 package. This package includes all MAX+PLUS II primitives, megafunctions, and macrofunctions supported by VHDL.       |
| .\max2vhdl\ieee    | Contains the <b>ieee</b> library of VHDL packages, including std_logic_1164, std_logic_arith, std_logic_signed, and std_logic_unsigned.                                    |
| .\max2vhdl\std     | Contains the <b>std</b> library with the standard and textio packages defined in the <i>IEEE Standard VHDL Language Reference Manual</i> .                                 |
| .\rs6000           | Contains platform-specific files for IBM RISC System/6000 workstation installations.                                                                                       |
| .\solaris          | Contains platform-specific files for Solaris workstation installations.                                                                                                    |
| .\sunos            | Contains platform-specific files for SunOS workstation installations.                                                                                                    |

#### Table 1-6. MAX+PLUS II System Directory Structure (Part 2 of 2)

The **\max2work** directory contains tutorial and sample files and includes the subdirectories described in Table 1-7:

Table 1-7. MAX+PLUS II Working Directory Structure

| Directory  | Description                                                                                                    |
|------------|----------------------------------------------------------------------------------------------------|
| .\ahdl     | Contains the sample files used to illustrate "How to Use AHDL" topics in MAX+PLUS II Help and in the <i>MAX+PLUS II AHDL</i> manual.                 |
| .\chiptrip | Contains all files for the <b>chiptrip</b> tutorial project described in this manual.                                                                |
| .\edif     | Contains all sample files used to illustrate EDIF features in MAX+PLUS II Help.                                                                      |
| .\tutorial | Contains the <b>read.me</b> file for the <b>chiptrip</b> tutorial. You should create the files for the <b>chiptrip</b> project in this subdirectory. |
| .\vhdl     | Contains the sample files used to illustrate "How to Use VHDL" topics in MAX+PLUS II Help and in the <i>MAX+PLUS II VHDL</i> manual.                 |

#### MAX+PLUS II Getting Started

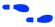

Go to the Altera-provided Software Interface Guide for your third-party environment for information on the directory structure of the files installed for third-party interfaces to MAX+PLUS II. Section

# MAX+PLUS II — A Perspective

This section gives an overview of MAX+PLUS II and describes all MAX+PLUS II applications.

| MAX+PLUS II Logic Design                 |  |
|------------------------------------------|--|
| The Design Flow                          |  |
| Starting MAX+PLUS II                     |  |
| The MAX+PLUS II Manager                  |  |
| MAX+PLUS II Applications                 |  |
| Design Files, Ancillary Files & Projects |  |
| MAX+PLUS II Help                         |  |
| Design Entry                             |  |
| Project Hierarchy                        |  |
| Project Processing                       |  |
| Error Detection & Location               |  |
| Project Verification                     |  |
| Device Programming                       |  |
| 0 0                                      |  |

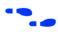

Go to MAX+PLUS II Help for complete and up-to-date information on all MAX+PLUS II topics.

# MAX+PLUS II Logic Design

The Altera Multiple Array MatriX Programmable Logic User System (MAX+PLUS II) provides a multi-platform, architecture-independent design environment that easily adapts to your specific design needs. MAX+PLUS II offers easy design entry, quick processing, and straightforward device programming.

MAX+PLUS II development software, shown in Figure 2-1, is a fully integrated package for designing Altera programmable logic devices—including the Classic, MAX 5000, MAX 7000, MAX 9000, FLEX 8000, and FLEX 10K families of devices.

MAX+PLUS II version 6.0 provides programming-only support for FLASHlogic devices. A future release of MAX+PLUS II will include full compilation support for FLASHlogic devices.

MAX+PLUS II offers a full spectrum of logic design capabilities: a variety of design entry methods for hierarchical designs, powerful logic synthesis, timing-driven compilation, partitioning, functional and timing simulation, linked multi-device simulation, timing analysis, automatic error location, and device programming and verification. MAX+PLUS II also reads Xilinx netlist files, writes Verilog HDL netlist files and Standard Delay Format (SDF) files, and both reads *and* writes standard EDIF netlist files, VHDL files, and OrCAD schematic files for a convenient interface to other industry-standard CAE software.

#### Figure 2-1. MAX+PLUS II Design Environment

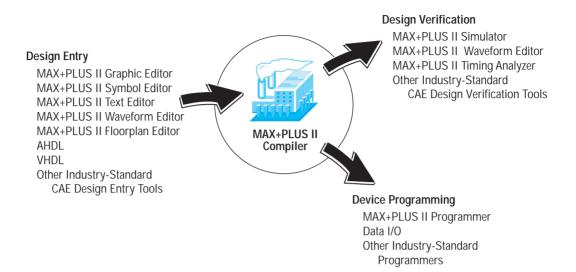

MAX+PLUS II offers a rich graphical user interface complemented with an illustrated, easy-to-use on-line help system. The complete MAX+PLUS II system includes 11 fully integrated applications that take you through every step of creating a design. (A logic design, including all subdesigns, is called a "project" in MAX+PLUS II.) See Figure 2-2.

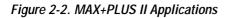

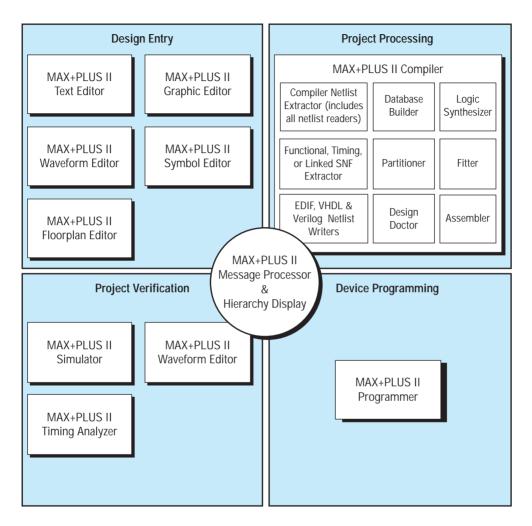

Many features and commands—such as opening files; entering device, pin, and logic cell assignments; and compiling the current project—are shared by many or all MAX+PLUS II applications, so that learning to use one application gives you a head start on learning to use the others. The design editors (the Graphic, Text, and Waveform Editors) and auxiliary editors (the Floorplan and Symbol Editors) also share numerous features. Each design editor allows you to perform similar tasks—such as finding a signal or symbol—in the same way. You can easily combine different types of design files in a hierarchical project, choosing the design entry format that works best for each functional block. A large library of Altera-supplied megafunctions and macrofunctions, including functions from the Library of Parameterized Modules (LPM), and the Altera Hardware Description Language (AHDL), provide a wide range of design entry options.

You can work with different MAX+PLUS II applications simultaneously. For example, you can open multiple design files and transfer information between them while compiling or simulating another project; or, you can view an entire project hierarchy and move smoothly from one hierarchical level to another, while MAX+PLUS II automatically starts the appropriate design editor for each file.

The MAX+PLUS II Compiler lies at the heart of the MAX+PLUS II system, providing powerful project processing that you can customize to achieve the best possible silicon implementation of your project. Automatic error location and extensive documentation on error and warning messages make design modifications quick and easy. You can create output files in a variety of formats for functional, timing, and linked multi-device simulation; timing analysis; and device programming. At every step of the design process, MAX+PLUS II makes it easy for you to focus on your project—not on how to use the software.

The superb integration of the MAX+PLUS II software helps you maximize your efficiency and productivity, putting you in control of your logic design environment.

# The Design Flow

The process of taking a new project from conception to completion can be simplified as follows:

- 1. Create a new design file or a hierarchy of multiple design files in any combination of the MAX+PLUS II design editors, i.e., the Graphic, Text, and Waveform Editors.
- 2. Specify the top-level design file name as the project name.
- 3. Assign a device family for the project. You can either allow the Compiler to select a device for you or assign a specific device.
- 4. Open the MAX+PLUS II Compiler window and choose the **Start** button to compile the project. If you wish, you can turn on the Timing SNF Extractor module to create a netlist file for timing simulation and timing analysis.
- 5. If the project compiles successfully, you can optionally perform a simulation and timing analysis:
  - To run a timing analysis, open the MAX+PLUS II Timing Analyzer window, select an analysis mode, and choose the Start button.
  - To run a simulation, you must first create vector inputs in a Simulator Channel File (.scf) in the Waveform Editor or in a Vector File (.vec) in the Text Editor. Then, open the MAX+PLUS II Simulator window and choose the Start button.
- 6. Open the MAX+PLUS II Programmer window and either insert a device into a programming adapter on the Master Programming Unit (MPU) or connect the BitBlaster to a device that is mounted in-system.
- 7. Choose the **Program** button to program an EPROM-, EEPROM-, or FLASH-based device, or choose the **Configure** button to configure an SRAM-based device.

# Starting MAX+PLUS II

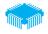

You can start MAX+PLUS II in one of two ways:

 Double-click Button 1 (the left mouse button) on the MAX+PLUS II icon. On a PC running Windows, this icon appears in the MAX+PLUS II program group in the Program Manager window.

or:

✓ Type maxplus2 ← at the command line (not available for Windows 3.1 or Windows for Workgroups 3.11).

The MAX+PLUS II Manager window opens. See Figure 2-3.

| Application Toolbar<br>Control Menu<br>box | MAX+PLUS II<br>Manager<br>menu bar | Project<br>directory | Project<br>name | Maximize<br>button |
|--------------------------------------------|------------------------------------|----------------------|-----------------|--------------------|
|                                            | lus II Manager - d:\m              | nax2work\tutori      | al\chiptrip     | <b>↓</b>           |
|                                            | ptions Help<br>? 🛆 🗟 👼 🚇 繼         |                      |                 |                    |
| M                                          | <b>NX</b> 1                        | ן<br>שו<br>סי        | ₹¥∆<br>US°I     |                    |

#### MAX+PLUS II Getting Started

P

If you have not entered an authorization code or specified a network licensing file for MAX+PLUS II, the **Authorization Code** dialog box (Options menu) will open automatically. Go to "Specifying the Authorization Code for a Single-User PC Installation" on page 50 or "Specifying the License File for a Multi-User or Workstation Installation" on page 51 for instructions on how to enter your authorization code or specify your network licensing file.

# The MAX+PLUS II Manager

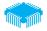

The MAX+PLUS II Manager window opens automatically when you start MAX+PLUS II. From the MAX+PLUS II menu, you can open all other MAX+PLUS II applications. See Figure 2-4.

Figure 2-4. MAX+PLUS II Menu in the MAX+PLUS II Manager Window

| - MAX+plus II Manager - d:\max2work\tutorial\chiptrip 🔹 🔺 |                                              |   |
|-----------------------------------------------------------|----------------------------------------------|---|
| <u>M</u> AX+plus II <u>F</u> ile <u>A</u> se              | sign <u>O</u> ptions <u>H</u> elp            | _ |
| <u>H</u> ierarchy Display                                 | I ~ K? A R R R R R R R R R R R R R R R R R R |   |
| <u>G</u> raphic Editor                                    | <u> </u>                                     |   |
| Sym <u>b</u> ol Editor                                    |                                              |   |
| <u>T</u> ext Editor                                       |                                              |   |
| Waveform Editor                                           | Toolbar provides shortcuts for               |   |
| <u>E</u> loorplan Editor                                  | frequently used commands.                    |   |
| <u>C</u> ompiler                                          | noquonary used commands.                     |   |
| Simulator                                                 |                                              |   |
| Timing <u>A</u> nalyzer                                   |                                              |   |
| Programmer                                                |                                              |   |
| <u>M</u> essage Processor                                 |                                              |   |
|                                                           |                                              |   |
|                                                           |                                              |   |
|                                                           |                                              |   |
|                                                           |                                              |   |
|                                                           |                                              |   |
|                                                           |                                              |   |
|                                                           |                                              |   |
| Sta                                                       | tus bar provides a brief description of      |   |
| each menu command and toolbar button.                     |                                              |   |
|                                                           |                                              |   |
|                                                           |                                              |   |
|                                                           |                                              |   |
|                                                           |                                              |   |
| Opens the Hierarchy Disp                                  | play window or brings it to the foreground   |   |

Commands available from MAX+PLUS II Manager menus are also available in all other MAX+PLUS II applications. For example, these common functions allow you open a file, compile and simulate the current project, or switch to a different project. You can specify libraries of your custom symbol and design files, archive backup copies of all files in the current project in a separate directory, customize the color scheme, and enter a new authorization code. You can also show or hide the toolbar and status bar, and open MAX+PLUS II Help from the Help menu.

#### MAX+PLUS II Getting Started

In addition, you can enter, edit, and delete the types of resource, device, and parameter assignments that control project compilation, including logic synthesis, partitioning, and fitting. These functions are available regardless of whether any project design file or application window is open. For information on these functions, go to "Global MAX+PLUS II Design Entry Features" on page 91.

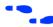

Go to MAX+PLUS II Help for complete and up-to-date information on the MAX+PLUS II Manager.

# **MAX+PLUS II Applications**

MAX+PLUS II software consists of 11 application programs and the MAX+PLUS II Manager. Different design entry applications can be active simultaneously, allowing you to switch between them with a click of the mouse or a menu command. At the same time, you can run one of the background applications—i.e., the Compiler, Simulator, Timing Analyzer, or Programmer. Commands shared by the various applications function in the same way, making your logic design task easier.

You can easily minimize an application window into an icon without closing the application, and restore it later. This feature allows you to keep your screen uncluttered without impairing your efficiency.

Table 2-1 describes the MAX+PLUS II applications and shows their icons.

| Icon  | Application                                                                                                    |
|-------|----------------------------------------------------------------------------------------------------|
|       | <b>Hierarchy Display</b> — Displays the current hierarchy of files as<br>a hierarchy tree with branches that represent subdesigns. You<br>can tell at a glance whether a design file is a schematic, text, or<br>waveform design; which files are currently open; and which<br>user-editable ancillary files are available for the project. You can<br>also directly open or close one or more files in a hierarchy tree<br>and enter resource assignments for them. |
|       | <b>Graphic Editor</b> — Lets you enter a schematic logic design in a true what-you-see-is-what-you-get (WYSIWYG) environment. While the Altera-provided primitives, megafunctions, and macrofunctions serve as your basic building blocks, you can also use custom symbols.                                                                                                    |
| abcde | <b>Symbol Editor</b> — Allows you to edit existing symbols and create new ones.                                                                                                    |

Table 2-1. MAX+PLUS II Applications (Part 1 of 2)

| Icon         | Application                                                                                                    |
|--------------|----------------------------------------------------------------------------------------------------|
| abcde<br>abc | <b>Text Editor</b> — The Text Editor lets you create and edit text-<br>based logic design files written in AHDL and VHDL. With the<br>Text Editor, you can also create, view, and edit other ASCII files<br>used with MAX+PLUS II applications. Although you can create<br>AHDL and VHDL files with other text editors, the<br>MAX+PLUS II Text Editor allows you to take advantage of<br>context-sensitive help, syntax coloring, and AHDL and VHDL<br>templates. |
|              | <b>Waveform Editor</b> — Serves a dual role: as a design entry tool and as a tool for entering test vectors and viewing simulation results.                                                                                                    |
|              | <b>Floorplan Editor</b> — Lets you assign logic to physical device pin<br>and logic cell resources in a graphical environment. You can edit<br>pin placements in a device package view and assign signals to<br>individual logic cells in a more detailed Logic Array Block (LAB)<br>view. You can also view the results of the last compilation.                                                                                                    |
|              | <b>Compiler</b> — Processes logic projects targeted for Altera Classic,<br>MAX 5000, MAX 7000, MAX 9000, FLEX 8000, and FLEX 10K<br>device families. It performs most tasks automatically. However,<br>you can customize all or part of the compilation process.                                                                                                    |
|              | <b>Simulator</b> — Enables you to test the logical operation and internal timing of your logic circuit. Functional simulation, timing simulation, and linked multi-device simulation are available.                                                                                                    |
|              | <b>Timing Analyzer</b> — Analyzes the performance of your logic circuit after it has been synthesized and optimized by the Compiler.                                                                                                    |
|              | <b>Programmer</b> — Lets you program, verify, examine, and test Altera devices.                                                                                                    |
| <b>Š</b>     | <b>Message Processor</b> — Displays error, warning, and information messages on the status of your project and allows you to automatically locate the source of a message in the original design file(s), ancillary file(s), and assignments floorplan.                                                                                                    |

Figure 2-5 shows a display of multiple windows: the Hierarchy Display and Waveform Editor windows, and a MAX+PLUS II Help topic.

| - MAX+plus II - d:\max2work\tutorial\chiptrip 🔹 |                           |                                                                                                    |                                                                                                    |                                                                                                    |                                                                                                    |                                                                                                    |                                                                                                    | <b>•</b>                                                                                                    |                                                                                                    |                                                                                                    |                                                                                                    |
|-------------------------------------------------|---------------------------|----------------------------------------------------------------------------------------------------|----------------------------------------------------------------------------------------------------|----------------------------------------------------------------------------------------------------|----------------------------------------------------------------------------------------------------|----------------------------------------------------------------------------------------------------|----------------------------------------------------------------------------------------------------|----------------------------------------------------------------------------------------------------|----------------------------------------------------------------------------------------------------|----------------------------------------------------------------------------------------------------|----------------------------------------------------------------------------------------------------|
| K+plus I                                        | l <u>E</u> ile            | : <u>E</u> dit                                                                                                    | <u>V</u> iew M                                                                                                    | lode <u>A</u> s                                                                                                    | sign                                                                                                    | <u>U</u> tilities                                                                                                    | <u>O</u> ptions                                                                                                    | <u>W</u> indow                                                                                                    | <u>H</u> elp                                                                                                    |                                                                                                    |                                                                                                    |
| 3 🛛 🖉                                           | 3) (X                     | <b>e e</b>                                                                                                    | l∽ <b>№</b> ?                                                                                                    |                                                                                                    | ē P                                                                                                    |                                                                                                    | 122                                                                                                    |                                                                                                    |                                                                                                    | · 🌒 🖫 🖁                                                                                                    | ଞ୍ଚ ବିଦ୍                                                                                                    |
| 💫 😑 Hierarchy Disi 🗁 MAX+plus II Help 🔻 🔺       |                           |                                                                                                    |                                                                                                    |                                                                                                    |                                                                                                    |                                                                                                    |                                                                                                    | <b>-</b>                                                                                                    |                                                                                                    |                                                                                                    |                                                                                                    |
| chipt                                           |                           |                                                                                                    | ) —→ t ime                                                                                                    | _cnt:4                                                                                                    |                                                                                                    |                                                                                                    |                                                                                                    |                                                                                                    | ons <u>H</u> elp                                                                                                    |                                                                                                    |                                                                                                    |
| 660 FM                                          | -                         | ·-·                                                                                                    |                                                                                                    | _ent:1                                                                                                    |                                                                                                    |                                                                                                    |                                                                                                    |                                                                                                    |                                                                                                    |                                                                                                    | <u> </u>                                                                                                    |
| rpt sci                                         | fitн                      | tf acf                                                                                                    |                                                                                                    |                                                                                                    | gdf                                                                                                    | ?                                                                                                    | Align                                                                                                    | to Grid Co                                                                                                    | mmand (                                                                                                    | Edit Meni                                                                                                    | u) (L                                                                                                    |
|                                                 |                           |                                                                                                    | →auto                                                                                                    | _max:1                                                                                                    | bbd<br>tdf                                                                                                    | Waveform<br>Editor                                                                                                    | Charden.                                                                                                    |                                                                                                    |                                                                                                    |                                                                                                    |                                                                                                    |
|                                                 |                           | l                                                                                                    | —→spee                                                                                                    |                                                                                                    |                                                                                                    | Cartor                                                                                                    | Shorter                                                                                                    | its                                                                                                    |                                                                                                    |                                                                                                    |                                                                                                    |
|                                                 |                           |                                                                                                    |                                                                                                    |                                                                                                    |                                                                                                    |                                                                                                    |                                                                                                    |                                                                                                    |                                                                                                    |                                                                                                    | +                                                                                                    |
|                                                 |                           |                                                                                                    |                                                                                                    |                                                                                                    |                                                                                                    |                                                                                                    |                                                                                                    |                                                                                                    |                                                                                                    |                                                                                                    |                                                                                                    |
|                                                 | -                         |                                                                                                    |                                                                                                    | Wa                                                                                                    | avefo                                                                                                    |                                                                                                    |                                                                                                    |                                                                                                    |                                                                                                    |                                                                                                    |                                                                                                    |
|                                                 | Ref:                      | 0.0ns                                                                                                    |                                                                                                    | + + 1                                                                                                    | ime:                                                                                                    | Alian to G                                                                                                    | rid move                                                                                                    | ovicting log                                                                                                    | ie loval trans                                                                                                    | sitions co                                                                                                    |                                                                                                    |
|                                                 |                           |                                                                                                    |                                                                                                    |                                                                                                    |                                                                                                    |                                                                                                    |                                                                                                    |                                                                                                    |                                                                                                    | le, if the                                                                                                    | +                                                                                                    |
| -                                               | Name                      | :<br>                                                                                                    | Туре:                                                                                                    | Value:                                                                                                    | 4                                                                                                    | 3                                                                                                    | 00.0ns                                                                                                    | 600                                                                                                    | 1                                                                                                    | 900.0ns                                                                                                    |                                                                                                    |
| L                                               | <b>-</b> a                | ccel_in `                                                                                                    | NPUT                                                                                                    | ſo                                                                                                    | Ľ                                                                                                    |                                                                                                    |                                                                                                    |                                                                                                    |                                                                                                    |                                                                                                    |                                                                                                    |
|                                                 | 🗩 re                      | eset                                                                                                    | INPUT                                                                                                    | 0                                                                                                    |                                                                                                    |                                                                                                    |                                                                                                    |                                                                                                    |                                                                                                    |                                                                                                    |                                                                                                    |
|                                                 | <b>0 –</b> c              | lk                                                                                                    | INPUT                                                                                                    | 0                                                                                                    |                                                                                                    |                                                                                                    |                                                                                                    |                                                                                                    |                                                                                                    |                                                                                                    |                                                                                                    |
|                                                 | di s                      | peed                                                                                                    | MACHINE                                                                                                    | legal                                                                                                    |                                                                                                    | legal                                                                                                    | V wa                                                                                                    | rning (tic                                                                                                    | ket X                                                                                                    | legal                                                                                                    | -                                                                                                    |
|                                                 | <b>- D</b> g              | et ticket                                                                                                    | REG                                                                                                    | O                                                                                                    |                                                                                                    |                                                                                                    |                                                                                                    |                                                                                                    |                                                                                                    |                                                                                                    |                                                                                                    |
| -                                               | +                         | -                                                                                                    |                                                                                                    |                                                                                                    |                                                                                                    |                                                                                                    |                                                                                                    |                                                                                                    | L                                                                                                    |                                                                                                    | +                                                                                                    |
|                                                 | · .                       |                                                                                                    |                                                                                                    |                                                                                                    |                                                                                                    |                                                                                                    |                                                                                                    |                                                                                                    |                                                                                                    |                                                                                                    | ليبت                                                                                                    |
|                                                 | Chipt<br>chipt<br>rpt sol | Chiptrip<br>chiptrip<br>pt sof fit n<br>Ref.<br>Name<br>Chiptrip Sof fit n<br>Ref.<br>Name<br>Chiptrip Sof Sof Sof Sof Sof Sof Sof Sof Sof Sof | Chiptrip<br>gdf<br>chiptrip<br>me<br>me<br>me<br>me<br>Ref. 00ns<br>Name:<br>Mame:<br>me<br>cliptrip<br>chiptrip<br>chiptrip<br>me<br>me<br>me<br>me<br>chiptrip<br>me<br>me<br>me<br>me<br>me<br>me<br>me<br>me<br>me<br>me | Kiplus II       File       Edit       Yicw       Yicw | K+plus II       Elle       Edit       Yiew       Node       Association         S       S | K+plus II       File       Edit       Yiew       Node       Assign         Image: Strain Strain | Sign       Sign       Yiew       Node       Assign       Utilities         Sign       Sign | K+plus II       Eile       Edit       Yiew       Node       Assign       Utilitics       Options         Image: Strain Strain S | Kiplus II       File       Edit       Yicw       Node       Assign       Utilities       Options       Window         Image: State State Stat | K+plus II       File       Edit       Yicw       Node       Assign       Utilities       Options       Window       Help         Image: Strain Strain S | C+plus II       File       Edit       Yiew       Node       Assign       Utilities       Options       Window       Help         Chiptrip       Image: State State St |

Figure 2-5. Display of Multiple MAX+PLUS II Applications & Help

# Design Files, Ancillary Files & Projects

Before you get started with MAX+PLUS II, you should understand the difference between design files, ancillary files, and projects.

### **Design Files**

A *design file* is a graphic, text, or waveform file created with the MAX+PLUS II Graphic, Text, or Waveform Editor, or with another industry-standard schematic or text editor or an EDIF or VHDL netlist writer. It contains logic for a MAX+PLUS II project and is compiled by the Compiler. The Compiler can automatically process the following design files:

- Graphic Design Files (.gdf)
- Text Design Files (.tdf)
- Waveform Design Files (.wdf)
- VHDL Design Files (.vhd)
- OrCAD Schematic Files (.sch)
- EDIF Input Files (.edf)
- Xilinx Netlist Format Files (.xnf)
- Altera Design Files (.adf)
- State Machine Files (.smf)

### **Ancillary Files**

Ancillary files are files that are associated with a MAX+PLUS II project but are not part of the project hierarchy tree. Most ancillary files do not contain design logic. Some of these files are generated automatically by a MAX+PLUS II application, others are user-entered. Examples of ancillary files are Assignment & Configuration Files (**.acf**), Symbol Files (**.sym**), Report Files (**.rpt**), and Vector Files (**.vec**).

# Projects

A *project* consists of all files in a design hierarchy, including ancillary input and output files. The project name is the name of the top-level design file, without the filename extension. MAX+PLUS II performs compilation, simulation, timing analysis, and programming on one project at a time, although you can always edit files belonging to another project. For example, as you compile **project1**, you may edit a TDF that is part of **project2** and save it; however, if you wish to compile it, you must first specify **project2** as the project name.

You should place each project into a separate subdirectory of the MAX+PLUS II working directory \max2work. (On a UNIX workstation, this directory is a subdirectory of the /usr directory.)

# **MAX+PLUS II Help**

# ?

MAX+PLUS II Help provides *the* complete, up-to-date documentation on MAX+PLUS II software. Help teaches you all you need to know about each MAX+PLUS II application's basic tools, commands, procedures, shortcuts, golden rules, and messages; all primitives, megafunctions, and macrofunctions; and AHDL and VHDL. Help also offers information on all Altera devices and adapters, allowing you to choose the appropriate device before you even begin your logic design. It points you to other Altera technical documents for additional helpful information, and provides tips on how to design most effectively with MAX+PLUS II tools.

Each Help topic contains one or more underlined words, called *jumps*, that provide links to other Help topics or to additional information on the current topic. By default, jumps are shown in green text. To view a topic, you point to the jump and click Button 1 (the left mouse button) on it. A jump with a solid underline takes you to a new Help topic. A jump with a dotted underline pops up a glossary entry. A blue jump pops up an example, a list of shortcuts, or an illustration on top of the current Help topic. When you click Button 1 again, the pop-up topic closes. You can also click Button 1 on a *segmented hypergraphic*, which is a picture in Help topic, such as a picture of a dialog box, that has links to pop-up topics.

Help is only a keystroke or a mouse click away. On-line information is accompanied by a large number of illustrations.

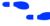

Go to the *MAX+PLUS II Help Poster* provided with your MAX+PLUS II system for colorful and fun explanations of how to use help.

For information on the mechanics of using Help (e.g., copying or printing a help topic), choose **How to Use Help** (Help menu).

# The Help Menu

The menu bar of each MAX+PLUS II application provides access to the Help menu, shown in Figure 2-6.

|                                                                                                    | Τ. |  |  |  |  |  |
|----------------------------------------------------------------------------------------------------|----|--|--|--|--|--|
| MAX+plus II Manager - d:\max2work\tutorial\chiptrip                                                                                                    | -  |  |  |  |  |  |
| MAX+plus II File Assign Options Help                                                                                                    |    |  |  |  |  |  |
| DEE Comes in the come of the come of the c |    |  |  |  |  |  |
| MAX+plus II Table of Contents                                                                                                    |    |  |  |  |  |  |
| MAX+plus II Manager He <u>l</u> p →                                                                                                    |    |  |  |  |  |  |
| AHDL                                                                                                    |    |  |  |  |  |  |
| VHDL                                                                                                    |    |  |  |  |  |  |
| Megaf <u>u</u> nctions/LPM                                                                                                    |    |  |  |  |  |  |
| Old-Style Macrofunctions                                                                                                    |    |  |  |  |  |  |
| Primitives                                                                                                    |    |  |  |  |  |  |
| Devi <u>c</u> es & Adapters                                                                                                    |    |  |  |  |  |  |
| Messages                                                                                                    |    |  |  |  |  |  |
| Glossary                                                                                                    |    |  |  |  |  |  |
| READ.ME                                                                                                    |    |  |  |  |  |  |
| New Features in This Release                                                                                                    |    |  |  |  |  |  |
| How to Use MAX+plus II Help                                                                                                    |    |  |  |  |  |  |
| How to Use Help                                                                                                    |    |  |  |  |  |  |
| About MAX+plus II                                                                                                    |    |  |  |  |  |  |
|                                                                                                    |    |  |  |  |  |  |
|                                                                                                    |    |  |  |  |  |  |
|                                                                                                    |    |  |  |  |  |  |
|                                                                                                    |    |  |  |  |  |  |
|                                                                                                    |    |  |  |  |  |  |
|                                                                                                    |    |  |  |  |  |  |
| Opens the Search dialog box, which allows you to look up Help information by using keywords                                                                                                    |    |  |  |  |  |  |

#### Figure 2-6. MAX+PLUS II Help Menu

Table 2-2 describes all Help menu items and, when appropriate, shows the icons that represent them in the Help documentation.

Table 2-2. MAX+PLUS II Help Menu Items (Part 1 of 4)

| Help Item                                                                                                    | Icon |
|----------------------------------------------------------------------------------------------------|------|
| <b>Search for Help on</b> — Opens the <b>Help Topics</b> dialog box<br>(called <b>Search</b> in Windows NT), which allows you to quickly<br>search through Help's extensive index. You can select the<br>word or phrase you want to find. If you start typing, the list<br>box automatically scrolls to the words/phrases that most<br>closely match what you are typing. You can then list<br>relevant Help topics and go to a topic you wish to view. | _    |
| MAX+PLUS II Table of Contents — A comprehensive table<br>of contents that lists all major topics provided with<br>MAX+PLUS II Help. It is also accessible via the <b>Contents</b><br>button in the button bar at the top of the Help window.                                                                                                    | _    |

| Help Item                                                                                                    | Icon                                  |
|----------------------------------------------------------------------------------------------------|---------------------------------------|
| < <i>Application Name</i> > Help — Opens a submenu of Help topics for the current MAX+PLUS II application:                                                                                                    | Table 2-1 shows all application icons |
| <b>Table of Contents</b> — Table of contents for the current application.                                                                                                    |                                       |
| <b>Introduction</b> — Overview of the current application, including illustrations and information on how to get started with using the application.                                                                                                    | Ĩ                                     |
| <b>Basic Tools</b> — Detailed descriptions of items visible<br>in an application window, as well as input and<br>output files, accompanied by illustrations and<br>examples. The Basic Tools Help category also<br>provides information on primitives and<br>macrofunctions, buttons, fields, icons, etc. |                                       |
| <b>Commands</b> — Complete details about each<br>command in the current application, accompanied by<br>illustrations and examples. Illustrations of command<br>dialog boxes include pop-up explanations of each<br>option and button in the dialog box.                                                   |                                       |
| <b>Procedures</b> — Step-by-step instructions, accompanied by illustrations and examples, on how to perform specific tasks in the current application.                                                                                                    | 1.<br>2.<br>3.                        |
| <b>Golden Rules</b> — A summary of essential tips and rules for using the current application.                                                                                                    |                                       |
| <b>Shortcuts</b> — Keyboard, mouse, toolbar, and tool palette shortcuts for the commands and procedures of the current application.                                                                                                    |                                       |
| <b>AHDL</b> — Help on AHDL, including detailed instructions on<br>how to develop a design, and descriptions of basic elements,<br>design structure, Backus-Naur Form (BNF) syntax, and a<br>style guide.                                                                                                  | AHDL                                  |
| <b>VHDL</b> — Help on VHDL, including instructions on how to develop a design with MAX+PLUS II VHDL, and descriptions of supported VHDL constructs, Backus-Naur Form (BNF) syntax, and a style guide.                                                                                                    | VHDL<br>TTTTTT                        |

### Table 2-2. MAX+PLUS II Help Menu Items (Part 2 of 4)

| Help Item                                                                                                    | Icon |
|----------------------------------------------------------------------------------------------------|------|
| Megafunctions/LPM — A list of megafunctions, including<br>Library of Parameterized Modules (LPM) functions. If you<br>choose a specific megafunction, its function, usage rules,<br>AHDL Function Prototype, and information on device<br>resource usage are displayed.                                                                                                |      |
| <b>Old-Style Macrofunctions</b> — An alphabetical list of old-<br>style macrofunction categories. You can choose one of the<br>categories listed to display all macrofunction names in that<br>category. If you choose a specific macrofunction, its<br>description, default signal logic levels, AHDL Function<br>Prototype, and function table are displayed.        | _    |
| <b>Primitives</b> — An alphabetical list of primitives. If you choose a specific primitive, its description, usage rules, AHDL Function Prototype, and function table are all displayed.                                                                                                    | _    |
| <b>Devices &amp; Adapters</b> — A list of all current Altera devices<br>supported by MAX+PLUS II and their programming<br>adapters. Selection guides for each Altera device family are<br>also included. You can choose one of the devices listed to<br>display a description of the device and the pin and logic cell<br>locations for each supported device package. | 2    |
| <b>Messages</b> — An alphabetical list of all MAX+PLUS II<br>information, error, and warning messages. All messages are<br>accompanied by detailed explanations of possible causes<br>and recommended actions. Message explanations also<br>provide jumps to additional helpful information.                                                                           |      |
| <b>Glossary</b> — A comprehensive list of MAX+PLUS II terms and their definitions.                                                                                                    |      |
| <b>READ.ME</b> — A copy of the <b>read.me</b> file provided with MAX+PLUS II. It gives information on system requirements, known problems, and fixes.                                                                                                    | _    |
| <b>New Features in This Release</b> — A description of all new features in the current release of MAX+PLUS II, including updates to device support and interfaces to third-party CAE tools.                                                                                                    | _    |
| <b>How to Use Help</b> — Information on the mechanics of using the Windows Help application.                                                                                                    |      |

### Table 2-2. MAX+PLUS II Help Menu Items (Part 3 of 4)

| Help Item                                                                                                    | Icon |
|----------------------------------------------------------------------------------------------------|------|
| <b>How to Use MAX+PLUS II Help</b> — Detailed information<br>on how to use MAX+PLUS II Help, including descriptions of<br>Help categories and documentation conventions.                    | ??   |
| <b>About MAX+PLUS II</b> — Displays the MAX+PLUS II version number, current application version number, copyright and patent information, and memory and system resource usage information. | _    |

#### Table 2-2. MAX+PLUS II Help Menu Items (Part 4 of 4)

## The Help Window Button Bar

Table 2-3 describes the buttons in the bar at the top of the Help window, which enable you to move around in Help.

| Name     | Function                                                                                                    |
|----------|----------------------------------------------------------------------------------------------------|
| Contents | Shows the MAX+PLUS II Help table of contents.                                                                                                    |
| Search   | Opens the <b>Help Topics</b> dialog box (called <b>Search</b> in Windows NT).                                                                                                 |
| Back     | Goes back to previously viewed information, i.e., you retrace<br>your path through the topics you have already viewed. The<br>button is dimmed if there is no previous topic. |
| Print    | Prints one or more copies of the current Help topic.                                                                                                    |
| Glossary | Shows the list of MAX+PLUS II terms and their definitions.<br>You can print any glossary entry that you open from this list.                                                  |
| History  | Shows the last 40 topics you have viewed. You can read a topic again by double-clicking Button 1 on it. (Available only in Windows NT.)                                       |

# Where to Start in Help

Help is versatile. It lets *you* decide how you want to learn about MAX+PLUS II. If you are a first-time user, however, you might find the following approach most efficient:

Step 1: From the Help menu of any application, choose the MAX+PLUS II Table of Contents command. This window shows all applications and other topics—including the icons that represent them—on which Help information is available.

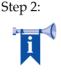

From the *MAX+PLUS II Table of Contents* topic, choose *Introduction to MAX+PLUS II*. This overview summarizes the features of MAX+PLUS II and suggests starting points ("Where to Start") for becoming acquainted with MAX+PLUS II.

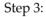

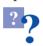

From the *Introduction to MAX+PLUS II*, you can choose *How to Use MAX+PLUS II Help* to get basic information about how Help is organized and which format conventions it uses.

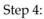

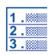

From the Help menu in any application, choose *<application* name> **Help Procedures** to view a list of all step-by-step procedures that you can use in the current application.

Step 5:

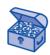

From the Help menu in any application, choose *<application name>* **Help Golden Rules** to learn about essential tips and guidelines for the current application. Golden Rules allow you to get a head start on how to design logic circuits with MAX+PLUS II by condensing essential information that is available in other Help topics.

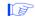

Each MAX+PLUS II application provides its own *Introduction* and *Golden Rules*.

# How to Request Help on a Specific Topic

MAX+PLUS II offers both menu-based and context-sensitive help. You can request help with the mouse or with the keyboard in a variety of ways:

- Every MAX+PLUS II application has a Help menu that guides you to application-specific or general MAX+PLUS II information. For example:
  - To open the MAX+PLUS II index: Choose Search for Help on from the Help menu. In the dialog box that opens, scroll to or type the desired keyword, double-click Button 1 on it to list all related Help topics, then double-click Button 1 on a topic title to open the help topic. You need not type the entire word, since the characters you type are matched with the keywords listed.
  - To learn the shortcut for a command: Go to the Help topic describing the command using **Search for Help On** and click Button 1 on the blue "Shortcuts" jump at the top of the topic, or go to the Help menu and choose **Shortcuts** from the <*Application Name>* Help submenu to display a table of all keyboard, mouse, toolbar, and tool palette shortcuts in the current application.
- When you choose the context-sensitive Help button (♪?) from the toolbar or press Shift+F1, the pointer turns into a question mark pointer. You can then click Button 1 on any item in the window or any menu command. If context-sensitive help is available for the item, the relevant information is displayed. Otherwise, Help shows a list of all items for which context-sensitive help is available.
- When a menu command is highlighted, or a command dialog box or a pop-up message is displayed, press F1 to get help on that topic. For example:
  - *To get instant information on a command:* Highlight the command on the menu and press F1.
  - To see a list of all context-sensitive help items in an application: Press F1. MAX+PLUS II Help shows a list of all items in the current application for which context-sensitive help is available. Click Button 1 on the desired item.

# **Design Entry**

All tools necessary for creating a logic design are readily accessible in MAX+PLUS II. MAX+PLUS II accelerates your design entry with a set of standard logic functions, including primitives, megafunctions, LPM functions, and old-style 74-series-type macrofunctions. It also provides numerous basic and advanced editing features that make logic entry and debugging easier.

MAX+PLUS II provides three design entry editors—the Graphic, Text, and Waveform Editors. It also includes two auxiliary editors—the Floorplan and Symbol Editors—that facilitate design entry.

MAX+PLUS II supports a variety of design entry methods:

- Schematic designs are entered with the MAX+PLUS II Graphic Editor. You can also open, edit, and save schematics created with the OrCAD Draft schematic editor.
- Altera Hardware Description Language (AHDL) or VHDL designs are entered with the MAX+PLUS II Text Editor or another standard text editor
- Waveform designs are entered with the MAX+PLUS II Waveform Editor.
- EDIF netlist files and Xilinx netlist files generated by other industrystandard CAE tools can be imported into the MAX+PLUS II environment.
- Schematic and text design files created with MAX+PLUS (DOS) and files created with Altera's A+PLUS and SAM+PLUS software packages can be integrated into the MAX+PLUS II environment.
- Pin, logic cell, I/O cell, embedded cell, and chip assignments for any type of design file in the current project can be entered in a graphical environment with the Floorplan Editor. The Floorplan Editor saves assignments in the Assignment & Configuration File (.acf) for the project, which stores all types of resource, probe, and device assignments, as well as configuration settings for the Compiler, Simulator, and Timing Analyzer.
- Graphic symbols that represent any type of design file can be generated automatically in any MAX+PLUS II design editor. You can

edit the symbols or create your own custom symbols with the Symbol Editor, and use them in any schematic design file.

In a hierarchical project, you can freely mix Graphic Design Files (**.gdf**), Text Design Files (**.tdf**), VHDL Design Files (**.vhd**), EDIF Input Files (**.edf**), and OrCAD Schematic Files (**.sch**) at any level of the hierarchy. However, Waveform Design Files (**.wdf**), Xilinx Netlist Format Files (**.xnf**), Altera Design Files (**.adf**), and State Machine Files (**.smf**) must be either at the lowest level of a project hierarchy or be the only design file in a project. See "Project Hierarchy" on page 117.

See Figure 2-7.

Figure 2-7. MAX+PLUS II Design Entry Methods

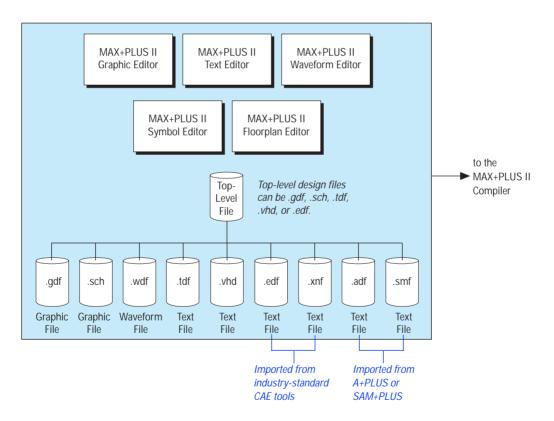

# **Global MAX+PLUS II Design Entry Features**

All MAX+PLUS II applications allow you to enter, edit, and delete the types of resource, device, and parameter assignments that control project compilation—including logic synthesis, partitioning, and fitting—with commands on the Assign menu. Figure 2-8 shows the MAX+PLUS II Assign menu. You can enter assignments for the current project regardless of whether any project design file or application window is open. MAX+PLUS II saves the information in an Assignment & Configuration File (**.acf**) for the project. Assignment edits made in the Floorplan Editor window are also saved in the ACF. In addition, you can edit a project's ACF manually with the Text Editor.

| - MAX+plus II Manager - d:\max2work\tutorial\chiptrip - * |                                            |                                                        |  |
|-----------------------------------------------------------|--------------------------------------------|--------------------------------------------------------|--|
| <u>M</u> AX+plus II <u>F</u> ile                          | <u>Assign O</u> ptions <u>H</u> elp        |                                                        |  |
| DEBSI                                                     |                                            | 1) <u>7</u> [7] [8] [8] [8] [8] [8] [8] [8] [8] [8] [8 |  |
|                                                           | Pin/Location/Chip                          |                                                        |  |
|                                                           | <u>T</u> iming Requirements                |                                                        |  |
|                                                           | <u>C</u> lique                             |                                                        |  |
|                                                           | Logic <u>O</u> ptions                      |                                                        |  |
|                                                           | Pro <u>b</u> e                             |                                                        |  |
|                                                           | Co <u>n</u> nected Pins                    |                                                        |  |
|                                                           | <u>G</u> lobal Project Device Options      |                                                        |  |
|                                                           | Global Project Parameters                  |                                                        |  |
|                                                           | Global Project Timing <u>R</u> equirements |                                                        |  |
|                                                           | Global Project Logic <u>S</u> ynthesis     |                                                        |  |
|                                                           | Ignore Project Assignments                 |                                                        |  |
|                                                           | Clear Project Assignments                  |                                                        |  |
|                                                           | Bac <u>k</u> -Annotate Project             |                                                        |  |
|                                                           | Convert Obsolete Assignment <u>F</u> ormat |                                                        |  |
|                                                           |                                            |                                                        |  |
|                                                           |                                            |                                                        |  |
|                                                           |                                            |                                                        |  |
|                                                           |                                            |                                                        |  |
|                                                           |                                            |                                                        |  |
|                                                           |                                            |                                                        |  |
|                                                           |                                            |                                                        |  |
|                                                           |                                            |                                                        |  |
| Assigns logic in the c                                    | current project to one or more devices     |                                                        |  |

#### Figure 2-8. MAX+PLUS II Assign Menu

The following functions are common to all MAX+PLUS II applications:

- Device, resource, and probe assignments
- Back-annotation
- Global project device options
- Global project parameters
- Global project timing requirements
- Global project logic synthesis

#### Device, Resource & Probe Assignments

A resource is a portion of an Altera device, such as a pin or logic cell, that performs a specific user-defined task. You can assign logic to device resources to ensure that the MAX+PLUS II Compiler fits a project exactly as you wish. The following types of assignments are available:

- *Clique assignment* Specifies which logic functions must remain together. Grouping logic functions into a clique helps ensure that they are implemented in the same Logic Array Block (LAB), Embedded Array Block (EAB), row, or device.
- *Chip assignment* Specifies which logic functions must be implemented in the same device when a project is partitioned into multiple devices.
- Pin assignment Assigns the input or output of a single logic function, such as a primitive or megafunction, to a specific pin, row, or column within a chip.
- *Location assignment* Assigns a single logic function, such as the output of a primitive or megafunction, to a specific location within a chip, such as a logic cell, I/O cell, embedded cell, LAB, EAB, row, or column.
- *Probe assignment* Assigns an easy-to-remember, unique name to an input or output of a logic function.
- Connected pin assignment Specifies how two or more pins are connected externally on your circuit board. This information is also useful for timing simulation and linked multi-project simulation.
- Device assignment Assigns project logic to a device. In a multi-device project, device assignments map chip assignments to specific devices.

You can assign a specific device and its package type, speed grade, and operating temperature. You can also assign an "AUTO" device and allow the Compiler to select a device from a target device family. This automatic device selection process can be controlled by specifying both the range and number of devices to use from the target device family. If a project is too large to fit into a specified device, you can also specify the type and number of additional devices.  Logic option assignment Guides logic synthesis on individual logic functions during compilation with logic synthesis style and/or individual logic synthesis options.

Altera provides numerous logic options, as well as three "readymade" synthesis styles, each of which represents a collection of logic option settings combined under a single style name. You can use these styles or create your own custom styles. Synthesis styles let you tailor your synthesis options for a specific device family to take advantage of that family's architecture.

• *Timing assignment* Guides logic synthesis and fitting on individual logic functions to achieve the desired performance for input to non-registered output delays  $(t_{PD})$ , Clock to output delays  $(t_{CO})$ , Clock setup time  $(t_{SU})$ , and Clock frequency  $(f_{MAX})$ . You can also cut the connections between the timing path for a particular signal (called a "node" in MAX+PLUS II) and other nodes in the project.

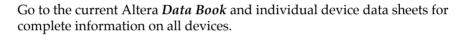

Go to *Devices & Adapters* in MAX+PLUS II Help for pin and logic cell locations for all currently available Altera device packages.

### **Back-Annotation**

After you have entered your entire project, you can compile your project with MAX+PLUS II, then preserve, i.e., back-annotate, the resource assignments that the Compiler made during the most recent compilation so that you can produce the same fit with subsequent compilations.

## **Global Project Device Options**

You can specify the global device options for the Compiler to use for all devices when it processes a project. To reserve additional logic capacity for future use, you can specify the percentage of pins and logic cells that must remain unused during the current compilation. You can also specify the settings for device option bits and dual-purpose device configuration pins. For example, you can specify the global default setting for the Security Bit, which prevents an EPROM-based device from being interrogated or inadvertently reprogrammed.

### **Global Project Parameters**

You can specify the names and global settings for the Compiler to use for parameters in all parameterized functions in your project.

### **Global Project Timing Requirements**

You can enter global timing requirements for a project to specify the overall requirements for input to non-registered output delays  $(t_{PD})$ , Clock to output delays  $(t_{CO})$ , Clock setup time  $(t_{SU})$ , and Clock frequency  $(f_{MAX})$ . You can also cut the connections between all bidirectional feedback, Preset signal, and Clear signal timing paths and other timing paths in the project.

### **Global Project Logic Synthesis**

You can select global synthesis settings for the Compiler to use when it synthesizes a project. You can specify a default logic synthesis style, specify a speed/area optimization preference, and instruct the Compiler to select automatic global control signals, such as the Clock, Clear, Preset, and Output Enable signals. You can also direct the Compiler to use standard or multi-level synthesis, one-hot state machine encoding, and automatic register packing. In addition, you can specify preferences to automatically implement logic in I/O cell registers, open-drain pins, and embedded array blocks (EABs).

### **Common Editor Functions**

Many functions are shared by all five MAX+PLUS II editors or by the three design editors (the Graphic, Text, and Waveform Editors), making it easier for you to design logic. For example, standard functions such as saving and retrieving a file are available in all design editors.

In addition, the following functions are common to MAX+PLUS II editor applications:

### Symbol & Include File Generation

You can automatically generate and update a symbol for any type of MAX+PLUS II design file with the **Create Default Symbol** command (File menu). The Symbol File has the same name as the design file, with the extension **.sym**. It can be incorporated into any GDF or OrCAD Schematic File (**.sch**) that is higher up in the project hierarchy. You can also create a custom symbol for a design file.

In a process analogous to creating a default symbol, you can automatically generate and update an Include File containing an AHDL Function Prototype for any MAX+PLUS II design file. The **Create Default Include File** command (File menu) creates an Include File with the same name as the design file, with the extension **.inc**. You can use an AHDL Include Statement to incorporate the Include File and its Function Prototype into a TDF that is higher up in the project hierarchy. These Function Prototypes are required to implement instances of mega- and macrofunctions in a TDF.

### **Node Location**

You can select a node in an ancillary file or the current floorplan, and locate it instantly in the original design file with the **Find Node in Design File** command (Utilities menu). Similarly, you can select a node in a design or ancillary file and locate it instantly in the floorplan for a project with **Find Node in Floorplan** (Utilities menu). The **Find Node in Floorplan** command is also available in the Hierarchy Display.

### **Hierarchy Traversal**

You can move up, down, or to the top of the current hierarchy. MAX+PLUS II opens the selected file or brings it to the front, and automatically starts the appropriate editor.

#### **Context-Sensitive Menu Commands**

Context-sensitive menu commands are available on pop-up menus in all editors and in the Hierarchy Display. These menus, which display commands that are appropriate for the selected object(s) at the current mouse pointer location, pop up automatically when you click Button 2 (the right mouse button).

### **Timing Analysis**

You can tag nodes as sources and destinations for timing analysis, and calculate point-to-point propagation delays, setup and hold time requirements, and the maximum Clock frequency for each Clock signal in a project. You can also completely cut off a node so that only the signal path that leads to the node is included in the analysis.

#### Find & Replace Text

You can find and replace text—including the names of nodes and probes in any design file in the current hierarchy.

#### Undo, Cut, Copy, Paste & Delete

You can undo the most recent editing step—and undo the undo. You can also copy, cut, paste, and delete one or more selected items, and paste to other MAX+PLUS II applications or Windows applications outside MAX+PLUS II.

#### Print

You can print all or part of the current file, specify the printer or plotter, and determine the printer configuration.

# MAX+PLUS II Graphic Editor

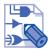

The MAX+PLUS II Graphic Editor, shown in Figure 2-9, offers a what-yousee-is-what-you-get design environment. You open a new, untitled Graphic Editor window with the **New** command (File menu), or, if no Graphic Editor window is open, by choosing **Graphic Editor** from the MAX+PLUS II menu.

Figure 2-9. MAX+PLUS II Graphic Editor

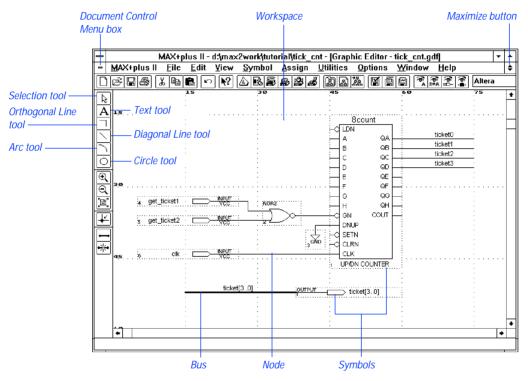

The Graphic Editor is a sophisticated schematic capture program that allows you to enter even complex designs quickly and easily. The extensive primitive, megafunction, and macrofunction libraries—including the Library of Parameterized Modules (LPM)—provide basic building blocks for constructing a design, while the symbol-generation capability lets you build your own libraries of custom functions. A Graphic Design File (**.gdf**) or OrCAD Schematic File (**.sch**) created with the Graphic Editor can include any combination of primitive and macrofunction symbols. Symbols may represent any type of design file, including other GDFs and OrCAD Schematic Files, Text Design Files (**.tdf**), VHDL Design Files (**.vhd**), Waveform Design Files (**.wdf**), EDIF Input Files (**.edf**), Xilinx Netlist Format Files (**.xnf**), Altera Design Files (**.adf**), and State Machine Files (**.smf**).

The following features highlight the Graphic Editor's versatility:

- The "smart" Selection tool shown in Figure 2-9 makes design entry easy. This tool allows you to move and copy items and enter new symbols. When you move the Selection tool over a pinstub or the end of a line, it changes automatically to an orthogonal line-drawing tool; when you click on text, such as a pin or node name, it changes automatically into a text editing tool.
- Symbols are connected with signal lines, called nodes, or with bus lines that represent multiple logically grouped nodes. When you assign a name to a node, you can connect it to other nodes or symbols by name only. Buses are connected by name: a graphical connection is optional.
- You can customize the ports used in each separate instance of a megaor macrofunction symbol, and optionally invert them. Any bit of a bus port can be inverted. A NOT "bubble" appears automatically to indicate an inverted port.
- You can select and edit multiple objects in a rectangular area or as discontiguous items. When you move a selection, the rubberbanding feature preserves signal connectivity.
- You can view probe, pin, location, chip, clique, logic option, timing, and parameter assignments on each symbol. To facilitate simulation, you can also create connected pin group assignments that specify the external device connections between pins.
- Altera-provided primitives, megafunctions, and macrofunctions reduce design entry time. You can also create your own libraries of custom functions. When you edit a symbol or regenerate a default symbol, you can automatically update selected instances or all instances of that symbol in a Graphic Editor file.

The MAX+PLUS II Graphic Editor provides many other features. For example, you can zoom in and out to various display scales so that you can see an entire design file at a glance or a detailed portion of it. You can also select various text fonts, text sizes, and line styles, and display and set the spacing of guidelines. You can copy, cut, paste, and delete one or more selected items; flip them horizontally or vertically; rotate them by 90, 180, or 270 degrees; and specify the size and horizontal or vertical orientation of the current drawing sheet.

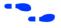

Go to MAX+PLUS II Help for complete information on all MAX+PLUS II Graphic Editor functions and features.

# MAX+PLUS II Symbol Editor

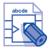

The MAX+PLUS II Symbol Editor, shown in Figure 2-10, enables you to view, create, and edit a symbol that represents a logic circuit. You open a new, untitled Symbol Editor window with the **New** command (File menu), or, if no Symbol Editor window is open, by choosing **Symbol Editor** from the MAX+PLUS II menu.

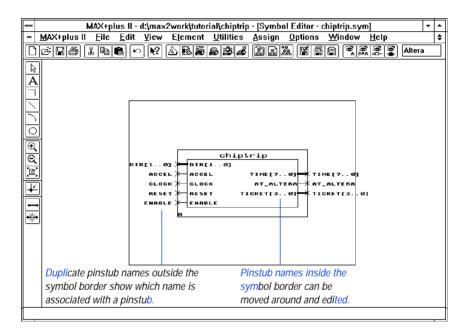

Figure 2-10. MAX+PLUS II Symbol Editor

A Symbol File has the same name as the design file it represents, with the extension **.sym**. The **Create Default Symbol** command, available from the File menu of the Graphic, Text, and Waveform Editors, creates the symbol for any design file.

The following list highlights MAX+PLUS II Symbol Editor features:

- You can customize the symbol that represents a design file.
- You can enter and edit pinstubs and pinstub names for input, output, and bidirectional pins, and specify whether pinstub names should be displayed when the symbol is entered in a Graphic Editor file.

You can choose to display the full pinstub name in a symbol or change the visible pinstub name, for example, to make it more compact or informative. Therefore, the full port name and the name displayed in a Graphic Editor file can be different.

- Pinstub names are automatically duplicated outside a symbol boundary to give you a visual reference of which name and pinstub go together. When you move a pinstub name inside the symbol boundary, the identical name outside the boundary, which cannot be moved, helps you keep track of its pinstub connection.
- You can specify parameters and their optional default values.
- The grid and guidelines help you to align objects precisely.
- You can insert comments or helpful notes in a symbol. They will also appear when the symbol is entered in a Graphic Editor file.

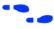

Go to MAX+PLUS II Help for complete information on all MAX+PLUS II Symbol Editor functions and features.

## MAX+PLUS II Text Editor

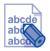

The MAX+PLUS II Text Editor, shown in Figure 2-11, is a flexible tool for entering Text Design Files (.tdf) in the Altera Hardware Description Language (AHDL) and VHDL Design Files (.vhd) in the Very High Speed Integrated Circuit (VHSIC) Hardware Description Language (VHDL). You can also view, enter, and edit any other ASCII file with the MAX+PLUS II Text Editor. You open a new, untitled Text Editor window with the New command (File menu), or, if no Text Editor window is open, by choosing **Text Editor** from the MAX+PLUS II menu.

Figure 2-11. MAX+PLUS II Text Editor

|   | MAX+plus II - d:\max2work\tutorial\time_cnt - [Text Editor - time_cnt.tdf]                                                                                                    | <b>•</b> |
|---|----------------------------------------------------------------------------------------------------|----------|
| - | MAX+plus II File Edit Templates Assign Utilities Options Window Help                                                                                                    | \$       |
|   | ) 6 9 8 4 4 9 9 9 9 9 8 9 8 8 8 8 9 9 7 8 9 9 7 8 8 9 9 7 8 8 9 9 7 8 8 9 9 7 8 8 9 9 7 8 8 9 9 7 8 8 9 9 7 8 8 8 9 9 7 8 8 8 9 7 8 8 8 9 9 7 8 8 8 9 9 7 8 8 8 9 9 7 8 8 8 9 9 7 8 8 8 9 9 7 8 8 8 9 9 7 8 8 8 9 9 7 8 8 8 9 9 7 8 8 8 9 9 7 8 8 8 9 9 9 7 8 8 8 9 9 9 7 8 8 8 9 9 7 8 8 8 9 9 7 8 8 8 9 9 7 8 8 8 9 9 7 8 8 8 9 9 7 8 8 8 9 9 7 8 8 8 9 9 7 8 8 8 9 9 7 8 8 8 9 9 7 8 8 8 9 9 7 8 8 8 9 9 7 8 8 8 9 9 7 8 8 8 9 9 7 8 8 8 9 9 9 7 8 8 8 9 9 9 7 8 8 8 9 9 9 7 8 8 8 9 9 9 7 8 8 8 9 9 7 8 8 8 9 9 7 8 8 8 9 9 7 8 8 8 9 9 7 8 8 8 9 9 7 8 8 8 9 9 7 8 8 8 9 9 9 7 8 8 8 9 9 9 7 8 8 8 9 9 9 7 8 8 8 9 9 9 7 8 8 8 9 9 9 7 8 8 8 9 9 9 7 8 8 8 9 9 9 9 | Cou      |
|   | SUBDESIGN time_cnt                                                                                                    | 1        |
|   | (                                                                                                    |          |
|   | enable, clk : INPUT;                                                                                                    |          |
|   | time[70] : OUTPUT;                                                                                                    |          |
|   | 1                                                                                                    |          |
|   | VARIABLE                                                                                                    |          |
|   | count[70] : DFF;                                                                                                    |          |
|   | BEGIN                                                                                                    |          |
|   | <pre>count[].clk = clk;</pre>                                                                                                    |          |
|   | time[] = count[];                                                                                                    |          |
|   | IF enable THEN                                                                                                    |          |
|   | count[].d = count[].q + 1;                                                                                                    |          |
|   | ELSE                                                                                                    |          |
|   | <pre>count[].d = count[].q;</pre>                                                                                                    |          |
|   | END IF;                                                                                                    |          |
|   | END;                                                                                                    |          |
|   |                                                                                                    |          |
|   |                                                                                                    |          |
|   |                                                                                                    |          |
|   |                                                                                                    | •        |
|   | Line 6 Col 1 INS +                                                                                                    | <b>+</b> |
|   |                                                                                                    |          |

Although you can use any ASCII text editor to create AHDL and VHDL design files, only the MAX+PLUS II Text Editor gives you the advantage of the unique design entry, compilation, and debugging features available in MAX+PLUS II.

The following list highlights MAX+PLUS II Text Editor features:

- Since AHDL, VHDL, and the Text Editor are completely integrated into the MAX+PLUS II system, you can process an AHDL or VHDL file with the Compiler, and the Message Processor automatically locates any errors in AHDL or VHDL syntax in the Text Editor. The Text Editor also provides templates for AHDL sections and statements. VHDL templates include a variety of VHDL statements and declarations, as well as a flipflop, a counter, and a tri-state function. (See "Altera Hardware Description Language" on page 111 and "VHDL" on page 113.)
- You can turn on the syntax coloring feature to allow you to clearly view language syntax in AHDL, VHDL, and a variety of text-based ancillary files.
- You can automatically find the matching section or comment delimiter for a selected delimiter, allowing you to easily move around your design file.
- You can use the drag-and-drop editing feature to move selected text to a new location within the file.
- You can manually edit Assignment & Configuration Files (.acf) that specify probe, resource, and device assignments, as well as project configuration settings for the Compiler, Simulator, and Timing Analyzer.
- You can create Vector Files (.vec) that are used as the input for simulation, functional testing, or waveform design entry. You can also create Command Files (.cmd) for use with the MAX+PLUS II Simulator, as well as EDIF Command Files (.edc) and Library Mapping Files (.lmf) for use with the MAX+PLUS II Compiler. You can also edit any other ASCII file.
- When you run a compilation or simulation, the MAX+PLUS II Message Processor automatically locates any syntax errors in textbased ancillary files in the Text Editor.
- With context-sensitive help, you can get immediate help on AHDL syntax elements, keywords, and statements, as well as all Alteraprovided primitives, megafunctions, and macrofunctions. Contextsensitive help is also available for keywords and syntax elements in other text files, such as Assignment & Configuration Files, Vector Files, Command Files, and EDIF Command Files.

#### MAX+PLUS II Getting Started

The MAX+PLUS II Text Editor provides many other features. For example, you can find, cut, copy, paste, insert, and delete text; select different text fonts and sizes; set tab stops; and use automatic indentation.

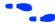

Go to MAX+PLUS II Help for complete information on all MAX+PLUS II Text Editor functions and features.

# MAX+PLUS II Waveform Editor

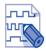

The MAX+PLUS II Waveform Editor, shown in Figure 2-12, serves two roles: as a design entry tool and as a tool for entering test vectors and viewing simulation results. You can create Waveform Design Files (.wdf) that contain design logic for a project and Simulator Channel Files (.scf) that contain input vectors for simulation and functional testing. You open a new, untitled Waveform Editor window with the **New** command (File menu), or, if no Waveform Editor window is open, by choosing **Waveform Editor** from the MAX+PLUS II menu.

#### Figure 2-12. MAX+PLUS II Waveform Editor

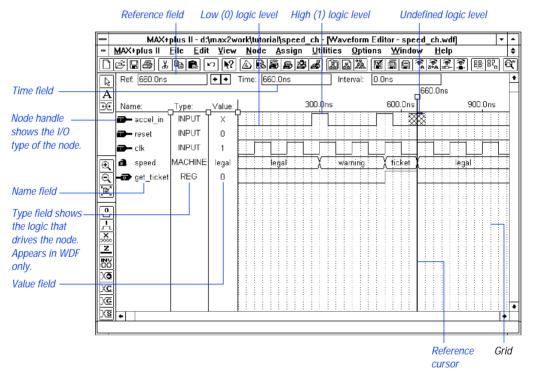

Waveform design entry offers an alternative to graphic and text design entry. You create a waveform design by specifying combinations of input logic levels and desired outputs as graphical waveforms. A WDF can contain both logical and state machine inputs, as well as combinatorial, registered, and state machine outputs. Buried nodes can also be used to help define desired outputs. Waveform design entry is best suited for circuits with well-defined sequential inputs and outputs, such as state machines, counters, and registers. They are ideal for combinatorial functions decoded from counters and for other repeating functions.

The Waveform Editor offers a variety of features. You can easily transform whole or partial waveforms and create and edit nodes and groups. With a few simple commands, you can create an ASCII Table File (.tbl) or import an ASCII Vector File (.vec) to create an SCF or WDF. You can also save a WDF as an SCF for simulation, or convert an SCF to a WDF for use as a design file.

The following list highlights MAX+PLUS II Waveform Editor features:

- You can create or edit a node to have an I/O type that represents an input pin, output pin, or buried logic.
- When you create a WDF, you can specify the type of logic that drives each node as pin input, registered, combinatorial, or state machine.
- You can specify a default high (1), low (0), undefined (X), or highimpedance (Z) logic level on a logic node, or any default state name on a state machine-type node.
- You can easily add any or all nodes from the Simulator Netlist File (**.snf**) for a fully optimized, compiled project to an SCF to simplify test vector creation.
- You can combine from 2 to 256 nodes to create a new group (bus), or undo grouping to expand a group into its original members. Groups can also be combined into other groups. The group value can be displayed in binary, decimal, hexadecimal, or octal radix, with or without conversion to Gray code.
- You can copy, paste, move, or delete a selected portion ("interval") of a waveform, a whole waveform, or an entire node or group (i.e., the node or group name plus waveform). With a single operation, you can edit multiple intervals, whole waveforms, and entire nodes and groups. Copies of entire nodes and groups are linked, so that waveform edits in one copy are reflected in all copies. You can also invert, insert, overwrite, repeat, expand, or compress a waveform interval of any length with any logic level, clock signal, count sequence, or state name.
- You can define and optionally display a drawing grid for aligning logic level transitions either before or after they are created.

- You can insert comments between waveforms at any point within a file.
- You can zoom in and out to any scale.
- To show the differences between simulation outputs and actual device outputs, you can superimpose any outputs on the current file, or superimpose a second Waveform Editor file to compare its node and group waveforms with those in the current file.

•••

For additional information on waveform editing, go to "MAX+PLUS II Waveform Editor" under "Project Verification" on page 132.

Go to MAX+PLUS II Help for complete information on all MAX+PLUS II Waveform Editor functions and features.

## MAX+PLUS II Floorplan Editor

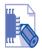

You can use the MAX+PLUS II Floorplan Editor, shown in Figure 2-13, to assign physical device resources and to view Compiler partitioning and fitting results. You open the Floorplan Editor window by choosing **Floorplan Editor** from the MAX+PLUS II menu.

Figure 2-13. MAX+PLUS II Floorplan Editor

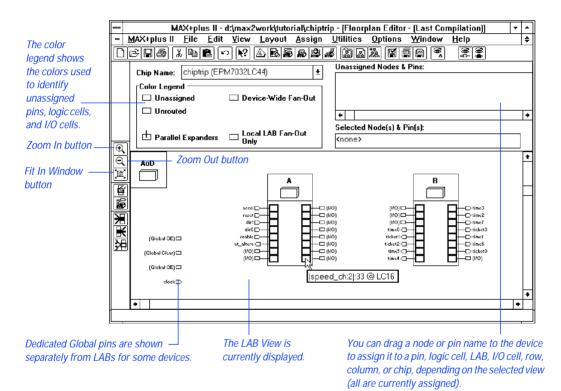

The Floorplan Editor provides a convenient method to enter and edit physical device resource assignments for your project. Two displays are available:

- The Device View shows all pins on a device package and their functions.
- The LAB View shows the interior of the device, including all Logic Array Blocks (LABs) and the individual logic cells within each LAB. In

devices that include Embedded Array Blocks (EABs), you can view individual embedded cells within each EAB. In MAX 7000E, MAX 9000, FLEX 8000, and FLEX 10K devices, I/O cell locations are also displayed. In addition, pins are displayed around the edges of the device packages.

The Floorplan Editor provides a list of unassigned node and pin names in your project. Each name has a handle that you can drag to an individual pin, logic cell, I/O cell, or embedded cell in the Device View or LAB View display. You can also drag a node or pin with an existing assignment back to the list of unassigned nodes or to a different location on the device.

You can also make a more general assignment to the assignment "bin" for an entire LAB, EAB, or a device, and then allow the Compiler to select the most appropriate location within the LAB or device. In MAX 9000, FLEX 8000, and FLEX 10K devices, you can also assign nodes and pins to row and column bins. Each generic assignment bin displays a number showing the number of nodes or pins assigned to it.

The following list highlights MAX+PLUS II Floorplan Editor features:

- You enter physical resource assignments in a graphical drag-and-drop environment. The Compiler's assignments can also be back-annotated and edited.
- A color legend clearly indicates unassigned and assigned pins, logic cells, and I/O cells; the type of fan-out from each item; and VCC, GND, and reserved pins.
- You can view and edit your current assignments, which are stored in the project's Assignment & Configuration File (.acf). You can also display a non-editable (read-only) view of the results of the last compilation, which are stored in the Fit File (.fit), regardless of whether fitting was successful. Any items with illegal assignments are highlighted in the list of unassigned node and pin names. Nodes that have been placed but not routed are indicated in red.
- You can automatically display the fan-in and fan-out of any selected item(s), or the paths between multiple selected items. You can also view detailed routing statistics for selected item(s) and for the most congested area of a chip.
- A Report File (.rpt) equation viewer allows you to select one or more items in the window and view their equations and the names of all nodes and pins that feed or are fed by any of the selected item(s). You

can select a fan-in or fan-out node and view its equation, tracing signal paths throughout the floorplan.

- The name of a logic function assigned to a pin or logic cell is displayed automatically in "balloon text" as the mouse pointer passes over it.
- If multiple items are assigned to a single location, you can view a list of all items and select a single item to edit.
- You can assign the same pin name to the output of one device and the input of another to control partitioning in a multi-device project.
- With the Compiler's "smart recompile" feature, you can fine-tune assignments in the Floorplan Editor and quickly recompile.

The MAX+PLUS II Floorplan Editor provides many other features. For example, you can zoom in and out to various display scales, so that you can see an entire device at a glance or a detailed portion of it. You can also copy, cut, paste, and delete one or more selected assignments, and search for an assignment by its pin or logic cell number or its node name.

# Altera Hardware Description Language

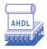

The Altera Hardware Description Language (AHDL) is a high-level, modular language that is completely integrated into the MAX+PLUS II system. You can use the MAX+PLUS II Text Editor or another text editor to create AHDL Text Design Files (.tdf), which you compile and simulate in MAX+PLUS II. See Figure 2-14.

Figure 2-14. AHDL Text Design File

| ŀ             | MAX+plus II - d:\max2work\tutorial\chiptrip - [Text Editor - auto] | _max.tdf]               | <b>•</b>    |
|---------------|--------------------------------------------------------------------|-------------------------|-------------|
|               | MAX+plus II File Edit Templates Assign Utilities Options Wind      | ow <u>H</u> elp         | \$          |
|               | DCG5 196 ~ X ARSS& 2 3 2 3 9 9 9                                   |                         | Courier New |
| F             | CONSTANT NORTH = B"00"; % Create descriptive name                  | for numbers             | २ <b>+</b>  |
|               | CONSTANT EAST = B"01"; % for use elsewhere in fil                  | le                      | 4           |
|               | CONSTANT WEST = B"10";                                             |                         |             |
|               | CONSTANT SOUTH = B"11";                                            |                         |             |
| Design Name   | SUBDESIGN auto_max                                                 |                         |             |
| Ŭ             |                                                                    |                         |             |
|               | dir[10], accel, clk, reset : INPUT;                                | <pre>% File input</pre> | s *         |
|               | <pre>speed_too_fast, at_altera, get_ticket : OUTPUT;</pre>         | <pre>% File outpu</pre> | its 🗧       |
|               | )                                                                  |                         |             |
|               |                                                                    |                         |             |
|               | VARIABLE                                                           |                         |             |
|               | street_map : MACHINE % Create state                                | machine with            | bits q2     |
|               | OF BITS (q2,q1,q0) 👋 q1 & q0 as o                                  | outputs of regi         | ster        |
| State Machine | WITH STATES (                                                      |                         |             |
|               | yc, % Your company                                                 | 7                       | ÷           |
|               | mpld, % Marigold Far                                               | k Lane Drive            | *           |
|               | epld, % East Pacific                                               | ; Lane Drive            | ÷           |
|               | gdf, % Great Delta                                                 | Freeway                 | *           |
|               | cnf, % Capitol Nort                                                | h First                 | *           |
|               | rpt, % Regal Park T                                                | ferrace                 | *           |
|               | epm, % East Pacific                                                | : Main                  | +           |
|               | Line 1 Col 1 INS 🔸                                                 |                         | +           |

You can use any ASCII text editor to create TDFs. However, when you enter AHDL files with the MAX+PLUS II Text Editor, you can take advantage of the unique design entry, compilation, and debugging features available only in MAX+PLUS II editors. For example, you can take advantage of AHDL templates; use syntax coloring to easily view different sections of the file; get context-sensitive help about AHDL syntax elements, keywords, and statements, as well as Altera-provided primitives, megafunctions, and macrofunctions; make resource and device assignments; and use the MAX+PLUS II automatic error location feature during and after compilation. AHDL consists of a variety of elements and behavioral statements that describe logic. The following list highlights the features that make AHDL an ideal tool for describing functions such as state machines, truth tables, Boolean equations, conditional logic, and group operations:

- You can use a variety of logic functions from the Library of Parameterized Modules (LPM) to implement logic. The LPM provides gate, arithmetic, and storage components that implement combinatorial logic such as decoders, multiplexers, and adders, and sequential logic such as registers and counters.
- As an alternative to using LPM functions, you can implement combinatorial and sequential logic with Boolean expressions and equations, macrofunctions, and truth tables.
- You can create your own parameterized designs in AHDL using iterative and conditional logic generation.
- You can store frequently used constants, evaluated functions, parameters, and function prototypes in Include Files (.inc) and incorporate them into any TDF.
- AHDL is ideal for state machine designs. The language is structured so that you can either assign state bits and state values yourself, or let the Compiler do the work for you. You can also import and export AHDL state machines between TDFs and other design files in a design hierarchy.
- The MAX+PLUS II Compiler can generate AHDL Text Design Export Files (.tdx) and Text Design Output Files (.tdo) when you compile a project. Regardless of your original design entry method, you can then rename the file as a TDF and use it to replace the original design file(s).

Go to MAX+PLUS II Help or to the *MAX+PLUS II AHDL* manual for complete information on AHDL.

# VHDL

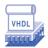

The Very High Speed Integrated Circuit (VHSIC) Hardware Description Language (VHDL) is a high-level, modular language that is completely integrated into the MAX+PLUS II system. VHDL is an industry-standard hardware description language that describes the inputs and outputs, behavior, and function of circuits. This language is defined by IEEE Standard 1076-1987. You can use the MAX+PLUS II Text Editor or another text editor to create VHDL Design Files (.vhd), which you compile and simulate in MAX+PLUS II. See Figure 2-15.

#### Figure 2-15. VHDL Design File

| MAX+plus II - d:\max2work\tutorial\chiptrip - [Text Editor - counters.vhd]                                                   | <b>T</b>        |
|----------------------------------------------------------------------------------------------------|-----------------|
| MAX+plus II <u>File</u> <u>Edit</u> <u>Templates</u> <u>Assign</u> <u>Utilities</u> <u>Options</u> <u>Window</u> <u>Help</u> | \$              |
| DFR# 146 • • • 686 644 1222 868 • • •                                                                                        | 🖉 🖀 Courier New |
|                                                                                                    | +               |
| An up/down counter                                                                                                    |                 |
| PROCESS (clk)                                                                                                    |                 |
| VARIABLE cnt : INTEGER RANGE O TO 255;                                                                                       |                 |
| VARIABLE direction : INTEGER;                                                                                                |                 |
| BEGIN                                                                                                    |                 |
| IF (up_down = '1') THEN                                                                                                    | _               |
| direction := 1;                                                                                                    |                 |
| ELSE                                                                                                    |                 |
| direction := -1;                                                                                                    |                 |
| END IF;                                                                                                    |                 |
|                                                                                                    |                 |
| IF (clk'EVENT AND clk = '1') THEN                                                                                            |                 |
| cnt := cnt + direction;                                                                                                    |                 |
| END IF;                                                                                                    |                 |
|                                                                                                    |                 |
| qd <= cnt;                                                                                                    |                 |
|                                                                                                    |                 |
| END PROCESS;                                                                                                    |                 |
|                                                                                                    |                 |
|                                                                                                    | +               |
| Line 99   Col 5   INS   🔸                                                                                                    | +               |

You can use any ASCII text editor to create VHDL Design Files (.vhd). However, when you enter VHDL Design Files with the MAX+PLUS II Text Editor, you can take advantage of the unique design entry, compilation, and debugging features available only in MAX+PLUS II editors. For example, you can take advantage of VHDL templates; use MAX+PLUS II contextsensitive help to learn about Altera-provided primitives, megafunctions, and macrofunctions; use syntax coloring to easily view different sections of the file; make resource and device assignments; and use the MAX+PLUS II automatic error location feature during and after compilation. VHDL Design Files can contain any combination of MAX+PLUS IIsupported constructs. They can also contain Altera-provided primitives, megafunctions, and macrofunctions, i.e., lower-level design files, as well as user-defined mega- and macrofunctions.

The MAX+PLUS II Compiler can generate VHDL Output Files (**.vho**) containing a project's post-synthesis functional and timing information. These files can be exported to an industry-standard simulator for simulation. Timing information can also be written to Standard Delay Format (SDF) Output Files (**.sdo**).

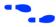

Go to MAX+PLUS II Help or to the *MAX+PLUS II VHDL* manual for information on MAX+PLUS II VHDL support. Also refer to *VHDL* by Douglas L. Perry and the *IEEE Standard VHDL Language Reference Manual* (IEEE Std 1076-1987), which is provided as part of VHDL support in MAX+PLUS II if you have purchased PLSM-VHDL or PLSM-VHDLWS.

# Primitives, Megafunctions, & Macrofunctions

Altera provides libraries of logic functions—primitives, megafunctions, and old-style (e.g., 74-series) macrofunctions—including functions that are optimized for the architecture of a particular device family. During installation, all logic functions are copied to subdirectories of the \maxplus2\max2lib and \maxplus2\max2vhdl directories. (On a UNIX workstation, the maxplus2 directory is a subdirectory of the /usr directory.)

MAX+PLUS II Help provides extensive information on all Altera-provided logic functions, including the default input logic levels, an AHDL Function Prototype, and a function table. You simply choose the context-sensitive Help button on the toolbar or press Shift+F1 in the Graphic or Text Editor, then click Button 1 on a logic function symbol or name to open the appropriate Help topic.

### **Primitives**

Primitives—buffer, flipflop, latch, input/output, and logic primitives—are basic functional blocks used to design circuits with MAX+PLUS II. They can be used in GDFs, AHDL TDFs, and VHDL Design Files.

AHDL and VHDL primitives, which include buffers, flipflops, and a latch, are a subset of the primitive symbols used in GDFs. Other primitive functions are represented by logical operators, ports, and various statements. AHDL Function Prototypes for primitives are built into the MAX+PLUS II software. VHDL Component Declarations for primitives are provided in the maxplus2 package in the **altera** library.

To simplify design entry and conserve space in a Graphic Editor schematic, you can create a primitive array, in which a single primitive connected to one or more named bus lines represents a series of identical primitives. During project processing, the Compiler automatically translates a primitive array into the correct number of individual primitives.

### Megafunctions

Megafunctions are complex or high-level building blocks that can be used together with primitives and other mega- and macrofunctions to create a logic design.

Many megafunctions, including functions from the Library of Parameterized Modules (LPM) are inherently parameterized for size, behavior, and silicon implementation. Megafunctions can be used freely in GDFs and TDFs; non-parameterized megafunctions can be used in VHDL design files. When the Compiler analyzes the complete logic circuit, it automatically uses any available family-specific macrofunction logic, and removes all unused gates and flipflops to ensure optimum design efficiency.

### **Old-Style Macrofunctions**

Old-style macrofunctions are high-level building blocks that can be used together with primitives and mega- and macrofunctions to create a logic design. They can be freely used in GDFs, TDFs, and VHDL Design Files. When the Compiler analyzes the complete logic circuit, it automatically uses any available family-specific macrofunction logic, and removes all unused gates and flipflops to ensure optimum design efficiency. All macrofunction inputs also have default input signal levels so that unused pins can be left unconnected.

Many macrofunctions have bus equivalents, which are functionally identical to the macrofunction, but have input and output pins that are grouped into buses.

Old-style macrofunctions are not inherently parameterized. However, some parameters can be applied to macrofunctions to determine their style of implementation.

Altera recommends using LPM megafunctions rather than equivalent old-style macrofunctions. LPM and other parameterized functions are easier to use, scalable, and are implemented more efficiently in silicon.

# **Project Hierarchy**

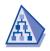

The MAX+PLUS II Hierarchy Display shows a hierarchical logic design as a hierarchy tree where lower-level design files are represented as branches. Different design entry methods can be mixed in a single project. See Figure 2-16

Figure 2-16. MAX+PLUS II Hierarchy Display

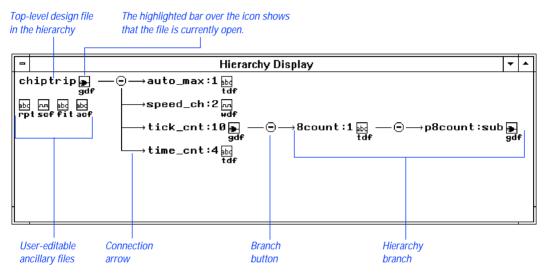

When you open the Hierarchy Display, it shows the full hierarchy of design files—called a "hierarchy tree"—for the current project or another hierarchy of design files. If one or more files in the hierarchy are open, the top of its file icon displays a highlighted bar. The Hierarchy Display shows the entire hierarchy of design files, as well as all user-editable ancillary files for the top-level design file, if the project has been compiled with the Compiler Netlist Extractor module.

The Hierarchy Display features make it easy for you to move between the different types of files for a project. For example, you can open and close one or more files in the Hierarchy Display window; the appropriate editors are then automatically opened or closed. You can also zoom in and out to various display scales to see all or part of the hierarchy, or choose a compact display to view as many branches as possible of a large hierarchy tree.

In addition, the Hierarchy Display offers the following features:

- You can easily open an editor window onto any design or ancillary file in the current hierarchy.
- Branch buttons at the intersections between hierarchy tree branches allow you to hide or display the lower-level branches.
- All filenames in the hierarchy tree are accompanied by the appropriate MAX+PLUS II editor icon and filename extension. The top-level file also shows icons and filename extensions for one or more ancillary files.
- When a file is open, a highlighted bar is displayed over the file icon. The highlighting disappears when you close the file.
- You can select a design file and view its physical implementation in the LAB View of the Floorplan Editor.
- You can select a design file and enter resource assignments for the entire file. This behavior is analogous to entering assignments on a symbol in a Graphic Editor file.
- You can display any one of multiple open hierarchies.
- You can display the hierarchy in horizontal or vertical orientation.
- You can print the current hierarchy tree or any combination of project design files and ancillary files.
- Go to MAX+PLUS II Help for complete information on all MAX+PLUS II Hierarchy Display functions and features.

-

# **Project Processing**

MAX+PLUS II processes projects for Altera Classic, MAX 5000, MAX 7000, MAX 9000, FLEX 8000, and FLEX 10K devices. MAX+PLUS II compiles projects automatically, but you can also make detailed processing specifications. Figure 2-17 shows how MAX+PLUS II compiles projects.

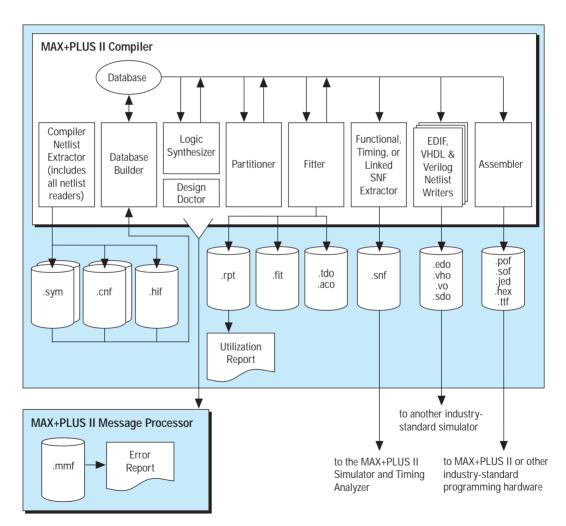

Figure 2-17. Project Processing

# **MAX+PLUS II Compiler**

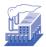

The MAX+PLUS II Compiler consists of a series of modules and a utility that check a project for errors, synthesize the logic, fit the project into one or more Altera devices, and generate output files for simulation, timing analysis, and device programming. The Compiler links the MAX+PLUS II design entry applications—the Graphic, Text, Waveform, Symbol, and Floorplan Editors—with the post-processing Timing Analyzer, Simulator, and Programmer applications. Figure 2-18 shows the MAX+PLUS II Compiler window.

#### Figure 2-18. MAX+PLUS II Compiler

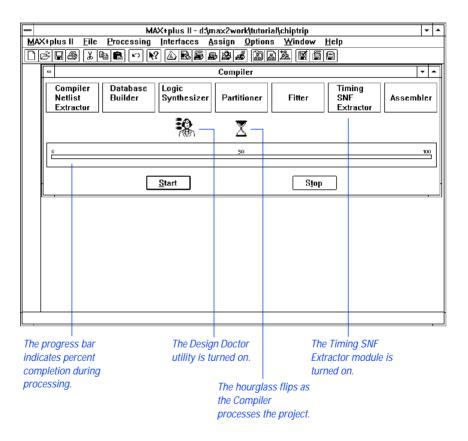

# **Compiler Input Files**

The MAX+PLUS II Compiler uses the following input files:

- Graphic Design Files (**.gdf**) created with the MAX+PLUS II Graphic Editor.
- Text Design Files (.tdf) created in the Altera Hardware Description Language (AHDL).
- Waveform Design Files (.wdf) created with the MAX+PLUS II Waveform Editor.
- VHDL Design Files (.vhd) created in VHDL.
- EDIF version 2 0 0 or 3 0 0 Input Files (**.edf**) generated with any standard EDIF netlist writer.
- OrCAD Schematic Files (.sch) created with the OrCAD Draft schematic editor or with the MAX+PLUS II Graphic Editor.
- Xilinx Netlist Format Files (**.xnf**) created with Xilinx software.
- Altera Design Files (.adf) created with Altera's A+PLUS software. ADFs use a netlist format and Boolean equations to describe a design. The MAX+PLUS II Compiler automatically translates an ADF into a Compiler Netlist File (.cnf) during project compilation.
- State Machine Files (.smf) that contain a state machine design created for use with Altera's A+PLUS or SAM+PLUS software. The MAX+PLUS II Compiler automatically translates an SMF into an Altera Design File (.adf) and a Compiler Netlist File (.cnf) during compilation.
- Hexadecimal (Intel-format) files (.hex) and/or Memory Initialization Files (.mif) containing the initial values for a block of memory.
- An EDIF Command File (.edc) used to customize the format of EDIF Output Files (.edo) created by the MAX+PLUS II Compiler.
- An Assignment & Configuration File (**.acf**) that stores the project's probe, resource, and device assignments, as well as configuration settings for the Compiler, Simulator, and Timing Analyzer.

- Assignment and configuration information from preversion 5.0 releases of MAX+PLUS II—which was stored in TDFs, Probe & Resource Assignment Files (.prb), and *<project name>.ini* files—can be converted automatically to the ACF format.
- Symbol Files (.sym) created with the MAX+PLUS II Symbol Editor.
- Include Files (.inc) that are imported into an AHDL Text Design File (.tdf) by an AHDL Include Statement. The Include File replaces the Include Statement that calls it. Include Files can contain Function Prototype, Define, Parameters, or Constant Statements Library Mapping Files (.Imf) used to map cells in EDIF Input Files and OrCAD Schematic Files to corresponding MAX+PLUS II primitives and macrofunctions

## **Compilation Process**

The Compiler first extracts information that defines the hierarchical connections between a project's design files and checks the project for basic design entry errors. It creates an organizational map of the project and then combines all design files into a fully flattened database that can be processed efficiently.

The Compiler applies a variety of techniques to increase the efficiency of your project and minimize device resource usage. If your project is too large to fit into a single device, the Compiler can automatically partition it into multiple devices from the same device family, while minimizing the number of connections between devices. A Report File (**.rpt**) then shows how a project will be implemented in one or more devices.

The Compiler also creates programming files that the MAX+PLUS II Programmer or another industry-standard programmer uses to program one or more Altera devices.

While the Compiler can compile a project with minimal assistance, it also allows you to customize design processing to your exact specifications. For example, you can specify a default project logic synthesis style and other project-wide logic synthesis settings that tailor logic synthesis to your needs, enter project-wide timing requirements, specify precisely how to divide a large project into multiple devices, and set various device options on a project-wide basis. You can also choose how many pins and logic cells must remain unused during the current compilation to reserve additional logic capacity for future use.

# **Running the Compilation**

You can start project compilation from any MAX+PLUS II application or from the Compiler. The Compiler automatically processes all input files for the current project, and you can monitor the compilation process in the Compiler window:

- The hourglass empties and flips, indicating that the Compiler is active.
- The module boxes are highlighted in turn as the Compiler completes each stage of processing.
- Icons representing output files appear below the boxes representing the Compiler modules that generate them. You can double-click Button 1 on an icon to open the corresponding file.
- The percent completion shown in the progress bar moves toward 100%.
- During partitioning and fitting, the Compiler's Stop button turns into a Stop/Show Status button, which you can choose to open a dialog box that shows the project's current partitioning and fitting status.
- If any errors or potential problems are detected during compilation, the Message Processor window opens automatically; lists information, error, and warning messages; and provides immediate help on how to correct an error; and allows you to locate message sources in the project's design files or its assignments floorplan.

The Compiler can run in the background. You can minimize it while it is processing a project, and continue working on other files. A progress bar under the minimized Compiler icon allows you to keep an eye on the compilation progress while you focus your attention on a different task.

# **Compiler Modules & Output Files**

The MAX+PLUS II Compiler processes a project with the following modules and utilities:

- Compiler Netlist Extractor (including built-in EDIF Netlist Reader, VHDL Netlist Reader, and XNF Netlist Reader)
- Database Builder
- Logic Synthesizer

- Partitioner
- Fitter
- Functional SNF Extractor
- Timing SNF Extractor
- Linked SNF Extractor
- EDIF Netlist Writer
- Verilog Netlist Writer
- VHDL Netlist Writer
- Assembler
- Design Doctor Utility

# Compiler Netlist Extractor (Including Built-In EDIF Netlist Reader, VHDL Netlist Reader & XNF Netlist Reader)

The Compiler Netlist Extractor converts each design file in the project into one or more binary Compiler Netlist Files (.cnf). Because the Compiler Netlist Extractor resolves the values of any parameters used in parameterized functions, the contents of a CNF can change in a subsequent compilation if the parameter values change. The Compiler Netlist Extractor also creates a Hierarchy Interconnect File (.hif) that documents the hierarchical connections between the project files, and provides the information necessary to show the project's hierarchy tree in the Hierarchy Display. In addition, the Compiler Netlist Extractor generates the Node Database File (.ndb) that contains project node names for the resource assignment database.

The built-in EDIF, VHDL, and XNF netlist readers automatically translate the design information in EDIF Input Files (.edf), VHDL Design Files (.vhd), and Xilinx Netlist Format Files (.xnf), respectively, into a MAX+PLUS IIcompatible format. The EDIF Netlist Reader processes EDIF Input Files with the help of Library Mapping Files (.lmf) that map logic functions provided with other industry-standard CAE tools to MAX+PLUS II functions. The VHDL Netlist Reader allows you to specify custom, user-defined design libraries that are used in the project. The XNF Netlist Reader optionally generates a Text Design Export File (.tdx) that contains the AHDL equivalent of a Xilinx Netlist Format File (.xnf) so that you can easily edit your project in AHDL.

#### **Database Builder**

The Database Builder uses the HIF to link the CNFs that describe the project. Based on HIF data, the Database Builder copies each CNF into a single, fully flattened project database. The database thus preserves the electrical connectivity of the project. As it creates the database, the Database Builder examines the logical completeness and consistency of the project, and checks for boundary connectivity and syntactical errors (e.g., a node without a source or destination). Most errors are detected and can be easily corrected at this stage of processing. Each Compiler module subsequently processes and updates this database.

The first time the Compiler processes a project, all design files of that project are compiled. You can use the Compiler's "smart recompile" feature to create an expanded project database that helps to accelerate subsequent compilations. This database allows you to change physical device resource assignments, such as pin and logic cell assignments, and recompile the project without rebuilding the database and resynthesizing the project logic. With the "total recompile" feature, you can choose between recompiling only those files that have been edited since the last compile or fully recompiling the project.

#### Logic Synthesizer

The Logic Synthesizer module applies a number of algorithms that reduce resource usage and remove redundant logic to ensure that the logic cell structure is used as efficiently as possible for the architecture of the target device family. This Compiler module also applies logic synthesis techniques to help implement user-specified timing and other implementation requirements. In addition, the Logic Synthesizer searches the logic for unconnected nodes. If it finds an unconnected node, it removes the primitives associated with that node.

A large number of logic options, as well as three "ready-made" synthesis styles, are available to help you guide the outcome of logic synthesis.

You can enter timing assignments and logic option assignments, and define logic synthesis styles, in any MAX+PLUS II application. You can specify global default logic synthesis and timing options for an entire project, and entire additional logic option and timing assignments on individual logic functions.

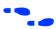

Go to "Global Project Timing Requirements" and "Global Project Logic Synthesis" on page 94 for more information.

#### Partitioner

If a project does not fit into a single device, the Partitioner divides the database updated by the Logic Synthesizer into multiple devices from the same device family, attempting to split the project into the smallest possible number of devices. A project is partitioned along logic cell boundaries, and the number of pins used for inter-device communication is minimized.

Partitioning can be totally automatic, partially user-controlled, or fully usercontrolled. Device assignments and automatic device selection settings allow you to exercise the level of control that is appropriate for your project.

While the Partitioner and Fitter modules are running, you can pause the compilation. The Compiler then displays information on the current status of the partitioning and fitting process, including a comparison of required and available resources, so that you can decide whether to continue the compilation.

#### Fitter

Using the database updated by the Partitioner, the Fitter matches the requirements of the project with the known resources of one or more devices. It assigns each logic function to the best logic cell location and selects appropriate interconnection paths and pin assignments. The Fitter attempts to match your resource assignments—i.e., the pin, logic cell, I/O cell, embedded cell, chip, clique, device, timing, and connected pin assignments in the project's Assignment & Configuration File (**.acf**)—with the available resources. The Fitter provides options to allow you to customize its fitting techniques to help achieve a fit, for example, by automatically inserting logic cells or limiting fan-in. If it cannot find a fit, the Fitter issues a message and gives you the option of ignoring some or all of your assignments or terminating compilation.

Regardless of whether a fit is achieved, the Fitter generates a Report File (**.rpt**) that documents fitting information on project partitioning, input and output pin names, project timing, and unused resources for each device in the project. You can optionally include Report File sections that show user assignments, file hierarchy, logic cell interconnections, and equations. The Compiler also automatically generates a Fit File (.fit) that documents resource and device assignments for the entire project, as well as routing information. Regardless of whether a successful fit was achieved, you can view the fitting, partitioning, and routing information from the Fit File with the Floorplan Editor. You can also back-annotate Fit File assignments to the project's ACF for editing.

You can optionally direct the Fitter to generate AHDL Text Design Output Files (.tdo) for the fully optimized, fitted project. Since one file is generated for each device in a multi-device project, you can split your project into multiple single-device projects if you wish to "lock down" the logic in some of the devices. You can then edit the logic for a single device, save the TDO File for that device as a Text Design File (.tdf), and recompile the logic for that device while maintaining the logic synthesis results of a previous compilation.

#### **Functional SNF Extractor**

The optional Functional SNF Extractor creates the functional Simulator Netlist File (**.snf**) required for functional simulation. The Compiler generates this file before it synthesizes the project; therefore, it contains all nodes present in the original design files. The functional SNF does not contain timing information, but is generated quickly. The file is created only if a project compiles without errors.

#### **Timing SNF Extractor**

The optional Timing SNF Extractor creates the timing Simulator Netlist File (**.snf**), which contains the timing data for the fully optimized project. This file is used for timing simulation and timing analysis. The Compiler's EDIF Netlist Writer, Verilog Netlist Writer, and VHDL Netlist Writer modules also use timing SNFs to generate EDIF, Verilog, and VHDL output files. The timing SNF is created only if a project compiles without errors.

You can optionally instruct the Compiler to generate an optimized SNF containing dynamic models that represent types of combinatorial logic. Optimizing the SNF increases the compilation time, but can save you time during simulation and timing analysis.

#### Linked SNF Extractor

The optional Linked SNF Extractor creates a linked Simulator Netlist File (.snf), which contains the functional and/or timing data for multiproject, board-level-type simulation. The linked SNF combines information from the timing SNFs and/or functional SNFs for multiple separate projects. Projects that are linked can use devices from different device families. If a linked SNF contains timing information only, you can also use it to run a timing analysis. The file is created only if a project compiles without errors.

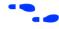

Go to "Project Verification" on page 132 and to MAX+PLUS II Help for more information on the MAX+PLUS II Simulator.

#### **EDIF Netlist Writer**

The MAX+PLUS II Compiler can interface with most industry-standard CAE tools that can read a netlist file in the EDIF 2 0 0 or 3 0 0 standard format. The optional EDIF Netlist Writer produces one or more EDIF Output Files (.edo) containing post-synthesis functional and optional timing information. Timing information can also be written to Standard Delay Format (SDF) Output Files (.sdo). These files can be used with an industry-standard simulator. EDIF and SDF output files are created only if a project compiles without errors.

#### Verilog Netlist Writer

The optional Verilog Netlist Writer produces one or more Verilog Output Files (**.vo**) that contain the project's post-synthesis functional and optional timing information. Timing information can also be written to SDF Output Files. These files can be used with an industry-standard Verilog simulator. Verilog and SDF output files are created only if a project compiles without errors.

#### **VHDL Netlist Writer**

The optional VHDL Netlist Writer produces one or more VHDL Output Files (**.vho**) that contain the project's post-synthesis functional and optional timing information. Timing information can also be written to SDF Output Files. These files can be used with an industry-standard VHDL simulator. VHDL and SDF output files are created only if a project compiles without errors.

#### Assembler

The Assembler converts the Fitter's logic cell, pin, and device assignments into a programming image for the device(s) in the form of one or more binary Programmer Object Files (**.pof**) or SRAM Object Files (**.sof**); for some devices, the Compiler also generates JEDEC Files (**.jed**), Tabular Text Files (**.ttf**), and Hexadecimal (Intel-format) Files (**.hex**). The POFs, SOFs, or JEDEC Files are then processed by the MAX+PLUS II Programmer and Altera programming hardware, or another industry-standard programmer, to produce working devices. The Hex Files and TTFs can be used to configure FLEX 8000 and FLEX 10K devices by other means. The Assembler creates programming files only if the project compiles without errors.

After compilation has been completed, the MAX+PLUS II Compiler and Programmer allow you to generate additional device programming files for use in other programming environments. For example, you can create Serial Bitstream Files (**.sbf**) and Raw Binary Files (**.rbf**) for configuring FLEX 8000 and FLEX 10K devices.

#### **Design Doctor Utility**

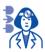

The optional Design Doctor utility checks each design file for logic that may cause system-level reliability problems that are usually discovered only after a design has entered production. You can choose one of three predefined sets of design rules with different levels of design-rule checking, or create a custom set of design rules.

Design rules are based on reliability guidelines that cover logic containing features such as asynchronous inputs, ripple Clocks, multi-level logic on Clocks, Preset and Clear configurations, and race conditions. MAX+PLUS II Help explains rule violations to help you determine which edits are needed in the design files.

# •••

Go to MAX+PLUS II Help for complete information on all Compiler functions and features.

# **Error Detection & Location**

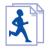

The MAX+PLUS II Message Processor communicates with all MAX+PLUS II applications, recording error, information, and warning messages as you process, verify, or program a project. If you double-click Button 1 on a message, the Message Processor automatically opens the design file, ancillary file, or the project floorplan that contains the source of the message, and highlights the location of the error. See Figure 2-19.

Figure 2-19. MAX+PLUS II Message Processor

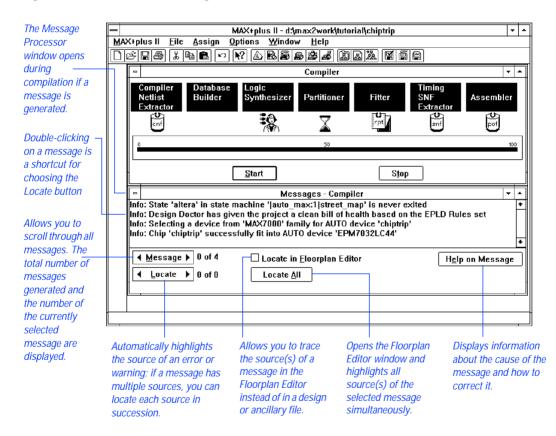

The Message Processor offers the following features:

- If a message is caused by a problem in multiple locations, the Message Processor allows you to find each location.
- You can locate the source of a message in the project design files and ancillary files (e.g., in a Simulator Channel File), or locate to the floorplan for the project.
- When you list signal paths with the List Paths button in the MAX+PLUS II Timing Analyzer, the Message Processor displays messages that show all propagation delays between a pair of nodes.
- If you choose to locate messages in the project floorplan, you can locate each source of a message in succession, or locate all sources simultaneously. Locating all sources simultaneously provides a convenient method for viewing critical timing paths.
- You can print the current messages or save the messages in an ASCII Message Text File (.mtf).
- When a message is highlighted in the Message Processor window and you choose the Help on Message button, you get detailed information on the likely cause of the message and the suggested corrective action.

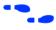

Go to MAX+PLUS II Help for complete information on all Message Processor functions and features.

# **Project Verification**

MAX+PLUS II provides three applications—the MAX+PLUS II Simulator, Timing Analyzer, and Waveform Editor—to help you test the logic of a compiled project. See Figure 2-20.

Figure 2-20. MAX+PLUS II Project Verification

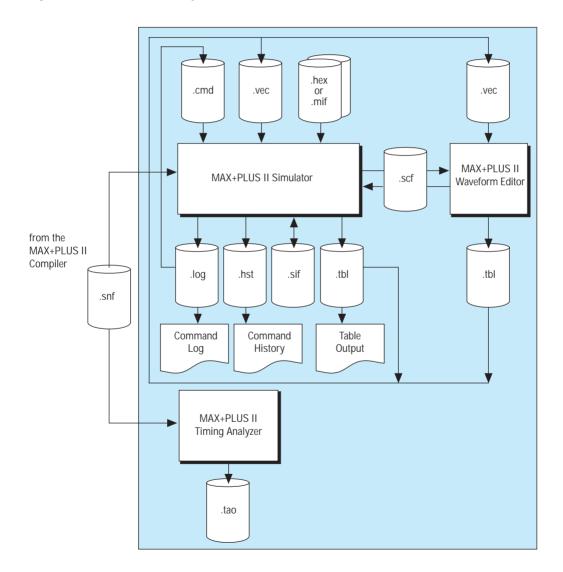

# **MAX+PLUS II Simulator**

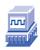

The MAX+PLUS II Simulator tests the logical operation and internal timing of a project, allowing you to model a circuit design before it is programmed into a device. You can run the Simulator either in interactive mode or in batch mode. Figure 2-21 shows the Simulator window.

#### Figure 2-21. MAX+PLUS II Simulator

|                                                        | the Simulator, the SCF or Vector<br>ame as the project is loaded                                  |     |
|--------------------------------------------------------|---------------------------------------------------------------------------------------------------|-----|
| MAX+plus II - d:\max2work\tutorial\c                   |                                                                                                   | ▼ ▲ |
| MAX+plus II File Assign Options Initialize Window Help |                                                                                                   |     |
|                                                        | Shows the elapsed<br>simulation time.<br>Shows the end time of the<br>current SCF or Vector File. |     |

To simulate a project, you must first compile it and instruct the Compiler to generate a Simulator Netlist File (.snf) for functional, timing, or linked multi-project simulation. The functional, timing, or linked SNF for the current project is then loaded automatically when you open the Simulator.

The Simulator uses a graphical waveform Simulator Channel File (.scf) or an ASCII Vector File (.vec) as the source of input vectors. For projects that contain memory, you can specify the initial memory contents with Hexadecimal (Intel-format) files (.hex) or with Memory Initialization Files (.mif). The Waveform Editor can automatically create a default SCF, which you can edit to provide the desired input vectors; if you create a Vector File instead, the Simulator automatically generates an SCF from it.

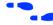

Go to *Vector File Format* in MAX+PLUS II Help for a description of the Vector File format. You should also try out "Session 10: Simulate the Project" on page 247 in the *MAX+PLUS II Tutorial*.

The Simulator allows you to check the outputs of simulation against any outputs in the SCF, such as user-defined expected outputs or outputs from a previous simulation. With appropriate programming hardware, you can also perform functional testing to test the actual outputs of a programmed device against the simulation outputs.

Using options in the Simulator, you can monitor your project for glitches, oscillations, and setup and hold time violations. Once simulation is completed, you can open the Waveform Editor to view the updated SCF or save the outputs to a Table File (.tbl) and view the results in the Text Editor.

#### **Functional Simulation**

When the MAX+PLUS II Compiler creates a functional SNF, it generates the SNF before it synthesizes the project. Consequently, in a functional simulation, all nodes in the project can be simulated.

During functional simulation, the Simulator ignores all propagation delays. Since there are no delays in the functional SNF, output logic levels change at the same time as the input vectors.

## **Timing Simulation**

When the MAX+PLUS II Compiler creates a timing SNF, it generates the SNF after the project has been fully synthesized and optimized. Therefore, a timing SNF contains only those nodes that have not been eliminated during logic synthesis.

The Simulator uses the information from the timing SNF, which contains hardware information from Device Model Files (.dmf) provided with MAX+PLUS II, to simulate the project.

If a project has been partitioned into two or more devices, the Compiler creates an SNF for the project as a whole and for each device. However, timing simulation is performed for the entire project only.

You can accelerate timing simulation by instructing the Compiler to generate an optimized SNF containing dynamic models that represent various types of combinatorial logic. The Compiler's processing time increases when it generates the optimized SNF; however, the resulting SNF can reduce simulation time, because the Simulator can refer to a representative dynamic model instead of interpreting all logic in a combinatorial network.

## Linked Multi-Project Simulation

When the MAX+PLUS II Compiler creates a linked SNF, it combines the functional and/or timing SNFs for multiple individual projects. The separate "sub-projects" in the linked SNF can be targeted for different Altera device families. In addition, because functional SNFs are not fully compiled, you can incorporate sub-projects that represent logic that is not implemented in an Altera device.

You can use the linked SNF to perform a board-level-type simulation. In addition, if the linked SNF contains timing information only, you can use it to run a timing analysis in the MAX+PLUS II Timing Analyzer.

## **Simulator Highlights**

Together with other MAX+PLUS II applications, the Simulator lets you perform the following tasks:

- Specify expected output logic levels that can be compared to simulation outputs.
- Simulate individual or grouped nodes. You can combine bits of a state machine in the project, simulate them as a group, and refer to them with a state name.

#### MAX+PLUS II Getting Started

- Define a time interval that constitutes an oscillation or glitch, and analyze the project for one or both conditions.
- Monitor the project for register setup and hold time violations.
- Record actual device outputs instead of simulation outputs.
- Perform functional testing. You can check whether simulation outputs are functionally equivalent to actual device outputs.
- Create breakpoint conditions that cause the Simulator to pause when these conditions are met during simulation.
- List the name and logic level of any combination of nodes and groups and initialize node and group logic levels before simulation.
- Initialize the contents of memory blocks (RAM or ROM) before simulation.
- Save initialized node and group values, including initialized memory values, in a Simulator Initialization File (.sif), or reload the initialized values stored in the file.
- Log Simulator commands to an ASCII Log File (.log) with the same format as the Command File (.cmd) used for batch-mode simulation, and use the Log File to repeat an earlier simulation. You can also record Simulator commands and their output to an ASCII History File (.hst).

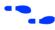

Go to MAX+PLUS II Help for complete information on all MAX+PLUS II Simulator functions and features.

# MAX+PLUS II Waveform Editor

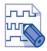

The MAX+PLUS II Waveform Editor is used as a design entry tool and as a tool for entering input vectors and viewing simulation results. You can create Waveform Design Files (.wdf) that contain design logic for the project and Simulator Channel Files (.scf) that contain input vectors for simulation. See Figure 2-22.

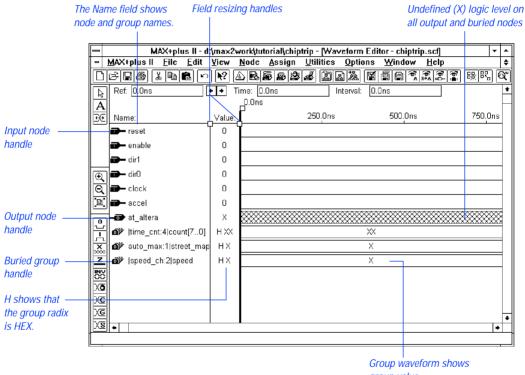

Figure 2-22. MAX+PLUS II Waveform Editor

group value.

To simulate a project, you must provide input vectors. With an SCF, you can describe simulation input vectors as waveforms, which are a graphical alternative to the ASCII Vector File (.vec) input for the Simulator.

You create an SCF containing the input vector waveforms that will drive simulation, and the buried node and output node names to be simulated. Buried and output nodes have undefined logic levels, or can be edited to include expected logic values. The Waveform Editor can use the Simulator Netlist File (.snf) to create a default SCF that contains some or all nodes and groups in the compiled project. You can edit this SCF to meet your specifications or you can create an SCF "from scratch." In addition, you can import a Vector File to automatically create its graphical waveform equivalent.

With the Waveform Editor, you can view and interpret the outputs of simulation in an SCF. The Simulator generates an SCF automatically if a Vector File is the source of input vectors; otherwise, the SCF that was the source of vectors is simply updated during simulation. Buried logic and output node waveforms are overwritten with logic levels based on simulation inputs.

For more details, go to "MAX+PLUS II Waveform Editor" on page 137.

Go to MAX+PLUS II Help for complete information on the MAX+PLUS II Waveform Editor.

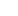

# MAX+PLUS II Timing Analyzer

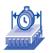

With the MAX+PLUS II Timing Analyzer, you can analyze the timing performance of a project after it has been optimized by the Compiler. You can trace all signal paths in the project, determining critical speed paths and paths that limit the project's performance. See Figure 2-23.

#### Figure 2-23. MAX+PLUS II Timing Analyzer

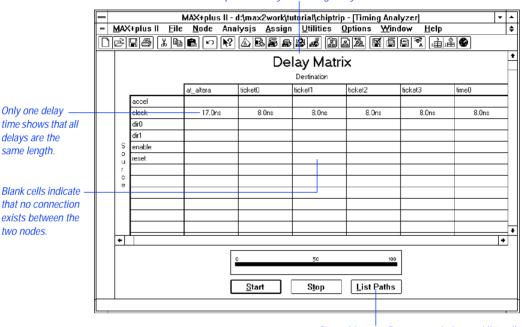

Delay Matrix is one of three types of analyses performed by the Timing Analyzer.

Opens Message Processor window and lists all delay times and paths between a pair of nodes.

The Timing Analyzer uses the network and timing information from a timing Simulator Netlist File (**.snf**) generated by the Compiler. The Timing Analyzer can also use a linked SNF that links the timing SNFs of other projects.

The Timing Analyzer generates three types of analyses:

- The *Delay Matrix* shows the shortest and longest propagation delay paths between multiple source and destination nodes in a project.
- The *Setup/Hold Matrix* shows the minimum required setup and hold times from input pins to the D, Clock, Latch Enable, address, and Write Enable inputs to flipflops, latches, and asynchronous RAM.
- The Registered Performance Display shows the results of a registered performance analysis, including a user-defined number performancelimiting delays, minimum Clock period, and maximum circuit frequency.

With the Timing Analyzer, you can tag multiple source and destination nodes so that they are included in an analysis. You can tag these nodes directly in design files in the Graphic, Text, and Waveform Editors, and in the project floorplan with the Floorplan Editor. You can also use the default timing tagging available for each type of analysis. Moreover, you can specify maximum and minimum delays, and completely cut off a signal path from the timing analysis so that only the signal that leads to the node is included in the analysis. You can also exclude I/O pin feedback, Clear, and Preset signal delay paths from the analysis, and restrict the number of paths to list per Clock in a Registered Performance analysis.

After the Timing Analyzer completes an analysis, you can select a source or destination node and list all delay paths associated with it. The Message Processor automatically opens and lists the paths for the selected node, so that you can locate a specific path in the original design file or in the project floorplan.

You can save the results of a timing analysis to a Timing Analyzer Output File (**.tao**).

Go to MAX+PLUS II Help for complete information on all MAX+PLUS II Timing Analyzer functions and features.

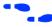

# **Device Programming**

Altera provides all hardware and software necessary for programming and verifying Altera devices. The programming hardware includes an add-on Logic Programmer card (for 486- or Pentium-based PCs) that drives the Altera Master Programming Unit (MPU). The MPU performs continuity checking to ensure adequate electrical contact between the programming adapter and the device. With the appropriate programming adapter, the MPU also supports functional testing, so that you can apply vectors created for simulation to a programmed device to verify its functionality.

Altera also offers the FLEX Download Cable (for PCs) and the BitBlaster serial download cable (for PCs and UNIX workstations). The FLEX Download Cable can connect any Configuration EPROM programming adapter, which is installed on the MPU, to a single target FLEX 8000 or FLEX 10K device in a prototype system. The BitBlaster serial download cable is a hardware interface to a standard RS-232 port (called a COM port on a PC) that provides programming or configuration data to devices mounted on system boards. With the BitBlaster, you can configure FLEX 8000, FLEX 10K, and FLASHlogic devices in-system. FLEX 8000 and FLEX 10K devices can be configured either with the MAX+PLUS II Programmer or from a system prompt on a PC or a UNIX workstation. The BitBlaster also allows you to program MAX 9000 and FLASHlogic devices in-system. In addition, the BitBlaster supports device programming or configuration for multiple MAX 9000, FLEX 10K, and FLASHlogic devices that are connected in a JTAG chain. See Figure 2-24.

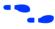

Go to "Installing the Programming Hardware" on page 52 for more information about Altera programming hardware.

Go to Application Note 33 (Configuring FLEX 8000 Devices), Application Note 38 (Configuring Multiple FLEX 8000 Devices), and Application Note 59 (Configuring FLEX 10K Devices) for instructions on how to configure SRAM-based FLEX 8000 and FLEX 10K devices.

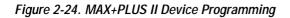

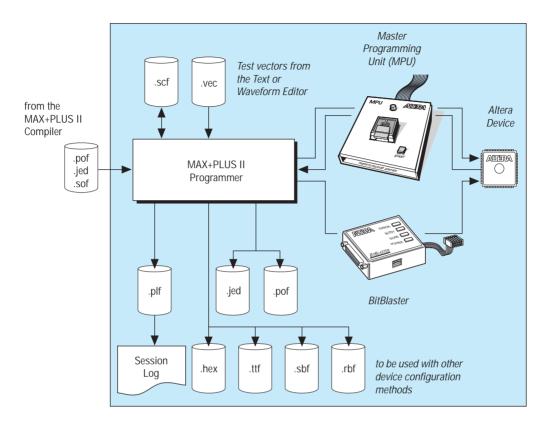

# MAX+PLUS II Programmer

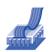

The MAX+PLUS II Programmer, shown in Figure 2-25, uses programming files generated by the Compiler to program Altera devices. It allows you to program, verify, examine, blank-check, and functionally test devices.

#### Figure 2-25. MAX+PLUS II Programmer

Choose the Program button to start device programming.

| -                                                                | may ripids in a sindxe work (a condition of the property) |                                             |   |  |
|------------------------------------------------------------------|-----------------------------------------------------------|---------------------------------------------|---|--|
| MAX+plus II <u>File J</u> TAG <u>Assign Options Window H</u> clp |                                                           |                                             |   |  |
| DEBE                                                             | X B B   ~ N? A B S S S                                    | # 3 8 % 6 6 8 2                             |   |  |
| -                                                                | Programmer 🗾 🔺                                            | ]                                           |   |  |
| Exa                                                              | nine Program Verify                                       | - Shows the name of a<br>POF, SOF, or JEDEC |   |  |
| Prog                                                             | jram 🗌 🖸 Security Bit                                     | File for the current                        |   |  |
| <u>V</u> e                                                       | rify File: chiptrip.pof                                   | project.                                    |   |  |
| Exa                                                              | mine Device: EPM7032LC44                                  | Shows the current                           |   |  |
| Blank                                                            | -Check Checksum: 0005D876                                 | device.                                     |   |  |
| <u>C</u> onf                                                     | igure                                                     |                                             |   |  |
| T <u>e</u>                                                       | st                                                        |                                             |   |  |
| <u> </u>                                                         | 50 100                                                    | Progress bar                                |   |  |
|                                                                  | Stop Open SCF                                             |                                             |   |  |
|                                                                  |                                                           |                                             |   |  |
|                                                                  |                                                           |                                             | - |  |
| ·,                                                               |                                                           |                                             |   |  |

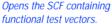

Altera programming hardware enable you to program Altera devices with the programming file(s) generated by the Compiler. When you open the Programmer window, the programming file for the current project is automatically loaded. The MAX+PLUS II Programmer accepts the following file formats:

- A Programmer Object File (.pof) to program Altera Classic, MAX 5000, MAX 7000, and MAX 9000 devices, as well as the Configuration EPROMs used to configure FLEX 8000 and FLEX 10K devices.
- An SRAM Object File (.sof) to configure Altera FLEX 8000 or FLEX 10K devices.
- A JEDEC File (.jed) to program Altera Classic devices, EPM5016 and EPM5032 devices from the MAX 5000 family, and FLASHlogic devices. (Configuration data for FLASHlogic devices is also stored in JEDEC Files.)
- A JTAG Chain File (.jcf) that describes the order in which POFs, SOFs, and JEDEC Files for multiple devices are to be programmed or configured in a chain of multiple devices that are connected by JTAG circuitry.

The Programmer and Compiler can also generate Hexadecimal (Intel-Format) Files (**.hex**), Tabular Text Files (**.ttf**), Serial Bitstream Files (**.sbf**), and Raw Binary Files (**.rbf**) for configuring FLEX 8000 and FLEX 10K devices in other programming environments.

You start device programming or configuration by choosing the **Program** or **Configure** button. If any errors or problems are detected during programming or configuration, the Message Processor window lists messages and provides immediate help on how to correct an error.

The MAX+PLUS II Programmer can perform the following tasks:

- Programs POF or JEDEC File data into a blank Classic, MAX 5000, MAX 7000, MAX 9000 or FLASHlogic device to produce a working device. In multi-device JTAG chain mode, multiple devices are programmed with additional information from a JCF.
- Downloads configuration data from an SRAM Object File (.sof) or a JEDEC File (.jed) to configure FLEX 8000, FLEX 10K, or FLASHlogic devices. In multi-device JTAG chains, multiple devices are configured with additional information from a JCF.
- Creates JCFs that detail the order of devices that will be programmed or configured in a multi-device JTAG chain.
- Converts a POF into JEDEC File format or vice versa, and optionally saves functional testing vectors in the file, so that you can program

and test a device with other industry-standard programming hardware and software.

- Verifies the programming file contents against the contents of a programmed device.
- Examines a programmed device and saves the programming data and test vector data in POF or JEDEC File format.
- Checks to ensure that an erasable device is blank or completely erased.
- Turns the Security Bit on or off before project data is programmed into a device. When the Security Bit is on, the device cannot be interrogated. EPROM-based devices also cannot be reprogrammed.
- Tests a programmed device with the input vectors in the current programming file, SCF, or Vector File, and reports whether the output logic levels in the file are functionally equivalent to actual device outputs.
- Optionally creates an output Programmer Log File (**.plf**) that records programming session commands and messages for future reference.

Go to MAX+PLUS II Help for complete information on all Programmer functions and features.

Section

# MAX+PLUS II Tutorial

This tutorial demonstrates the basic features of MAX+PLUS II.

| Introduction                                         | 148 |
|------------------------------------------------------|-----|
| Project Description                                  | 149 |
| Tutorial Overview                                    |     |
| Getting Help                                         |     |
| Design Entry                                         |     |
| Session 1: Start a MAX+PLUS II Session               | 157 |
| Session 2: Create a Graphic Design File              | 160 |
| Session 3: Create Two Text Design Files              |     |
| Session 4: Create a Waveform Design File             |     |
| Session 5: Create the Top-Level Graphic Design File  |     |
| Project Processing                                   |     |
| Session 6: Compile the Project                       | 208 |
| Session 7: View the Project in the Hierarchy Display |     |
| Session 8: View the Fit in the Floorplan Editor      |     |
| Project Verification                                 |     |
| Simulation Overview                                  |     |
| Session 9: Create a Simulator Channel File           |     |
| Session 10: Simulate the Project                     |     |
| Session 11: Analyze Simulation Outputs               |     |
| Session 12: Analyze Timing                           |     |
| Device Programming                                   |     |
| Session 13: Program an Altera Device                 |     |
| Are We There Yet?                                    |     |

# Introduction

MAX+PLUS II is easy—easy to learn, easy to use, and very easy to like. This tutorial introduces you to the basic features of the fully integrated MAX+PLUS II design environment, so you'll be able to create your own logic designs in record time. Once you start using MAX+PLUS II, the on-line help (always just a mouse-click away) can fill in all the details.

In this tutorial, you will create a design (called a "project" in MAX+PLUS II) named **chiptrip**, a simple driving simulator. After you enter and compile the **chiptrip** project, you will simulate it. In the simulation sessions, you will guide your "vehicle" through an imaginary street map. Your challenge will be to drive from your company to Altera using the most direct route without getting tickets from the police. Once you finish the simulation task, your final step will be to program your completed project into an Altera device.

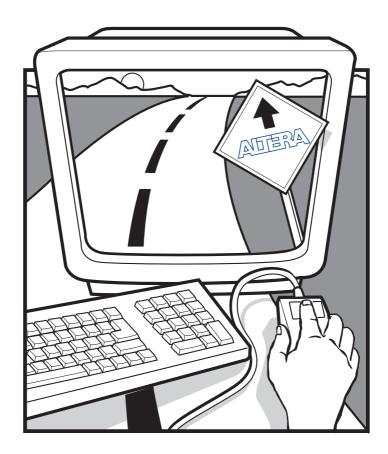

The tutorial is divided into four sections: creating the actual logic circuit, compiling it, simulating it with multiple sets of inputs, and then programming an Altera device. To accommodate your level of expertise and to make sure that you experience some driving pleasure on the way (remember *Fahrvergnügen*?), all files for this project are provided in the **\max2work \chiptrip** directory. Thus, you can choose to go through every single step of the tutorial or take one or more shortcuts by copying the ready-made files to your working directory. Since the tutorial is divided into logical chunks, you can stop at any time and continue later. Have a good trip!

# **Project Description**

The **chiptrip** tutorial takes you through all major steps of design entry, compilation, simulation, and programming for a hierarchical project.

# **Design Entry & Project Processing**

You will create five design files using text, graphic, and waveform design entry. This tutorial describes a "bottom-up" hierarchical design entry method, in which you create the lower-level designs first and then combine them in a single top-level design file to create the **chiptrip** project. A project consists of all files associated with a particular design, including all subdesign files and ancillary files; the project name is always the same as the name of the top-level design file, without the filename extension. In the **chiptrip** project, the top-level Graphic Design File (**.gdf**), **chiptrip.gdf**, incorporates four lower-level design files—a GDF, two Text Design Files (**.tdf**), and a Waveform Design File (**.wdf**). Each lower-level file performs a specific function in the driving simulation game:

- The tick\_cnt.gdf file, your "driving record," counts the number of police citations you collect as you drive. This counter adds up the number of tickets issued for "illegal" speeds in auto\_max.tdf and speed\_ch.wdf.
- The **time\_cnt.tdf** file, the "clock" in your car, counts the number of clock pulses required for the vehicle to reach Altera.
- The **auto\_max.tdf** file, your "automobile," contains a state machine that monitors the direction and acceleration inputs to the project and determines the next location (i.e., state) of the vehicle.

- The **speed\_ch.wdf** file, your "speedometer," is a state machine that checks the acceleration of the vehicle. Illegal speeds result in a speeding ticket.
- If you have not purchased the waveform design entry feature for MAX+PLUS II, you can use a TDF version of the **speed\_ch.wdf** file, called **speed\_ch.tdf**. This file is available in the \**max2work\chiptrip** subdirectory.

Figure 3-1 shows a block diagram of the **chiptrip** project:

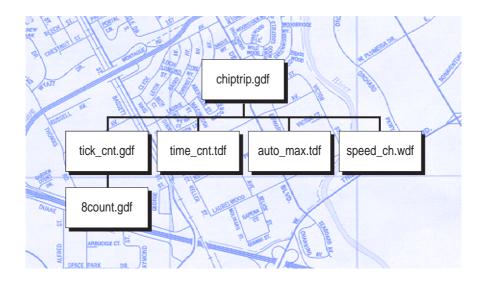

#### Figure 3-1. Block Diagram of chiptrip

After you have created the design files, you must successfully compile your project to generate the files you need to simulate **chiptrip** and program a device.

## **Project Verification & Device Programming**

The simulation portion of the tutorial is a driving game. The game tests your ability to plan and modify your simulation inputs to complete a specific task. Your goal is to navigate your vehicle through different intersections on a map (shown in Figure 3-2) to arrive at Altera as fast as you can and with as few speeding tickets as possible. Depending on how you edit your simulation inputs, you can maneuver your car along expressways, commercial roads, or residential streets.

Figure 3-2. Map to Altera

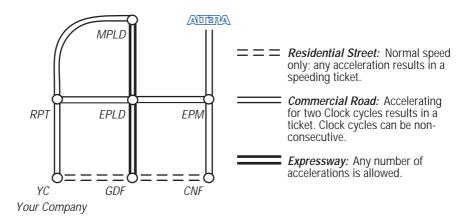

On expressways, you can go as fast as you like without worrying about any police officers stopping you. On commercial roads, you can accelerate once without getting a speeding ticket, but you will definitely get caught the second time. If you accelerate at all on residential streets, however, you will get a ticket right away. Just remember, in this design logic universe, police officers are everywhere, they always know when you are speeding, and you can't talk them out of giving you a ticket.

After you practice simulating your project with multiple sets of input vectors and analyzing its timing to your satisfaction, you can then program the **chiptrip** project into an Altera device.

# **Tutorial Overview**

The **chiptrip** tutorial is designed to help you become an expert MAX+PLUS II user quickly and easily. The tutorial is modular, so you can complete the sessions at your own pace; work through one session at a time, or the whole tutorial in one sitting. You can also adapt the tutorial to your level of expertise. For example, if you feel comfortable with the various design entry methods, you can skip one or more of the sessions and move straight on to compiling and simulating your project. In addition, Sessions 5 and 9 introduce you to command shortcuts that can help you develop more efficient design entry skills.

## **Tutorial Files**

All tutorial files are copied to your hard disk during MAX+PLUS II installation. The MAX+PLUS II working directory, which has the default name \max2work, contains the chiptrip and tutorial subdirectories. The \max2work\chiptrip subdirectory contains all design files, as well as userand MAX+PLUS II-generated files for this tutorial. To prevent changes to the original files, you should create your project in the \max2work\tutorial subdirectory. If you do not wish to create an entire design file from scratch, you can simply copy the desired file from the \max2work\chiptrip subdirectory into the \max2work\tutorial subdirectory without running the risk of accidentally overwriting the original tutorial files installed on your hard disk. You can copy files with the appropriate copying command for your operating system, or open a file in MAX+PLUS II and choose Save As (File menu) to save a copy of the file in a different directory.

- Be sure to refer to the read.me file in the \max2work\tutorial directory for information on changes to the chiptrip tutorial since this manual was printed.
  - 2. On a UNIX workstation, the **max2work** directory is a subdirectory of the **/usr** directory.

## **Command Shortcuts**

Many MAX+PLUS II commands have a variety of shortcuts. These shortcuts are often context-sensitive, that is, the options available depend on the position of the mouse pointer or on the item(s) selected on screen. Although you can use shortcuts at any stage of the tutorial process, Sessions 5 and 9 provide you with specific alternative steps to help speed up design entry.

You can experiment with these shortcuts and determine which one(s) you prefer. The shortcuts will help you develop an efficient and personalized method for working with the MAX+PLUS II software.

three-button mouse.

Ĩ

The "Shortcuts" section of MAX+PLUS II Help for each application lists all Button 1, keyboard, and toolbar/tool palette shortcuts.

Button 1 shortcuts, which are executed by doubleclicking, are context-sensitive. For example, in the Graphic Editor, you can open the **Enter Symbol** 

dialog box by simply double-clicking Button 1 in a blank space in the window. In contrast, doubleclicking Button 1 on a macrofunction symbol opens the macrofunction that the symbol represents. Button 1 corresponds to the left button on a two- or

Button 2 shortcuts, which are executed by clicking to display a pop-up menu, are also context-sensitive. These shortcuts allow you to execute a task by

pointing to a selection, pressing Button 2, and choosing a command as you work. For instance, you can cut a selected object or a section of text out of a file by clicking Button 2 on the selected item and choosing **Cut** from the pop-up menu. Button 2 corresponds to the right button on a two-button mouse or the middle

and right buttons on a three-button mouse.

#### Shortcut Method: Description:

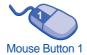

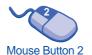

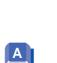

Keyboard

Keyboard shortcuts allow you to perform a task instantly. For example, typing Ctrl+P is a keyboard shortcut for the **Print** command. Keyboard shortcuts are listed in the pull-down menus and in MAX+PLUS II Help.

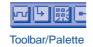

Toolbar and tool palette shortcut buttons are available on the top and left sides of the window. For example, choosing the **Zoom In** button on the tool palette is a shortcut for the **Zoom In** command.

# **Getting Help**

Throughout the tutorial, you can follow the footprints ( ) for useful references to MAX+PLUS II Help. On-line help provides the most up-todate and complete information on all MAX+PLUS II features. Two of the easiest ways to get on-line help are by using the context-sensitive help feature and the search index.

## **Context-Sensitive Help**

Context-sensitive help gives you instant help when you need it. You can access context-sensitive help in three ways:

| Method:                                                               | Description:                                                                                                    |
|-----------------------------------------------------------------------|----------------------------------------------------------------------------------------------------|
| Shift+F1 <i>or</i> the context-sensitive help toolbar button <b>?</b> | Position the question-mark pointer<br>over an item on the screen, a text file<br>keyword, or a menu command, then<br>click Button 1 on it to obtain help.                                                                                                    |
| F1 key                                                                | When a menu command is<br>highlighted, a dialog box is open, or<br>a pop-up message box is displayed,<br>press F1 to obtain help. You can also<br>press F1 when any MAX+PLUS II<br>application window is displayed to<br>obtain general information about<br>the context-sensitive help available<br>for that application. |
| Help on Message button                                                | In the Message Processor window,<br>you can select a message with<br>Button 1 and choose the <b>Help on</b><br><b>Message</b> button to display help on<br>that message.                                                                                                    |

# Search Index

MAX+PLUS II Help includes an extensive on-line index to help you find information fast. To search for a Help topic:

1. If you are in MAX+PLUS II, choose **Search for Help on** (Help menu).

or:

If you are already in Help, choose the **Search** button at the top of the Help window.

The **Help Topics** dialog box is displayed. (In Windows NT, the **Search** dialog box, which functions in a similar manner, appears instead of the **Help Topics** dialog box.)

2. Type a keyword or phrase. The keyword list scrolls to display the keywords that match the text you type, as shown in the following illustration:

| Help Topics: MAX+plus II Help                                                   |
|---------------------------------------------------------------------------------|
| Index Find                                                                      |
|                                                                                 |
| 1 Type the first few letters of the word you're looking for.                    |
| Print command                                                                   |
| 2 Click the index entry you want, and then click Display.                       |
| Print button (Help application)                                                 |
| Print command<br>Print Setup command                                            |
| Printing a File                                                                 |
| Printing Messages                                                               |
| Printing the Hierarchy District Application                                     |
| Printing the Timing Analysis priority encoder macrofunctions                    |
| priority rules, AHDL                                                            |
| PRK file                                                                        |
| Probe & Resource Assignment Backup File (.prk)                                  |
| Probe & Resource Assignment Basckup File (.prk)                                 |
| Probe & Resource Assignment File (.prb) probe assignments (see also "pinstubs") |
| Probe Assignments Section                                                       |
| probe assignments, clearing                                                     |
|                                                                                 |
| displaying +                                                                    |
|                                                                                 |
| Display Print Cancel                                                            |
|                                                                                 |

#### MAX+PLUS II Getting Started

3. Click Button 1 on a keyword to select it and choose the **Display** button *or* double-click Button 1 on the keyword to go to the topic associated with the keyword. If multiple topics exist, they are displayed in the **Topics Found** dialog box, as shown in the following illustration:

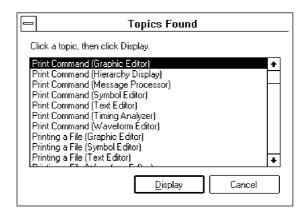

4. Select a topic name from the list and choose the **Display** button or double-click Button 1 on a topic name to display the topic.

# Session 1: Start a MAX+PLUS II Session

In this session, you will start MAX+PLUS II to begin creating your project.

This tutorial assumes that the MAX+PLUS II working directory, which has the default name \max2work, appears on the d: drive on your computer. If you installed the MAX+PLUS II working directory in a different drive and/or directory, substitute the appropriate drive and/or directory name.

To start MAX+PLUS II:

1. Double-click Button 1 on the MAX+PLUS II icon. On a PC running Windows, this icon appears in the MAX+PLUS II program group in the Program Manager window.

or:

Type maxplus2 — at the command line (not available for Windows 3.1 or Windows for Workgroups 3.11).

The MAX+PLUS II Manager window opens. The title bar displays the name of the program (MAX+PLUS II), and a drive and directory name (d:\max2work\tutorial). The current project name, chiptrip, is appended to the drive and directory names.

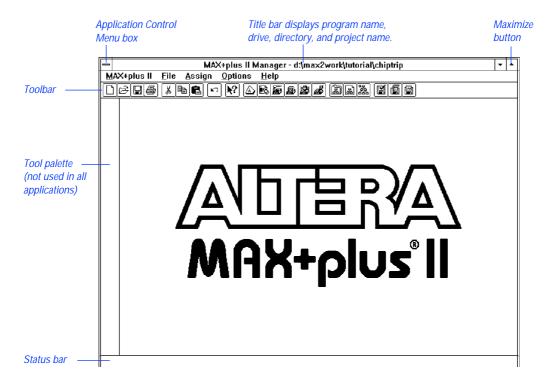

All MAX+PLUS II applications contain a toolbar and status bar which you can turn on and off using the **Preferences** command (Options menu).

- 2. To turn the toolbar and status bar on and off:
  - a. Choose **Preferences** from the Options menu. The **Preferences** dialog box is displayed.
  - b. Turn the *Show Toolbar* and/or *Show Status Bar* options on or off by clicking Button 1 on their checkboxes.
  - c. Choose OK.

The toolbar displays buttons and drop-down list boxes that provide quick access to frequently used commands. (Additional buttons are available on the tool palette in some applications.) The status bar provides a brief description of a highlighted menu command or an item in the toolbar or tool palette when you move the mouse pointer over it.

- In some MAX+PLUS II applications, items on the far right of the toolbar are unavailable if your monitor is set to VGA display mode. All toolbar buttons and drop-down lists are available in larger screen displays.
  - 2. If you wish, you can switch to an alternate combination of toolbar buttons for VGA displays. Go to "Showing the Toolbar" using **Search for Help on** (Help menu) for instructions.
- 3. Maximize the MAX+PLUS II window by clicking Button 1 on the **Maximize** button, as shown in the illustration on page 158.
  - If you wish to exit MAX+PLUS II, choose **Exit MAX+PLUS** II (File menu) or double-click Button 1 on the Application Control Menu box shown in the illustration on page 158.

# Session 2: Create a Graphic Design File

In this session, you will specify the project name and use the MAX+PLUS II Graphic Editor to enter and save **tick\_cnt.gdf**, which counts the number of speeding tickets you collect during your trip. This session includes the following steps:

- 1. Create a new file.
- 2. Specify the project name.
- 3. Select a palette tool.
- 4. Enter logic function symbols.
- 5. Set and show guidelines.
- 6. Move a symbol.
- 7. Enter input and output pins.
- 8. Name the pins.
- 9. Connect the symbols.
- 10. Connect nodes and buses by name.
- 11. Save the file and check for basic errors.
- 12. Create a default symbol.
- 13. Close the file.

### 1. Create a New File

In this step, you will create a new GDF called **tick\_cnt.gdf**.

To create the file:

- 1. Choose **New** (File menu). The **New** dialog box is displayed.
- 2. Select *Graphic Editor file*.
- 3. Select the *.gdf* filename extension from the drop-down list box.
- 4. Choose **OK**.

An untitled Graphic Editor window opens, as shown in the following illustration:

Remember, all files for the **chiptrip** tutorial are available in the \**max2work**\**chiptrip** subdirectory.

|                             | Workspace Maximize bu |                                                                        |                                                                                                    |          |          |             |         |            | utton      |                 |      |       |       |   |      |    |      |
|-----------------------------|-----------------------|------------------------------------------------------------------------|----------------------------------------------------------------------------------------------------|----------|----------|-------------|---------|------------|------------|-----------------|------|-------|-------|---|------|----|------|
|                             |                       |                                                                        |                                                                                                    |          |          |             |         |            |            |                 |      |       |       |   |      |    |      |
|                             | -                     | MAX+plus II - d:\max2work\tutorial\tick_cnt                            |                                                                                                    |          |          |             |         |            |            |                 |      |       |       | - | *    |    |      |
|                             | MA                    | MAX+plus II File Edit Yiew Symbol Assign Utilities Options Window Help |                                                                                                    |          |          |             |         |            |            |                 |      |       |       |   |      |    |      |
|                             |                       | ¢[                                                                     | 15                                                                                                    | 8        |          | ) <b>\?</b> |         | <b>6</b> 4 | <b>B</b> # | ) <b>(</b> 2) . | a 24 | 5 C 7 | A BPA |   | Alte | ra | _    |
| Selection tool —            | -2                    | -                                                                      |                                                                                                    |          |          |             | Graphic | Editor -   | Untitle    | d1              |      |       | •     | П |      |    |      |
|                             | A                     |                                                                        | Text                                                                                                    | ool      |          |             |         |            |            |                 |      |       |       | + |      |    |      |
| Orthogonal Line —           | 17                    |                                                                        |                                                                                                    |          |          |             |         |            |            |                 |      |       |       |   |      |    |      |
| tool                        | $\square$             |                                                                        | Diago                                                                                                    | onal Lir | ne tool  |             |         |            |            |                 |      |       |       |   |      |    |      |
| Arc tool                    | Ð                     |                                                                        | , in the second second se |          |          |             |         |            | 1          |                 |      |       |       |   |      |    |      |
|                             | D                     | <u> </u>                                                               | Circle                                                                                                    | tool     |          |             |         |            |            |                 |      |       |       |   |      |    |      |
| Zoom In button —            | Ð                     |                                                                        |                                                                                                    |          |          |             |         |            |            |                 |      |       |       |   |      |    |      |
| 200mm Duttom                | <b>a</b>              |                                                                        | 700m                                                                                                    | n Out b  | utton    |             |         |            |            |                 |      |       |       |   |      |    |      |
| Fit in Window —             | E                     |                                                                        |                                                                                                    |          | utton    |             |         |            |            |                 |      |       |       |   |      |    |      |
| button                      |                       |                                                                        | -                                                                                                    |          |          |             |         |            |            |                 |      |       |       |   |      |    |      |
|                             | ¥                     |                                                                        |                                                                                                    |          | nection  |             |         |            |            |                 |      |       |       |   |      |    |      |
| Dubborbonding On            |                       |                                                                        | DOLD                                                                                                    | utton    |          |             |         |            |            |                 |      |       |       |   |      |    |      |
| Rubberbanding On-<br>button | *                     |                                                                        | Dubh                                                                                                    | orhand   | ling Off | F           |         |            |            |                 |      |       |       |   |      |    |      |
| Dullon                      |                       |                                                                        | butto                                                                                                    |          | iing On  |             |         |            |            |                 |      |       |       |   |      |    |      |
|                             |                       |                                                                        | bullo                                                                                                    |          |          |             |         |            |            |                 |      |       |       |   |      |    |      |
|                             |                       |                                                                        | <u> </u>                                                                                                    |          |          |             |         |            |            |                 |      |       | +     | + | -    |    |      |
|                             |                       | +                                                                      | I                                                                                                    |          |          |             |         |            |            |                 |      |       |       | ļ |      |    |      |
|                             |                       |                                                                        |                                                                                                    |          |          |             |         |            |            |                 |      |       |       |   |      |    |      |
|                             |                       |                                                                        |                                                                                                    |          |          |             |         |            |            |                 |      |       |       |   |      |    | _    |
| I                           | 1                     |                                                                        |                                                                                                    |          |          |             |         |            |            |                 |      |       |       |   |      |    | - 11 |

- 5. If necessary, maximize the Graphic Editor window by clicking Button 1 on the **Maximize** button in the Graphic Editor title bar.
- 6. To save the file, choose **Save As** (File menu). The **Save As** dialog box is displayed, as shown in the following illustration:

| S:                              |                                     |                                                      |
|---------------------------------|-------------------------------------|------------------------------------------------------|
| File <u>N</u> ame: Untitled1.gd | Specifies the name     of the file. |                                                      |
| Directory is: d:\max2wo         | rk\tutorial                         | or the file.                                         |
| <u>F</u> iles: *.gdf            | Directories:                        |                                                      |
|                                 | i d:\<br>i i max2work<br>i tutorial |                                                      |
|                                 | Dri <u>v</u> es:                    | Displays the default<br>extension for the            |
| Automatic Extension:            | .gdf 🛨                              | <i>current file type. You can select a different</i> |
| <u> </u>                        | <u>C</u> ancel                      | extension from the<br>drop-down list.                |

- 7. Type tick\_cnt.gdf in the *File Name* box.
- 8. If **\max2work**\**tutorial** does not appear in the *Directory is* field as the current directory, select it in the *Directories* box.
- 9. Choose **OK** to save the **tick\_cnt.gdf** file.

## 2. Specify the Project Name

In MAX+PLUS II, you must specify a design file as your current project before you can compile it or perform any other batch processing such as simulation. MAX+PLUS II processes one project at a time, and you must ensure that all design files in a project appear in that project's hierarchy. You should always create a separate subdirectory for each new project. When you enter the project name, you also specify the name of the subdirectory where the project will be stored. If the subdirectory does not exist, MAX+PLUS II can create it for you.

To specify the project name:

1. Choose **Project Name** (File menu). The **Project Name** dialog box is displayed:

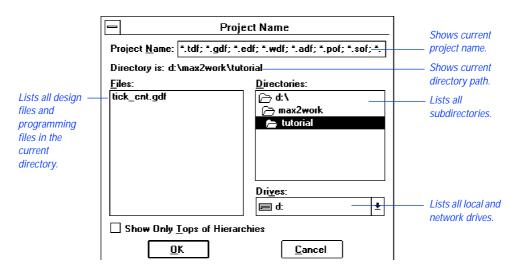

2. If necessary, turn off the Show Only Tops of Hierarchies option.

- 3. Select **tick\_cnt.gdf** in the *Files* box.
- 4. Choose **OK**.

The MAX+PLUS II title bar changes to display the new project name:

MAX+plus II Manager - d:\max2work\tutorial\tick\_cnt

As an alternative to using the **Project Name** command, you can simply choose the **Project Set Project to Current File** command (File menu) when **tick\_cnt.gdf** is displayed in the active Graphic Editor window.

### 3. Select a Palette Tool

In this step, you will select from the various palette tools available for the Graphic Editor. In the Graphic, Symbol, and Waveform Editors, the pointer changes shape, depending upon the current selected palette tool and the object under the mouse pointer. The Selection tool, which has an arrow-shaped pointer, is the default palette tool when you first open a Graphic Editor window. As an exercise, you will select the Orthogonal Line tool from the tool palette.

To select the Orthogonal Line tool from the palette:

 $\checkmark$ 

Click Button 1 on the Orthogonal Line tool, as shown in the illustration on page 161.

The pointer changes into a +-shaped pointer if you select the Orthogonal, Diagonal, Arc, or Circle tool. If you select the Text tool, the pointer is an inverted "t" that changes into an I-shaped pointer when it passes over editable text.

The Selection tool is a "smart" tool. When this tool is selected, the mouse pointer automatically changes into the orthogonal line drawing or text editing pointer when it passes over different objects in the Graphic Editor window:

- When the Selection pointer passes over the end of a line, a connection dot, or a symbol pinstub, it changes into the Orthogonal Line drawing pointer, which allows you to draw lines and enter or delete connection dots. This "smart" behavior means that you only need to select a line drawing tool from the tool palette if you wish to draw lines in empty space.
- When you double-click Button 1 on editable text, the Selection pointer changes into the I-shaped Text Editing pointer, which allows you to edit pin and node names, pin default values, and comments. This "smart" behavior means that you only need to select the Text tool from the tool palette if you wish to enter text in empty space.
- When the pointer passes over empty space, over the middle of a line or symbol, or over text, the Selection pointer has normal selection behavior, which allows you to select, move, and copy objects in the window.

### 4. Enter Logic Function Symbols

MAX+PLUS II provides symbols for a variety of logic functions—including primitive, megafunction, and macrofunction symbols—that you can use in your Graphic Editor files.

To enter a symbol:

1. With the Selection pointer, click Button 1 in empty space in the Graphic Editor window to define an insertion point and choose **Enter Symbol** (Symbol menu).

|                            | Ent<br>Symbol <u>N</u> ame: <b>*</b>                                                                                                    | ter Symbol                                                             | Specifies the name of a<br>symbol to be entered in<br>— your file.                                                                         |
|----------------------------|----------------------------------------------------------------------------------------------------|------------------------------------------------------------------------|----------------------------------------------------------------------------------------------------|
|                            | Symbol Libraries:<br>d:\max2work\tutorial<br>d:\max2work\max2lib\pr<br>d:\max2work\max2lib\ml<br>d:\max2work\max2lib\me<br>d:\max2work\max2lib\me | ega_lpm                                                                | Double-clicking Button 1<br>– on a symbol library<br>directory lists its<br>contents in the Symbol<br>Files box. MAX+PLUS II               |
| Lists all<br>symbols in —— | Directory is: d:\max2wor<br>Symbol <u>F</u> iles:                                                                                                 | k\tutorial<br><u>Directories:</u><br>C d:\<br>C max2work<br>C tutorial | automatically searches<br>each listed directory for<br>a symbol when you type<br>a symbol name in the<br>Symbol Name box and<br>choose OK. |
| the current<br>directory.  | <u><u> </u></u>                                                                                                    | Drives<br>d: ±                                                         |                                                                                                    |

The Enter Symbol dialog box is displayed:

#### SHORTCUTS

Double-clicking Button 1 in blank space in the Graphic Editor window is a shortcut for this step. This action both defines an insertion point and opens the **Enter Symbol** dialog box.

- Command shortcuts are described in more detail in Sessions 5 and 9 of this tutorial.
- 2. Type 8count in the *Symbol Name* box.
- 3. Choose **OK**. The 8count symbol is entered with its upper left corner at the insertion point. The 8count macrofunction is an 8-bit up/down binary counter. In **tick\_cnt.gdf**, four bits of the 8count macrofunction will be used to count the number of tickets received by the driver.
- 4. Repeat steps 1 through 3 to enter the NOR2 and GND primitives to the left of the 8count symbol.
  - MAX+PLUS II documentation conventions use all capital letters for primitive names. However, you should type all primitive, megafunction, and macrofunction names with lowercase letters.

#### MAX+PLUS II Getting Started

#### See the following illustration:

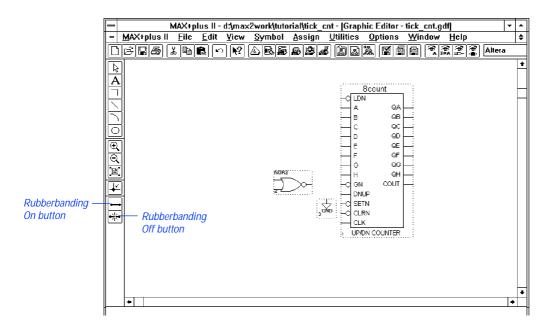

If you enter or move two symbols so that their borders and pinstubs touch, the symbols become logically connected. If you then move one of the symbols when **Rubberbanding** (Options menu) is turned on, a new node or bus line forms automatically between the connected pinstubs of the two symbols.

Choose Choose from the toolbar and click Button 1 on the 8count, NOR2, or GND symbols for information on each. On-line help provides complete information on MAX+PLUS II logic functions, including all Altera-provided primitives, megafunctions, and macrofunctions.

You can also get help on megafunctions, primitives, and macrofunctions by choosing **Megafunctions/LPM**, **Primitives**, or **Old-Style Macrofunctions**, respectively, from the Help menu.

### 5. Set & Show Guidelines

To increase the readability of your schematic, you can align symbols to horizontal and vertical guidelines. You can specify the guideline spacing and display or hide the guidelines. To set the spacing and show the guidelines:

- 1. Choose **Guideline Spacing** from the Options menu. The **Guideline Spacing** dialog box is displayed.
- 2. Type 15 in both the *X* (*Horizontal*) *Spacing* and *Y* (*Vertical*) *Spacing* boxes to specify 15 grid-unit spacing between guidelines.
- 3. Choose **OK**.
- 4. Turn on **Show Guidelines** (Options menu). When the command is turned on, a checkmark appears next to the command name in the menu. The guidelines appear as shown in the following illustration:

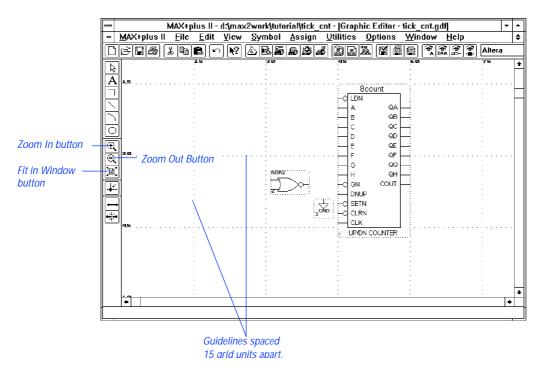

As you edit your schematic, you can change the window display to view larger or smaller portions of the file by choosing the **Zoom In**, **Zoom Out**, and **Fit in Window** buttons on the tool palette, as shown in the previous illustration.

### 6. Move a Symbol

To move and align the 8count symbol:

- 1. With the Selection pointer, press or click Button 1 on 8count to select the symbol.
- 2. While pressing Button 1, drag the symbol and position the upper left corner of 8count on the closest guideline intersection. The symbol boundary outline moves with the symbol so that you can position it accurately.
- 3. Once the symbol is in position, release Button 1.
- You can move any symbol, graphic, or block of text that can be selected with Button 1 in the MAX+PLUS II Graphic or Symbol Editor by dragging it with the Selection pointer.

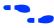

Go to "Moving an Object" and "Selecting an Object" using **Search for Help on** (Help menu).

### 7. Enter Input & Output Pins

To enter the INPUT and OUTPUT pins:

- 1. With the Selection pointer, double-click Button 1 in an empty space to the left of the <code>8count</code> symbol to open the **Enter Symbol** dialog box, type input in the *Symbol Name* box, and choose **OK**. The INPUT symbol is displayed.
- 2. Press Ctrl and then press Button 1 on the INPUT symbol. While holding Ctrl and Button 1 down, drag the mouse down to create a copy of the symbol and place it below the original. (The symbol is copied but not placed on the Clipboard.)
- 3. Repeat step 2 to create the third INPUT symbol.
- 4. Repeat step 1 to enter the OUTPUT symbol below the 8count symbol.

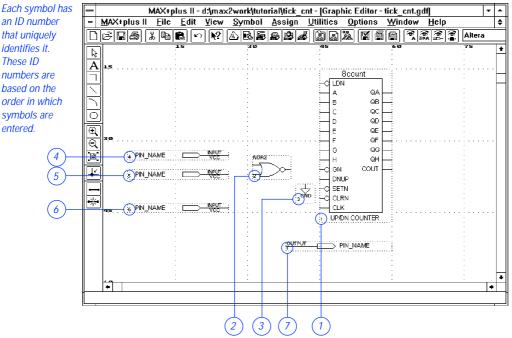

A symbol identification number is located at the bottom left corner of each symbol. It is automatically assigned based on the order in which you enter the symbols (i.e., the first symbol entered is assigned the ID number 1). It uniquely identifies each instance of a symbol within the GDF. The symbol ID numbers in your file may differ from those in the illustrations, depending on the order in which you enter the symbols. However, these differences will not cause any errors.

#### 8. Name the Pins

You will now name the input and output pins. Symbols in this procedure are identified as *<symbol name>*:*<symbol ID>*, e.g., INPUT: 4 is the INPUT symbol with the symbol ID number 4, as entered in the previous step.

If you did not enter the symbols in the described sequence, your symbol ID numbers will differ from those in the illustration. These differences will not cause any errors.

To assign a pin name:

- 1. With the Selection pointer, double-click Button 1 on the default pin name "PIN\_NAME" of INPUT: 4 to select the entire name.
- 2. Type get\_ticket1. The new name replaces the default pin name. The get\_ticket1 signal will be used to enable the counter. When it goes high, the count value will increment by one.
  - You can also use the Text tool to edit and enter text. Doubleclick Button 1 to select the entire name, or drag Button 1 to select a portion of the name you wish to edit.
- 3. Rename the remaining INPUT and OUTPUT pins as shown in the following list. If you press ← after you edit a pin name, the next pin name below it is automatically selected for editing.

| Primitive: | Name:       | Description:                                                                                                    |
|------------|-------------|----------------------------------------------------------------------------------------------------|
| INPUT:5    | get_ticket2 | Same as get_ticket1.                                                                                                    |
| INPUT:6    | clk         | This signal is the Clock for the<br>tick_cnt.gdf counter.                                                                                                    |
| OUTPUT:7   | ticket[30]  | These signals represent the counter<br>bit outputs. The name is given in<br>single-range bus name format,<br>which is used to create an array of<br>four output pins. In this case,<br>ticket[30] is the bus that<br>represents the pins ticket3,<br>ticket2, ticket1, and ticket0. |

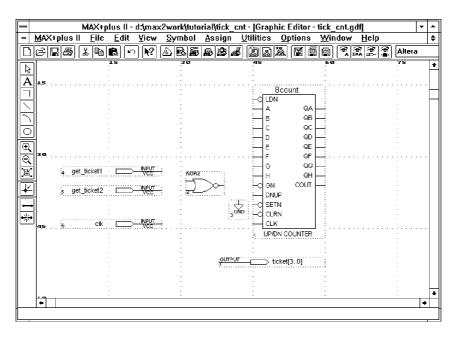

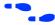

Go to "Pin & Node Names" and "Bus Names" using **Search for Help on** (Help menu).

# 9. Connect the Symbols

You can use the "smart" Selection tool to draw most of the lines you need to connect symbols in a Graphic Editor file—the Selection pointer automatically turns into the Orthogonal Line drawing pointer when it is over a pinstub or connection dot, or at the end of a line. You can also use the Orthogonal and Diagonal Line tools to connect symbols.

To draw a line:

- 1. With the Selection pointer, move symbols so they line up with the appropriate pinstubs or other symbols, as shown in the preceding illustration.
- 2. Choose the solid line style from the top of the **Line Style** submenu (Options menu). This line style is the recommended line style for nodes.

#### MAX+PLUS II Getting Started

- Point to the output pinstub of the get\_ticket1 input pin. The 3. Selection pointer turns into the +-shaped Orthogonal Line drawing pointer when it is close to the pinstub.
- 4. Press Button 1 to define the start of a line.
- 5. While pressing Button 1, drag the mouse to draw a line that connects to the uppermost input pinstub on the NOR2 gate.
- 6. Release Button 1.
  - F With the Orthogonal Line drawing pointer, you can draw straight lines or lines with a single bend. If you cannot draw a straight line or a line with a single bend to connect two symbols, you must draw two lines to create the two bends needed to make the connection. After you draw the first line, draw a second line that connects to the end of the first. Lines merge automatically if they have the same line style.

If you need to delete a line, click Button 1 on the line to select it and press the Del or Backspace key.

7. Repeat steps 3 through 7 to connect the remaining symbols as shown in the following table and in the illustration on page 173:

| Draw Line From:        | То:                                                                                                    |
|------------------------|----------------------------------------------------------------------------------------------------|
| INPUT pin get_ticket2  | NOR2 input                                                                                                    |
| Output pinstub of NOR2 | GN input of 8count                                                                                                 |
| DNUP input of 8count   | GND                                                                                                    |
| INPUT pin clk          | CLK input of 8count                                                                                                |
| QA output of 8count    | Next vertical guideline on the<br>right (i.e., draw line but do not<br>physically connect it to another<br>symbol) |
| QB output of 8count    | Same as QA                                                                                                    |
| QC output of 8count    | Same as QA                                                                                                    |
| QD output of 8count    | Same as QA                                                                                                    |
| OUTPUT pin ticket[30]  | Next vertical guideline on the left, as with <code>QA</code>                                                       |

The line that extends from the ticket[3..0] output pin should be a bus line. To change the line into a bus line:

- 1. Point to the line that extends from the output pin named ticket[3..0] and click Button 1 to select the line.
- 2. Choose the bus line style, i.e., the thick line style, from the **Line Style** submenu (Options menu).

See the following illustration:

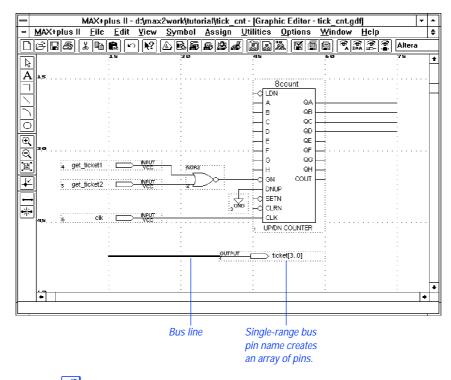

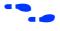

Choose ?? from the toolbar and click Button 1 on the bus line to go to "Buses" in MAX+PLUS II Help.

## 10. Connect Nodes & Buses by Name

You can connect the nodes (i.e., lines) that are attached to the output pinstubs QA, QB, QC, and QD on the &count symbol by name to the bus line that is attached to the input of ticket[3..0]. Nodes and buses are connected by assigning appropriate names to them; they need not be physically connected. A logical connection exists only if each member of a bus has the same name as one of the nodes. For example, to connect bus b[1..0] (with members b1 and b0) to two nodes that are not physically connected to the bus, you must name the nodes b1 and b0.

To assign names to the nodes and bus:

- 1. Change the text size and font to 10-point Arial font:
  - a. Choose **Text Size** (Options menu). If **10** is not checked on the submenu, select it from the list of available text sizes.
  - b. Choose **Font** (Options menu). If **Arial** is not checked on the submenu, select it from the list of available fonts.
- 2. With the Selection pointer, select the node that extends from the QA pinstub of the 8count symbol by clicking Button 1 on the line. A small square insertion point appears below the line to show the insertion point for the name.
- 3. Type ticket0. The name appears above the line.
  - If a name overlaps a symbol, you can move it to another location on the node or bus line by simply dragging it to a new position with Button 1 in the same way that you would move a symbol. See "6. Move a Symbol" on page 168 for more information.
- 4. Repeat steps 1 through 3 for the remaining nodes and the bus:

| Pinstub/Pin Name:     | Node/Bus Name:        |
|-----------------------|-----------------------|
| QB                    | ticket1               |
| QC                    | ticket2               |
| QD                    | ticket3               |
| <pre>ticket[30]</pre> | <pre>ticket[30]</pre> |

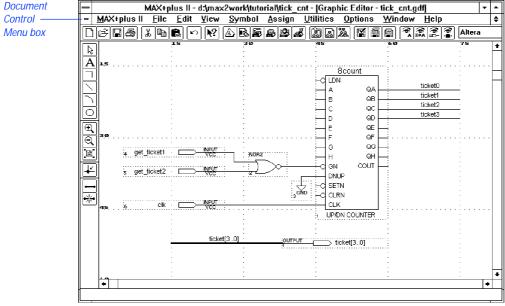

Once you have assigned these names, the nodes ticket3, ticket2, ticket1, and ticket0 are automatically connected to the bus ticket[3..0] by name, even though they are not physically connected.

### 11. Save the File & Check for Basic Errors

To ensure that you have entered the logic correctly, you can save the file and check for simple errors.

To save the file and check for errors:

- 1. Choose **Project Save & Check** from the File menu. The file is saved and the MAX+PLUS II Compiler window opens; the Compiler Netlist Extractor module checks the file for errors, updates the Hierarchy Display, and displays a message indicating the number of errors and warnings.
- 2. If **Project Save & Check** is successful and there are no errors or warnings, choose **OK** to close the message box.

- If the Compiler issues any error or warning messages and the Message Processor window is not automatically displayed, you can open it by choosing **Message Processor** (MAX+PLUS II menu). Select a message in the Message Processor window and choose **Locate** to find its source(s) or choose **Help on Message** to get an explanation. See "10. Locate the Source of a Message" on page 218 for more information. You should correct any errors in your design file, and save and check it until it is error-free.
- 3. Double-click Button 1 on the Document Control Menu box, as shown in the illustration on page 175, to close the Compiler window and return to the Graphic Editor.

### 12. Create a Default Symbol

You will now create a Symbol File (**.sym**) that represents the current file. The symbol in this file can be used in any other Graphic Design File (**.gdf**).

To create a default symbol:

Choose Create Default Symbol (File menu). If a symbol for a file already exists, MAX+PLUS II asks you whether it is OK to overwrite the existing symbol. Choose OK to ensure that you have the most upto-date information in your Symbol File.

## 13. Close the File

To close the **tick\_cnt.gdf** file:

Choose Close from the File menu or double-click Button 1 on the Document Control Menu box, as shown in the illustration on page 175. The Graphic Editor window displaying the tick\_cnt.gdf file closes automatically.

# Session 3: Create Two Text Design Files

In this session, you will use the MAX+PLUS II Text Editor to enter and save two Text Design Files (.tdf) written in the Altera Hardware Description Language (AHDL). The first TDF, time\_cnt.tdf, measures the time it takes for your vehicle to reach Altera by counting Clock pulses. The **auto\_max.tdf** file describes the functions of the street\_map state machine, and determines the direction and acceleration of your automobile. This session includes the following steps:

- 1. Create a new file and specify the project name.
- 2. Turn on syntax coloring.
- 3. Enter the design name, inputs, and outputs.
- 4. Declare a register.
- 5. Enter Boolean equations.
- 6. Enter an If Then Statement.
- 7. Check for syntax errors and create a default symbol.
- 8. Copy **auto\_max.tdf** and create a default symbol.

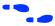

Go to MAX+PLUS II AHDL Help or the *MAX+PLUS II AHDL* manual for more detailed information on AHDL. The on-line help and manual contain the same information at the time of printing, but the on-line information is always the most up-to-date. On-line help also has links to related help topics, and pop-up examples and glossary definitions to help you find the information you need as quickly as possible. You should use the manual as a take-home reference and use on-line help when you are at your computer.

## 1. Create a New File & Specify the Project Name

In this step, you will create a new TDF called **time\_cnt.tdf** in AHDL, and name the project.

To specify the project name and create a new file:

- 1. Choose **New** (File menu), select *Text Editor file*, and choose **OK** to open an untitled Text Editor window (see "1. Create a New File" on page 160).
- 2. If necessary, maximize the Text Editor window by clicking Button 1 on the **Maximize** button in the top right corner of the Text Editor title bar.
- 3. Choose **Save As** (File menu). Type time\_cnt.tdf in the *File Name* box.
- 4. Make sure that **\max2work \tutorial** appears as the current directory in the *Directory is* field. Choose **OK** to save the **time\_cnt.tdf** file.
- 5. Choose **Project Set Project to Current File** or **Project Name** (File menu) and change the project name to **time\_cnt** (see "2. Specify the Project Name" on page 162).

### 2. Turn on Syntax Coloring

To make sections of your TDF more visible, you can use the Text Editor's **Syntax Coloring** command. Syntax coloring allows you to see the different parts of a TDF in different colors. For example, keywords are displayed in one color and comments are displayed in another, making them easier to distinguish on screen.

To turn on syntax coloring:

Choose Syntax Coloring (Options menu). When the command is turned on, a checkmark appears next to the command name in the menu.

# 3. Enter the Design Name, Inputs & Outputs

In this step, you will start entering the AHDL file by creating a Subdesign Section that declares the input and output ports of the file.

This tutorial follows the guidelines for indentation and white space provided in the "AHDL & VHDL Style Guide" in MAX+PLUS II AHDL Help.

To enter the design name, inputs, and outputs:

- 1. Choose **AHDL Template** (Templates menu). The AHDL Template dialog box is displayed.
- 2. Select Subdesign Section.
- 3. Choose **OK**. A template for the Subdesign Section appears at the insertion point. Each variable name starts with two underscores (\_\_\_), and each keyword is capitalized, as shown in the following illustration:

| • |        |        | MAX+         | plus II ·    | d:\max         | 2work | dtutori | al\tim | e_cnt-       | Пе>  | ct Edit | or - tir | ne_cr | t.tdf] |      |            | -  |    |
|---|--------|--------|--------------|--------------|----------------|-------|---------|--------|--------------|------|---------|----------|-------|--------|------|------------|----|----|
|   | MAX+pl | lus II | <u>F</u> ile | <u>E</u> dit | Templ          | ates  | Assig   | jn L   | Itilities    | 0    | otions  | ₩ir      | ndow  | Hel    | р    |            |    | 47 |
| ` | ¢ 🛛    | 5      | K 🖻          | 6            | ·] <b>№</b> ?] |       |         | 1 B    | <b>4</b> (2) |      | 蠡       | 36       |       |        | A DA | (6)<br>(6) | Co | PU |
|   | SUB    | DESI   | GN           | design       | _name          |       |         |        |              |      |         |          |       |        |      |            |    |    |
|   | (      |        |              |              |                |       |         |        |              |      |         |          |       |        |      |            |    |    |
|   |        | 11     | nput_        | name,        | inpu           | t_na  | me      | :      | INPUT        | =    | _con:   | stant    | _valu | ıe;    |      |            |    |    |
|   |        |        |              |              | out            |       |         |        |              |      |         |          |       |        |      |            |    |    |
|   |        | b      | idir_        | name,        | bidi           | r_na  | ne      | :      | BIDIR        | ;    |         |          |       |        |      |            |    |    |
|   |        |        |              |              |                |       |         |        |              |      |         |          |       |        |      |            |    |    |
|   |        |        | _            |              | e_name         |       |         |        |              |      |         |          |       |        |      |            |    |    |
|   |        |        | tate_        | machir       | e_name         |       |         | :      | MACHI        | NE C | UTPU    | Γ;       |       |        |      |            |    |    |
|   |        |        |              |              |                |       |         |        |              |      |         |          |       |        |      |            |    |    |
|   |        |        |              |              |                |       |         |        |              |      |         |          |       |        |      |            |    |    |
|   |        |        |              |              |                |       |         |        |              |      |         |          |       |        |      |            |    |    |
|   |        |        |              |              |                |       |         |        |              |      |         |          |       |        |      |            |    |    |
|   |        |        |              |              |                |       |         |        |              |      |         |          |       |        |      |            |    |    |
|   |        |        |              |              |                |       |         |        |              |      |         |          |       |        |      |            |    |    |
|   |        |        |              |              |                |       |         |        |              |      |         |          |       |        |      |            |    |    |
|   |        |        |              |              |                |       |         |        |              |      |         |          |       |        |      |            |    |    |
|   |        |        |              |              |                |       |         |        |              |      |         |          |       |        |      |            |    |    |
|   |        |        |              |              |                |       |         |        |              |      |         |          |       |        |      |            |    |    |
|   |        |        |              |              |                |       |         |        |              |      |         |          |       |        |      |            |    |    |
|   |        |        |              |              |                |       |         |        |              |      |         |          |       |        |      |            |    |    |
|   |        |        |              |              |                |       |         |        |              |      |         |          |       |        |      |            |    |    |
|   | Line   | 10     | Col          |              | INS            |       |         |        |              |      |         |          |       |        |      |            | +  | 4  |

AHDL Template button

#### MAX+PLUS II Getting Started

#### **SHORTCUTS**

Shortcuts for opening the **AHDL Template** dialog box:

- Press Button 2 and choose AHDL Template from the pop-up menu.
- or:
  - Click Button 1 on the AHDL Template toolbar button at the top of the window, as shown in the previous illustration.
- To improve readability, you can change the font and/or text size that appears in the Text Editor window with the **Font** and/or **Text Size** commands (Options menu). This tutorial shows files entered with 10 point Courier New font text.
- Double-click Button 1 on the \_\_design\_name variable and type time\_cnt.
- 5. To add the names of the inputs, double-click Button 1 on the first \_\_input\_name variable and type enable, then double-click Button 1 on the second \_\_input\_name variable and type clk. Delete the \_\_constant\_value variable and the equal sign (=) preceding it.
- 6. To add the names of the outputs, double-click Button 1 on the first \_\_output\_name variable and type time[7..0]. Delete the second \_\_output\_name variable and the comma (,) preceding it.
- 7. Delete the lines containing the BIDIR, MACHINE INPUT, and MACHINE OUTPUT keywords.
- 8. Add spaces and/or tabs to improve readability.
- To indent text easily, you can turn on **Auto-Indent** (Options menu) before typing text, or select existing text to indent and choose **Increase Indent** (Edit menu). You can set the tab spacing with **Tab Stops** (Options menu). To delete any unnecessary tabs, choose **Decrease Indent** (Edit menu) or use the Del or Backspace key.

Choose Choose from the toolbar, then choose a menu command for more information on these commands.

|   |       |       |        | - ال مبيا | dilmas      | 2 world | tutorial   | time ont-      | IT as t Edito  | r-time cnt. | t d fl                                   | - |         |
|---|-------|-------|--------|-----------|-------------|---------|------------|----------------|----------------|-------------|------------------------------------------|---|---------|
|   | MAYIN |       |        |           |             |         |            |                | <u>Options</u> |             | <u>H</u> elp                             | Ľ | -<br>\$ |
| 긑 |       |       |        |           |             |         |            |                |                |             |                                          | _ |         |
| Ľ | F     | 8  -  | X 🖻    |           | ) <b>N?</b> |         | <b>B B</b> | 29 <b>#</b> [2 |                | í 6 e B     | - <b>(\$ (\$ (\$ (\$ (\$ (\$ (\$ (\$</b> | C | our     |
|   | SUB   | DESIC | GN ti  | me_cnt    | :           |         |            |                |                |             |                                          |   | •       |
|   | (     |       |        |           |             |         |            |                |                |             |                                          |   | Н       |
|   |       | enak  | ole, d | ≥1k       | : 11        | VPUT;   |            |                |                |             |                                          |   |         |
|   |       | time  | =[7]   | כו        | : 01        | JTPUT;  |            |                |                |             |                                          |   |         |
|   | )     |       |        |           |             |         |            |                |                |             |                                          |   |         |
|   |       |       |        |           |             |         |            |                |                |             |                                          |   |         |
|   |       |       |        |           |             |         |            |                |                |             |                                          |   |         |
|   |       |       |        |           |             |         |            |                |                |             |                                          |   |         |
|   |       |       |        |           |             |         |            |                |                |             |                                          |   |         |
|   |       |       |        |           |             |         |            |                |                |             |                                          |   |         |
|   |       |       |        |           |             |         |            |                |                |             |                                          |   |         |
|   |       |       |        |           |             |         |            |                |                |             |                                          |   |         |
|   |       |       |        |           |             |         |            |                |                |             |                                          |   |         |
|   |       |       |        |           |             |         |            |                |                |             |                                          |   |         |
|   |       |       |        |           |             |         |            |                |                |             |                                          |   |         |
|   |       |       |        |           |             |         |            |                |                |             |                                          |   |         |
|   |       |       |        |           |             |         |            |                |                |             |                                          |   |         |
|   |       |       |        |           |             |         |            |                |                |             |                                          |   |         |
|   |       |       |        |           |             |         |            |                |                |             |                                          |   |         |
|   |       |       |        |           |             |         |            |                |                |             |                                          |   |         |
|   |       |       |        |           |             |         |            |                |                |             |                                          |   | H       |
|   | Line  | 6     | Col    | 1         | INS         | +       |            |                |                |             |                                          | + | Ť       |
|   |       |       |        |           |             |         |            |                |                |             |                                          |   |         |

The ports enable and clk are inputs, and the ports time[7..0] are outputs of time\_cnt.tdf.

Choose Choose from the toolbar and click Button 1 on the SUBDESIGN keyword in the file to go to "Subdesign Section" in MAX+PLUS II AHDL Help.

# 4. Declare a Register

You can create a register with a Register Declaration in the Variable Section. In this example, you will declare eight instances of a D flipflop with the names count[7..0].

To declare the registers:

- 1. On a new line after the Subdesign Section, type the VARIABLE keyword and press ←.
- 2. Choose AHDL Template (Templates menu).
- 3. Select Register Declaration.

- 4. Choose **OK**. A template for the Register Declaration appears at the insertion point.
- 5. While the template text is still selected, choose **Increase Indent** (Edit menu) to indent the text to the right.
- 6. Double-click Button 1 on the \_\_register\_instance\_name variable and type count[7..0].
- 7. Double-click Button 1 on the \_\_register\_name variable and type DFF.

| -   | MAX+plus II - d:\max2work\tutorial\time_cnt - [Text Editor - time_cnt.tdf] | -      | ٦ |
|-----|----------------------------------------------------------------------------|--------|---|
| -   | MAX+plus II File Edit Templates Assign Utilities Options Window Help       | \$     |   |
|     | CR& 146 ~ N ARFA## DRX M985 7.22                                           | Cou    | r |
|     | SUBDESIGN time_cnt                                                         | +      | · |
|     | (                                                                          | -      | - |
|     | enable, clk : INPUT;                                                       |        |   |
|     | time[70] : OUTPUT;                                                         |        |   |
|     | )                                                                          |        |   |
|     | VARIABLE                                                                   |        |   |
|     | count[70] : DFF;                                                           |        |   |
|     |                                                                            |        |   |
|     |                                                                            |        |   |
|     |                                                                            |        |   |
|     |                                                                            |        |   |
|     |                                                                            |        |   |
|     |                                                                            |        |   |
|     |                                                                            |        |   |
|     |                                                                            |        |   |
|     |                                                                            |        |   |
|     |                                                                            |        |   |
|     |                                                                            |        |   |
|     |                                                                            | L      |   |
|     | Line 6 Col 1 INS +                                                         | *<br>* | - |
| -   |                                                                            | -      | ╢ |
| L., |                                                                            |        |   |

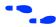

Go to "Declaring Registers (AHDL)" using **Search for Help on** (Help menu).

### 5. Enter Boolean Equations

Boolean equations can be used to connect signals to data ports in a D flipflop. Boolean equations are entered in the Logic Section, which is delimited by the BEGIN and END keywords.

- 1. Place the cursor after DFF ; and press ←.
- 2. Type BEGIN and press ←.
- 3. Type count[].clk = clk; and press ←.
- 4. Type time[] = count[]; and press ←.
- 5. Type END;.
- To indent the equations, you can enter tab characters or select an equation and choose the **Increase Indent** command (Edit menu). Choose **Decrease Indent** (Edit menu) to delete unnecessary tabs in a selected equation or use the Del or Backspace key.

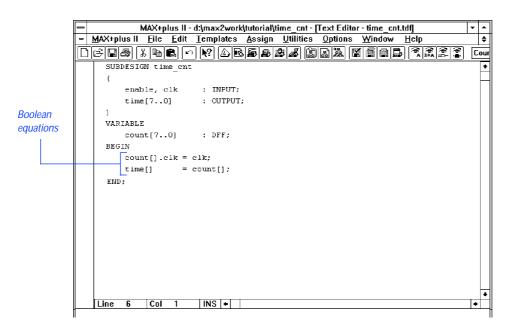

Once you have defined the group, square brackets ([]) are a shorthand way of specifying the entire range. The first equation connects the subdesign's clk input to the flipflops' Clock ports. The second equation sets the time[] inputs equal to the count[] variables.

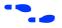

Go to "Boolean Equations (AHDL)" using **Search for Help on** (Help menu).

### 6. Enter an If Then Statement

In this step, you will define the logic for the design with an If Then Statement:

- 1. Place the cursor after count []; and press ← twice to add white space for readability.
- 2. If necessary, press Tab to align the cursor with the Boolean equations, then choose **AHDL Template** (Templates menu).
- 3. Select *If Then Statement*.
- 4. Choose **OK**. A template for the If Then Statement appears at the insertion point.
- 5. Edit the variables to create the If Then Statement shown in the following illustration:

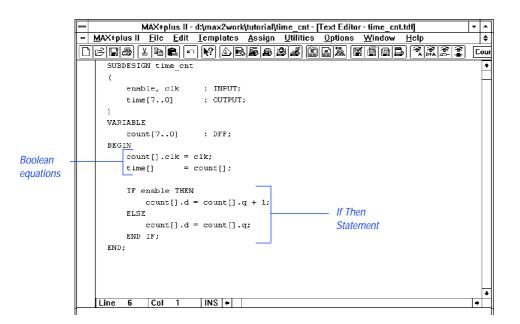

If the enable signal is high, the If Then Statement assigns the value count[].q + 1 to count[].d; if enable is low, count[].d remains unchanged.

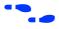

Go to "Implementing Conditional Logic (AHDL)" using **Search for Help on** (Help menu).

Choose Choose from the toolbar and click Button 1 on the THEN keyword in the file to go to "If Then Statement" in MAX+PLUS II AHDL Help.

# 7. Check for Syntax Errors & Create a Default Symbol

You will now check the file for syntax errors to ensure that it was entered correctly, and then create a default symbol for use in the top-level GDF.

- 1. Choose **Project Save & Check** (File menu). See "11. Save the File & Check for Basic Errors" on page 175.
- 2. Go back to the **time\_cnt.tdf** file by choosing its name from the bottom of the Window menu or by choosing **Text Editor** from the MAX+PLUS II menu.
- 3. Choose **Create Default Symbol** (File menu) to create the **time\_cnt.sym** Symbol File. Double-click Button 1 on the Document Control Menu box to close the Compiler window.
- 4. Choose **Close** (File menu) to close the **time\_cnt.tdf** window.

# 8. Copy auto\_max.tdf & Create a Default Symbol

The **auto\_max.tdf** file describes the functions of the street\_map state machine. It determines the direction and acceleration of your automobile.

- 1. Enter the TDF as shown in Figure 3-3 *or* copy **auto\_max.tdf** from the \max2work\chiptrip subdirectory into the \max2work\tutorial subdirectory.
  - IF you copy the file, set your tab stops to four spaces with **Tab Stops** (Options menu) to view the columns of text in proper alignment.

- Change the project name to auto\_max, save and check the file for errors, and create a default symbol for auto\_max.tdf as described above in "7. Check for Syntax Errors & Create a Default Symbol."
- 3. Close auto\_max.tdf.

#### Figure 3-3. auto\_max.tdf (Part 1 of 2)

```
CONSTANT NORTH = B"00";
                       % Create descriptive names for numbers %
CONSTANT EAST = B"01";
                     % for use elsewhere in file
                                                          2
CONSTANT WEST = B"10";
CONSTANT SOUTH = B"11";
SUBDESIGN auto max
(
 dir[1..0], accel, clk, reset
                             : INPUT; % File inputs %
 speed_too_fast, at_altera, get_ticket : OUTPUT; % File outputs %
)
VARIABLE
 street_map : MACHINE
                                  % Create state machine with bits q2, %
               OF BITS (q2,q1,q0) % q1 & q0 as outputs of register
               WITH STATES (
                                 % Your company
                                                          °
                yс,
                mpld,
                                 % Marigold Park Lane Drive %
                                 % East Pacific Lane Drive %
                epld,
                gdf,
                                 % Great Delta Freeway
                                                         ş
                cnf,
                                 % Capitol North First
                                                         8
                                                         8
                                 % Regal Park Terrace
                rpt,
                epm,
                                 % East Pacific Main
                                                         응
                 altera );
                              % Your one-stop programmable logic shop %
BEGIN
 street_map.clk = clk; % input pin "clk" connects to state machine clk
                                                                       ŝ
 street_map.reset = reset; % input pin "reset" connects to state machine reset%
 % File outputs default to GND unless otherwise specified
                                                                       ò
 TABLE
                              % Define state transitions %
 % Present
                                                      ŝ
                                Next
 % State
            Inputs
                                State
                                         Outputs
                                                      ÷
 street_map,dir[1..0],accel => street_map,get_ticket,at_altera,speed_too_fast;
 % ----- %
 % When street_map is in the state yc, dir[1..0]=00, and accel=0, it enters %
 % the state rpt and outputs 0 for get_ticket, at_altera, and speed_too_fast.%
            NORTH,
                      0 => rpt,
                                                    Ο,
                                                               0;
   VC,
                                         Ο,
   уc,
            EAST,
NORTH, 1
EAST. 1
                            => gdf,
                                          Ο,
                                                     Ο,
                                                               0;
                                                     Ο,
                                         Ο,
                           => mpld,
                                                               1;
   yс,
                            => cnf,
                                         1,
                                                     Ο,
                                                               1;
   yc,
            NORTH,
                      0 => epld,
                                                     Ο,
   gdf,
                                         Ο,
                                                               0;
                      0 => yc,
            WEST,
WEST,
                                          Ο,
   gdf,
                                                     Ο,
                                                               0:
                      1 => yc,
                                                    Ο,
   gdf,
                                         1,
                                                              1;
```

| gdf,    | EAST,  | 0 | => cnf,    | Ο, | Ο, | 0; |
|---------|--------|---|------------|----|----|----|
| gdf,    | EAST,  | 1 | => cnf,    | 1, | Ο, | 1; |
| gdf,    | NORTH, | 1 | => mpld,   | Ο, | Ο, | 0; |
| cnf,    | NORTH, | 0 | => epm,    | Ο, | Ο, | 0; |
| cnf,    | WEST,  | 0 | => gdf,    | Ο, | Ο, | 0; |
| cnf,    | NORTH, | 1 | => altera, | Ο, | Ο, | 1; |
| cnf,    | WEST,  | 1 | => yc,     | 1, | Ο, | 1; |
| rpt,    | NORTH, | 0 | => mpld,   | Ο, | Ο, | 0; |
| rpt,    | NORTH, | 1 | => mpld,   | Ο, | Ο, | 1; |
| rpt,    | EAST,  | 0 | => epld,   | Ο, | Ο, | 0; |
| rpt,    | EAST,  | 1 | => epm,    | Ο, | Ο, | 1; |
| rpt,    | SOUTH, | 0 | => yc,     | Ο, | Ο, | 0; |
| epld,   | NORTH, | Х | => mpld,   | Ο, | Ο, | 0; |
| epld,   | WEST,  | 0 | => rpt,    | Ο, | Ο, | 0; |
| epld,   | WEST,  | 1 | => rpt,    | Ο, | Ο, | 1; |
| epld,   | SOUTH, | Х | => gdf,    | Ο, | Ο, | 0; |
| epld,   | EAST,  | 0 | => epm,    | Ο, | Ο, | 0; |
| epld,   | EAST,  | 1 | => epm,    | Ο, | Ο, | 1; |
| epm,    | NORTH, | 0 | => altera, | Ο, | Ο, | 0; |
| epm,    | NORTH, | 1 | => altera, | Ο, | Ο, | 1; |
| epm,    | SOUTH, | 0 | => cnf,    | Ο, | Ο, | 0; |
| epm,    | SOUTH, | 1 | => cnf,    | Ο, | Ο, | 1; |
| epm,    | WEST,  | 0 | => epld,   | Ο, | Ο, | 0; |
| epm,    | WEST,  | 1 | => rpt,    | Ο, | Ο, | 1; |
| mpld,   | WEST,  | 0 | => rpt,    | Ο, | Ο, | 0; |
| mpld,   | SOUTH, | 0 | => epld,   | Ο, | Ο, | 0; |
| mpld,   | WEST,  | 1 | => yc,     | Ο, | Ο, | 1; |
| mpld,   | SOUTH, | 1 | => gdf,    | Ο, | Ο, | 0; |
| altera, | Х,     | Х | => altera, | Ο, | 1, | 0; |
|         |        |   |            |    |    |    |

#### Figure 3-3. auto\_max.tdf (Part 2 of 2)

END TABLE;

END;

# Session 4: Create a Waveform Design File

In this session, you will use the MAX+PLUS II Waveform Editor to enter and save a Waveform Design File (.wdf) called speed\_ch.wdf. It includes the speed state machine, which contains the states legal, warning, and ticket. The speed\_ch.wdf file checks whether or not your vehicle is traveling at a legal speed. The first time your car exceeds the speed limit, you are given a warning; the second time you speed, you get a speeding ticket. This session includes the following steps:

- 1. Create a new file and specify the project name.
- 2. Create input, output, and buried nodes.
- 3. Set the grid size and show the grid.
- 4. Edit the buried state machine node waveform.
- 5. Edit the input and output node waveforms.
- 6. Confirm the edits.
- 7. Check for basic errors and create a default symbol.
- If you have not purchased the waveform design entry feature for MAX+PLUS II, you can use an AHDL TDF version of the **speed\_ch.wdf** file, called **speed\_ch.tdf**. This file is available in the **\max2work \chiptrip** subdirectory. Copy this file into your **\tutorial** subdirectory and proceed to "7. Check for Basic Errors & Create a Default Symbol" on page 201.

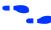

Go to "Creating a Waveform Design File" using **Search for Help on** (Help menu).

# 1. Create a New File & Specify the Project Name

In this step, you will create a new WDF called **speed\_ch.wdf** and name the project.

To create a new file and specify the project name:

- 1. Choose **New** (File menu), select *Waveform Editor file*, select the *.wdf* extension from the drop-down list box, and choose **OK** to open an untitled Waveform Editor window. You must create the file with the **.wdf** extension to take advantage of design entry features in the Waveform Editor.
- 2. If necessary, maximize the Waveform Editor window by clicking Button 1 on the **Maximize** button in the title bar.
- 3. Choose **Save As** (File menu). Type speed\_ch.wdf in the *File Name* box.
- 4. Make sure that **\max2work \tutorial** appears as the current directory in the *Directory is* field. Choose **OK** to save the **speed\_ch.wdf** file.
- 5. Choose **Project Set Project to Current File** or **Project Name** (File menu) and change the project name to **speed\_ch** (see "2. Specify the Project Name" on page 162).

Node/group information area. Double-clicking Button 1 in blank space in this area automatically opens the Insert Node dialog box.

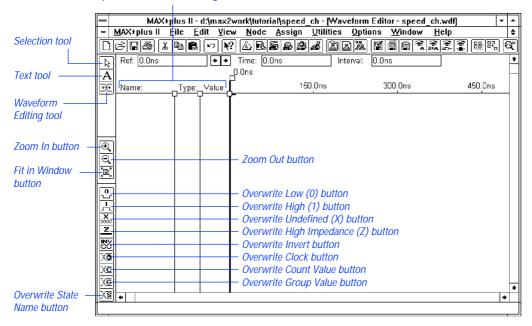

### 2. Create Input, Output & Buried Nodes

You create a WDF by entering input node waveforms and the desired output node waveforms. You can also create optional buried node waveforms to provide logical links between inputs and outputs.

You will create three input nodes for **speed\_ch.wdf**: accel\_in, reset, and clk. The accel\_in node represents your acceleration. When your car speeds up, the waveform's logic level changes from low (0) to high (1); when you slow down, the signal returns to low. The reset and clk nodes provide secondary inputs, i.e., Reset (Clear) and Clock inputs, to the registers that will be created to implement your buried and output nodes.

You will also create a buried node called speed that represents a state machine. This state machine informs you about possible states resulting from your level of speed.

Finally, you will create the get\_ticket node that defines the output expected from your specified combination of inputs.

To create the nodes:

1. Click Button 1 in the topmost blank space in the node/group information area, as shown in the illustration on page 190, and choose **Insert Node** (Node menu). The **Insert Node** dialog box is displayed:

|                                                                                                    | Specifies                                                             | the node name.                                                                      |
|----------------------------------------------------------------------------------------------------|-----------------------------------------------------------------------|-------------------------------------------------------------------------------------|
| Specifies an initial<br>logic level of 0, 1, X,<br>or Z for a node, or<br>initial state name for a        |                                                                       | Insert Node                                                                         |
| state machine node. —<br>Specifies the I/O ——<br>type of the node.                                        | — Default <u>¥</u> alue: 0                                            | ±     I/0 Lype       ●     Input Pin       ○     0utput Pin       ○     Buried Node |
| Specifies the type<br>of logic that drives<br>the node.                                                   | For Y                                                                 | Waveform Design File (WDF) Only<br>Secondary Inputs                                 |
| Specifies Clock,<br>Reset (i.e., Clear),<br>and Preset inputs to<br>a registered or state<br>machine pode | © <u>R</u> egistered<br>© Combin <u>a</u> torial<br>© <u>M</u> achine | Reset:                                                                              |

- 2. Type accel\_in in the *Node Name* box.
- 3. Select *0* from the *Default Value* drop-down list box.
- 4. Select *Input Pin* under *I/O Type*.

- 5. In the bottom half of the dialog box, select *Pin Input* under *Node Type*.
- 6. Choose **OK**. The new node appears in the topmost blank space in the window.
- 7. Repeat steps 1 through 6 to create the reset and clk input nodes.
- Press F1 when the **Insert Node** dialog box is displayed to get help on the dialog box.

#### MAX+PLUS II Getting Started

8. Repeat steps 1 through 7 to create the two output nodes speed and get\_ticket with the following characteristics:

| Node<br>Name: | Default<br>Value: | I/O<br>Type: | Node<br>Type: | Secondary<br>Inputs:     |
|---------------|-------------------|--------------|---------------|--------------------------|
| speed         | Х                 | Buried Node  | Machine       | Reset=reset<br>Clock=clk |
| get_ticket    | 0                 | Output Pin   | Registered    | Clock=clk                |

The new nodes appear as shown in the following illustration:

|                       | Name field                  |                          |           | Field re              | sizing        | Waveform drawing area |               |                      |           |       |                      |                  |         |                    |
|-----------------------|-----------------------------|--------------------------|-----------|-----------------------|---------------|-----------------------|---------------|----------------------|-----------|-------|----------------------|------------------|---------|--------------------|
|                       |                             |                          |           | handles               | 5             |                       |               |                      |           |       |                      |                  |         |                    |
| 1                     |                             |                          |           |                       |               |                       |               |                      |           | F 19. |                      | 1 10             |         | <u> </u>           |
| -                     | -                           | MAX                      | MAX1      | plus/l∖d:<br>Eile Edi |               |                       | <u>Assign</u> | cn - [vv<br>Utilitie |           |       | or - speed<br>Window | _cn.warj<br>Help |         |                    |
|                       | 占                           |                          |           |                       | v <u>⊥</u> •≖ |                       |               |                      |           |       |                      | Holp<br>Bra Co   | 照眼      | a                  |
|                       | H                           | <u> </u>                 | 0.0ns     |                       |               | Time: 0.0             | <u> </u>      | <u> </u>             | <u> </u>  | 0.0n  | <u> </u>             | 8*A =D-   : .    |         | <u> </u>           |
| Node handle           |                             |                          | U.UIIS    | +                     |               | 0.0ns                 | JII5          |                      | milervar. | 0.011 | 5                    |                  |         | Ē                  |
| shows the I/O         | A<br>∋€                     | <br>  Nar                | ne        | Type:                 | Value.        |                       |               | 150.0ns              |           |       | 300.0ns              |                  | 450.0ns |                    |
| type of the node. –   | 20                          |                          | accel in  | TINPUT                |               | <u>}-</u>             |               |                      |           |       |                      |                  | I       | - 1                |
| ijpo or ino nouor     |                             |                          | reset     | INPUT                 |               |                       |               |                      |           |       |                      |                  | -       | $\dashv \parallel$ |
|                       |                             |                          |           | INPUT                 |               |                       |               |                      |           |       |                      |                  | -       | $\dashv \parallel$ |
| Zoom In button        |                             | -                        | speed     | MACHINE               | -             |                       |               |                      |           | X     |                      |                  |         | =                  |
| Zoom Out button       | €<br>⊙                      | JI                       | get_ticke |                       | Î             |                       |               |                      |           | ~     |                      |                  |         | - 1                |
|                       |                             |                          | get_ficke |                       |               |                       |               |                      |           |       |                      |                  |         | $-\parallel$       |
| T (11)                | Ľ,                          | 4                        |           |                       |               |                       |               |                      |           |       |                      |                  |         |                    |
| Type field shows —    | 윤                           |                          |           |                       |               |                       |               |                      |           |       |                      |                  |         |                    |
| the logic that        | 上                           | ]                        |           |                       |               |                       |               |                      |           |       |                      |                  |         |                    |
| drives the node.      |                             |                          |           |                       |               |                       |               |                      |           |       |                      |                  |         |                    |
| Appears in WDFs only. | <u>Z</u>                    | Į                        |           |                       |               |                       |               |                      |           |       |                      |                  |         |                    |
| onny.                 | 23<br>X0                    |                          |           |                       |               |                       |               |                      |           |       |                      |                  |         |                    |
|                       |                             |                          |           |                       |               |                       |               |                      |           |       |                      |                  |         |                    |
| Value field           | <u>) २८</u><br>  २ <u>ढ</u> |                          |           |                       | +             |                       |               |                      |           |       |                      |                  |         |                    |
|                       | XS                          | (I                       |           |                       |               |                       |               |                      |           |       |                      |                  |         |                    |
|                       | 1.0                         | <u>   <del>+</del>  </u> |           |                       |               |                       |               |                      |           |       |                      |                  |         | •                  |

F

To display more or less of the waveform drawing area, resize the Name, Type, and/or Value fields by pressing Button 1 on each resizing handle and dragging it to the left or right.

Go to "Buried Nodes," "Input Nodes," and/or "Output Nodes" using **Search for Help on** (Help menu).

# 3. Set the Grid Size & Show the Grid

To prepare for waveform editing, you will set the grid size and display the grid:

- 1. Choose **Grid Size** (Options menu). The **Grid Size** dialog box is displayed.
- 2. Type 30ns to set the grid at 30 nanosecond intervals. The time unit must immediately follow the time value (i.e., with no space in between).
- 3. Choose **OK**.
  - In a WDF, the grid size is arbitrary: the time scale indicates only a sequential order of operation, not a specific response time. A specific grid size is used in this tutorial session solely to provide tutorial steps that are easy to follow.
- 4. If necessary, turn on **Show Grid** (Options menu) to display the dashed vertical grid lines in the window.
  - In a WDF, **Snap to Grid** (Options menu) is always turned on to enable the "magnetic" properties of the grid.

# 4. Edit the Buried State Machine Node Waveform

To edit the waveform of the buried state machine node speed, you will enter three state names on the waveform to represent the transitions between the legal, warning, and ticket states.

As you edit your waveforms, you can change the window display to view larger or smaller portions of the file by clicking Button 1 on the **Zoom In**, **Zoom Out**, and **Fit in Window** buttons on the tool palette, as shown in the illustration on page 190.

To edit the speed node:

1. Click Button 1 in the Value field of the speed node to select the entire waveform.

#### MAX+PLUS II Getting Started

- 2. Choose the **Overwrite State Name** command (Edit menu) or the **Overwrite State Name** button on the tool palette, as shown in the illustration on page 190.
- 3. Type legal in the *State Name* box.
- 4. Choose **OK**. The entire waveform is overwritten with the state name legal.
- 5. If necessary, scroll or zoom out to display the grid line at 300 ns.

See the following illustration:

Reference field displays time at current Time field displays time at current Reference cursor location. Changes to mouse pointer location. Changes to End field during waveform selection. Start field during waveform selection. MAX+plus II - d:\max2work\tutorial\speed\_ch - [Waveform Editor - speed\_ch.wdf] ٠ <u>M</u>AX+plus II <u>F</u>ile <u>E</u>dit <u>View N</u>ode <u>Assign U</u>tilities <u>O</u>ptions <u>W</u>indow <u>H</u>elp ÷ ଙ୍ Ref. 0.0ns + + Time: 0.0ns Interval: 0.0ns ŧ Reference Þ 0.0ns A cursor 900.0ns Æ Value 300.0ns 600.0ns Name: Туре: handle INPUT 0 🗩 accel in 🗩 reset INPUT 0 0 INPUT clk MACHINE legal legal 💼 speed Ð Q REG 0 🗩 aet ticket E 0 2 83 N X 1-)(С )(С χs ٠

6. Click Button 1 on the Waveform Editing tool in the tool palette on the left side of the window, as shown in the illustration on page 190, to select it. The Selection pointer changes into the Waveform Editing pointer.

- 7. Zoom in or out or scroll the window to display the interval from 300 to 540 ns. If you drag to the edge of the window, the file scrolls automatically.
- 8. Refer to the Time field to find your exact mouse pointer location. With the Waveform Editing pointer, press Button 1 at 300 ns on the speed node, and drag the mouse until the interval from 300 to 540 ns is selected. If you drag to the edge of the window, the file scrolls automatically.
  - As you drag the mouse to select a waveform interval, the Time and Reference fields turn into Start and End fields that show the size of the selected interval.
- 9. Release Button 1. The **Overwrite State Name** dialog box opens automatically because you used the Waveform Editing tool on a state machine waveform.
- 10. Type warning in the *State Name* box.
- 11. Choose **OK**. The selected interval is overwritten with the state name warning.
- 12. Repeat steps 7 through 11 to overwrite the interval 540 to 660 ns with the state name ticket.

#### MAX+PLUS II Getting Started

The speed node waveform appears as shown in the following illustration (displayed after choosing the **Fit in Window** button from the tool palette to show the full length of each waveform):

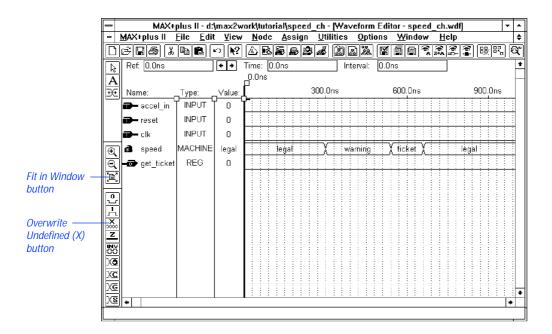

#### 5. Edit the Input & Output Node Waveforms

You will now edit the input and output node waveforms. On the accel\_in waveform, you will overwrite two high logic level intervals (to represent your car's acceleration beyond legal speeds) as the speed state machine changes first from legal to warning, and then from warning to ticket. You will also overwrite an undefined (X) logic level interval on accel\_in to mark the transition from the ticket state to the legal state.

You will overwrite the clk signal with a high logic level at alternate 60-ns intervals. You will not change the reset signal.

You will edit the get\_ticket output node by overwriting a high logic level interval on its waveform that corresponds to the ticket interval on the speed state machine waveform.

To edit the nodes:

- 1. If necessary, scroll or zoom out to display the 270-ns grid line.
- 2. With the Waveform Editing tool, press Button 1 at 270 ns on the accel\_in waveform, drag the mouse until the interval from 270 to 330 ns (i.e., two grid units) is selected, then release Button 1.
- 3. The selected interval is overwritten with a high logic level, which is the complement of the original low logic level. The high logic interval corresponds to the speed state machine transition from a legal to warning state (i.e., if speed is in the state legal and accel\_in goes high, then speed goes into state warning).
  - The Waveform Editing tool overwrites an interval on a low or high waveform with its logic level complement. The complement is defined as the opposite of the logic level at the beginning of the interval. High-impedance (Z) and undefined (X) waveforms are also overwritten with low logic levels.
- 4. Repeat steps 1 through 3 to overwrite a high logic level on the interval from 510 to 570 ns (two grid units) on the accel\_in waveform, which corresponds to the state machine transition from warning to ticket (i.e., if speed is in the state warning and accel\_in goes high, then speed goes into state ticket).
- 5. If necessary, scroll or zoom out to display the 630-ns grid line.
- 6. Click Button 1 on the Selection tool on the tool palette to activate the Selection pointer. The state machine interval is automatically deselected, and the Reference cursor moves to the beginning of the interval.
- SHORTCUTS Pressing the Esc key changes the current tool into the Selection tool.

The time at the cursor location is displayed both at the top of the cursor and in the Reference field. The logic levels or state names at this location are shown in the Value field. A dash (-) may appear instead of a value in the Value field if the field is too narrow to display the logic level.

#### MAX+PLUS II Getting Started

7. With the Selection tool, select the interval from 630 to 690 ns (two grid units). Choose the **Overwrite Undefined (X)** command (Edit menu) or choose the **Overwrite Undefined (X)** button from the tool palette, as shown in the illustration on page 196. The undefined interval corresponds to the state machine transition from ticket to legal (i.e., speed moves from the state ticket to legal regardless of the value of accel\_in).

The accel\_in node waveform appears as shown in the following illustration:

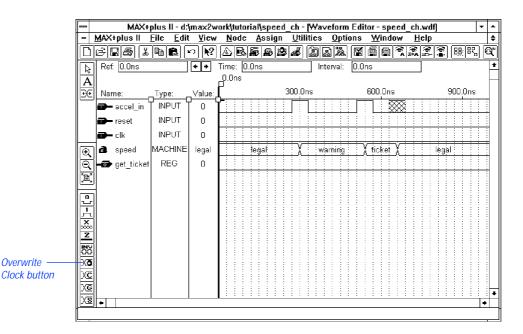

- 8. To edit the clk node, select the Waveform Editing tool and repeat steps 1 through 3 above to overwrite a high logic level on the interval from 60 to 120 ns on the clk waveform.
- 9. Press Esc to activate the Selection tool again.
- 10. Select the entire clk node by clicking Button 1 on its node handle or node name, or in the Value field.
- 11. Choose **Overwrite Clock** (Edit menu). The **Overwrite Clock** dialog box is displayed.

12. Choose **OK** in the **Overwrite Clock** dialog box to accept the default starting value, clock period, and multiplier for clk.

The clk node waveform appears as shown in the following illustration:

| -              | MAX+                | plus II - d:             | \max2w         | ork¦tutoria | Nspeed_ | _ch - [₩av        |                |         | peed_ch  | .wdf]    |         |     |
|----------------|---------------------|--------------------------|----------------|-------------|---------|-------------------|----------------|---------|----------|----------|---------|-----|
| -              | <u>M</u> AX+plus II | <u>F</u> ile <u>E</u> di | t <u>V</u> iew |             | Assign  | <u>U</u> tilities | <u>O</u> ptior |         |          | elp      |         | ¢   |
|                | G B S X             | ₽₽ <b>E</b>              | n <b>№</b> ?   |             | B 😫     | # 11 ·            | a 🍇 🛛          | y 6 e   | <b>*</b> | <b>₿</b> | 照眼      | Q,  |
| A              | Ref. 0.0ns          |                          | + +            | Time: 0.0r  | IS      | Int               | terval: [      | D.Ons   |          | ]        |         | +   |
| A<br>Đ         | .]                  |                          |                | 0.0ns       |         |                   |                |         |          |          |         | H   |
| Ð              | Name:               | _Туре:                   | _Value:        |             | 3       | 00.0ns            |                | 600.0   | ns       | 9        | 900.0ns |     |
|                | 🗃 accel_in          | T INPUT '                | ן ה ו          |             |         |                   |                |         | <u> </u> |          |         |     |
|                | 🗃 – reset           | INPUT                    | 0              |             |         |                   |                |         |          |          |         |     |
|                | 🗃 – cik             | INPUT                    | 0              |             |         |                   |                |         |          |          |         |     |
| Ð              | a speed             | MACHINE                  | legal          | le          | gal     | X w               | arning         | ) ticke | t X      | lega     |         |     |
| Q              | <b>⊨</b> get_ticket | REG                      | 0              |             |         |                   |                |         |          |          |         |     |
| E              |                     |                          |                |             |         |                   |                |         |          |          |         |     |
|                | -                   |                          |                |             |         |                   |                |         |          |          |         |     |
| μů             |                     |                          |                |             |         |                   |                |         |          |          |         |     |
| X              |                     |                          |                |             |         |                   |                |         |          |          |         |     |
| Z              |                     |                          |                |             |         |                   |                |         |          |          |         |     |
| >]-[×]N[3]2[9] |                     |                          |                |             |         |                   |                |         |          |          |         |     |
| Xa             |                     |                          |                |             |         |                   |                |         |          |          |         |     |
| XC             |                     |                          |                |             |         |                   |                |         |          |          |         |     |
| χG             |                     |                          |                |             |         |                   |                |         |          |          |         | -   |
| Xs             | •                   | 1                        | I              |             | i       |                   | i              |         | i        | i        |         | • • |
| L,             |                     |                          |                |             |         |                   |                |         |          |          |         |     |

SHORTCUTS

Shortcuts for opening the **Overwrite Clock** dialog box:

 Press Button 2 and choose Overwrite Clock from the pop-up menu.

or:

- ✓ Choose the **Overwrite Clock** button from the tool palette.
- 13. To edit the get\_ticket node, repeat steps 1 through 3 on page 197 with the Waveform Editing tool to overwrite the interval from 540 to 660 ns on the get\_ticket waveform with a high logic level. This high logic level corresponds to the ticket state on the speed node's waveform.

#### See the following illustration:

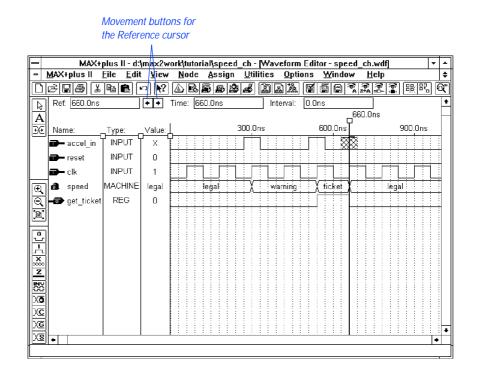

#### 6. Confirm the Edits

To confirm your edits, you can move the Reference cursor to each successive logic level transition:

- 1. If necessary, press Esc to activate the Selection tool.
- 2. Click Button 1 at 0 ns in the waveform drawing area or drag the Reference cursor by its handle to move the cursor to the beginning of the file.
- 3. Press the → key or click Button 1 on the right cursor movement button next to the Reference field, as shown in the previous illustration, to move the Reference cursor to the next higher logic level transition. You can also choose **Find Next Transition** (Utilities menu).

- 4. Repeat as necessary to move the Reference cursor to each successive transition. The logic levels or state names at each transition are displayed in the Value field.
  - A dash (-) may appear instead of a value in the Value field if the field is too narrow to display the logic level.

Choose **1** from the toolbar and click Button 1 on the Reference cursor handle.

# 7. Check for Basic Errors & Create a Default Symbol

You will now check the file for syntax errors to ensure that it was entered correctly, and then create a default symbol for use in the top-level GDF.

- 1. Choose **Project Save & Check** (File menu). See "11. Save the File & Check for Basic Errors" on page 175.
- 2. If **Project Save & Check** is successful, double-click Button 1 on the Document Control Menu box to close the Compiler window.
- 3. Make sure the **speed\_ch.wdf** (or **speed\_ch.tdf**) file is displayed in the active window, choose **Create Default Symbol** (File menu), and choose **OK** if you are asked whether it is OK to overwrite the existing Symbol File (**.sym**).
- 4. Double-click Button 1 on the Document Control Menu box to close the file.

# Session 5: Create the Top-Level Graphic Design File

In this session, you will use the MAX+PLUS II Graphic Editor to create the top-level design file for the **chiptrip** project. The **chiptrip.gdf** file incorporates the symbols that represent the four lower-level files, **tick\_cnt.gdf**, **auto\_max.tdf**, **time\_cnt.tdf**, and **speed\_ch.wdf** (or **speed\_ch.tdf**), created in previous tutorial sessions.

Figure 3-4 shows the **chiptrip.gdf** file, which you will create by following the steps outlined below. This session also introduces additional command shortcuts to help you enter **chiptrip.gdf** quickly. For details about each step, see the procedures described in "Session 2: Create a Graphic Design File."

Some buttons at the right end of the toolbar may be unavailable if your monitor is set to VGA display mode. All toolbar buttons and drop-down lists are available in larger screen displays. If you wish, you can switch to an alternate combination of toolbar buttons for VGA displays. Go to "Showing the Toolbar" using **Search for Help on** (Help menu) for instructions.

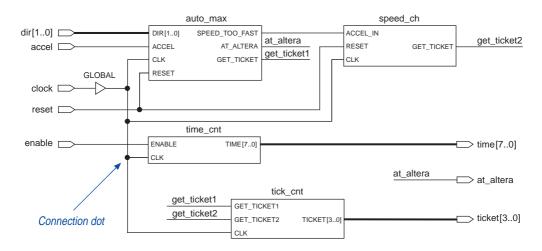

#### Figure 3-4. chiptrip.gdf

|           | Ĩ    | If you skipped the previous tutorial sessions and did not create<br>the four lower-level design files, you can copy the design files and<br>their corresponding Symbol Files from the <b>\max2work\chiptrip</b><br>subdirectory into your <b>\max2work\tutorial</b> subdirectory. (On a<br>UNIX workstation, the <b>max2work</b> directory is a subdirectory of<br>the <b>/usr</b> directory.) |
|-----------|------|----------------------------------------------------------------------------------------------------|
|           | То с | reate chiptrip.gdf:                                                                                                    |
|           | 1.   | Create a new GDF and save it as <b>chiptrip.gdf</b> in the <b>\max2work \tutorial</b> directory.                                                                                                    |
|           | 2.   | Specify the project name as <b>chiptrip</b> .                                                                                                    |
| SHORTCUTS |      | Shortcuts for setting the project name:                                                                                                    |
|           |      | <ul> <li>Choose the <b>Project Set Project to Current File</b> button from the toolbar at the top of the window.</li> </ul>                                                                                                    |
|           |      | 0 <i>1</i> :                                                                                                    |
|           |      | ✓ Type Ctrl+Shift+J.                                                                                                    |

- 3. Enter the symbols for the schematic.
  - a. Use the **Enter Symbol** command (Symbol menu) to enter the symbols that represent the lower-level design files created in earlier tutorial sessions:

| Symbol Name: | Design File: | <b>Tutorial Session:</b> |
|--------------|--------------|--------------------------|
| tick_cnt     | tick_cnt.gdf | Session 2                |
| auto_max     | auto_max.tdf | Session 3                |
| time_cnt     | time_cnt.tdf | Session 3                |
| speed_ch     | speed_ch.wdf | Session 4                |

- b. Enter a GLOBAL primitive.
- c. Enter five INPUT pins and three OUTPUT pins.

#### MAX+PLUS II Getting Started

SHORTCUTS Shortcuts for opening the **Enter Symbol** dialog box:

✓ With the Selection tool, double-click Button 1 in a blank space.

or:

- With any palette tool, press Button 2 in a blank space and choose Enter Symbol from the pop-up menu.
- 4. Name the pins as follows:

| <b>Output Pin Names:</b> |
|--------------------------|
| time[70]                 |
| at_altera                |
| <pre>ticket[30]</pre>    |
|                          |
|                          |
|                          |

**SHORTCUTS** 

Shortcuts for naming pins:

With the Selection or Text tool, double-click Button 1 on the default pin name and type the desired pin name.

or:

- ✓ With any palette tool, press Button 2 on the pin symbol, chooseEdit Pin Name from the pop-up menu, and type the pin name.
  - If you press ← after you edit a pin name, the next pin name below it is automatically selected for editing.
- 5. Draw node and bus lines to connect the symbols, as shown in Figure 3-4 on page 202. Be sure to draw all node lines, even those that do not connect symbols together graphically.
- SHORTCUTS Node and bus lines have different line styles. As an alternative to using the **Line Style** command (Options menu), you can select a line style with the **Line Style** drop-down list box on the toolbar or with the Button 2 pop-up menu:

 Click Button 1 on the Line Style drop-down list box "arrow" and choose the solid line style, which appears at the top of the list:

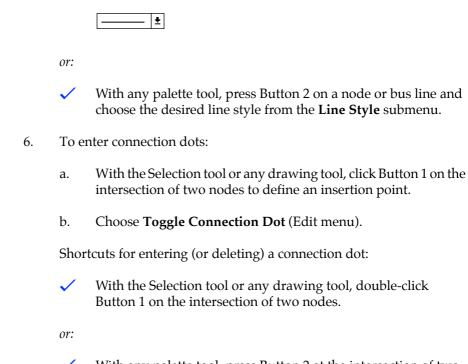

 With any palette tool, press Button 2 at the intersection of two nodes and choose Toggle Connection Dot from the pop-up menu.

or:

SHORTCUTS

- With the any palette tool, click Button 1 on the intersection of two nodes and choose the **Toggle Connection Dot** button from the tool palette.
- 7. Assign names to the unconnected nodes to connect them by name, as shown in the following list and in Figure 3-4.
  - Symbols are identified here as *<symbol name>*:*<symbol ID>*. Your own symbol ID numbers will vary if you entered the symbols in a different order.

|           | Symbol: | Pinstub/Pin Name:                                                                                                    | Node Name: |
|-----------|---------|----------------------------------------------------------------------------------------------------|------------|
|           |         | AT_ALTERA<br>GET_TICKET<br>at_altera<br>GET_TICKET<br>GET_TICKET1<br>GET_TICKET2<br>re always shown in cap<br>ed with the <b>Create Def</b><br>menu). |            |
| SHORTCUTS | 51      | s and buses:<br>, click Button 1 on the r<br>oint and type the desire                                                                                 |            |
|           |         | , press Button 2 on a no<br><b>is Name</b> from the pop-                                                                                              |            |

With the Text tool, type a name on a node or bus line, or type a name in a blank space, then use the Selection pointer to drag the name onto a line to associate the name with the line.

SHORTCUTSYou may wish to customize some or all of your text blocks. As an<br/>alternative to using the **Text Size** and **Font** commands (Options<br/>menu), you can specify the text size and font with the drop-down list<br/>boxes on the toolbar or with the Button 2 pop-up menu.

 Click Button 1 on the drop-down list box "arrows" to display the lists of available fonts and sizes, and chose the desired text size or font:

| Altera | ŧ | 10 | Ŧ |
|--------|---|----|---|
|--------|---|----|---|

or:

- With any palette tool, press Button 2 on a selected node or bus name and choose the desired text size or font from the Text Size or Font submenus.
- 8. Choose **Save** (File menu) to save the file.

For a list of additional command shortcuts for the Graphic Editor, go to "Graphic & Symbol Editor Shortcuts" and/or the names of the various commands using **Search for Help on** (Help menu).

# Session 6: Compile the Project

In this session, you will compile the **chiptrip** project. The MAX+PLUS II Compiler checks the project for errors, synthesizes the logic, fits the project into an Altera device, generates output files for simulation and programming, and updates the Hierarchy Display window. This session includes the following steps:

- 1. Open the Compiler window.
- 2. Select a device family.
- 3. Turn on the **Smart Recompile** command.
- 4. Turn on the Design Doctor utility.
- 5. Turn on the Security Bit.
- 6. Select a global project logic synthesis style.
- 7. Turn on the Timing SNF Extractor.
- 8. Specify Report File sections to generate.
- 9. Run the Compiler.
- 10. Locate the source of a message.
- 11. Get help on a message.
- 12. View the Report File.
- If you did not complete the earlier tutorial sessions to create the design files for the **chiptrip** project—**tick\_cnt.gdf**, **time\_cnt.tdf**, **auto\_max.tdf**, **speed\_ch.wdf**, and **chiptrip.gdf**—you can copy the design files and their corresponding Symbol Files from the \max2work \chiptrip subdirectory into the \max2work \tutorial subdirectory. (On a UNIX workstation, the max2work directory is a subdirectory of thee /usr directory.) You must then specify **chiptrip** as the project name. See "2. Specify the Project Name" on page 162.

## 1. Open the Compiler Window

To open the Compiler window:

Choose Compiler (MAX+PLUS II menu). The following illustration shows the Compiler window:

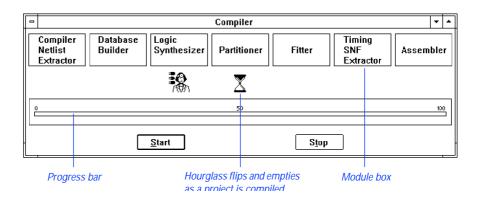

The modules and icons displayed on your screen may differ from those in the illustration, depending on how MAX+PLUS II was set up before you started the tutorial. The Compiler's Processing and Interfaces menus contain commands for turning different modules and utilities on and off.

# 2. Select a Device Family

You can select any MAX+PLUS II-supported device family for your project. You can also allow the Compiler to automatically choose the most appropriate device within a particular family.

To specify the device family:

1. Choose **Device** (Assign menu). The **Device** dialog box is displayed:

| - Device                                                  |                          |  |  |  |
|-----------------------------------------------------------|--------------------------|--|--|--|
| Top of Hierarchy: d:\max2work\tutorial\chiptrip.gdf       | <u>         0</u> K      |  |  |  |
| Device Family: MAX7000                                    | <u>C</u> ancel           |  |  |  |
| Devices:                                                  |                          |  |  |  |
| AUTO                                                      | Auto Device              |  |  |  |
| AUTO +                                                    |                          |  |  |  |
| EPM7032LC44                                               | Device Options           |  |  |  |
| EPM70320C44                                               | Detice options           |  |  |  |
| EPM7032TC44                                               |                          |  |  |  |
| EPM7032VLC44 +                                            | Edit Chips >>            |  |  |  |
| Show All Packages & Speed Grades                          |                          |  |  |  |
| 🔲 Maintain Current Synthesis Regardless of Device or Spec | ed <u>G</u> rade Changes |  |  |  |
|                                                           |                          |  |  |  |

- 2. If the MAX 7000 family is not already selected, select *MAX7000* in the *Device Family* drop-down list box.
- 3. If necessary, select *AUTO* in the *Devices* box.
- 4. Choose OK.

#### 3. Turn on the Smart Recompile Command

When the "smart" recompile feature is turned on, the Compiler saves extra database information for the current project for use in subsequent compilations. During "smart" recompilation, the Compiler can determine which modules are not needed to recompile the project, and skip them during recompilation, thereby reducing compilation time.

In "Session 8: View the Fit in the Floorplan Editor" on page 223, you will recompile the **chiptrip** project after changing a pin assignment. Turning on the **Smart Recompile** command now will speed things up when you go through the steps in Session 8.

To turn on the smart recompile feature:

Choose Smart Recompile (Processing menu).

# 4. Turn on the Design Doctor Utility

During compilation, the optional Design Doctor utility checks all design files in a project for logic that may cause reliability problems in a programmed device.

P

If you have not purchased the Design Doctor utility for MAX+PLUS II, skip to "5. Turn on the Security Bit" on page 212.

To turn on the Design Doctor utility and specify a set of design rules for the analysis:

1. Choose **Design Doctor** (Processing menu). When the command is turned on, a checkmark appears next to the command name on the menu and the Design Doctor icon appears in the Compiler window below the Logic Synthesizer module box, as shown in the following illustration:

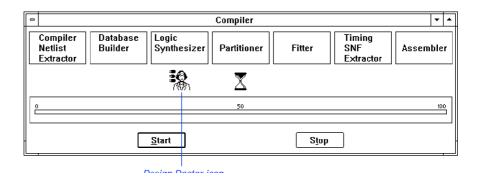

2. Choose **Design Doctor Settings** (Processing menu). The **Design Doctor Settings** dialog box is displayed:

| Design Doctor Settings              |  |  |  |  |
|-------------------------------------|--|--|--|--|
| Design Rules                        |  |  |  |  |
| <u>FLEX Rules</u> <u>MPLD Rules</u> |  |  |  |  |
| Custom Rules                        |  |  |  |  |
| <u>A</u> dvanced Options >>         |  |  |  |  |
| <u> </u>                            |  |  |  |  |

3. If necessary, select *EPLD Rules* and choose **OK**.

Go to "Checking Project Reliability with the Design Doctor" and "Project Reliability Guidelines" using **Search for Help on** (Help menu).

### 5. Turn on the Security Bit

MAX+PLUS II allows you to specify the default Security Bit setting for all devices in a project. The Security Bit prevents a device from being interrogated.

1. Choose Global Project Device Options (Assign menu). The Classic & MAX Global Project Device Options dialog box is displayed:

| Classic & MAX Global Project Device Options        |                         |  |  |  |
|----------------------------------------------------|-------------------------|--|--|--|
| Project Name is: d:\max2work\tutorial\chiptrip.gdf |                         |  |  |  |
| Security Bit                                       |                         |  |  |  |
| ,                                                  | 1/0 <u>P</u> ins: 0 % 🖨 |  |  |  |
|                                                    | Logic Cells: 0 % 🖶      |  |  |  |
| <u>0</u> K                                         | <u>C</u> ancel          |  |  |  |

2. If necessary, turn on *Security Bit* and choose **OK**.

## 6. Select a Global Project Logic Synthesis Style

You can select a logic synthesis style for the project that guides the Compiler's Logic Synthesizer module during compilation. The default logic synthesis style for a new project is "Normal." The logic option settings in this style optimize your project logic for minimum silicon resource usage.

To select a logic synthesis style for the project:

1. Choose **Global Project Logic Synthesis** (Assign menu). The **Global Project Logic Synthesis** dialog box is displayed:

| Global Project Log                                            | Global Project Logic Synthesis |  |  |  |  |
|---------------------------------------------------------------|--------------------------------|--|--|--|--|
| Project Name is: d:\max2work\tutorial\chiptrip.gdf            |                                |  |  |  |  |
| ┌Global Project <u>S</u> ynthesis Style ┐ ┌ Optimi <u>z</u> e |                                |  |  |  |  |
| NORMAL ± 0                                                    | 10                             |  |  |  |  |
| Define Synthesis Style                                        | ea Speed                       |  |  |  |  |
| Multi-Level Synthesis for MAX Devic                           | es Automatic Global            |  |  |  |  |
| □ One- <u>H</u> ot State Machine Encoding ⊠ Cloc <u>k</u>     |                                |  |  |  |  |
| Automatic I/O Cell Registers                                  | 🖾 C <u>l</u> ear               |  |  |  |  |
| Automatic Register Packing                                    | 🛛 P <u>r</u> eset              |  |  |  |  |
| Automatic Open-Drain Pins                                     | 🛛 Output <u>E</u> nable        |  |  |  |  |
| Automatic Implement in EAB                                    | ⊠ <u>A</u> ll                  |  |  |  |  |
| <u>D</u> K                                                    | <u>C</u> ancel                 |  |  |  |  |

2. If necessary, select *Normal* in the *Global Project Synthesis Style* drop-down list box and choose **OK**.

•••

Go to "Specifying Global Project Logic Synthesis Settings" using **Search for Help on** (Help menu).

# 7. Turn on the Timing SNF Extractor

The Compiler can create a Simulator Netlist File (.**snf**) that contains the logic and timing information used by the MAX+PLUS II Simulator and Timing Analyzer. A timing SNF is a binary file that contains all logic and timing information required for simulation, delay prediction, and timing analysis.

To turn on the Timing SNF Extractor module:

Choose **Timing SNF Extractor** (Processing menu). When the command is turned on, a checkmark appears next to the command name on the menu and the Timing SNF Extractor module box appears in the Compiler window, as shown in the following illustration:

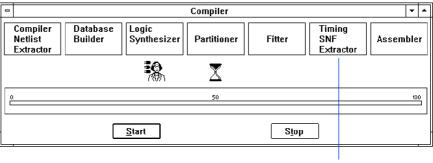

Timing CNE Extractor mod. la hav

If the module boxes for the EDIF, VHDL, and/or Verilog Netlist Writer are displayed, turn these modules off with the EDIF Netlist Writer, VHDL Netlist Writer, and/or Verilog Netlist Writer commands (Interfaces menu).

## 8. Specify Report File Sections to Generate

The Report File (**.rpt**), which is generated by the Compiler's Fitter module, shows how device resources are used in the **chiptrip** project. The Compiler allows you to specify which optional information should be included in a Report File.

To specify that all sections should be included in the Report File:

1. Choose **Report File Settings** (Processing menu). The **Report File Settings** dialog box is displayed:

| — Report File Settings         |  |  |  |  |  |
|--------------------------------|--|--|--|--|--|
| Optional Report File Sections: |  |  |  |  |  |
| 🛛 <u>U</u> ser Assignments     |  |  |  |  |  |
| 🛛 <u>F</u> ile Hierarchy       |  |  |  |  |  |
| Logic Cell Interconnections    |  |  |  |  |  |
| 🖾 <u>E</u> quations            |  |  |  |  |  |
| ⊠ <u>A</u> ll                  |  |  |  |  |  |
| <u>D</u> K <u>C</u> ancel      |  |  |  |  |  |

2. If any sections are not turned on, turn *All* on and choose **OK**.

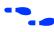

Go to "Report File Format" using **Search for Help on** (Help menu).

## 9. Run the Compiler

To compile the project:

1. Choose the **Start** button. As the Compiler processes the **chiptrip** project, any information, error, or warning messages appear in a Message Processor window that opens automatically.

The **Stop/Show Status** button appears in place of the **Stop** button when the Compiler's Partitioner and Fitter modules are processing the project, as shown in the following illustration:

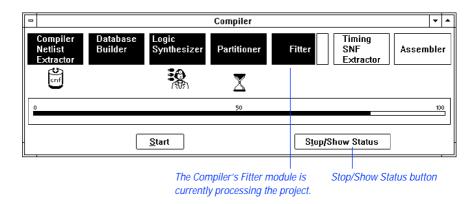

 While the Fitter module is processing the project, choose the Stop/Show Status button in the Compiler window. The Partitioner/Fitter Status dialog box is displayed, listing all chips in the project and their fitting status:

| -                                           | Partitioner/Fitter Status |                          |                                 |                                   |  |  |  |  |
|---------------------------------------------|---------------------------|--------------------------|---------------------------------|-----------------------------------|--|--|--|--|
| Chip:                                       | Device:                   | Pins:<br>(req. / avail.) | Logic Cells:<br>(req. / avail.) | Status:                           |  |  |  |  |
| chiptrip                                    | EPM7032LC44               | 19 / 36                  | 21 / 32                         | Attempting to Fit                 |  |  |  |  |
| Current Compiler Action: Normal Compilation |                           |                          |                                 |                                   |  |  |  |  |
| Current Chi                                 | p: chiptrip               | Stop After This <u>/</u> | <u>\</u> ttempt                 | Stop & Create <u>R</u> eport File |  |  |  |  |
| Current Fitti                               | ing Attempt: 1            | S <u>t</u> op Compila    | tion                            | Continue Compilation              |  |  |  |  |

- 3. Choose the **Continue Compilation** button in the **Partitioner/Fitter Status** dialog box to resume compilation.
- The Compiler runs in the background, freeing your computer for other work. However, this compilation is short and you will not have to wait long for it to finish. When you compile a larger, more complex project, you can start a compilation and then switch to another application to continue your work.

When compilation is finished, icons representing the output files generated by the Compiler appear below the module boxes. You can open any of these output files by double-clicking Button 1 on the appropriate file icon. The **chiptrip** compilation processing also generates four information messages, as shown in the following illustration:

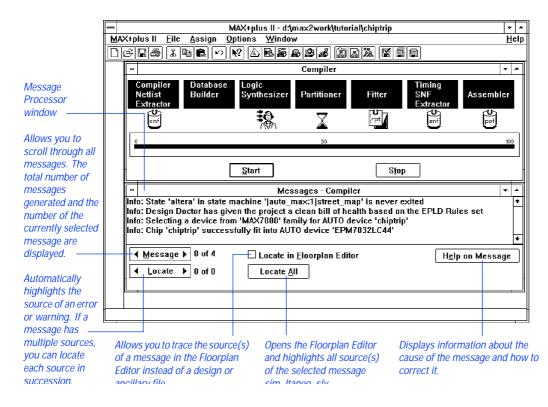

As shown in the illustration, the Design Doctor has given the **chiptrip** project a "clean bill of health," and the Compiler has selected the EPM7032LC44 device (an EPM7032 device in a 44-pin plastic J-lead chip carrier package) for the project.

### 10. Locate the Source of a Message

You can direct the Message Processor to locate the source of a message within the relevant design file.

To locate the source of a message:

- 1. If necessary, switch to the Message Processor window by choosing **Message Processor** (MAX+PLUS II menu).
- 2. Click Button 1 on the first message or on the right side of the **Message** button to select the first message: Info: State 'altera' in the state machine '|auto\_max:1|street\_map' is never exited.
- 3. If necessary, turn off the *Locate in Floorplan Editor* option.
- 4. Choose the **Locate** button.

SHORTCUTS Double-clicking Button 1 on a message is a shortcut for choosing the **Locate** button.

The Message Processor automatically opens the TDF containing the source of the message, and highlights the source's location within the design file, as shown in the following illustration:

| -                    | Text Editor - aut | o_ma× | tdf                                                 | •      | - |  |  |  |  |  |
|----------------------|-------------------|-------|-----------------------------------------------------|--------|---|--|--|--|--|--|
| street_map : MACHINE |                   | ÷     | Create state machine with bit                       | s q    | ŧ |  |  |  |  |  |
| OF BIJ               | rs (q2,q1,q0)     | ÷     | q1 & q0 as outputs of registe                       | er     |   |  |  |  |  |  |
| WITH S               | TATES (           |       |                                                     |        |   |  |  |  |  |  |
| ус                   | ;,                | ŝ     | Your company                                        | ŝ      |   |  |  |  |  |  |
| m                    | ld,               | *     | % Marigold Park Lane Drive                          |        |   |  |  |  |  |  |
| er                   | ld,               | *     | % East Pacific Lane Drive                           |        |   |  |  |  |  |  |
| ge                   | lf,               | ÷     | % Great Delta Freeway                               |        |   |  |  |  |  |  |
| cr                   | ıf,               | ÷     | % Capitol North First                               |        |   |  |  |  |  |  |
| rı                   | ot,               | ÷     | % Regal Park Terrace %                              |        |   |  |  |  |  |  |
| er                   | om,               | \$    | East Pacific Main                                   |        |   |  |  |  |  |  |
| al                   | tera);            | *     | Your one-stop programmable lo                       | gic    |   |  |  |  |  |  |
| BEGIN                |                   |       |                                                     |        |   |  |  |  |  |  |
| street_map.clk       | = clk;            | ÷     | input pin "clk" connects to a                       | stat   | 6 |  |  |  |  |  |
| street_map.reset     | = reset;          | ÷     | input pin "reset" connects to                       | ) st   | 8 |  |  |  |  |  |
|                      |                   | \$    | File outputs default to GND $\boldsymbol{\upsilon}$ | nle    | 5 |  |  |  |  |  |
| TABLE                |                   | *     | Define state transitions %                          |        |   |  |  |  |  |  |
| Line 22 Col 25 INS + |                   |       | Nevt                                                | <br> + | • |  |  |  |  |  |

Source of the message is highlighted in the original design file.

- 5. If the message has multiple sources, you can locate the additional sources by choosing **Locate** again.
- 6. Once you finish viewing the design file(s), close the design editor window(s) to return to the Message Processor window.

#### 11. Get Help on a Message

You can get instant context-sensitive help on the cause of a message.

To get help on a message:

- 1. Select a message.
- 2. Choose the **Help on Message** button in the Message Processor window.

The Message Processor opens the MAX+PLUS II Help window, which shows the cause of the message and any action you must take to correct the problem.

The following illustration shows the Help topic for the first message in the Message Processor window:

| - | -                 |                         |                                                                                                    |                          |               | Þ   | MAX+plus II Help                                                                                                    | -    | • |
|---|-------------------|-------------------------|----------------------------------------------------------------------------------------------------|--------------------------|---------------|-----|----------------------------------------------------------------------------------------------------|------|---|
|   | Eile <u>E</u> d   | t B                     | look <u>m</u> ar                                                                                                    | k <u>O</u> pti           | ons           | He  | :lp                                                                                                    |      |   |
| ģ | ontents <u>S</u>  | earch                   | <u>B</u> ack                                                                                                    | <u>P</u> rint            | <u>G</u> loss | ary |                                                                                                    |      |   |
|   | ?<br>Max+plusi    | <sup>7</sup> Sta        | ate <nam< td=""><td>e&gt; in sta</td><td>ate m</td><th>ack</th><th>iine &lt;<i>name</i>&gt; is never exited</th><td></td><td></td></nam<> | e> in sta                | ate m         | ack | iine < <i>name</i> > is never exited                                                                                                  |      |   |
|   | CAUSE:<br>ACTION: |                         |                                                                                                    |                          |               |     | <u>state machine</u> that can never be left once it is reached.<br>achine to be able to exit from the state, modify the <u>design</u> | file | 5 |
| - | MÁ3<br>Mes<br>Rec | (+PL)<br>sage<br>overir | nting a St<br>US II Mes<br>Format<br>ng from III<br>g State T                                                                             | <u>sages</u><br>egal Sta | tes (A        | \HD | L)                                                                                                    |      |   |

3. Once you finish viewing the Help topic, close the Help window and return to the Compiler window.

## 12. View the Report File

The Report File (**.rpt**) contains two types of information about the **chiptrip** project: project-wide information (sections entitled Device Summary, Project Compilation Messages, File Hierarchy, etc.) and device-specific information (sections entitled Resource Usage, Routing Resources, Logic Cell Interconnections, etc.). You can open the Report File for the current compilation directly from the Compiler window.

To open the Report File:

1. Double-click Button 1 on the Report File icon in the Compiler window, as shown in the illustration on page 217. The Report File is displayed in a Text Editor window, as shown in the following illustration:

| •                    |                                          | /AX+plus II - d:                          |                     |                      |                   |                |                        |                                                          |        |  |
|----------------------|------------------------------------------|-------------------------------------------|---------------------|----------------------|-------------------|----------------|------------------------|----------------------------------------------------------|--------|--|
| · <u>h</u>           | AAX+plus II <u>F</u>                     | ile <u>E</u> dit <u>T</u> e               | mplates <u>A</u> ss | sign <u>U</u> tiliti | es <u>O</u> ptior | ıs <u>W</u> ii | ndow                   | <u>H</u> e                                               | elp (  |  |
| <u>ן</u> נ           | لكا لكبكب                                | B B 🖍 🗠 🕅                                 | ? 🛆 🖻 👼             | <b>B B B</b>         | <u>ì</u> 2 2      |                |                        | •A<br>•A<br>•A<br>•A<br>•A<br>•A<br>•A<br>•A<br>•A<br>•A | Couri  |  |
|                      | Project I:                               | nformation                                |                     |                      | d∶∖mə             | x2work         | \tutorial\c            | hiptrip.r                                                | pt [   |  |
|                      | Version 6                                | II Compiler<br>.0 09/12/95<br>09/14/95 08 | -                   | :                    |                   |                |                        |                                                          | -      |  |
|                      | ***** Project compilation was successful |                                           |                     |                      |                   |                |                        |                                                          |        |  |
| ** DEVICE SUMMARY ** |                                          |                                           |                     |                      |                   |                |                        |                                                          |        |  |
|                      | Chip/<br>POF                             | Device                                    | Input<br>Pins       | Output<br>Pins       |                   |                | Shareable<br>Expanders | % Utiliza                                                | ∋d     |  |
|                      | chiptrip                                 | EPM7032LC44                               | 6                   | 13                   | 0                 | 21             | 18                     | 65 %                                                     |        |  |
|                      | User Pins                                |                                           | 6                   | 13                   | 0                 |                |                        |                                                          |        |  |
|                      | S<br>Project I:                          | nformation                                |                     |                      | d:\ma             | x2work         | .\tutorial\c           | hiptrip.r                                                | pt     |  |
|                      | ** PROJEC                                | T COMPILATIO                              | N MESSAGES          | **                   |                   |                |                        |                                                          |        |  |
|                      | Info: Des:                               | ign Doctor h                              | as given th         | e project            | a clean           | bill c         | )f health ba           | sed on the                                               | ∍ E    |  |
|                      |                                          |                                           |                     |                      |                   |                |                        |                                                          |        |  |
| Ì                    | Line 1                                   | Col 1 II                                  | NSI+II              |                      |                   |                |                        |                                                          | - La I |  |

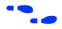

Choose on the toolbar and click on a section heading delimited by \*\* characters to go to context-sensitive help on specific sections of the Report File.

- 2. Once you finish viewing the Report File, close it to return to the Compiler window.
- 3. Close the Compiler window.

# Session 7: View the Project in the Hierarchy Display

In this session, you will view the hierarchy of the **chiptrip** project in the Hierarchy Display window. This session includes the following steps:

- 1. Open the Hierarchy Display window.
- 2. Bring **chiptrip.gdf** to the front.
- 3. Close any open file(s).

# 1. Open the Hierarchy Display Window

To see the **chiptrip** hierarchy:

Choose **Hierarchy Display** from the MAX+PLUS II menu.

Each file in the project hierarchy tree is represented in the Hierarchy Display by its filename and a file icon that indicates the file type. A bar at the top of a file icon indicates an open file.

See the following illustration:

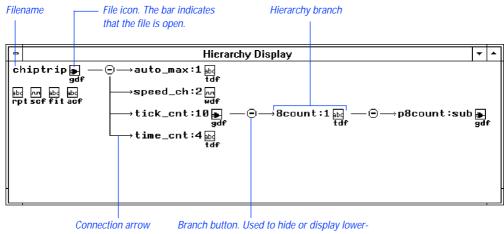

level branches in the current hierarchy.

Choose **N**? from the toolbar and click Button 1 on any item in the window to go to MAX+PLUS II Hierarchy Display Help on that item.

# 2. Bring chiptrip.gdf to the Front

The Hierarchy Display window allows you to quickly open or bring to the front any design file in the project hierarchy, or any ancillary file with the same filename as the project. When you open a file from the Hierarchy Display, MAX+PLUS II automatically opens the appropriate editor.

To bring **chiptrip.gdf** to the front:

 Double-click Button 1 on the GDF icon next to the chiptrip filename. The Graphic Editor window with chiptrip.gdf comes to the front.

Go to "Navigating the Hierarchy" using Search for Help on (Help menu).

### 3. Close any Open File(s)

To close any open files in the Hierarchy Display:

- 1. Bring the Hierarchy Display window back to the front. The **chiptrip.gdf** icon has a bar over it, indicating that the file is open.
- 2. Click Button 1 on the **chiptrip.gdf** icon to select it.
  - You can select multiple files by pressing the Ctrl key while clicking Button 1 on file names or icons.
- 3. Choose **Close Editor** (File menu). The **chiptrip.gdf** file is closed and the bar above its icon disappears.
- 4. Double-click Button 1 on the Document Control Menu box to close the Hierarchy Display window.

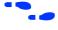

Go to "Selecting a File Icon or Name" using **Search for Help on** (Help menu).

MAX+PLUS II Getting Started

PostScript error (--nostringval--, --nostringval--)

# Session 8: View the Fit in the Floorplan Editor

In this session, you will use the Floorplan Editor window to view Compiler partitioning and fitting results, as well as to enter and edit physical device resource assignments for your project. You will also view the Compiler's logic placement, compare your own assignments to the Compiler's assignments, and back-annotate the results of compilation. This session includes the following steps:

- 1. Open the Floorplan Editor window.
- 2. Back-annotate the project and edit assignments.
- 3. Recompile the project.
- 4. Display routing information in the Floorplan Editor window.
- 5. Display equation and routing information with the Report File Equation Viewer.

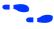

Go to "Floorplan Editor Procedures" using **Search for Help on** (Help menu) for more information on using the Floorplan Editor.

## 1. Open the Floorplan Editor Window

The Floorplan Editor provides two displays—the Device View and the LAB View. The Device View shows all pins on a device package and their function. The LAB View shows the interior of the device, including all LABs; the individual logic cells within each LAB; and I/O cells, embedded cells, and Embedded Array Blocks (EABs) if they are available in the target device. (The EPM7032 device used in this project does not include I/O cells, embedded cells, or EABs.) The LAB View also displays pin locations so that you can see the relationships between pins and logic resources in the interior of the device.

To view **chiptrip** in the Floorplan Editor window:

- 1. Choose **Floorplan Editor** from the MAX+PLUS II menu. The Floorplan Editor opens and displays the view that was last used to examine the floorplan of the device selected for the project.
- 2. If necessary, click Button 1 on the **Maximize** button in the Floorplan Editor title bar to maximize the window.
- 3. If necessary, choose the **LAB View** and **Last Compilation Floorplan** commands from the Layout menu. The **chiptrip** project is displayed in the Floorplan Editor window, as shown in the following illustration:

LAB Assignment Bin

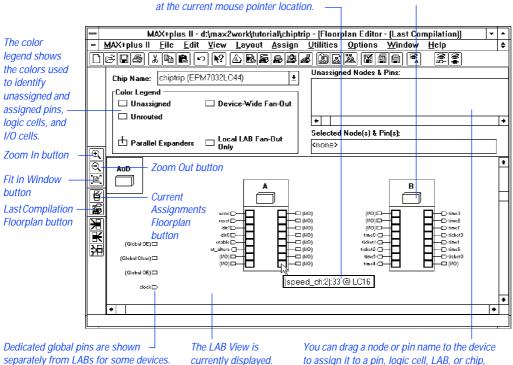

Balloon text displays information on the item

currentiy displayed.

You can drag a node or pin name to the device to assign it to a pin, logic cell, LAB, or chip, depending on the selected view (all are currently assigned).

#### **SHORTCUTS**

Double-clicking Button 1 in a blank space in the Floorplan Editor window switches back and forth between the LAB and Device View displays.

Clicking Button 1 on the **Last Compilation Floorplan** button on the tool palette is a shortcut for choosing the **Last Compilation Floorplan** command (Layout menu).

### 2. Back-Annotate the Project & Edit Assignments

The Floorplan Editor allows you to view and edit your current assignments, which are stored in the project's Assignment & Configuration File (**.acf**). After you have compiled the project, you can edit the Compiler's assignments, which are stored in the project's Fit File (**.fit**), by back-annotating the project and then changing the current floorplan assignments.

To back-annotate your project:

- 1. Choose **Back-Annotate Project** (Assign menu). The **Back-Annotate Project** dialog box is displayed.
- 2. Turn on the *Chips, Logic Cells, Pins & Devices* option under *Back-Annotate to ACF* to back-annotate all assignments.
- 3. Choose **OK**. MAX+PLUS II copies the pin, logic cell, chip, and device assignments from the Fit File into the ACF, overwriting the previous assignments.
- 4. Choose **Current Assignments Floorplan** (Layout menu). The Floorplan Editor window displays the current assignments for the **chiptrip** project.

If some logic is unassigned in your project, the Floorplan Editor provides a list of unassigned node and pin names, as shown in the previous illustration. Each name has a "handle" that you can drag to an individual pin or logic cell—or to a more general assignment "bin"—in the Device View or LAB View display. You can also drag a node or pin with an existing assignment back to the list of unassigned nodes or to a different location on the device.

You can easily edit your current assignments in the Floorplan Editor window. In this example, you will reassign the clock pin to a new location and recompile the project.

To edit the clock pin assignment:

- 1. Choose **Find Text** (Utilities menu). The **Find Text** dialog box is displayed.
- 2. Type clock in the *Search For* box.
- 3. Turn off the *All* option under *Types of Text to Find*.
- 4. Turn on the *Pin & Node Names* option under *Types of Text to Find*.

- 5. Choose **OK**. The clock pin assignment is highlighted and the information "clock@43(Global CLK)" is displayed in the *Selected Node*(*s*) & *Pin*(*s*) field in the Floorplan Editor window.
  - On the EPM7032LC44 device, pin 43 is the dedicated global Clock pin. The Compiler automatically assigned the clock node to this pin when the project was compiled in Session 7.
- 6. Turn on Show Moved Nodes in Gray (Options menu).
- 7. With Button 1, drag the selected clock pin assignment from pin 43 to an unassigned I/O pin of your choice. The assignment is shown in gray at its new location, as shown in the following illustration:

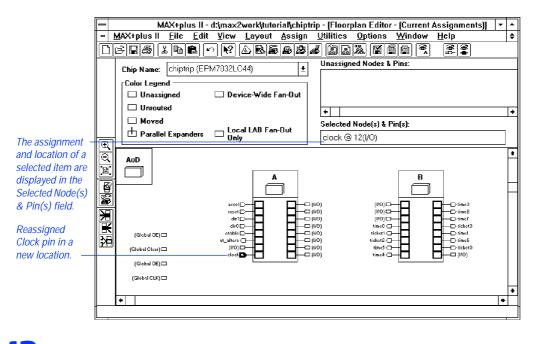

Go to "Back-Annotating Assignments for a Project" and "Finding Nodes & Pins in the Floorplan Editor" using **Search for Help on** (Help menu) for more information on using the Floorplan Editor.

# 3. Recompile the Project

Once you have edited the pin assignment for the clock input pin, you must recompile **chiptrip** to verify whether or not your new assignment is legal for the EPM7032LC44 device.

- 1. Open the Compiler window by choosing **Compiler** (MAX+PLUS II menu).
- 2. Choose **Start**. The Compiler begins processing the project, based on the new pin assignment. The Compiler then halts, informing you that the project doesn't fit, and asks if you wish to override some existing settings and/or assignments.
- Choose Yes. The Override User Assignments dialog box appears, displaying the following message: Illegal assignment --`clock' on pin <number>.
- 4. Choose the **Edit Pin Assignments & LCELLs** button. The **Edit Pin Assignments & LCELLs** dialog box is displayed:

| a. | Click Button 1 on the clock assignment in the list box to select |
|----|------------------------------------------------------------------|
|    | it, as shown in the following illustration:                      |

|                       |                          | Edit F                   | oin Assi    | ignments &       | LCELLs   |                |
|-----------------------|--------------------------|--------------------------|-------------|------------------|----------|----------------|
| Insert<br>LCELL       | lgnore Pin<br>Assignment | User Pin<br>Assignment   | 170<br>Туре | Pin <u>N</u> ame |          |                |
|                       |                          | 4                        | Input       | accel            |          | +              |
|                       |                          | 5                        |             | at altera        |          |                |
|                       |                          | 12                       | Input       |                  |          |                |
|                       |                          | 36                       | Input       | dirO             |          |                |
|                       |                          | 37                       | Input       | dir1             |          |                |
|                       |                          | 34                       | Input       | enable           |          |                |
|                       |                          | 38                       | Input       | reset            |          |                |
|                       |                          | 26                       |             | ticket0          |          |                |
|                       |                          | 32                       |             | ticket1          |          |                |
|                       |                          | 31                       |             | ticket2          |          |                |
|                       |                          | 39                       | Output      | ticket3          |          |                |
|                       |                          | 33                       | Output      | time0            |          |                |
|                       |                          | 24                       | Output      | time1            |          | +              |
| +                     |                          |                          |             |                  |          | +              |
| □ <u>I</u> nse<br>LCE |                          | re <u>P</u> in<br>gnment |             |                  | <u> </u> | <u>C</u> ancel |

b. Turn on the *Ignore Pin Assignment* option at the bottom of the dialog box.

- c. Choose **OK** to close the **Edit Pin Assignments & LCELLs** dialog box.
- 5. Choose **OK** to close the **Override User Assignments** dialog box. The Compiler continues processing the project and, when it finishes, displays a message indicating that project compilation was successful.
- 6. Choose **Floorplan Editor** (MAX+PLUS II menu) to return to the Floorplan Editor window.
- 7. Choose Last Compilation Floorplan (Layout menu). The clock pin assignment now reappears on pin 43.
- 8. Back-annotate the Compiler's assignments, as described in steps 2 through 4 on page 226.

# 4. Display Routing Information in the Floorplan Editor Window

The Floorplan Editor allows you to view the routing information for one or more selected logic cells, pins, and assignment bins using a variety of different methods. You can also view routing statistics for any part of the current chip.

To display node fan-in and fan-out routing information:

- 1. Turn on **Show Node Fan-In** and/or **Show Node Fan-Out** (Options menu).
- SHORTCUTS Choose the **Show Node Fan-In** and **Show Node Fan-Out** buttons on the tool palette, as shown in the next illustration.
  - 2. Go to the LAB View and select one or more logic cells, pins, or assignment bins.

The Floorplan Editor displays the fan-in (pink) and/or fan-out (blue) routing lines that apply to the selected item(s). The following illustration shows the fan-in and fan-out of the selected |speed\_ch:2|speed~1 node at LC4 (logic cell 4):

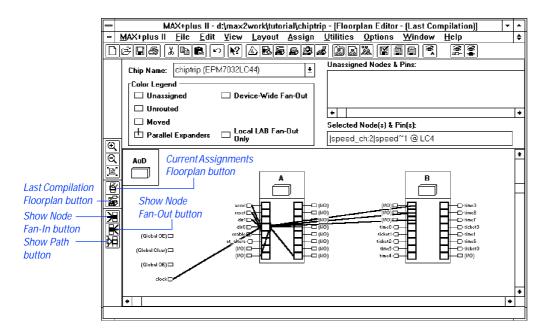

Fan-in and fan-out lines are updated automatically when you move an assignment. In addition, if you move a node to a new location, the assignment color changes if the **Show Moved Nodes in Gray** command (Options menu) is turned on.

You can also choose to view only the signal paths between two or more items, without additional fan-in and fan-out information:

✓ Turn on **Show Path** (Options menu).

This command allows you to view only the connections between the selected nodes, and is especially useful for tracing critical timing paths. When **Show Path** is turned on, **Show Node Fan-In** and **Show Node Fan-Out** are turned off automatically, and vice versa.

SHORTCUTS Choose the **Show Path** button on the tool palette, as shown in the previous illustration.

To display detailed routing statistics for one or more logic cells, pins, or assignment bins:

- 1. Select one or more logic cells, pins, or assignment bins.
- 2. Choose **Routing Statistics** (Options menu), then choose the **Calculate Most Congested Areas** button. The **Routing Statistics** dialog box is displayed, as shown in the following illustration:

|                                                       | Routing Statistics                   |              |                           |  |  |  |  |  |  |
|-------------------------------------------------------|--------------------------------------|--------------|---------------------------|--|--|--|--|--|--|
| The  speed_ch:2 speed~1                               | Information on Selected Node/Pin/LAB |              |                           |  |  |  |  |  |  |
| assignment at logic cell 4<br>is the example for this | Name is:  speed_ch:2 speed~1         |              |                           |  |  |  |  |  |  |
| dialog box.                                           | Number is: LC4                       | LAB is:      | Α                         |  |  |  |  |  |  |
| dialog box.                                           | flow is:                             | Column is    | :                         |  |  |  |  |  |  |
|                                                       | Logic Cell Fan-In: 10                | Cassy-Out    |                           |  |  |  |  |  |  |
|                                                       | Logic Cell Fan-Out: 4                | Cascade      | But                       |  |  |  |  |  |  |
|                                                       | Logic Cell Total Shared Expan        | ders Used:   | 6/16 (37%)                |  |  |  |  |  |  |
|                                                       | Depth (Bits):                        |              |                           |  |  |  |  |  |  |
|                                                       | LAB Total Shared Expanders U         |              | 10/16 (62%)               |  |  |  |  |  |  |
|                                                       | LAB External Interconnect Use        |              | 10/36 (27%)               |  |  |  |  |  |  |
|                                                       | Column Interconnect Channels         |              |                           |  |  |  |  |  |  |
|                                                       | Full Row Interconnect Channel        |              |                           |  |  |  |  |  |  |
|                                                       | Half Row Interconnect Channe         | ils Uved:    |                           |  |  |  |  |  |  |
|                                                       |                                      |              |                           |  |  |  |  |  |  |
|                                                       | <u>o</u> ĸ                           | Calculat     | e Most Congested Areas >> |  |  |  |  |  |  |
|                                                       |                                      |              |                           |  |  |  |  |  |  |
|                                                       | Most Congested Areas in Curre        | ent Chip     |                           |  |  |  |  |  |  |
|                                                       | Most Congested LAB (or EAB)          | is:          | B                         |  |  |  |  |  |  |
|                                                       | LAB (or EAB) External Interc         | onnect Used: | 22/36 (61%)               |  |  |  |  |  |  |
|                                                       | Most Congested Row is:               |              |                           |  |  |  |  |  |  |
|                                                       | Row Interconnect Channels            | Used:        |                           |  |  |  |  |  |  |
|                                                       | Most Congested Column is:            |              |                           |  |  |  |  |  |  |
|                                                       | Column Interconnect Channe           | sis Usød.    |                           |  |  |  |  |  |  |
|                                                       |                                      |              |                           |  |  |  |  |  |  |

# SHORTCUTS Double-clicking Button 1 on a single item is a shortcut for opening the **Routing Statistics** dialog box.

3. Choose **OK** to close the **Routing Statistics** dialog box.

# 5. Display Equation & Routing Information with the Report File Equation Viewer

The Floorplan Editor includes a Report File Equation Viewer that allows you to view the Report File (**.rpt**) equations, fan-in, and fan-out information for pin and logic cell assignments. You can view equation and routing information in two ways: by selecting individual assignments in the Floorplan Editor window; and by jumping to associated assignments within the Report File Equation Viewer window. This equation viewer allows you to examine the logic that feeds or is fed by any node in the project. As an example, you will view information for the time2 pin and then jump to the time0 pin using the Report File Equation Viewer.

To view the equation(s) for the time2 pin:

- 1. Choose **Full Screen** (Layout menu) to allow more room to display the chip.
- 2. Choose **Report File Equation Viewer** (Layout menu). The Report File Equation Viewer window appears at the bottom of the Floorplan Editor window.
- 3. Click Button 1 on the time2 pin in the Floorplan Editor window. The text time2@31(I/O) appears in balloon text when the mouse pointer is over the correct pin (pin 31).
  - Pin numbers may vary when you create the **chiptrip** project.

The equation and routing information for time2 appears in the Report File Equation Viewer window, as shown in the following illustration:

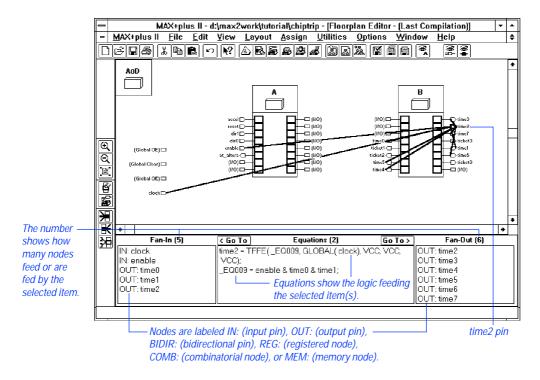

- If the Show Node Fan-In and Show Node Fan-Out commands (Options menu) are turned on, the Floorplan Editor displays the fan-in and fan-out lines that correspond to the items listed in the Report File Equation Viewer window.
- 4. While equation and routing information for the time2 pin is displayed in the Report File Equation Viewer window, select the "OUT: time0" pin under *Fan-In* with Button 1 and choose the < Go To button. The equation and routing information for the time0 pin then appears in the Report File Equation Viewer window. In addition, the time0 pin is highlighted in the Floorplan Editor window, and its fan-in and fan-out lines are displayed.</p>

# SHORTCUTSDouble-clicking Button 1 on a node in the *Fan-In* or *Fan-Out* section of<br/>the Report File Equation Viewer window is a shortcut for selecting the<br/>node and choosing the **Go To** button.

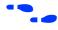

Go to "Floorplan Editor Procedures" using **Search for Help on** (Help menu) for more information on working with the Floorplan Editor.

# **Simulation Overview**

Your logic circuit has compiled without errors. However, only a simulation will confirm that it behaves exactly as you desire. Skipping simulation is like buying a car without taking it for a test drive: you may be reasonably sure that it works, but does it actually fit your particular needs?

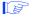

If you have not purchased the simulation tools for MAX+PLUS II, please proceed to "Session 12: Analyze Timing" on page 258.

### What is Simulation?

Design entry and compilation are only part of the design process. Simulation is equally important, if not more so. Successful compilation only guarantees that a programming file will be created for your project, not that the project will perform as you expect. Yet, many designers avoid simulation because they think it is too slow, or too difficult to learn. Learning to simulate with MAX+PLUS II, however, is as easy as learning design entry and compilation. Since simulation provides the quickest, easiest way to verify your project's performance, you can save both time and effort.

You simulate a project to verify that it functions correctly. Simulation allows you to thoroughly test your project to ensure that it responds correctly in every possible situation before you program it into a device.

During simulation, you supply input vectors to the MAX+PLUS II Simulator. The Simulator uses these inputs to create the output signals that a programmed device would produce under the same conditions. In a typical simulation session, you create multiple sets of input vectors to check the resulting outputs.

Depending on the kind of information you need, you can perform functional, timing, or linked multi-project simulation with MAX+PLUS II. Functional simulation tests only the logical operation of a project, while timing simulation tests both the logical operation and the worst-case timing of the target device(s). Linked simulation combines the functional and timing information from multiple projects to allow you to perform a boardlevel-type simulation. In this tutorial, you will perform a timing simulation.

## How Does the Chiptrip Simulation Work?

The **chiptrip** tutorial simulation sessions are set up as a driving simulation game. The inputs to **chiptrip** (e.g., direction, acceleration, Clock cycles) produce simulation outputs that correspond to intersections on the map in Figure 3-5. Thus, by creating the right inputs, you can determine the path you take as well as your speed.

Figure 3-5. Map to Altera

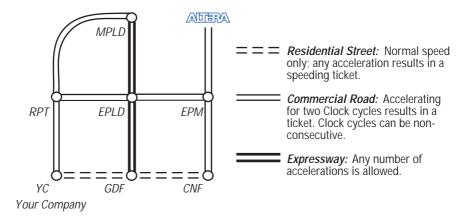

As in real life, there are rules for handling your car (the laws of physics) and for driving on each type of road (the laws of the state). Needless to say, there are also plenty of consequences if you break the rules.

### You & Your Vehicle

Direction and acceleration are your main concerns. The directional inputs control the next location of your vehicle, based on its present location. For example, if you start at YC (Your Company) and travel one block east and one block north, you would drive past GDF to reach EPLD.

The acceleration input moves your car at one of two speeds in the direction you have chosen. When accel is low, you travel at normal speed, one block per Clock cycle (e.g., from YC to GDF). When accel is high, you accelerate through two blocks in a single Clock cycle (e.g., from YC to CNF).

As you drive, the clock input ticks off the time units, and the enable input allows your time counter to count. By keeping enable high, you can time yourself and see how long it takes to get across town.

### The Roads

You can travel along three types of roads, as shown in Figure 3-5. Residential roads are narrow, with houses on both sides, and children playing in the street. Don't be lulled by the peaceful suburban vista, however; these roads are notorious speed-traps. If you accelerate just once, the police will give you a ticket.

Commercial streets, such as the one leading to Altera via CNF and EPM, are in typical downtown business areas. You can speed once and get a warning. If you speed a second time, however, you *will* get a ticket.

The expressway has five spacious lanes in each direction. Traffic speeds along and backups are rare. (This condition does not reflect reality: if you do visit Altera and find yourself on U.S. Highway 101, find a pleasant radio station.) Accelerate at will. Don't worry—the police will not stop you.

# **Simulation Goals**

You will set up your simulation inputs to navigate your vehicle from a starting point to a final destination. Sessions 9 through 11 will guide you through a zigzag route on the logic circuit map to show you the basics. Once you see how easy it is to navigate your car with these basic inputs, you can create your own simulation inputs to complete your challenge of driving to Altera as quickly as possible with the fewest tickets. As in real life, there are many routes to the same destination. It's up to you to find the one that suits you best.

# Session 9: Create a Simulator Channel File

In this session, you will learn how to use the MAX+PLUS II Waveform Editor to create and edit simulation input vectors to perform a specific task. It shows how to create and edit a Simulator Channel File (**.scf**) while incorporating some useful command shortcuts.

The **chiptrip.scf** file takes you on a leisurely drive from your company to Altera, via the intersections RPT, MPLD, EPLD, GDF, CNF, and EPM, as shown in blue on the map in Figure 3-6. This session shows you how to adjust your directional and acceleration inputs to achieve the desired outcome.

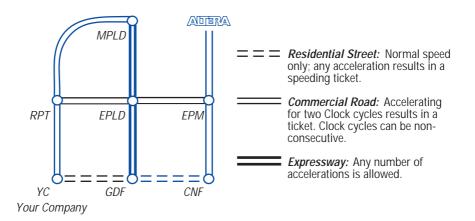

#### Figure 3-6. chiptrip.scf Driving Route

Once you practice creating and editing input vectors and simulating **chiptrip.scf**, you will be ready to create your own SCF—**finish.scf**—to drive from your company to Altera as fast as you can while getting as few tickets as possible. The basic steps you learn while creating, editing, and simulating **chiptrip.scf** are the same steps you can use to create **finish.scf**.

If you take a wrong turn or want to take a shortcut, you can copy chiptrip.scf or finish.scf from the \max2work\chiptrip subdirectory into your \max2work\tutorial subdirectory. (On a UNIX workstation, the maxplus2 directory is a subdirectory of the /usr directory.)

This session includes the following steps:

- 1. Create a Simulator Channel File.
- 2. Add additional node(s) or group(s) to the SCF.
- 3. Rearrange the order of the nodes and groups.
- 4. Edit the input node waveforms.
- 5. Save and close the file.
- You can also create simulation inputs in a Vector File (.vec) with the MAX+PLUS II Text Editor or another ASCII text editor; however, this procedure is not described in this tutorial. For complete information on Vector Files, go to "Vector File" in MAX+PLUS II Help using **Search for Help on** (Help menu).

## 1. Create a Simulator Channel File

You can easily create an SCF that contains some or all of the nodes in the Simulator Netlist File (**.snf**) for the compiled project. This "default" SCF can be edited to provide the inputs for simulation.

To create a default SCF:

- 1. Choose **New** from the File menu, select *Waveform Editor file*, select the *.scf* extension from the drop-down list box, and choose **OK** to create a new, untitled file.
- 2. If necessary, click Button 1 on the **Maximize** button in the Waveform Editor title bar to maximize the window.
- 3. Choose **End Time** (File menu) and type an end time of 800ns for the file. The end time determines when the Simulator will stop applying input vectors during simulation.
- 4. Choose **Grid Size** (Options menu), type 50ns, and choose **OK**.
- 5. Choose Enter Nodes from SNF (Node menu). The Enter Nodes from SNF dialog box is displayed:

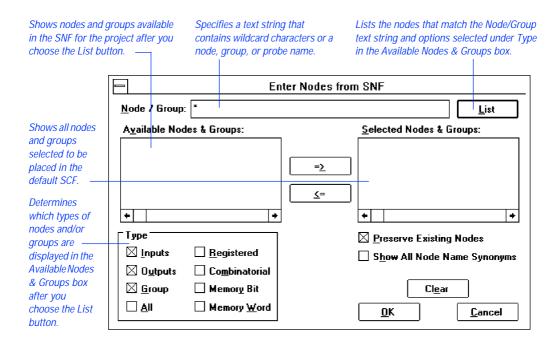

#### **SHORTCUTS**

Pressing Button 2 in the node/group information area or the waveform drawing area and choosing **Enter Nodes from SNF** from the pop-up menu is a shortcut for opening the **Enter Nodes from SNF** dialog box.

- 6. Turn off the *Group* option under *Type*. (The *Inputs* and *Outputs* options should remain turned on.)
- 7. Choose **List** to list the available input (I) and output (O) nodes.
- 8. Press Button 1 on the topmost node in the *Available Nodes & Groups* box and drag the mouse down to select the reset, enable, dir1, dir0, clock, and accel input nodes.
- 9. Choose the right direction button (=>) to copy the selected nodes into the *Selected Nodes & Groups* box.
- 10. Scroll to the end of the list of available nodes to display at\_altera.
- 11. Double-click Button 1 on the at\_altera output node to copy it into the *Selected Nodes & Groups* box.

#### MAX+PLUS II Getting Started

- 12. Under *Type*, turn off the *Inputs* and *Outputs* options and turn on the *Group* option.
- 13. Choose **List** to list the available groups.
- 14. Select the following three buried (B) groups in the Available Nodes & Groups box: |time\_cnt:4|count[7..0], |auto\_max:1|street\_map, and |speed\_ch:2|speed. You can press Ctrl while clicking Button 1 to select names that are not adjacent to each other in the list.
  - Hierarchical group (and node) names are preceded by a hierarchy path that consists of |*<symbol name>*:*<symbol ID>*|. Your actual symbol ID numbers will vary if you entered symbols in a different order in **chiptrip.gdf**.
- 15. Choose the right direction button (=>) to copy the selected groups into the *Selected Nodes & Groups* box.
- 16. Choose **OK**. The Waveform Editor overwrites the untitled file with the selected nodes and groups. All input node waveforms have default low (0) logic levels, and all output and buried node waveforms have default undefined (X) logic levels, as shown in the following illustration:

|                 |          | Name           | field   | Fi             | ela | resi  | izing                                        | Low (0)      |      |           |     | ndefined () | () logic             | level on |          |
|-----------------|----------|----------------|---------|----------------|-----|-------|----------------------------------------------|--------------|------|-----------|-----|-------------|----------------------|----------|----------|
|                 |          |                |         | ha             | anc | lleş  |                                              | on all in    | out  | nodes     | al  | l output an | d burie              | d nodes  |          |
|                 |          |                |         |                |     |       |                                              |              |      |           |     |             |                      |          |          |
|                 | -        |                |         | /AX+plus II -  |     |       |                                              |              |      |           |     |             |                      |          |          |
|                 | -        | MAX+p          | _       |                | _   | -     | <u>N</u> ode <u>A</u>                        | -            | -    |           |     |             | <u>H</u> elp         |          | <b>_</b> |
|                 |          | ¢ 🖪            | 9       | 1 🖻 🖻 🕨        | 2   | 2     |                                              | <b>B B B</b> | a    | a 24      |     |             | Ř 26 26<br>A =0- :∎: | 開設       | ଙ୍       |
|                 | A        | ] Ref. [       | 0.0ns   |                | +   | •     | Time: 0.0ns                                  | 3            |      | Interval: | 0.0 | ns          |                      |          | <b>+</b> |
|                 | A        | ]              |         |                |     |       | 0.0ns                                        |              |      |           |     |             |                      |          | Н        |
| Input node      | Æ        | Name           | c       |                | ╓   | Value | <u>.                                    </u> | 250          | .0n: | S         |     | 500.0ns     |                      | 750.0r   | 15       |
| handle          |          | D re           | eset    |                | T   | 0     | I                                            |              |      |           |     |             |                      |          | _        |
|                 |          | e e            | nable   |                |     | 0     |                                              |              |      |           |     |             |                      |          |          |
|                 |          | 🗩 di           | ir1     |                |     | 0     |                                              |              |      |           |     |             |                      |          |          |
|                 | Ð        | ) 🗃 – di       | irO     |                |     | 0     |                                              |              |      |           |     |             |                      |          |          |
|                 | Q        | i 🗗 🖌 di       | lock    |                |     | 0     |                                              |              |      |           |     |             |                      |          |          |
| Output node     | E.       | <b>ј 🖚 –</b> а | ccel    |                |     | 0     |                                              |              |      |           |     |             |                      |          |          |
| handle ——       | 0        | i<br>i - 🗊 at  | t_alter | а              |     | Х     |                                              |              | ***  |           | *** |             |                      | *****    | ⊠        |
|                 | ٽ<br>بر  | <b>@⊮</b>  t   | ime_c   | nt:4 count[70  | 1   | ΗΧΧ   |                                              |              |      |           | XX  |             |                      |          |          |
| Buried group    | <u>х</u> | <b>i ø⊮</b> a  | uto_m   | ax:1 street_ma | ap  | ΗХ    |                                              |              |      |           | Х   |             |                      |          | =        |
| handle          | 2        | _<br>∎0⊮  s    | peed    | ch:2 speed     |     | ΗХ    |                                              |              |      |           | χ - |             |                      |          | =        |
|                 | 88       | 1              |         |                |     |       |                                              |              |      |           |     |             |                      |          |          |
| H shows that -  | xā       | 1              |         |                | +   |       |                                              |              |      |           |     |             |                      |          |          |
| the group radix | XC       | ĺ              |         |                |     |       |                                              |              |      |           |     |             |                      |          |          |
| is HEX.         | XG       | ]              |         |                |     |       |                                              |              |      |           |     |             |                      |          | H        |
|                 | XS       | •              |         |                | -   |       | 1                                            |              |      |           |     |             |                      |          | • ·      |
|                 |          |                |         |                |     |       |                                              |              |      |           |     |             |                      |          | ]        |
|                 |          |                |         |                |     |       |                                              |              |      | Creation  |     |             |                      |          |          |
|                 |          |                |         |                |     |       |                                              |              |      | (10)10    | Wav | eform sho   | WS                   |          |          |

group value.

- 17. (Optional) With Button 1, drag a field resizing handle right or left to change the width of the Name field or Value field.
- 18. Choose **Save As**. The name **chiptrip.scf** appears automatically in the *File Name* box.
- 19. Choose **OK** to save the **chiptrip.scf** file.

# 2. Add Additional Node(s) or Group(s) to the SCF

You can easily add a node or group to your SCF with the **Insert Node** command (Node menu).

To add an additional node or group:

1. Double-click Button 1 in a blank space in the node/group information area below all existing nodes and groups. The **Insert Node** dialog box is displayed:

Lists the nodes that match the Node/Group text

|                                                |                                                   |                  |          | nd options selected un<br>Groups from SNF bo | 21                        |
|------------------------------------------------|---------------------------------------------------|------------------|----------|----------------------------------------------|---------------------------|
|                                                |                                                   |                  | Inse     | rt Node                                      |                           |
|                                                | <u>N</u> ode Name:                                |                  |          |                                              |                           |
| Chaptering that                                | Default <u>V</u> alue:                            |                  | <u>+</u> | -1/0 <u>T</u> ype<br>◯ <u>I</u> nput Pin     |                           |
| Specifies a text string that contains wildcard |                                                   |                  |          | ● O <u>u</u> tput Pin                        | <u>C</u> ancel            |
| characters or a node,<br>group, or probe name. |                                                   |                  |          | O <u>B</u> uried Node                        |                           |
|                                                |                                                   | For Simulator Ch | annel    | l File (SCF) Only                            |                           |
| Shows nodes and groups –                       | — Nod <u>e</u> /Group:<br>— No <u>d</u> es & Grou | r from CNE:      |          |                                              | <u>L</u> ist              |
| available in the SNF for                       | — NOTes & GION                                    | ps nuill onr.    |          |                                              |                           |
| the project.                                   |                                                   |                  |          |                                              | legistered                |
| Determines which types                         |                                                   |                  |          |                                              | Co <u>m</u> binatorial    |
| of nodes and/or groups<br>are displayed in the |                                                   |                  |          |                                              | femory Bit<br>femory Word |
| Nodes & Groups from —                          |                                                   |                  |          |                                              | remory <u>w</u> ord       |
| SNF box after you choose the List button.      | +                                                 |                  | +        | Show All Node N                              | Name Synonyms             |

**SHORTCUTS** 

Pressing Button 2 anywhere in the node/group information area or the waveform drawing area and choosing **Insert Node** from the popup menu is a shortcut for opening the **Insert Node** dialog box.

- 2. Under *Type*, turn off the *Inputs* and *Outputs* options. The *Group* option should remain turned on.
- 3. Choose **List** to list the available groups.
- 4. Select the ticket[3..0] output group.

- 5. Select X from the *Default Value* drop-down list box.
- 6. Choose **OK**. The added group appears in the blank space you selected.

# 3. Rearrange the Order of the Nodes & Groups

To make the file easier to manage, you can rearrange the nodes and groups in any desired order. For this tutorial, you should move the nodes and groups into the following order: inputs, outputs, and buried logic.

To move the ticket[3..0] group:

- 1. Press Button 1 on the ticket[3..0] output group handle, as shown in the illustration on page 241.
- 2. Drag the mouse up. A horizontal line that represents the moved item(s) shifts up and down as you move the pointer.
- 3. Move the line between the at\_altera input node and time\_cnt:4|count[7..0] buried group, and release Button 1. The ticket[3..0] group moves between them.

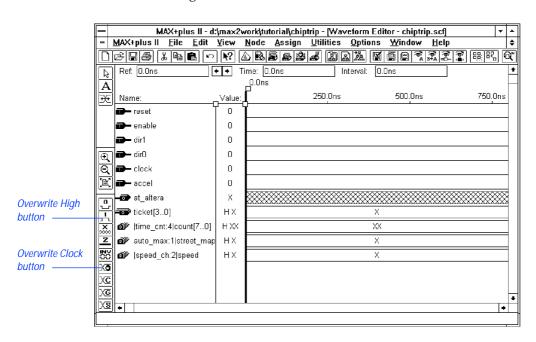

See the following illustration:

# 4. Edit the Input Node Waveforms

You must edit the input waveforms to provide the input vectors for simulation. As you simulate the project, the Simulator automatically overwrites the undefined buried and output node logic levels with outputs that are based on the input node logic levels.

I

Review "Session 4: Create a Waveform Design File" on page 188 for more information on each of these steps.

To edit the waveforms:

1. With the Selection tool, click Button 1 on the Value field for the enable input node and choose **Overwrite High (1)** from the Edit menu to overwrite the entire waveform with a high logic level. A high logic level allows the "clock" in your car to count the Clock pulses required for the vehicle to reach Altera.

#### SHORTCUTS Shortcuts for overwriting a high logic level:

 Select a whole waveform or a waveform interval and choose the **Overwrite High (1)** button from the tool palette on the left side of the Waveform Editor window, as shown in the previous illustration.

or:

- Press Button 2 on the Value field of a waveform (to select the whole waveform) or on a selected waveform interval and choose **Overwrite High (1)** from the pop-up menu.
- 2. Overwrite high intervals from 200 to 400 ns on dir1 and 200 to 500 ns on dir0. These input signals provide information to direct your vehicle north, south, east, and north again along the zigzag route to Altera.
- 3. To create a Clock waveform at the current grid size (50 ns), select the whole clock waveform by clicking Button 1 on the Value field, and choose **Overwrite Clock** (Edit menu). The **Overwrite Clock** dialog box is displayed. Choose **OK** to accept the default value.

#### SHORTCUTS

Shortcuts for creating a Clock waveform:

 Select a whole waveform or a waveform interval and choose the **Overwrite Clock** button from the tool palette on the left side of the Waveform Editor window, as shown in the previous illustration.

or:

Press Button 2 on the Value field of a waveform (to select the whole waveform) or on a selected waveform interval and choose **Overwrite Clock** from the pop-up menu.

Both the reset and accel inputs remain at low (0) logic levels. Since the accel signal remains low throughout, your vehicle will not accelerate during the **chiptrip.scf** simulation.

See the following illustration:

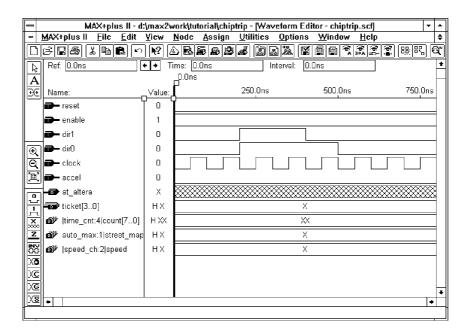

## 5. Save & Close the File

To save and close the file:

- 1. Choose **Save** (File menu).
- 2. Choose **Close** (File menu).
- If you wish to view the simulated outputs as they are written to the SCF, you should leave the file open. However, leaving the SCF open may reduce the speed of your simulation.

# Session 10: Simulate the Project

In this session, you will use the MAX+PLUS II Simulator to simulate the **chiptrip** project. Because the Simulator allows you to verify your project before it is actually committed to hardware, it can dramatically shorten the time it takes to transform your initial design concept into working silicon.

The Simulator uses a Simulator Channel File (**.scf**) or Vector File (**.vec**) as the source of simulation input vectors. In this tutorial, you will use the **chiptrip.scf** file you created in Session 9. This session includes the following steps:

- 1. Open the Simulator window.
- 2. Specify additional output files.
- 3. Turn on setup and hold time monitoring.
- 4. Run the simulation.
- 5. Create a Table File.
- You can also run the Simulator in batch mode. For complete information on setting up the Simulator to run in batch mode, go to "Running a Batch-Mode Simulation" using **Search for Help on** (Help menu).

# 1. Open the Simulator Window

To open the Simulator window:

Choose Simulator (MAX+PLUS II menu).

The Simulator Netlist File (**.snf**) for the current project (**chiptrip**) is loaded automatically when you open the Simulator. In addition, **chiptrip.scf**, the Simulator Channel File (**.scf**) created in Session 9, is loaded automatically because it has the same filename as the project.

See the following illustration:

|   | open the Simulator, an                          | SCF or Vector File that<br>for simulation. When you<br>SCF or Vector File with th<br>ect is loaded automatical | he               |     |                                         |
|---|-------------------------------------------------|----------------------------------------------------------------------------------------------------|------------------|-----|-----------------------------------------|
| - | Simulator:                                      | Timing Simulation                                                                                              | •                | · 🔺 |                                         |
|   | mulation Input: chipti<br>mulation Time: 0.0ns  | •                                                                                                    |                  |     | Shows the elapsed<br>– simulation time. |
| S | t <u>a</u> rt Time: 0.0ns                       | <u>E</u> nd Time:                                                                                              | 800.0ns          |     | – Shows the end time of the current SCF |
|   | Use Device                                      | □ Osci <u>l</u> lation                                                                                         | 0.0ns            |     | or Vector File.                         |
|   | ] Setup/Hol <u>d</u><br>] <u>C</u> heck Outputs | □ <u>G</u> litch                                                                                               | 0.0ns            |     |                                         |
|   |                                                 |                                                                                                    |                  |     |                                         |
| 2 |                                                 | 50                                                                                                    |                  | 100 | – Progress bar                          |
| [ | <u>S</u> tart <u>P</u> aus                      | e S <u>t</u> op                                                                                                | Ope <u>n</u> SCF | :   |                                         |

# 2. Specify Additional Output Files

The **Inputs/Outputs** command (File menu) allows you to specify the file that is the source of simulation input vectors and up to two additional output files: the History File (**.hst**) and Log File (**.log**). The History File records all commands, options, and buttons that are used during a simulation. The command output and all messages generated during simulation are also recorded in this file. The Log File also records the same information, without the command output. You can rename a Log File with the extension **.cmd** and use it as a Command File (**.cmd**) to repeat a simulation in batch mode.

To create History and Log Files:

1. Choose **Inputs/Outputs** (File menu) or double-click Button 1 on the *Simulation Input* field in the Simulator window. The **Inputs/Outputs** dialog box is displayed:

| Specifies the source of input vectors.                                                                                               | Inputs/Outputs      Vector Files      Input (.scf or .vec):      Chiptrip.scf                                                                            | The Simulator<br>automatically echoes<br>the name of the<br>current project                                                                                                   |
|----------------------------------------------------------------------------------------------------|----------------------------------------------------------------------------------------------------|----------------------------------------------------------------------------------------------------|
| Output is saved ——<br>automatically to an<br>SCF.                                                                                    | Output: chiptrip.scf Output Files History (.hst) Chiptrip.hst                                                                                            | <ul> <li>(chiptrip) plus the default extension.</li> <li>Overwrites an existing</li> </ul>                                                                                    |
| Turns on the<br>History File and/or<br>Log File.<br>Lists all files in the<br>current directory<br>with the designated<br>extension. | Log (.log) Chiptrip.log New Directory is: d:\max2work\tutorial Files: *.scf Directories Chiptrip.scf Chiptrip.scf Chiptrip.scf Chiptrip.scf Chiptrip.scf | History and/or Log<br>File, if any exists. If<br>New is not turned on,<br>and the specified file<br>exists, simulation<br>history or commands<br>are appended to the<br>file. |
|                                                                                                    | Dri <u>v</u> es<br>d: <u>±</u>                                                                                                    |                                                                                                    |

The simulation input file **chiptrip.scf** appears in the *Input* (*.scf or .vec*) box under *Vector Files*. If you want to use a Vector File or SCF with a name other than the project name, you must specify the filename in this box.

Simulation outputs are automatically saved to an SCF with the same filename as the input file.

- 2. Turn on the *History* (*.hst*) and *Log* (*.log*) options under *Output Files*. The filenames **chiptrip.hst** and **chiptrip.log** appear automatically in the *History* (*.hst*) and *Log* (*.log*) boxes.
- 3. Choose OK.

# 3. Turn On Setup & Hold Time Monitoring

You can monitor the project to determine whether setup and hold time violations occur during simulation.

To turn on setup and hold time monitoring:

/ Turn on the Setup/Hold option in the Simulator window.

### 4. Run the Simulation

To simulate the project:

1. Choose the **Start** button.

The Simulator immediately begins to simulate the **chiptrip** project. As the Simulator processes the input vectors and simulates the project, the progress bar moves toward 100%, the Simulation Time field is dynamically updated, and the output logic levels are recorded in **chiptrip.scf**.

The Simulator runs in the background, freeing your computer for other work. However, this simulation is short and you will not have to wait long for it to finish. When you analyze a larger, more complex project, you can always start a simulation and then switch to another application to continue your work.

When the Simulator has finished, it displays the following messages in a message box:

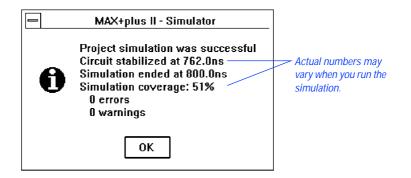

2. Choose OK.

The messages displayed in the message box are also recorded in the History File **chiptrip.hst**. The simulation coverage percentage indicates how many nodes in the project changed logic levels during the simulation. The Simulator also creates the Log File **chiptrip.log**. You can view both files with the MAX+PLUS II Text Editor or another standard text editor. "Session 11: Analyze Simulation Outputs" on page 253 describes how to open and view the History and Log Files.

# 5. Create a Table File

The Table File (.tbl) provides an ASCII alternative to the output in the SCF.

To create a Table File:

1. Choose **Create Table File** (File menu). The **Create Table File** dialog box is displayed:

| Create T                        | able File            |                                               |
|---------------------------------|----------------------|-----------------------------------------------|
| File <u>N</u> ame: chiptrip.tbl |                      | — Automatically echoes the                    |
| Directory is: d:\max2work       | \tutorial            | name of the current SCF plus the default file |
| <u>Files: *.tbl</u>             | <u>Directories:</u>  | extension.                                    |
|                                 | [⊖ d:\               | extension.                                    |
|                                 | 🕞 max2work           |                                               |
|                                 | 👝 tutorial           |                                               |
|                                 | Dri <u>v</u> es:     |                                               |
|                                 | <b>≡</b> d: <b>±</b> |                                               |
| Automatic Extension:            | .tbl 🛨               |                                               |
| <u>0</u> K                      | <u>C</u> ancel       |                                               |

- 2. Choose OK.
- 3. The Simulator displays a message stating that the Table File was generated successfully. Choose **OK**.

You can view the Table File with the MAX+PLUS II Text Editor or another standard text editor. "Session 11: Analyze Simulation Outputs," next, describes how to open and view the Table File.

# Session 11: Analyze Simulation Outputs

In this session, you will use the MAX+PLUS II Waveform Editor and Text Editor to view the results of simulation. This session includes the following steps:

- 1. View the Simulator Channel File.
- 2. View the History, Log, and Table Files.
- 3. Re-edit your SCF if necessary.
- 4. Create, simulate, and analyze finish.scf.

# 1. View the Simulator Channel File

- Choose the Open SCF button in the Simulator window to open chiptrip.scf, the SCF for the current project.
- If you did not close **chiptrip.scf** at the end of Session 9, you can also choose **Waveform Editor** (MAX+PLUS II menu) to bring the most recently active Waveform Editor window to the front.

Now that you have simulated the output node waveforms, their logic levels are defined. The following illustration shows the outputs MAX+PLUS II creates in **chiptrip.scf** after simulation. Try scrolling left and right, or use the **Zoom In** and **Zoom Out** commands (View menu) to examine the file.

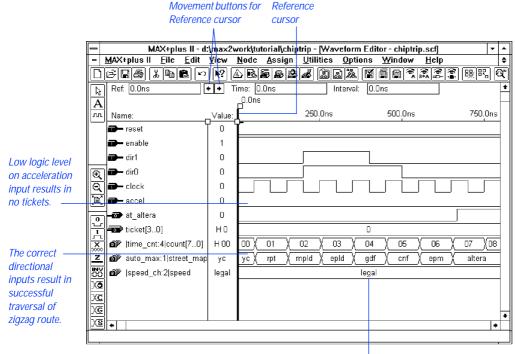

Low logic level on acceleration input is reflected in the "legal" state.

Your directional input signals, dir1 and dir0, and the clock pulses create the outputs in auto\_max:1|street\_map waveform that represent your vehicle's progress along the zigzag route to Altera. The states on the street\_map output change at each Clock cycle in the following pattern: yc, rpt, mpld, epld, gdf, cnf, epm, and altera. (Refer to the map in Figure 3-6 on page 237.) Because the accel acceleration input remains low throughout the SCF, the speed\_ch:2|speed output reflects a legal state, and the ticket[3..0] group has a low (0) logic level, i.e., no speeding tickets.

To view the exact time at each logic level transition on an output:

- 1. If necessary, press Button 1 on the Reference cursor handle and drag it to the beginning of the file.
- 2. Click Button 1 on the node name or handle of a specific output node or group to select it.

- 3. Click Button 1 on the right Reference cursor movement button, as shown in the previous illustration, to move the Reference cursor to the first logic level transition on the selected node or group waveform.
- 4. Continue clicking Button 1 on the right Reference cursor movement button to view subsequent logic level transitions.

The time at the Reference cursor location is displayed both at the top of the cursor and in the Reference field. Each transition shows the exact time and location of the signal's change in logic level or state.

# 2. View the History, Log & Table Files

You can view the History, Log, and Table Files for additional information about your simulation. Use the History File (**.hst**) to review the entire history of your simulation. The Log File (**.log**) is similar to the History File, but without the command outputs; it can be saved as a Command File (**.cmd**) and used to run batch-mode simulation. The Table File (**.tbl**) is a text file that contains the same information as the current SCF or Waveform Design File (**.wdf**). A Table File has the same format as a Vector File (**.vec**).

To view the History, Log, or Table File:

- 1. Choose **Open** (File menu).
- 2. Select *Text Editor files* and choose the *.hst, .log,* or *.tbl* extension from the drop-down list box.
- 3. Double-click Button 1 on the appropriate **chiptrip** file in the *Files* box.

MAX+PLUS II automatically opens the Text Editor window and displays the file you selected.

|                                                                   | - MAX+plus II - d:\max2work\tutorial\chiptrip - [Text Editor - chiptrip.tbl]                                                 | *         |
|-------------------------------------------------------------------|----------------------------------------------------------------------------------------------------|-----------|
|                                                                   | MAX+plus II <u>File</u> <u>Edit</u> <u>Templates</u> <u>Assign</u> <u>Utilities</u> <u>Options</u> <u>Window</u> <u>Help</u> | \$        |
|                                                                   | DCR5 (* 18 18 ~ N & BR & B & B & M & M & B & S & Cou                                                                         | rie       |
| Simulation –<br>results are<br>saved in<br>Vector File<br>format. |                                                                                                    | riei<br>+ |
|                                                                   | % cos c %<br>% akut h %<br>% tenr : %                                                                                        |           |
|                                                                   | % tenr : %<br>% _tte 2 %                                                                                                    | +         |
|                                                                   | Line 1   Col 1   INS +                                                                                                    |           |
|                                                                   |                                                                                                    |           |

The following illustration shows the Table File **chiptrip.tbl**:

# 3. Re-Edit Your SCF if Necessary

You may need to edit your inputs and simulate your project repeatedly to obtain the desired simulation results. Even very experienced digital designers simulate their designs many times with multiple sets of inputs. MAX+PLUS II allows you to quickly complete many different simulation runs to verify the functionality of your logic circuit design. You should use the Simulator to exhaustively test your project before you program it into a device.

# 4. Create, Simulate & Analyze finish.scf

To practice your new skills, return to "Session 9: Create a Simulator Channel File" on page 237 and create another SCF called **finish.scf**. Your challenge will be to plot a path on the logic circuit map shown on page 237 that takes you from your company to Altera as quickly as possible with the fewest speeding tickets.

Since **finish.scf** contains the same nodes and groups as **chiptrip.scf**, you can use **Save As** (File menu) to save **chiptrip.scf** as **finish.scf**, and proceed to edit the input nodes. As a shortcut, you can also copy **finish.scf** from the **\max2work \chiptrip** subdirectory.

Once you successfully drive from your company to Altera by creating and simulating **finish.scf**, you might try one of the following challenges, or plot your own itinerary:

- Travel from your company to Altera as quickly as possible, passing through all intersections, with as few tickets as possible.
- Travel from your company to Altera as quickly as possible, regardless of tickets.

# Session 12: Analyze Timing

In this session, you will use the Timing Analyzer to analyze the performance of the **chiptrip** project. The Timing Analyzer offers three analysis modes:

| Analysis Mode:         | Description:                                                                                                    |
|------------------------|----------------------------------------------------------------------------------------------------|
| Delay Matrix           | Analyzes the propagation delay paths between multiple source and destination nodes.                                      |
| Registered Performance | Analyzes registered logic for a performance-<br>limiting delay, minimum Clock period, and<br>maximum circuit frequency.  |
| Setup/Hold Matrix      | Calculates the minimum setup and hold time<br>requirements from input pins to signal inputs<br>of flipflops and latches. |

You will use the timing Simulator Netlist File (.snf) generated in "Session 6: Compile the Project" on page 208 to analyze the propagation delays in the chiptrip project. This session includes the following steps:

- 1. Open the Timing Analyzer window.
- 2. Run the Timing Analyzer.
- 3. List a propagation delay message.
- 4. Locate the delay path in the Floorplan Editor.
- 5. Locate the delay path in the project's design files.
- 6. Run a timing analysis in another mode.

# 1. Open the Timing Analyzer Window

To open the Timing Analyzer window:

- 1. Choose **Timing Analyzer** (MAX+PLUS II menu).
- 2. If necessary, click Button 1 on the **Maximize** button in the title bar to maximize the window.
- 3. If the Delay Matrix is not already displayed, choose **Delay Matrix** (Analysis menu).

The Timing Analyzer automatically loads the timing SNF for the **chiptrip** project.

See the following illustration:

The current project is loaded automatically.

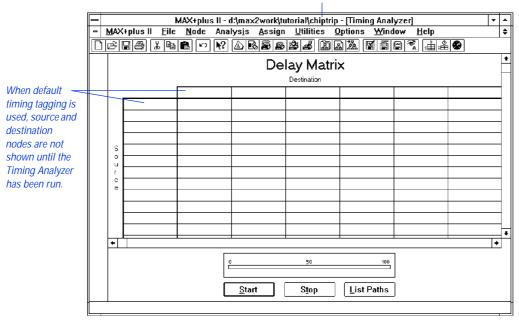

The Timing Analyzer automatically "tags" all input pins as timing sources and all output pins as timing destinations for Delay Matrix analysis. The names of nodes with this "default timing analysis tagging" are not visible until after the analysis is run. Each of the three analysis modes has its own display and appropriate default timing analysis tagging for nodes.

You can tag specific nodes for analysis in the Timing Analyzer; in the Floorplan Editor; or in the original project design files in the Graphic, Text, and Waveform Editors. The **Timing Analysis Source** and **Timing Analysis Destination** commands are provided in all of these MAX+PLUS II applications.

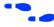

Choose the context-sensitive help button ? and click Button 1 anywhere within the matrix to go to "Delay Matrix Display" in MAX+PLUS II Help.

# 2. Run the Timing Analyzer

To run a timing analysis:

- 1. Turn on the **Cut Off I/O Pin Feedback** command (Options menu). When this command is turned on, the Timing Analyzer uses bidirectional I/O pins only as source and destination nodes; feedback from within the device is excluded.
- 2. Turn off the **Cut Off Clear & Preset Paths** command (Options menu). When this command is turned off, the Timing Analyzer calculates paths that travel through the Clear and Preset inputs to D flipflops. If a design does not use Clear or Preset signals, or if you do not wish to display paths that travel through Clear and Preset inputs to D flipflops, you can turn this command on.
- 3. Choose **Start**. The Timing Analyzer immediately begins to analyze the **chiptrip** project and calculate the minimum and maximum propagation delays between each pair of nodes that are connected in the project. The progress bar moves toward 100%.
  - 1. The Timing Analyzer runs in the background, freeing your computer for other work. However, this analysis is short and you will not have to wait long for it to finish. When you analyze a larger, more complex project, you can start an analysis and then switch to another application to continue your work.

- 2. You can also run a timing analysis by choosing **Analyze Timing** (Utilities menu) in the Graphic, Text, Waveform, or Floorplan Editor.
- 4. When the message Timing analysis is completed is displayed, choose **OK**.

The path between each pair of nodes is displayed in a cell in the Delay Matrix, as shown in the following illustration:

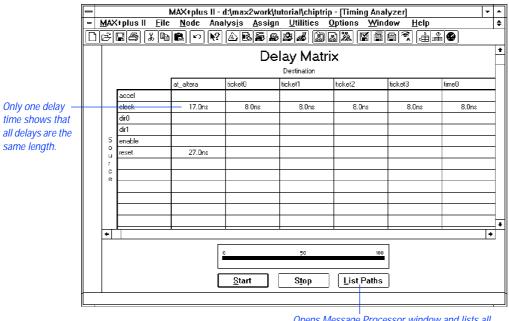

Opens Message Processor window and lists all delay times and paths between a pair of nodes.

Delay times may differ from those in the illustration shown above when you analyze the project. Timing Analyzer results are based on the latest device performance data given in the Device Model Files (.dmf) provided with MAX+PLUS II.

If the shortest and longest routes through the project are different, both delay times are displayed in a cell. If the two figures are different, the circuit contains a potential logic race condition. When source and destination nodes are separated by the D input to a flipflop in the original design file, the delay is calculated through the Clock or Preset input, not the D input.

# 3. List a Propagation Delay Message

To list the delays for the signal paths represented by a cell:

- 1. Select the cell for clock and at\_altera.
- 2. Turn on the **List Only Longest Path** command (Options menu). When this command is turned on before you choose the **List Paths** button, the Timing Analyzer displays only the longest delay path in the Message Processor window.
- 3. Choose the List Paths button. The Message Processor window opens and lists the longest delay path between the clock and at\_altera nodes.
- 4. The message Finished listing longest delay path(s) is displayed. Choose **OK**.
- 5. If necessary, choose **Message Processor** (MAX+PLUS II menu) to bring the Message Processor window to the front.

See the following illustration:

|                      | -  | MAX+plus II - d:\max2work\tutorial\chiptrip - [Messages - Timing Analyzer]          | • |
|----------------------|----|-------------------------------------------------------------------------------------|---|
|                      | -  | MAX+plus II <u>F</u> ile <u>A</u> ssign <u>O</u> ptions <u>W</u> indow <u>H</u> elp | ŧ |
|                      |    | 666 . 46 . • • • • • • • • • • • • • • • • • •                                      |   |
| The delay path —     |    | Info: Delay path from 'clock' to 'at_altera': 17.0ns                                | ŧ |
| from clock to        |    |                                                                                     | Н |
| at_altera is 17.0ns. |    |                                                                                     |   |
|                      |    |                                                                                     |   |
|                      |    |                                                                                     |   |
|                      |    |                                                                                     |   |
|                      |    |                                                                                     |   |
|                      |    |                                                                                     |   |
|                      |    |                                                                                     |   |
|                      |    |                                                                                     |   |
|                      |    |                                                                                     |   |
|                      |    |                                                                                     |   |
|                      |    |                                                                                     |   |
|                      |    |                                                                                     |   |
|                      |    |                                                                                     |   |
|                      |    |                                                                                     | Ŧ |
|                      |    | ▲ Message ▶ 0 of 1 □ Locate in Eloorplan Editor Help on Message                     |   |
|                      |    |                                                                                     |   |
|                      |    | Locate ▲II                                                                          |   |
|                      | L. |                                                                                     |   |

#### 4. Locate the Delay Path in the Floorplan Editor

You can direct the Message Processor to locate the path represented by a message in the Floorplan Editor. You can either locate each source of a message in succession, or locate all sources simultaneously.

To locate all sources of a message simultaneously in the Floorplan Editor:

- In the Message Processor window, click Button 1 on the message or on the right side of the Message button to select the message Info: Delay path from `clock' to `at\_altera': 17.0ns.
- 2. Turn on the *Locate in Floorplan Editor* option. The **Locate All** button becomes active (i.e., undimmed).
- 3. Choose the **Locate All** button. MAX+PLUS II automatically opens the Floorplan Editor window and highlights all sources of the message simultaneously.
- 4. If necessary, turn on the LAB View and Last Compilation Floorplan commands (Layout menu) and the Show Path command (Options menu); and turn off the Report File Equation Viewer command (Layout menu). The full path from the clock source node to the at\_altera destination node is displayed, as shown in the following illustration:

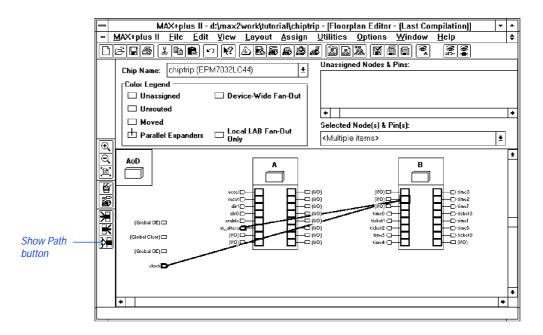

5. Once you finish viewing the Floorplan Editor, close the Floorplan Editor window and return to the Timing Analyzer.

#### 5. Locate the Delay Path in the Project's Design Files

You can direct the Message Processor to locate the path represented by a message in the original design file(s) for a project.

To locate the sources of a the message in the **chiptrip** project's design files:

- In the Message Processor window, click Button 1 on the message or on the right side of the Message button to select the message Info: Delay path from `clock' to `at\_altera': 17.0ns.
- 2. Turn off the *Locate in Floorplan Editor* option.
- 3. Click Button 1 on the right side of the **Locate** button to locate the first of four sources for the message. MAX+PLUS II automatically opens the file **chiptrip.gdf** in a Graphic Editor window and highlights the clock input pin.
- 4. Locate each of the other three sources by clicking Button 1 on the right side of the **Locate** button. MAX+PLUS II automatically opens the appropriate design editor for each successive message source.

You can close any open editor window(s) and the Message Processor and return to the Timing Analyzer to select other cells, list delay path messages, and locate the paths in either the Floorplan Editor or the source design files for the project.

#### 6. Run a Timing Analysis in Another Mode

 Return to the Timing Analyzer window, choose Registered Performance or Setup/Hold Matrix (Analysis menu), and choose Start to run the Timing Analyzer again.

## Session 13: Program an Altera Device

In this session, you will use the MAX+PLUS II Programmer to program the **chiptrip** project into an Altera EPM7032 device. Although the EPM7032LC44 device (a 44-pin plastic J-lead chip carrier package) was selected automatically during compilation, it is a one-time-programmable device, so you will substitute the erasable EPM7032JC44 device for it. The Programmer can use the Programmer Object File (**.pof**) generated by the MAX+PLUS II Compiler to program either EPM7032LC44 or EPM7032JC44 devices. This session includes the following steps:

- 1. Open the Programmer window.
- 2. Create an output Programmer Log File.
- 3. Program the device.

#### 1. Open the Programmer Window

Make sure that the programming hardware is installed. See "Installing the Programming Hardware" on page 52 in *MAX+PLUS II Installation* for more information.

To open the Programmer window:

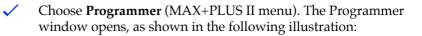

#### MAX+PLUS II Getting Started

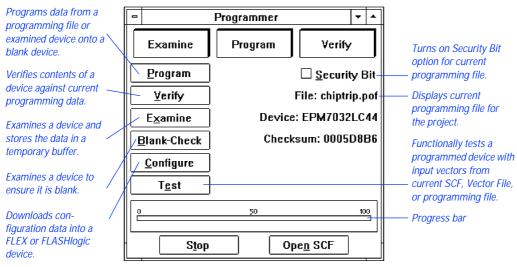

The File field displays the current POF, chiptrip.pof.

I

If **chiptrip.pof** is not shown, use the **Select Programming File** command (File menu) to select **chiptrip.pof** as your programming file. You will be asked whether you wish to change the current project to **chiptrip**. Choose **OK**.

#### 2. Create an Output Programmer Log File

MAX+PLUS II optionally records all Programmer actions and messages in a Programmer Log File (**.plf**).

To create an output PLF:

1. Choose **Inputs/Outputs** (File menu). The **Inputs/Outputs** dialog box is displayed:

|                                         | - Inputs/Outputs                                                                                                    |          |                                                                                                    |
|-----------------------------------------|----------------------------------------------------------------------------------------------------|----------|----------------------------------------------------------------------------------------------------|
| Specifies thesource of input            | Vector Input File                                                                                                    |          |                                                                                                    |
| vectors for<br>functional testing.      | ☐ Input File: ○ chiptrip.scf                                                                                                    |          | The Programmer<br>automatically echoes<br>the current project                                                                                                    |
|                                         | <ul> <li>○ <u>S</u>imulator Channel Files (*.scf)</li> <li>○ <u>V</u>ector Files (*.vec)</li> <li>○ Current <u>P</u>rogramming File</li> </ul>                                                                                                    |          | name plus the default<br>file extension.                                                                                                    |
| Turns on the<br>Programmer<br>Log File. | Output File         Image: Directory is:         d:\max2work\tutorial         Files: *.scf       Directories:         Chiptrip.scf       Image: Directorial         Image: Directorial chiptrip.scf       Image: Directorial chiptrip.scf         Image: Directorial chiptrip.scf       Image: Directorial chiptrip.scf         Image: D | ew -     | Overwrites the current<br>PLF, if one exists. If<br>New is not turned on,<br>and the specified file<br>exists, programming<br>commands and<br>messages are<br>appended to the file. |
|                                         | Dri <u>v</u> es:<br><b>d</b> :<br><u>D</u> K <u>C</u> ancel                                                                                                    | <b>±</b> |                                                                                                    |

- 2. If necessary, turn on the *Log* (*.plf*) option under *Output File*. The filename chiptrip.plf appears automatically in the *Log* (*.plf*) box.
- 3. Choose **OK**.

Press F1 when the **Inputs/Outputs** dialog box is displayed to go to "Inputs/Outputs Command" in MAX+PLUS II Help.

#### 3. Program the Device

To program the device:

- 1. Insert an EPM7032JC44 device into the programming socket. For this tutorial, you should use this erasable device so that you can reuse it.
- 2. Choose the **Program** button.

The Programmer examines the device, programs the **chiptrip** project into the device, and checks that the contents of the device match those of the **chiptrip.pof** file. Once programming is complete, you can view the PLF if you wish. For more information on how to open and view text files, see "2. View the History, Log & Table Files" on page 255.

3. Double-click Button 1 on the Document Control Menu box to close the Programmer window.

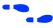

Go to "Inserting a Device into the Socket" and "Programming a Device" using **Search for Help on** (Help menu).

## Are We There Yet?

Congratulations on finishing the tutorial! If you would like to further practice what you have learned, you can return to selected sessions and try the following:

- Try creating the subdesigns with different design entry methods, e.g., create the **speed\_ch** subdesign as a Text Design File (**.tdf**).
- Compile the **chiptrip** project for different devices. For example, try the EPM9320 device and run a new timing analysis.
- Compile and simulate the project for different speed grades of the same device.
- Run timing analyses for the new devices.
- If you recompile the project for a different device, try programming the actual device.

Appendix

## Α

# MAX+PLUS II Command-Line Mode

You can operate the MAX+PLUS II Compiler, Timing Analyzer, and Simulator from the command prompt under UNIX, Microsoft Windows NT, and Microsoft Windows 95.

To run MAX+PLUS II from a command prompt, type:

maxplus2 { <batch options> [ <project name> ] [ <I/O options> ] } 

The *<project name>* defaults to the project listed as the DESIGN\_NAME in the **maxplus2.ini** file (located in the **\maxplus2** directory on a PC and in your home directory on a UNIX workstation). Processing options are specified in the *<project name>.acf* file. However, the *<batch options>* and *<I/O options>* described below will override the corresponding *<project name>.acf* settings, if any.

The *<batch options>* are as follows:

| Option:            | Action:                                                    |
|--------------------|------------------------------------------------------------|
| -h <i>or</i> -help | displays information about command-line options            |
| -vor-version       | displays the MAX+PLUS II version number                    |
| -cor-compile       | runs the Compiler                                          |
| -ta_delay          | runs the Timing Analyzer in Delay Matrix mode              |
| -ta_setup          | runs the Timing Analyzer in Setup/Hold<br>Matrix mode      |
| -ta_reg            | runs the Timing Analyzer in Registered<br>Performance mode |
| -sor-simulate      | runs the Simulator                                         |

The *<I/O options>* are as follows:

| Option:                    | Action:                                                                                                    |
|----------------------------|----------------------------------------------------------------------------------------------------|
| -tao <filename></filename> | traps Timing Analyzer output to <i><filename>.tao</filename></i> ; timing analysis automatically generates <i><project name="">.tao</project></i> if this option is not used.                  |
| -scf <filename></filename> | uses <i><filename></filename></i> .scf as the source of simulation vectors; the Simulator automatically uses the same file used during interactive-mode simulation if this option is not used. |

| Option:                               | Action:                                                                                                    |  |
|---------------------------------------|----------------------------------------------------------------------------------------------------|--|
| -vec [ <filename>]</filename>         | uses <i><filename></filename></i> .vec as the source of simulation vectors; <i><filename></filename></i> defaults to <i><project name=""></project></i> .                                                                                                    |  |
| -cmd [ <i><filename></filename></i> ] | uses < <i>filename</i> > <b>.cmd</b> file as a source of simulation commands; < <i>filename</i> > defaults to < <i>project name</i> >.                                                                                                    |  |
| -tbl [ <i><filename></filename></i> ] | traps Simulator output in <i><filename>.tbl;</filename></i><br><i><filename></filename></i> defaults to <i><project name="">.</project></i>                                                                                                    |  |
| -hst [ <i><filename></filename></i> ] | records simulation history in <filename><b>.hst</b> file; <i><filename></filename></i> defaults to <i><project name=""></project></i>.</filename>                                                                                                    |  |
| > or   >> <filename></filename>       | redirects MAX+PLUS II warning and error<br>messages to an ASCII file. This option must be<br>the last option on the command line. The ><br>option overwrites any existing <i><filename></filename></i> ; the<br>>> option appends messages to an existing<br><i><filename></filename></i> . |  |
|                                       | In UNIX, use >! and >>! instead of<br>and >> if the noclobber variable is<br>set.                                                                                                    |  |

You can use multiple sets of *<batch options>, <project name>,* and *<I/O options>* on the same command line to process multiple projects.

The following example compiles the **upcntr** project; runs a timing analysis on **upcntr** in Registered Performance mode; simulates **upcntr** using **test.scf** as the source of vectors; and compiles the **chiptrip** project:

```
maxplus2 -c upcntr -ta_reg -s -scf test.scf -c chiptrip
```

The following example compiles the **chiptrip** project, overwriting any existing **message.out** file:

maxplus2 -c chiptrip > message.out +

MAX+PLUS II Getting Started

#### Appendix

## B

## Altera Support Services

Altera's support team is dedicated to resolving your technical issues quickly. Altera responds to your questions promptly and efficiently via telephone, fax, or e-mail. Applications Engineers are located at Altera headquarters in San Jose, California, and at locations around the world.

The Altera Applications, Literature, and Marketing Departments offer the following services:

- Product information
- Technical support hotline
- Technical publications
- Altera Express
- Electronic mail
- Bulletin board service
- Altera FTP site
- Altera Forum on CompuServe
- Altera World-Wide Web site
- Training courses
- Design evaluations
- On-site support

The following table describes Altera's technical support services and how to access them.

| Support<br>Service                         | Description                                                                                                    | Contact Information<br>(US & Canada)                                                        | Contact Information<br>(All Other Locations)                                                                 |
|--------------------------------------------|----------------------------------------------------------------------------------------------------|---------------------------------------------------------------------------------------------|----------------------------------------------------------------------------------------------------|
| Product<br>Information                     | You can receive information<br>on Altera products by calling<br>or faxing the Altera<br>Marketing Department<br>between the hours of<br>8:00 a.m. and 5:00 p.m. Pacific<br>Time, Monday through<br>Friday.                                | Tel: (408) 894-7104<br>Fax: (408) 944-0952                                                  | Tel: (408) 894-7104<br>Fax: (408) 944-0952<br>Or contact your local<br>Altera distributor or<br>sales office |
| Technical<br>Support<br>Hotline and<br>Fax | You can receive direct<br>technical support on Altera<br>devices and software by<br>calling or faxing the Altera<br>Applications Department<br>between the hours of<br>7:30 a.m. and 5:00 p.m. Pacific<br>Time, Monday through<br>Friday. | Tel:       (800) 800-EPLD         or       (408) 894-7000         Fax:       (408) 954-0348 | Tel: (408) 894-7000<br>Fax: (408) 954-0348<br>Or contact your local<br>Altera distributor or<br>sales office |

| Support<br>Service        | Description                                                                                                    | Contact Information<br>(US & Canada) | Contact Information<br>(All Other Locations) |
|---------------------------|----------------------------------------------------------------------------------------------------|--------------------------------------|----------------------------------------------|
| Technical<br>Publications | Altera produces a variety of<br>technical literature to help<br>you select and design with<br>programmable logic,<br>including application notes,<br>application briefs, data<br>sheets, and software interface<br>guides.                                                                                                    | Tel: (408) 894-7144                  | Tel: (408) 894-7144                          |
|                           | Altera also provides <i>News &amp; Views</i> , a quarterly newsletter that includes the latest information on Altera products, technical articles written by Altera Applications Engineers, and a question and answer section that addresses many commonly asked questions. All registered users of Altera products receive <i>News &amp; Views</i> each quarter. |                                      |                                              |
| Altera<br>Express         | The Altera Express<br>automated fax-back service<br>allows you to receive the<br>latest product information or<br>literature from Altera 24<br>hours a day, 7 days a week.<br>To order documents or<br>catalogs, dial the appropriate<br>number and follow the<br>instructions.                                                                                   | Tel: (800) 5-ALTERA                  | Call (408) 894-7850<br>from a fax telephone  |

Table B-1. Altera Technical Support Services (Part 2 of 5)

| Support<br>Service           | Description                                                                                                    | Contact Information<br>(US & Canada)                                                                                                    | Contact Information<br>(All Other Locations)                                                                                                    |
|------------------------------|----------------------------------------------------------------------------------------------------|----------------------------------------------------------------------------------------------------|----------------------------------------------------------------------------------------------------|
| Electronic<br>Mail           | You can use electronic mail<br>(e-mail) to send technical<br>questions about devices and<br>software to the Altera<br>Applications Department.<br>Altera e-mail is checked<br>regularly and is given the<br>same priority as telephone<br>calls. However, since e-mail<br>through the Internet can be<br>delayed, you should use<br>either the technical support<br>hotline or fax for urgent<br>issues.                                                               | sos@altera.com                                                                                                    | sos@altera.com                                                                                                    |
| Bulletin<br>Board<br>Service | Altera maintains a 24-hour<br>bulletin board service (BBS)<br>for instant access to the latest<br>Altera product information.<br>On-line versions of Altera<br>application notes and briefs,<br>software interface guides,<br>recent quarterly newsletters,<br>and software utility programs<br>are available from the BBS.<br>You can also use the BBS to<br>transfer files to and from the<br>Altera Applications<br>Department for technical<br>support and review. | (408) 954-0104<br>Bell Standard 212,<br>CCITT standard, or<br>compatible modem at<br>up to 14,400 bps, using<br>8 data bits, 1 stop bit,<br>and no parity. | (408) 954-0104<br>Bell Standard 212,<br>CCITT standard, or<br>compatible modem at<br>up to 14,400 bps, using<br>8 data bits, 1 stop bit,<br>and no parity. |

#### Table B-1. Altera Technical Support Services (Part 3 of 5)

| Support<br>Service     | Description                                                                                                    | Contact Information<br>(US & Canada)                     | Contact Information<br>(All Other Locations)             |
|------------------------|----------------------------------------------------------------------------------------------------|----------------------------------------------------------|----------------------------------------------------------|
| Altera FTP<br>Site     | Altera maintains a 24-hour<br>file transfer protocol (FTP)<br>site for instant access to the<br>latest Altera product<br>information. On-line versions<br>of Altera application notes<br>and briefs, recent quarterly<br>newsletters, and software<br>utility programs are available<br>from the FTP site. You can use<br>the FTP site to transfer files to<br>and from the Altera<br>Applications Department for<br>technical support and review. | ftp.altera.com                                           | ftp.altera.com                                           |
| CompuServe             | Altera provides support<br>through the "Altera Forum"<br>on CompuServe. You can use<br>the Altera Forum library to<br>upload and download files,<br>leave messages for other<br>users or the Altera<br>Applications Department, or<br>to hold real-time interactive<br>conferences.                                                                                                    | Type go altera 🖬 at<br>any CompuServe<br>command prompt. | Type go altera ← at<br>any CompuServe<br>command prompt. |
| World-Wide<br>Web Site | Altera provides a world-wide<br>web (WWW) site for instant<br>access to product<br>information. The site<br>provides an on-line hypertext<br>environment that allows you<br>to browse through Altera<br>product information, press<br>releases, a corporate profile,<br>and employment<br>opportunities.                                                                                                    | http://www.altera.com                                    | http://www.altera.com                                    |

Table B-1. Altera Technical Support Services (Part 4 of 5)

| Support<br>Service    | Description                                                                                                    | Contact Information<br>(US & Canada)                | Contact Information<br>(All Other Locations)        |
|-----------------------|----------------------------------------------------------------------------------------------------|-----------------------------------------------------|-----------------------------------------------------|
| Training<br>Courses   | Altera provides a variety of<br>training courses to teach you<br>innovative and efficient<br>design techniques. Through<br>these courses, you can<br>discover the time-saving<br>features of the MAX+PLUS II<br>development system, explore<br>the design features of Altera's<br>device families, or simply<br>learn about Altera products. | Altera Training<br>Administrator:<br>(408) 894-7000 | Altera Training<br>Administrator:<br>(408) 894-7000 |
| Design<br>Evaluations | Altera Applications<br>Engineers and Field<br>Applications Engineers can<br>evaluate customer designs<br>and recommend the most<br>efficient design methods and<br>devices that will best meet<br>your needs. Altera will also<br>estimate device performance.                                                                               | Your local Altera sales<br>office                   | Your local Altera sales<br>office                   |
| On-Site<br>Support    | Altera Field Applications<br>Engineers are located around<br>the world to provide on-site<br>technical support. They are<br>available to evaluate designs,<br>demonstrate MAX+PLUS II<br>software, and provide on-site<br>training.                                                                                                    | Your local Altera sales<br>office                   | Your local Altera sales<br>office                   |

#### Table B-1. Altera Technical Support Services (Part 5 of 5)

Appendix

## С

# Additional Workstation Configuration Information

This section describes how to change additional workstation configuration items that control the appearance of MAX+PLUS II windows, serial port configuration, screen height and width, printer ports, and fonts.

| Customizing MAX+PLUS II Colors   |  |
|----------------------------------|--|
| Using the mwcolormanager Utility |  |
| 0 0                              |  |
| Fonts                            |  |
| -<br>Printers                    |  |
|                                  |  |

## Customizing MAX+PLUS II Colors

You can customize the colors of various elements in the MAX+PLUS II window by editing the ASCII-format **win.ini** file, which is copied into the *<user's home directory>/windows* directory the first time you run MAX+PLUS II.

The settings in this file determine the colors of basic window elements when Windows "look and feel" is selected. For more information about changing the "look and feel" of the user interface, go to "Environment Variables" on page 284. In contrast, the Color Palette command (Options menu) in MAX+PLUS II determines the colors of specific objects displayed in individual MAX+PLUS II application windows.

The [colors] section of win.ini defines the color of various elements in the MAX+PLUS II window. Three values in the range of 0 to 255 define the amount of red, green, and blue (RGB) that determine the color of each element.

The following table shows the [colors] section of a sample **win.ini** file and a brief description of each window element.

| Component = R G B Value:   | Description:                                       |
|----------------------------|----------------------------------------------------|
| Background=192 192 192     | Desktop background                                 |
| AppWorkspace=255 255 255   | MAX+PLUS II workspace                              |
| Window=255 255 255         | MAX+PLUS II application<br>workspace               |
| WindowText=0 0 0           | Window text                                        |
| Menu=255 255 255           | Window background                                  |
| MenuText=0 0 0             | Menu text                                          |
| ActiveTitle=0 0 128        | Active window title bar                            |
| InactiveTitle=255 255 255  | Inactive window title bar                          |
| TitleText=255 255 255      | Title bar text in an active window                 |
| ActiveBorder=192 192 192   | Active window border                               |
| InactiveBorder=192 192 192 | Inactive window border                             |
| WindowFrame=0 0 0          | Window frame                                       |
| ScrollBar=192 192 192      | Scroll bar background                              |
| ButtonFace=192 192 192     | Button front surface                               |
| ButtonShadow=128 128 128   | Shadow (i.e., darker edges) of an unpressed button |

| Component = R G B Value:  | Description:                                  |
|---------------------------|-----------------------------------------------|
| ButtonText=0 0 0          | Text on the face of a button                  |
| GrayText=128 128 128      | Text color when a menu command is unavailable |
| Hilight=0 0 128           | Background behind highlighted text            |
| HilightText=255 255 255   | Highlighted text                              |
| InactiveTitleText=0 0 0   | Text in the title bar of an inactive window   |
| ButtonHilight=255 255 255 | Lighter edges of an unpressed<br>button       |

The following table shows the RGB values of the 16 standard colors normally available on a color monitor. You can edit the colors in the [colors] section of your **win.ini** file using these values to change the color of the various window components. The availability of other colors depends on the capabilities of your workstation's display system.

| Color:       | Red: | Green: | Blue: |
|--------------|------|--------|-------|
| White        | 255  | 255    | 255   |
| Light Gray   | 192  | 192    | 192   |
| Dark Gray    | 128  | 128    | 128   |
| Black        | 0    | 0      | 0     |
| Red          | 255  | 0      | 0     |
| Dark Red     | 128  | 0      | 0     |
| Green        | 0    | 255    | 0     |
| Dark Green   | 0    | 128    | 0     |
| Blue         | 0    | 0      | 255   |
| Dark Blue    | 0    | 0      | 128   |
| Yellow       | 255  | 255    | 0     |
| Dark Yellow  | 128  | 128    | 0     |
| Magenta      | 255  | 0      | 255   |
| Dark Magenta | 128  | 0      | 128   |
| Cyan         | 0    | 255    | 255   |
| Dark Cyan    | 0    | 128    | 128   |

### Using the mwcolormanager Utility

Altera provides the **mwcolormanager** utility to correct color flickering problems that might occur when you change to MAX+PLUS II from another application window. If another application changes the system colors after you have started MAX+PLUS II, the colors of MAX+PLUS II window elements may change when you return to MAX+PLUS II.

To correct color flickering problems when changing applications, insert the following line as the first command in your **.xinitrc** file:

```
mwcolormanager [-display <display>][-extra <nn>]+
```

The -display <*display*> option allows you to specify a different display than the default listed in the DISPLAY variable in your **.cshrc** (C shell users) or **.profile** (Bourne or Korn shell users) file.

The -extra <*nn*> option allows you to specify a number *nn* of colors in addition to the 20 colors that are allocated by default. Since MAX+PLUS II only uses 16 colors, you should not use this option.

### **Environment Variables**

MAX+PLUS II uses environment variables to configure various options and locate its files. MAX+PLUS II initializes them when it is installed, but you may wish to change them to optimize your system performance.

If you are using the C Shell, environment variables are located in your **.cshrc** file, and have the following format:

setenv <environment variable> <value>

If you are using the Bourne or Korn Shell, environment variables are located in your **.profile** file, and have the following format:

set <environment variable>=<value>

#### MAX2\_HOME

The MAX2\_HOME variable specifies the name of the MAX+PLUS II home directory. The default is /usr/maxplus2/bin. You should use this variable only if the system displays an error message indicating that MAX+PLUS II files cannot be found when you start the program.

#### MAX2\_PLATFORM

The MAX2\_PLATFORM variable specifies the name of the platform used to run MAX+PLUS II. You should use this variable only if the following error message is displayed when you start the program: **Unable to determine the type of system you are using**.

The following table lists the supported MAX+PLUS II platform names and corresponding variable values:

| Platform Name:                   | Variable Value: |
|----------------------------------|-----------------|
| SPARCstation running SunOS 4.1.x | sunos           |
| SPARCstation running Solaris 2.x | solaris         |
| HP 9000 Series 700               | hp              |
| IBM RISC System / 6000           | rs6000          |
|                                  |                 |

#### MWCOM1, MWCOM2, MWCOM3 & MWCOM4

These variables control the mapping of serial ports in MAX+PLUS II, which MAX+PLUS II accesses by the names COM1 through COM4, to the corresponding UNIX serial tty ports. Table C-1 shows the default variable values.

Table C-1. Serial Ports

| Platform Name                    | MWCOM1      | MWCOM2      | MWCOM3      | MWCOM4      |
|----------------------------------|-------------|-------------|-------------|-------------|
| IBM RISC System/6000             | /dev/tty0   | /dev/tty1   | /dev/tty1   | /dev/tty1   |
| SPARCstation running SunOS 4.1.x | /dev/ttya   | /dev/ttyb   | /dev/ttyc   | /dev/ttyd   |
| SPARCstation running Solaris 2.x | dev/term/0  | dev/term/1  | dev/term/2  | dev/term/3  |
| HP 9000 Series 700               | /dev/ttyd00 | /dev/ttyd01 | /dev/ttyd02 | /dev/ttyd03 |

You can change the default mapping to reassign a COM port to one of the UNIX serial ports. For example, MWCOM1=/dev/ttyc binds the ttyc serial port to COM1, replacing the default port ttya.

#### MWFONT\_CACHE\_DIR

The MWFONT\_CACHE\_DIR variable specifies the name of the MAX+PLUS II font cache directory. The default directory is */<user's home directory>/* windows.

#### **MWLOOK**

The MWLOOK variable controls the initial "look and feel" of the MAX+PLUS II software on the workstation. MWLOOK may take the following values:

| Value:  | Effect:                         |
|---------|---------------------------------|
| motif   | OSF/Motif look and feel         |
| windows | Microsoft Windows look and feel |

The default value for MWLOOK is windows.

#### MWRGB\_DB

The MWRGB\_DB variable specifies the full pathname to the file **rgb.txt**, which maps color names to 24-bit RGB color values in the X server. If MWRGB\_DB is not used, the program looks for **rgb.txt** in the following directories, in order:

- 1. /usr/openwin/lib
- 2. /lib
- 3. /usr/X/lib
- 4. /usr/lib/X11

#### MWSCREEN\_HEIGHT & MWSCREEN\_WIDTH

The MWSCREEN\_HEIGHT and MWSCREEN\_WIDTH variables control the literal size of objects on the screen. They can be set to the actual screen height and width of your display, in millimeters. The default values are those of the X server.

#### MWSYSTEM\_FONT

The MWSYSTEM\_FONT variable specifies the default system font used by MAX+PLUS II. If this variable is not used, the default font is Helvetica. To change the system font, set this variable to an existing X font name. For more information, see "Fonts" on page 288.

#### MWUNIX\_SHARED\_MEMORY

The MWUNIX\_SHARED\_MEMORY variable determines whether or not MAX+PLUS II may use UNIX shared memory when it shares data with another program.

If MWUNIX\_SHARED\_MEMORY is set to true, MAX+PLUS II can use UNIX shared memory, which may improve its speed performance. If it is set to false (the default value), MAX+PLUS II uses shared memory in the X server when it shares data with another program. This shared memory allows data exchanges between programs that run on different machines, but which are displayed on the same X server.

#### MWWM

The MWWM variable determines which window manager is used on the system. MWWM may take the following values:

| Value: | Effect:                             |
|--------|-------------------------------------|
| MWM    | uses Motif as the window manager    |
| OLWM   | uses OpenLook as the window manager |
| TWM    | uses the standard X window manager  |

MAX+PLUS II automatically detects whether you are using Motif or OpenLook. This variable should be used only if you are using the standard X window manager, TWM.

## Fonts

MAX+PLUS II installs the fonts necessary for normal operation. By default, these fonts are located in the /<*user's home directory*>/maxplus2/fonts directory.

#### **Adding New Fonts**

You can add new X fonts to your system by performing the following steps:

- Copy the fonts into the X11 font directory (/usr/lib/x11/fonts by default) and restart the X server.
- or:
- 1. Copy the new fonts into the /usr/maxplus2/fonts directory.
- 2. Make a font directory file (**font.dir**) by running the **mkfontdir** utility (**bldfamily** utility on SunOS).
- 3. Typexset +fp /usr/maxplus2/fonts ↔ to prepend the **font.dir** file to the front of the existing font path.
- 4. Type xset fp rehash ↔ to reinitialize the font cache in the X server.
- 5. Add the line xset +fp /usr/maxplus2/fonts + to the .xinitrc file in your home directory to add the directory to your font path each time the X server is started.

#### **Font Aliases**

The [FontSubstitutes] section of the **win.ini** file in the *<user's home directory*/windows directory provides aliases for font names. These aliases are used to bind the MAX+PLUS II font names to the font names available under the X server.

The following example shows the default font substitution list:

```
[FontSubstitutes]
Helv=helvetica
MS Sans Serif=ms sans serif
Tms Rmn=times
MS Serif=times
Times New Roman=times
Arial=helvetica
```

### **Printers**

MAX+PLUS II uses its own Postscript printer driver to support Postscript printers under UNIX.

#### Installing a New Printer

The following examples show how to edit the various sections of the **win.ini** file to install a new printer.

```
[windows]
device=Apple LaserWriter II NT,PSCRIPT,LPT1
...
```

The device variable in the [windows] section defines the default printer using the following syntax:

device=<output device name>, <device driver>, <port connection>

MAX+PLUS II uses the PSCRIPT keyword as the *<device driver>* to specify the Postscript printer driver.

```
[ports]
lpt1:=lp -c "%s"
lpt2:=lp -c -dps1700 "%s"
lpt3:=
...
```

The [ports] section lists the communication and printer ports available to MAX+PLUS II. The Windows LPTn: variables are equated to UNIX commands. In this example, LPT1 and LPT2 are equated to the print command **lp**. MAX+PLUS II prints its output to an intermediate Postscript file, which is then substituted for the term "%s". The term -dps1700 in the example refers to a UNIX printer named ps1700 that should be defined in the UNIX **printcap** file.

```
[PrinterPorts]
Apple LaserWriter II NT=PSCRIPT,LPT1:,15,90
Postscript Printer QMS=PSCRIPT,LPT2:,15,90
```

The [PrinterPorts] section lists the active and inactive output devices that can be accessed by the printer drivers, specifies the ports to which the output devices are connected, and specifies time-out values. In the example, the Apple LaserWriter II NT printer is connected to the PSCRIPT queue, and is connected to LPT1. MAX+PLUS II ignores the time-out values.

#### **Printer Fonts**

You can use the [PSFontSubstitutes] section of the **win.ini** file to specify aliases for actual printer fonts to match the fonts in MAX+PLUS II. The following example shows the default font substitute list:

```
[PSFontSubstitutes]
Helv=Helvetica
helvetica=Helvetica
MS Sans Serif=Helvetica
Tms Rmn=Times Roman
MS Serif=Times Roman
Times New Roman=Times Roman
Arial=Helvetica
courier=Courier
```

# Glossary

This glossary defines selected terms used in MAX+PLUS II documentation.

Choose **Glossary** (Help menu) to view the full MAX+PLUS II glossary on-line.

#### A

**ACF** *see* Assignment & Configuration File.

active-high node A node that is activated when it is assigned a value of one (1 in AHDL or '1' in VHDL) or VCC (e.g., ena, clk).

active-low node A node that is activated when it is assigned a value of zero (0 in AHDL or '0' in VHDL) or GND (e.g., clrn, prn, oen). In AHDL design files, an activelow node should be assigned a default value of VCC with the Defaults Statement.

**ADF** *see* Altera Design File.

**AHDL** *see* Altera Hardware Description Language.

Altera Design File (.adf) An ASCII-format file (with the extension .adf) for Boolean equation entry, used with Altera's A+PLUS software. ADFs use a netlist format and Boolean equations to describe a design. The MAX+PLUS II Compiler automatically translates an ADF into a Compiler Netlist File (.cnf) during project compilation.

An ADF is also generated when a State Machine File (**.smf**) is compiled.

Altera Hardware Description Language (AHDL) A high-level, modular language that is completely integrated into the MAX+PLUS II system. You can create AHDL Text Design Files (.tdf) with the MAX+PLUS II Text Editor or any standard text editor, then compile, simulate, and program your projects within

#### MAX+PLUS II Getting Started

MAX+PLUS II. AHDL supports Boolean equation, state machine, conditional, and decode logic. AHDL also allows you to create and use parameterized functions, and includes full support for functions in the Library of Parameterized Modules (LPM).

Text Design Export files (.tdx) and Text Design Output Files (.tdo) generated by the MAX+PLUS II Compiler are also written in AHDL syntax.

#### Altera Megafunction Partner (AMP) Program

A program that offers support to thirdparty vendors to create and distribute megafunctions for use with MAX+PLUS II. You must enter an authorization code in your **maxplus2.ini** file to enable a particular megafunction for implementation in a design file.

Additionally, some vendors may provide the option to view and edit a megafunction design file.

For information on current AMP vendors and available megafunctions, contact Altera Marketing.

**ancillary file** A file that is associated with a MAX+PLUS II project, but is not a design file in the project hierarchy tree. Most ancillary files also do not contain design logic. User-editable ancillary files with the same filename as the project appear in the Hierarchy Display window. See the following list:

#### **Editable Ancillary Files:**

Assignment & Configuration File (**.acf**) Assignment & Configuration Output File (**.aco**) Command File (**.cmd**) EDIF Command File (**.edc**) Fit File (.fit) Hexadecimal (Intel-format) File (.hex) History File (.hst) Include File (.inc) JTAG Chain File (.jcf) Library Mapping File (.lmf) Log File (.log) Memory Initialization File (.mif) Memory Initialization Output File (.mio) Message Text File (.mtf) Programmer Log File (.plf) Report File (.rpt) Simulator Channel File (.scf) Standard Delay Format (SDF) Output File (.sdo)Symbol File (.sym) Table File (.tbl) Tabular Text File (.ttf) Text Design Export File (.tdx) Text Design Output File (.tdo) Timing Analyzer Output File (.tao) Vector File (.vec) VHDL Memory Model Output File (.vmo)

#### Non-Editable Ancillary Files:

Compiler Netlist File (.cnf) Hierarchy Interconnect File (.hif) JEDEC File (.jed) Node Database File (.ndb) Programmer Object File (.pof) Raw Binary File (.rbf) Serial Bitstream File (.sbf) Simulator Initialization File (.sif) Simulator Netlist File (.snf) SRAM Object File (.sof)

**area marquee** In the Graphic or Symbol Editors, the rectangular boundary surrounding an area selection, which is created by dragging Button 1 with the Selection tool.

In the Hierarchy Display, the rectangular border that is visible as you drag the mouse

to select an area. The marquee is visible only while you are dragging the mouse.

**area selection** A defined rectangular region that includes one or more adjacent objects. In the Graphic and Symbol Editors, this area is contained within a rectangular border called an area marquee. In the Waveform Editor, Floorplan Editor, and Hierarchy Display, all objects within an area selection are highlighted.

Area selection is the process of selecting multiple contiguous objects by dragging Button 1 with the Selection tool. In the Waveform Editor, such "objects" can consist of adjacent nodes and groups, whole waveforms, or intervals on one or more waveforms. In the Floorplan Editor, such "objects" can consist of adjacent pins, nodes, logic cells, or assignment bins. In the Hierarchy Display, file icons can be selected.

In the Graphic and Symbol Editors, symbols, arcs, circles, diagonal lines, and text blocks must lie completely within the area marquee to be selected. When an orthogonal line crosses the marquee, only the portion within the marquee is selected.

array see group.

**ASCII** American Standard Code for Information Interchange. Text editing software used for any MAX+PLUS II text file, e.g., Text Design File (**.tdf**), Library Mapping File (**.lmf**), or Vector File (**.vec**), must conform to this textual data coding system.

**assignment** In AHDL and VHDL, assignment refers to the transfer of a value to a symbolic name or group, usually through a Boolean equation. The value on the right side of the equation is assigned to the symbolic name or group on the left.

**assignment (resource)** *see* resource assignment.

Assignment & Configuration File (.acf) An ASCII file (with the extension .acf) that stores information about probe, pin, location, chip, clique, logic option, timing, connected pin and device assignments, as well as configuration settings for the Compiler, Simulator, and Timing Analyzer for an entire project.

The ACF stores information entered with menu commands in all MAX+PLUS II applications, as well as pin, location, and chip assignments entered in the Floorplan Editor window. You can also edit an ACF manually in a Text Editor window.

#### В

**back-annotation** The process of copying device and resource assignments made by the Compiler, which are stored in the Fit File (.fit), into the Assignment & Configuration File (.acf) for a project. The back-annotation process preserves the current fit in future compilations.

**background process** An application or command that can run unattended as you perform another task and which can generate its own set of messages in a Message Processor window. The following MAX+PLUS II applications and commands are background processes:

- Compiler
- Programmer
- Simulator
- Timing Analyzer
- ACF Reader

#### MAX+PLUS II Getting Started

- Waveform Editor Import Vector File command (File menu)
- MAX+PLUS II Project Archive command (File menu)

**balloon text** Pop-up text in the Floorplan Editor that provides information on an item under the mouse pointer, such as a pin, I/O cell, logic cell, embedded cell, or an assignment bin. Information is displayed in the following formats:

<node name> @ <cell number>

<pin name>@ <pin number> ( <pin function> ( <dedicated pin name>) )

where the *<pin name>* or *<cell name>* is replaced by the text *<none>* if no item is assigned to a particular resource. If multiple functions are assigned to the resource, the first two names are listed, followed by the text etc. if there are additional names. In a last compilation floorplan, the text (unrouted) appears after the pin or node name for items that did not fit successfully.

**batch mode** The simulation mode in which Simulator commands are executed from a Command File (**.cmd**) rather than from on-screen options or menu commands.

**binary** The base 2 number system (radix). Binary digits are 0 and 1.

In AHDL, binary numbers are indicated with the following notation:

B"<series of 0, 1, and X characters>"

where X="don't care." Example: B"0110X1X10" In VHDL, binary numbers are indicated with the following notation:

2#<series of 0, 1, and \_ characters>#

where underline characters inserted between digits act as separators and do not affect the value of the number. Example: 2#1111\_111#

**Boolean logic** Logic that obeys the theorems of Boolean algebra (George Boole, "The Laws of Thought," 1854). The Boolean portion of a design is the portion which can be implemented in the AND-OR matrix of a device.

**branches** The extensions of the hierarchy tree that represent the different levels of the hierarchy. A branch consists of a design filename, a file icon, and any ancillary file icons. The intersections of branches are indicated by "+" and "-" branch buttons. Connection arrows lead from higher-level branches to lower-level branches.

**breakpoint** A user-defined set of conditions that will interrupt simulation when fulfilled.

**buried node** A combinatorial or registered signal that does not drive an output pin.

**buried register** A register in an Altera device that does not drive its output to a pin. A buried register can be located on an I/O pin or on a logic cell that has no output to a pin. A buried register can be used to implement internal logic.

**bus** A thick line in a Graphic Editor file that represents multiple nodes. A bus carries multiple signals between components of a design, and can represent from 2 to 256 nodes (i.e., bits).

In AHDL and Waveform Editor files, a group is synonymous with a bus.

In VHDL, a bus is a guarded signal that may have its drivers, i.e., signal sources, turned off. In VHDL, a group is called an array, and is not limited to 256 symbolic names. Examples of array types are STD\_LOGIC\_VECTOR or BIT\_VECTOR. See Section 3.2.1: Array Types in the IEEE Standard VHDL Language Reference Manual for more information. Only oneand two- dimensional arrays of scalar elements are supported.

**bus (or group) name** The name of a bus (or group) of up to 256 nodes.

A single-range or dual-range name consists of up to 32 name characters, followed by one or two ranges of numbers or arithmetic expressions in brackets. (Dual-range names are not supported in Waveform Editor files.) The start and end of the number range are separated by two periods. Each number in the sequence represents an individual node (or bit).

Example: bus a[4..1] consists of the nodes a4, a3, a2, and a1.

Example: bus b[2..1][1..0] consists of the nodes  $b2_1$ ,  $b2_0$ ,  $b1_1$ , and  $b1_0$ .

A sequential name, consisting of a commaseparated list of names, can be entered in AHDL Text Design Files (.tdf) and Graphic Design Files (.gdf). In TDFs only, this list of names must be enclosed in parentheses. Sequential bus names can include singleand dual-range bus names.

Example: a[3..0], dout[6..4], z3

The first name in the series of names in a single-range, dual-range, or sequential name is the most significant bit (MSB) of the bus; the last name is the least significant bit (LSB).

An arbitrary bus name, consisting of up to 32 name characters, can be entered in a Waveform Design File (**.wdf**), Simulator Channel File (**.scf**), or Vector File (**.vec**). An arbitrary bus name does not indicate how many members are included in the bus.

**bus pinstub** The location on the boundary of a mega- or macrofunction symbol, represented by an "x" in the Symbol File (**.sym**), that represents multiple inputs or outputs to the function. A bus (thick line) drawn in a Graphic Editor file must connect to a bus pinstub with the same number of bits to be recognized as a connection to the function.

#### С

**chip** A group of logic functions defined as a single, named unit. A chip is assigned to an actual device by either the user or the Compiler.

You can make chip assignments on logic functions in design files. Items that are assigned to the same chip are placed in the same device during compilation. The term device always refers to an actual programmable logic device, whereas the term chip always refers to a group of logic functions.

When the Compiler processes a project, each chip name is assigned to a corresponding programming file for a particular device.

#### MAX+PLUS II Getting Started

**Classic** An Altera device family based on Altera's original EPROM-based EPLD architecture. MAX+PLUS II provides support for the following Classic devices: EP220, EP320I, EP330, EP600I, EP610, EP610I, EP900I, EP910, EP910I, EP1800I, and EP1810 devices.

**Clear** An input signal that asynchronously resets a register, regardless of the Clock signal.

**clique** A group of logic functions defined as a single, named unit. The Compiler attempts to keep clique members together when it fits the project. A clique assignment allows you to group all logic on a speed-critical path, thus improving performance.

If possible, all clique members are assigned to the same LAB. If the clique members will not fit into a single LAB, they are placed in the same row (in FLEX 10K, FLEX 8000, and MAX 9000 devices only) or the same device.

Clock A signal that triggers registers.

In a flipflop or state machine, the Clock is an edge-sensitive signal. The output of the flipflop can change only on the Clock edge. For example, in a D flipflop, the input value is stored and placed on the output at the Clock edge.

In some cases, MAX+PLUS II lists the Latch Enable input to a latch as a Clock, e.g., in a Delay Matrix timing analysis.

**Clock Enable** The level-sensitive signal on an enabled flipflop, i.e., a flipflop with an "E" suffix, including DFFE, TFFE, SRFFE, and JKFFE. When the Clock Enable is low, Clock transitions on the Clock input to the flipflop are ignored.

**column** A vertical line of LABs connected by a column FastTrack Interconnect path in a FLEX 10K, FLEX 8000, or MAX 9000 device.

**COM** or **RS-232 port** An RS-232 serial communication port on a PC or workstation. The BitBlaster, which is used to configure and program devices insystem, must connect to a COM port.

**combinatorial feedback** Feedback from a logic cell that goes back into the device's logic array. It is the direct function of the inputs to a logic cell, and does not retain values from earlier inputs.

**combinatorial output** Output from a logic cell that is a direct function of the inputs, without regard to the Clock; i.e., it does not retain values resulting from earlier inputs.

**Command File (.cmd)** An ASCII text file (with the extension **.cmd**) that contains commands for batch-mode simulation.

**comment** In the Graphic and Symbol Editors, a comment is a free-floating block of text used to document the design. It is not associated with any object. A comment stands alone anywhere within Graphic Editor files. A comment also stands alone within the symbol border of a Symbol Editor file. Comments are ignored by the Compiler, and can be used to document various sections of a file.

In the Waveform Editor, a comment is a line of text used to annotate the waveforms in the waveform drawing area. It is not associated with any waveform. A comment is anchored to the time on the time scale where the first character is entered. A label appears in the Name field to indicate a comment line; when a comment is added between two existing nodes, it appears in a blank space, which is inserted between the waveforms. Comments are ignored by the Compiler.

In all MAX+PLUS II text files except VHDL Design Files (.vhd) and Assignment & Configuration Files (.acf), e.g., in Report Files (.rpt), Vector Files (.vec), and Text Design Files (.tdf), a comment is any string of characters enclosed in percent symbols (%). You can insert comments wherever white space is allowed in text files.

In VHDL Design Files and ACFs, comments begin with two dashes (--) and continue to the End-of-Line. AHDL TDFs also support VHDL-style comments. If you use a VHDL-style comment in a TDF, you must separate the two dashes from any preceding symbolic name with at least one space.

ACFs also support comments consisting of any string of characters enclosed between /\* and \*/ characters. You can insert comments at any location in the file.

**Compiler Netlist File (.cnf)** A binary file (with the extension **.cnf**) that contains the data from a design file. The CNF is created by the Compiler Netlist Extractor module of the MAX+PLUS II Compiler.

**Configuration EPROM** Altera's family of serial EPROMs, which are designed to configure FLEX 8000 and FLEX 10K devices. This device family includes the EPC1, EPC1213, and EPC1064 devices.

**connection dot** A dot entered at an intersection of two signal lines (nodes or

buses) in a Graphic Editor file. The connection dot indicates that the signals are logically connected.

**construct** A unit in a text design language such as AHDL, VHDL, or EDIF.

**continuity checking** A test for open circuits between device pins and programming adapter sockets. This test verifies that a device is properly seated in the socket of the adapter.

**cutoff node** A node that is excluded from timing analysis. The signal associated with a node can be cut off from a timing analysis by tagging it with the **Timing Analysis Cutoff** command.

#### D

**database** A flattened representation of all design files in a MAX+PLUS II project hierarchy. The database is used internally by Compiler modules during compilation.

**decimal** The base 10 number system (radix). Decimal digits are 0 through 9.

In AHDL and VHDL, no special notation is needed to indicate decimal digits.

default Simulator Channel File (.scf) A Simulator Channel File (.scf) that can contain all nodes and groups that are in the Simulator Netlist File (.snf) for a project. It is created automatically with the Enter Nodes from SNF command (Node menu) in the Waveform Editor.

#### MAX+PLUS II Getting Started

**default timing tagging** The Timing Analyzer provides the following default node tagging for timing analysis:

#### Analysis Mode: Default Tagging:

| Delay Matrix              | All input pins are<br>sources; all output pins<br>are destinations.                                                                                                    |
|---------------------------|----------------------------------------------------------------------------------------------------|
| Setup/Hold<br>Matrix      | All input pins are<br>sources; all data and<br>Clock inputs to<br>registers, Latch Enable<br>inputs to latches, and<br>data, address, and Write<br>Enable inputs to<br>asynchronous RAM are<br>destinations. |
| Registered<br>Performance | All Q outputs of<br>registers are sources; all<br>data and Clock Enable<br>inputs to registers are<br>destinations.                                                                                          |

**delimiter** A text string, character, or keyword used to define the beginning or the end of a statement or construct in a text file.

For example, [ and ] are delimiters of AHDL group ranges and % is a comment delimiter in many MAX+PLUS II text files.

**design file** A file that contains logic for a MAX+PLUS II project and is compiled by the Compiler. The following files are design files:

- Altera Design File (.adf)
- EDIF Input File (.edf) \*
- Graphic Design File (.gdf) \*
- OrCAD Schematic File (.sch) \*
- State Machine File (.smf)
- Text Design File (.tdf) \*

- VHDL Design File (.vhd) \*
- Waveform Design File (.wdf)
- Xilinx Netlist Format File (.xnf)

An asterisk (\*) indicates the design files that can exist as top-level files in hierarchical projects. Other design files must be the only design file in a project or must exist at the bottom level of a hierarchical project.

**destination node** A node that is tagged (designated) as the destination of a signal for the purpose of timing analysis. A destination node is tagged with the **Timing Analysis Destination** command, and can be any node that is the input to a logic function or a pin.

**device** A device refers to an Altera programmable logic device, including Classic, MAX 5000, MAX 7000, MAX 9000, FLEX 8000, FLEX 10K, and FLASHlogic devices.

Altera also offers Configuration EPROM devices which are used to configure FLEX 8000 and FLEX 10K devices.

**device assignment** A device assignment assigns a user-specified block of logic functions, called a chip, to a specific Altera device.

**device family** A group of Altera programmable logic devices with the same fundamental architecture. Altera families include the Classic, MAX 5000, MAX 7000, MAX 9000, FLEX 8000, FLEX 10K, and FLASHlogic device families. **device option** An option that controls a device. Altera devices offer the following device options:

| Option:                               | <b>Device Family:</b>                                                                                                    |
|---------------------------------------|----------------------------------------------------------------------------------------------------|
| Security Bit                          | Classic, MAX 5000,<br>MAX 7000, and<br>MAX 9000                                                                                          |
| Turbo Bit                             | Classic, MAX 7000,<br>and MAX 9000 (logic<br>cell Turbo Bit can be<br>applied to all logic<br>cells in a MAX 7000 or<br>MAX 9000 device) |
| User-Supplied                         | FLEX 8000 and                                                                                                    |
| Start-Up Clock                        | FLEX 10K                                                                                                    |
| Auto-Restart                          | FLEX 8000 and                                                                                                    |
| Configuration on<br>Frame Error       | FLEX 10K                                                                                                    |
| Release Clears                        | FLEX 8000 and                                                                                                    |
| Before Tri-States                     | FLEX 10K                                                                                                    |
| Enable DCLK<br>Output in User<br>Mode | FLEX 8000                                                                                                    |
| Disable Start-Up<br>Time-Out          | FLEX 8000                                                                                                    |
| Enable JTAG<br>Support                | FLEX 8000                                                                                                    |
| Enable Chip-Wide<br>Reset             | FLEX 10K                                                                                                    |
| Enable Chip-Wide<br>Output Enable     | FLEX 10K                                                                                                    |
| Enable INIT_DONE<br>Output            | FLEX 10K                                                                                                    |

**dual I/O feedback** A combination of pin feedback and register or combinatorial feedback on the same logic cell.

**dynamic models** Models that represent actual combinatorial logic in timing Simulator Netlist Files (**.snf**).

Dynamic models are generated for the logic in a timing SNF when the Compiler's **Optimize Timing SNF** command (Processing menu) is turned on. Instead of processing the combinatorial logic, the Simulator or Timing Analyzer refers to the representative dynamic model.

Dynamic models allow a simulation to run faster; however, the Compiler requires additional time to generate the SNF.

#### Ε

EAB *see* Embedded Array Block.

EC see embedded cell.

**EDIF** Electronic Design Interchange Format. An industry-standard format for the transmission of design data.

You can generate an EDIF 200 or 300 netlist file from a schematic design or from a VHDL or Verilog HDL design that has been processed with an appropriate industry-standard synthesis tool and then import the file into MAX+PLUS II as an EDIF Input File (.edf). MAX+PLUS II supports EDIF Input Files that contain functions from the Library of Parameterized Modules (LPM). The MAX+PLUS II Compiler can also generate one or more EDIF Output Files (.edo) in either EDIF 200 or 300 format that contain functional or timing information for simulation with a standard EDIF simulator.

**EDIF Command File (.edc)** An ASCII text file (with the extension **.edc**) used to customize the format of EDIF Output Files (**.edo**) created by the Compiler's EDIF Netlist Writer module.

**EDIF Input File (.edf)** An EDIF version 200 or 300 netlist file generated by any standard EDIF netlist writer. EDIF Input Files (with the extension **.edf**) can be compiled by the MAX+PLUS II Compiler. MAX+PLUS II supports EDIF Input Files that contain functions from the Library of Parameterized Modules (LPM).

**EDIF Output File (.edo)** An EDIF version 2 0 0 or 3 0 0 netlist file (with the extension **.edo**) generated by the EDIF Netlist Writer module of the Compiler. This file can be exported to an industry-standard workstation or PC environment for simulation.

**EEPROM** Electrically Erasable Programmable Read-Only Memory. A form of reprogrammable semiconductor memory in which the contents (program) can be erased by subjecting the device to appropriate electrical signals.

**Embedded Array Block (EAB)** A physically grouped set of 8 embedded cells that implement memory (RAM or ROM) or combinatorial logic in a FLEX 10K device. An EAB consists of an embedded cell array, with data, address, and control signal inputs and data outputs that are optionally registered.

A single EAB can implement a memory block of  $256 \times 8$ ,  $512 \times 4$ ,  $1,024 \times 2$ , or  $2,048 \times 1$  bits. Each embedded cell within the EAB implements up to 256 bits of memory. For memory blocks of these sizes, an EAB has 8, 4, 2, or 1 outputs, respectively. Multiple EABs can be combined to create larger memory blocks.

The EAB is fed by row interconnect paths and a dedicated input bus.

embedded cell (EC) A memory element that exists in the embedded array of a FLEX 10K device, and which can implement memory (RAM or ROM) or combinatorial logic. An Embedded Array Block (EAB) consists of a group of 8 embedded cells that can implement a memory block of  $256 \times 8$ ,  $512 \times 4$ , 1,024 × 2, or 2,048 × 1 bits. Each embedded cell within an EAB implements up to 256 bits of memory. Depending on the depth of the memory, up to 8 of the embedded cells in an EAB have outputs. For memory blocks of  $256 \times 8$ ,  $512 \times 4$ , 1,024 ×2, or 2,048 × 1 bits, an EAB has 8, 4, 2, or 1 outputs, respectively.

Embedded cells have "numbers" of the format EC<*number>\_*<*row letter>*, where <*number>* ranges from 1 to 8 and <*row letter>* consists of the row letter of the EAB.

**EPLD** Erasable Programmable Logic Device, i.e., an Altera device that is a member of the Classic, MAX 5000, MAX 7000, or MAX 9000 device families.

**EPROM** Erasable Programmable Read-Only Memory. A form of reprogrammable semiconductor memory in which the contents (program) can be erased by subjecting the device to ultraviolet light of the proper wavelength.

**evaluated function** An mathematical function that evaluates an arithmetic expression and returns a value based on one or more arguments. The AHDL Define Statement can be used to create evaluated functions. The following example shows the definition of the evaluated function MAX:

DEFINE MAX(a,b) = (a > b) ? a : b;

**expander product term** A single product term with an inverted output that feeds back into the Logic Array Block (LAB) of a MAX 5000, MAX 7000, or MAX 9000 device.

An uncommitted expander product term that can be shared with other logic cells in the same LAB is called a shareable expander; a product term that has been shared in this manner is called a shared expander.

In MAX 7000 and MAX 9000 devices only, an expander product term that is "borrowed" from an adjacent logic cell in the same LAB is called a parallel expander.

extension *see* filename extension.

### F

family-specific mega- or macrofunction An Altera-provided mega- or macrofunction that contains logic optimized for the architecture of a specific device family.

The functionality of a family-specific megaor macrofunction is always the same, regardless of the device family for which it is designed. However, the actual primitives and nodes used within the mega- or macrofunction file can vary from family to family to take advantage of different device architectures, thus providing higher performance and/or more efficient implementation.

**fan-in** and **fan-out** Fan-in refers to input signals that feed the input equations of a logic cell.

Fan-out refers to output signals that are fed by the output equations of a logic cell. **FastTrack Interconnect** Dedicated connection paths that span the entire width and height of a FLEX 8000, MAX 9000, or FLEX 10K device. These connection paths allow signals to travel between all Logic Array Blocks (LABs) in a device.

file icon An icon that appears in a MAX+PLUS II application window and represents a file in the current hierarchy tree. Double-clicking Button 1 on an icon opens the file that it represents.

In the Hierarchy Display, the file icon shows which MAX+PLUS II editor can open the file. The filename extension is displayed at the bottom of the file icon to show the file type; the filename is displayed to the left of the file icon.

In the Compiler, the file icons show input and output files for the current project.

**filename** The name of a design file, ancillary file, or other file, without the extension.

A single filename can contain up to 32 name characters, plus a 3-character filename extension. A full pathname plus filename and extension can contain up to 128 characters.

Since Windows 3.1 and Windows for Workgroups 3.11 support only 8-character filenames, MAX+PLUS II maps longer filenames on these operating systems to 8-character filenames. These filename mappings are stored in the **maxplus2.idx** file in each directory that contains long filenames.

In the Hierarchy Display window, a filename, along with the file icon and

filename extension, represents a file in the current hierarchy tree.

**filename extension** The one, two, or threeletter extension of a filename that follows a period ( . ).

In the Hierarchy Display window, a filename extension, along with the filename and the file icon, represents a file in the current hierarchy or the current project.

**Fit File (.fit)** An ASCII file (with the extension **.fit**) generated by the Compiler that documents pin, logic cell, I/O cell, embedded cell, chip, and device assignments made during the last compilation. Assignments are recorded in Assignment & Configuration File (**.acf**) syntax.

The Fit File can be used for back-annotation and for functional testing in the Simulator and Programmer. To preserve assignments permanently, Fit File assignments can be back-annotated into a project's ACF with the **Back-Annotate Project** command (Assign menu).

You can also display a read-only version of Fit File information from the most recent project compilation in the Floorplan Editor.

**FLASHlogic** (formerly **FLEXlogic**) An Altera device family consisting of SRAM-based devices with shadow EPROM or shadow FLASH memory. The high-performance FLASHlogic device family includes the EPX8160, EPX880, EPX780, and EPX740 devices.

MAX+PLUS II provides programmingonly support for FLASHlogic devices. Full compilation, simulation, timing analysis, and programming support for all FLASHlogic devices will be available in a future version of MAX+PLUS II.

FLEX 8000 An Altera device family based on Flexible Logic Element MatriX architecture. This SRAM-based family offers high-performance, registerintensive, high-gate-count devices. The FLEX 8000 device family includes the EPF8282, EPF8282V, EPF8282A, EPF8452, EPF8452A, EPF8636A, EPF8820, EPF8820A, EPF81188, EPF81188A, EPF81500, EPF81500A, and EPF8050M devices.

FLEX 8000A devices provide the same architectural features as equivalent FLEX 8000 devices, but offer faster speeds and smaller die sizes.

Altera recommends using FLEX 8000A devices rather than FLEX 8000 devices for all new designs.

The EPF8050M device has a multi-chip module architecture. When you compile a project for the EPF8050M, the Report File (**.rpt**) includes information for up to four chips, each of which is labeled EPF8050M/4.

**FLEX 10K** An Altera device family based on Flexible Logic Element MatriX architecture. This SRAM-based family offers high-performance, registerintensive, high-gate-count devices with embedded arrays. The FLEX 10K device family includes the EPF10K50 device.

flipflop or register An edge-triggered, clocked storage unit that stores a single bit of data. A low-to-high transition on the Clock signal changes the output of the flipflop, based on the value of the data input(s). This value is maintained until the next low-to-high transition of the Clock, or until the flipflop is preset or cleared.

Depending on the architecture of the device family, a register can be programmed as a level-sensitive flowthrough latch or as an edge-triggered D,T, JK, or SR flipflop.

**f<sub>MAX</sub> (maximum Clock frequency)** The maximum Clock frequency that can be achieved without violating internal setup and hold time requirements.

 $f_{MAX}$  is also a timing assignment that specifies the minimum acceptable Clock frequency. In MAX+PLUS II, you can specify a required  $f_{MAX}$  for an entire project and/or for any input pin (INPUT or INPUTC), bidirectional pin (BIDIR or BIDIRC input function), or a register.

**Function Prototype** Specifies the ports (pinstubs) of a primitive, megafunction, or macrofunction in AHDL. A Function Prototype consists of the name of the function, and a list of its inputs and outputs. For mega- and macrofunctions, the Function Prototype can also contain parameters that are used to specify the characteristics of the function. Function Prototypes are specified in the Function Prototype Statement. They are often stored in Include Files (**.inc**). Include Files that contain Function Prototypes for Alteraprovided mega- and macrofunctions are located in the \maxplus2\max2lib\ mega\_lpm and \maxplus2\max2inc directories created during installation, respectively. (On a UNIX workstation, the maxplus2 directory is a subdirectory of the /usr directory.)

To implement an instance of a mega- or macrofunction, its logic must be defined in a design file and its Function Prototype must be declared. (Function Prototypes are optional for primitives.) You can then create an instance of the function with an Instance Declaration or an in-line reference.

G

GDF see Graphic Design File.

**glitch** or **spike** A signal value pulse that occurs when a logic level changes two or more times over a short period.

When the Simulator is in timing or linked simulation mode, you can define the length of a glitch and monitor the project for pulses shorter than the defined value. When the Simulator is in functional simulation mode, you can monitor the project for nil-time glitches only.

**global signal** A signal from a dedicated input pin that does not pass through the logic array before performing its specified function. Clock, Preset, Clear, and Output Enable signals can be global signals.

A global signal can be designated during design entry with a GLOBAL primitive in a Graphic Design File (.gdf), Text Design File (.tdf), or VHDL Design File (.vhd). Or, when the appropriate *Automatic Global* option in the **Global Project Logic Synthesis** dialog box (Assign menu) is turned on, the Compiler chooses the signal that feeds the most flipflops as a global Clock, Preset, or Clear, and the signal that feeds the most TRI buffers is chosen as the global Output Enable.

GND A low-level input voltage.

GND is the default inactive node value. In an AHDL Text Design File (.tdf), GND is used as a predefined constant and keyword. In a VHDL Design File (.vhd), GND is represented by '0'. In a Graphic Editor file, GND is a primitive symbol. GND is represented as a low (0) logic level in the Simulator and Waveform Editor.

**Graphic Design File (.gdf)** A schematic design file (with the extension **.gdf**) created with the MAX+PLUS II Graphic Editor.

An OrCAD Schematic File (**.sch**) is automatically translated into a GDF and treated as a GDF in the MAX+PLUS II Graphic Editor and Compiler.

**Gray code** A counting scheme in which only one bit at a time changes value between consecutive count values. In contrast, a binary count sequence does not preclude more than one bit changing at consecutive count values. When only one bit changes, noise susceptibility is reduced in the circuit.

**group** or **array** In AHDL, a group is a collection of up to 256 symbolic names that are treated as a unit. A group name can be specified with a single-range group name, dual-range group name, or sequential group name format.

In VHDL, a group is called an array, and is not limited to 256 symbolic names. Examples of array types are STD\_LOGIC\_VECTOR or BIT\_VECTOR. See Section 3.2.1: Array Types in the IEEE Standard VHDL Language Reference Manual for more information. Only oneand two- dimensional arrays of scalar elements are supported. In the Waveform Editor and Simulator, a group is a collection of up to 256 nodes that are treated as a unit. In these applications, a group name can be specified with an arbitrary group name or single-range group name format.

group name *see* bus name.

### Η

**hard logic function** A logic function in a design file that is not removed during standard logic synthesis and therefore can be assigned to a physical resource such as a specific device, pin, logic cell, or I/O cell.

In Graphic Design Files (**.gdf**) and Text Design Files (**.tdf**), hard logic primitives/ ports include INPUT, INPUTC, OUTPUT, OUTPUTC, BIDIR, BIDIRC, LCELL, MCELL, DFF, DFFE, TFF, TFFE, JKFF, JKFFE, SRFF, SRFFE, and LATCH. However, INPUT and INPUTC primitives that do not affect project outputs are not considered to be hard logic functions. When SOFT, TRI, and OPNDRN primitives are not removed during logic synthesis, they are also hard logic primitives. A macrofunction that contains a hard logic primitive is considered to be a hard logic function.

In Waveform Design Files (.wdf), hard logic functions are input nodes and output and buried nodes with registered and combinatorial node types.

**hexadecimal** The base 16 number system (radix). Hexadecimal digits are 0 through 9 and A through F.

In AHDL, hexadecimal numbers are indicated with the following notation:

X"<series of digits 0 to 9, A to F>" or H"<series of digits 0 to 9, A to F>"

Example: H " 123AECF "

In VHDL, hexadecimal numbers are indicated with the following notation:

16#<series of digits 0 to 9, A to F>#

Example: 16#FF#

**Hexadecimal (Intel-Format) File (.hex)** A hexadecimal file (with the extension **.hex**) in the Intel Hex format.

The MAX+PLUS II Compiler and Simulator can use Hex Files as inputs to specify the initial contents of a memory (e.g., a ROM).

The MAX+PLUS II Compiler automatically creates output Hex Files containing configuration data for the Active Parallel Up (APU) configuration scheme for FLEX 8000 devices, and the Passive Serial (PS) configuration scheme for FLEX 10K devices.

After compilation, you can also create Hex Files that support other configuration schemes for FLEX 8000 and FLEX 10K devices.

If your project uses memory and you use a Hex File to specify its initial contents, you should name the file with a name that is not the same as the project name or any chip name within the project. Because the Compiler automatically generates Hex Files as outputs for FLEX 8000 and FLEX 10K devices, these output files may overwrite your initial memory content files. hierarchical node or symbol name The unique name for a node or symbol that is based on its location in the hierarchy of design files and the net ID number or the AHDL or VHDL instance name of the logic function to which it is connected.

Every node and symbol in a project has a hierarchical name; you can also assign a node name or a probe name to a node.

**Hierarchy Interconnect File (.hif)** An ASCII file (with the extension **.hif**) created by the Compiler's Netlist Extractor module. This file specifies the hierarchical interconnections between design files in a project.

**History File (.hst)** An ASCII file (with the extension **.hst**) created by the MAX+PLUS II Simulator. This time period records all commands, buttons, and on-screen options that are used during a simulation session, as well as their output.

**hold time** On a flipflop, the hold time is the minimum time period for which a signal must be retained on an input pin that feeds the data input or Clock Enable after an active transition at the input pin that feeds the flipflop's Clock input.

On a latch, the hold time is the minimum time period for which a signal must be retained on an input pin that feeds the D input after an active transition at the input pin that feeds the Latch Enable input.

On an asynchronous RAM block, the hold time is the minimum time period for which a signal must be retained on an input pin that feeds the data or address inputs after an active transition at the input pin that feeds the RAM block's Write Enable input.

Internal hold times for flipflops, latches, and asynchronous RAM, which are not user-controllable, similarly constrain internally generated signals.

### I

**I/O cell** An I/O cell is a register (also known as an I/O element) that exists on the periphery of a FLEX 10K, FLEX 8000, or MAX 9000 device or a fast input-type logic cell that is associated with an I/O pin in a MAX 7000E device. I/O cells permit short setup time.

In pre-version 5.0 releases of MAX+PLUS II, I/O cells were known as peripheral registers.

**I/O feedback** Feedback from the output pin on an Altera device. It allows an output pin to be also used as an input pin.

**I/O type** The direction of signal travel for a node, pin, or state machine.

In the Graphic and Symbol Editors, pins and pinstubs can have I/O types of input, output, or bidirectional.

In AHDL, the I/O type of a port can be input, output, buried (i.e., buried output), machine input, or machine output.

In the Waveform Editor, the I/O type of a node can be input, output, or buried (i.e., buried output). Input and output I/O types can represent actual pin outputs; a buried I/O type always represents logic that does not feed a pin.

**ICR** *see* in-circuit reconfigurability.

**in-circuit reconfigurability (ICR)** The capability of SRAM-based devices, such as

Altera's FLEX 8000, FLEX 10K, and FLASHlogic devices, to load configuration data at system power-up or during normal system operation after they have been mounted on a printed circuit board.

In-circuit reconfiguration can be performed an unlimited number of times with data from a local PROM such as an Altera Configuration EPROM, or with data downloaded by an external controller such as a CPU or the MAX+PLUS II Programmer. The Programmer also provides the capability to configure multiple devices in a JTAG chain.

**in-system programmability (ISP)** The capability of EEPROM- and FLASH-based devices, such as Altera's MAX 9000 and FLASHlogic devices, to be programmed after they have been mounted on a printed circuit board.

The MAX+PLUS II Programmer supports in-system programming via the BitBlaster serial download cable. The Programmer also provides the capability to program multiple devices in a JTAG chain.

Include File (.inc) An ASCII text file (with the extension .inc) that can be imported into a Text Design File (.tdf) by an AHDL Include Statement. The Include File replaces the Include Statement that calls it. Include Files can contain Function Prototype, Define, Parameters, or Constant Statements. Include Files that contain Function Prototypes for Altera-provided mega- and macrofunctions are located in the \maxplus2\max2lib\mega\_lpm and \maxplus2\max2inc directories created during installation, respectively. (On a UNIX workstation, the maxplus2 directory is a subdirectory of the /usr directory.) **insertion point** The location at which text or graphics are inserted.

In a dialog box or in the Text Editor window, the insertion point appears as a flashing vertical bar. In the Graphic or Symbol Editor, it appears as a flashing square. In the Waveform Editor, an insertion point in the waveform drawing area appears as a short horizontal line that extends to the right of the Time cursor. In the node/group information area, a name or blank space that is selected is interpreted as an insertion point.

When you type text, it appears to the left of the insertion point, which moves to the right as you type. When you enter or paste symbols or waveforms, the upper left corner of the item(s) appears at the insertion point.

instance The use of a logic function in a design file. In the Graphic Editor, the instance is represented by the symbol (net) ID number in the lower left corner; in the Waveform Editor, it is the name of the node. In AHDL, instances are declared in one of two forms: an Instance Declaration that declares a variable of the type *<primitive>, <megafunction>,* or *<macrofunction>,* or an in-line logic function reference. In VHDL, instances of logic functions are declared with a Component Instantiation Statement; registers can also be implemented with Register Inferences.

In the Hierarchy Display, an instance of a mega- or macrofunction is represented by the function name, followed by a colon (:) and a net ID number. In an AHDL Variable Declaration and a VHDL Component Instantiation Statement, an instance is

represented by the instance name followed by a colon and the function name.

**interactive mode** The simulation mode in which you choose on-screen options and buttons, and execute menu commands, with the keyboard or mouse.

**ISP** *see* in-system programmability.

### J

JCF see JTAG Chain File.

JEDEC File (.jed) An ASCII file (with the extension .jed) that contains programming information. JEDEC Files provide an industry-standard format for transferring information between a data preparation system and a logic device programmer. The MAX+PLUS II Compiler automatically generates JEDEC Files for the following Classic and MAX 5000 devices during compilation:

- EP330/EP320I/EP220 devices
- EP610/EP610I/EP600I devices
- EP910/EP910I/EP900I devices
- EP1810/EP1800I devices
- EPM5016 and EPM5032 devices

The MAX+PLUS II Programmer can use a JEDEC File created with MAX+PLUS II, MAX+PLUS (DOS), A+PLUS, or PLDshell Plus to program the Altera devices listed above, as well as FLASHlogic devices. The Programmer can also optionally save programming data plus functional test vectors in JEDEC File format.

JTAG boundary-scan testing Testing that isolates a device's internal circuitry from its I/O circuitry. This testing is made possible by the Joint Test Action Group (JTAG) Boundary-Scan Test (BST) architecture that is available in all FLEX 10K devices; all FLEX 8000 devices except the EPF8452, EPF8452A, EPF81188, and EPF81188A; all MAX 9000 devices; and all FLASHlogic devices. Serial data is shifted into boundary-scan cells in the device; observed data is shifted out and externally compared to expected results. Boundaryscan testing offers efficient PC board testing, providing an electronic substitute for the traditional "bed of nails" test fixture.

The JTAG BST architecture in all FLEX 10K, MAX 9000, and FLASHlogic devices also supports in-system multi-device JTAG chain device programming and configuration.

JTAG chain *see* multi-device JTAG chain.

JTAG Chain File (.jcf) An ASCII file (with the extension .jcf) that stores device names and optional programming file names for use in programming and/or configuring one or more devices in a JTAG chain. A JCF saves the information entered with the Programmer's Multi-Device JTAG Chain Setup command (JTAG menu).

# K

keyword Words that are reserved for implementing syntax in files used as inputs to MAX+PLUS II, including AHDL Text Design Files (.tdf), Assignment & Configuration Files (.acf), Command Files (.cmd), EDIF Command Files (.edc), Library Mapping Files (.lmf), VHDL Design Files (.vhd), and Vector Files (.vec). For example, the keyword OF cannot be used as an unquoted symbolic name in an AHDL file. L

LAB *see* Logic Array Block.

**latch** A level-sensitive clocked storage unit that stores a single bit of data. A highto-low transition on the Latch Enable signal fixes the contents of the latch at the value of the data input until the next low-to-high transition of the Latch Enable.

**Latch Enable** A level-sensitive signal that controls a latch. When it is high, the input flows through the output; when it is low, the output holds its last value.

LC see logic cell.

**least significant bit (LSB)** The bit of a binary number that contributes the smallest quantity to the value of that number, i.e., the last member in a bus or group name. For example, the LSB for a bus or group named a[31..0] is a[0] (or a0).

Library Mapping File (.lmf) An ASCII text file (with the extension .lmf) used to map cells in EDIF Input Files (.edf) or symbols in OrCAD Schematic Files (.sch) to corresponding MAX+PLUS II primitives, megafunctions, and macrofunctions.

### Library of Parameterized Modules (LPM)

A technology-independent library of logic functions that are parameterized to achieve scalability and adaptability. Altera has implemented parameterized modules (also called "parameterized functions") from LPM version 2.0.1/2.1.0 that offer architecture-independent design entry for all MAX+PLUS II-supported devices. The MAX+PLUS II Compiler includes built-in compilation support for LPM functions used in schematic, AHDL, and EDIF input files.

LMF see Library Mapping File.

**location** A generic term that refers to an assignable physical resource in the interior of an Altera device.

You can assign a logic function to one of the following locations:

- An individual logic cell
- An individual I/O cell
- An individual embedded cell
- A logic array block (LAB), embedded array block (EAB), row, or column

When you assign a logic function to a general location such as a LAB, EAB, row, or column, the Compiler can choose the best logic cell or embedded cell within the LAB, row, or column to use to implement the logic.

**Log File (.log)** An ASCII text file (with the extension **.log**) created by the MAX+PLUS II Simulator. The Log File records all commands, buttons, and onscreen options that are used during an interactive simulation session.

**logic function or Design Entity** A primitive, megafunction, macrofunction, or state machine, which may be represented as either a name or a symbol in a design file.

**Logic Array Block (LAB)** A physically grouped set of logic resources in an Altera device. An LAB consists of a logic cell array and, in some device families, an expander product term array. Any signal that is available to any one logic cell in the LAB is available to the entire LAB.

In Classic devices, the logic in the LAB shares a global Clock signal. The LAB is fed by a global bus and a dedicated input bus. (In an EP1810 device, an LAB is synonymous with a quadrant.) In MAX 5000 and MAX 7000 devices, the LAB is fed by a Programmable Interconnect Array (PIA) and a dedicated input bus. In FLEX 8000, MAX 9000, and FLEX 10K devices, the LAB is fed by row FastTrack Interconnect paths and a dedicated input bus.

**logic cell (LC)** The generic term for a basic building block of an Altera device. In Classic, MAX 5000, MAX 7000, and MAX 9000 devices, a logic cell (also called a macrocell) consists of two parts: combinatorial logic and a configurable register. The combinatorial logic allows a wide variety of logic functions. In FLEX 8000 and FLEX 10K devices, a logic cell (also called a logic element) consists of a look-up table (LUT), i.e., a function generator that quickly computes any function of four variables, and a programmable register to support sequential functions.

The register can be programmed as a flowthrough latch; as a D, T, JK, or SR flipflop; or bypassed entirely for pure combinatorial logic. The register can feed other logic cells or feed back to the logic cell itself. Some logic cells feed output or bidirectional I/O pins on the device.

You can assign a logic function to a specific logic cell. You can also assign a logic function to a logic array block (LAB), a row, or a column to ensure that the function is implemented in a logic cell in a particular LAB, row, or column.

In FLEX 10K, FLEX 8000, and MAX 9000 devices, logic cells have "numbers" of the format LC<*number>\_*<*LAB name>*, where <*number>* ranges from 1 to 8 and <*LAB name>* consists of the row letter and column number of the LAB. In Classic, MAX 5000, and MAX 7000 devices, logic cells have numbers of the format LC<*number>*, where <*number>* may consist of both digits and letters.

FLEX 10K, FLEX 8000, MAX 9000, and MAX 7000E devices have specialized logic cells, called I/O cells, on the periphery of the device.

logic cell Turbo Bit see Turbo Bit.

logic element see logic cell.

**logic level** The input and output logic levels of nodes and groups are defined with the following characters:

| Character:     | Logic Level:                                                                                                    |
|----------------|----------------------------------------------------------------------------------------------------|
| 0              | Logic low (GND)                                                                                                    |
| 1              | Logic high (VCC)                                                                                                    |
| Х              | Undefined/Don't Care (not permitted for initialization)                                                                                                    |
| Ζ              | High impedance (no input<br>to pin); e.g., used for the<br>"output" part of a<br>bidirectional pin when the<br>"input" part of the pin is<br>driving in.                                                 |
| 0 to 9, A to F | Used for groups and<br>interpreted as binary,<br>decimal, hexadecimal, or<br>octal values according to<br>the current radix. The most<br>significant bit is first; the<br>least significant bit is last. |

**logic option** An option that controls the logic synthesis process on one or more logic functions.

A variety of logic options are available. Logic option assignments can be applied to individual logic functions; a group of logic option assignments, called a logic synthesis style, can be applied to individual logic functions. A default logic synthesis style is also applied to the project as a whole. The logic cell Turbo Bit logic option can also be turned on or off on a device-by-device basis.

Logic options can also be assigned as parameters for a megafunction or macrofunction.

Some logic options are not available with standard synthesis; all logic options are available with multilevel synthesis.

**logic synthesis style** A combination of logic synthesis option settings that are saved under a single name.

A logic synthesis style can be individually tailored for different device families, so that the logic synthesis option settings vary according to the architecture of the target device family.

**logical operator** An operator that performs a logic operation on nodes, groups, or numbers.

AHDL logical operators are NOT (!), AND (&), NAND (!&), OR (#), NOR (!#), XOR (\$), and XNOR (!\$).

VHDL logical operators are AND, NAND, OR, NOR, XOR, and NOT.

**LPM** *see* Library of Parameterized Modules.

**LSB** *see* least significant bit.

Μ

macrocell see logic cell.

**macrofunction** A high-level building block that can be used together with gate and flipflop primitives and/or megafunctions in MAX+PLUS II design files.

In general, Altera recommends using megafunctions in preference to equivalent macrofunctions in all new projects. Megafunctions are easier to scale to different sizes and offer more efficient logic synthesis and device implementation.

Altera provides a library of over 300 oldstyle macrofunctions in the \maxplus2\max2lib directory and its subdirectories created during installation. AHDL Include Files (.inc) for these macrofunctions are located in the \maxplus2\max2inc directory; VHDL Component Declarations for macrofunctions supported by VHDL are provided in the maxplus2 package in the altera library, which is located in the \maxplus2\max2vhdl directory. (On a UNIX workstation, the maxplus2 directory is a subdirectory of the /usr directory.)

To view the file that contains the logic for a macrofunction, select the macrofunction symbol in the Graphic Editor or macrofunction name in the Text Editor and choose **Hierarchy Down** (File menu).

**MAX 5000** An Altera device family based on the first generation of Multiple Array

MatriX architecture. This EPROM-based device family includes the EPM5016, EPM5032, EPM5064, EPM5128, EPM5128A, EPM5130, EPM5192, and EPS464 devices.

MAX 7000 (and MAX 7000E) An Altera device family based on the second generation of Multiple Array MatriX architecture that includes MAX 7000 and MAX 7000E devices. These EPROM- and EEPROM-based devices include EPM7032, EPM7032V, EPM7064, EPM7096, EPM7128E, EPM7128, EPM7160E, EPM7160, EPM7192E, EPM7192, and EPM7256E devices.

MAX 7000E devices are enhanced versions of MAX 7000 devices and are function-, pin-, and programming-file-compatible with MAX 7000 devices. MAX 7000E devices differ from MAX 7000 devices in that they offer up to six pin- or logic-driven Output Enable signals, fast input setup times to logic cells, and multiple global Clocks with optional inversion.

Altera recommends using MAX 7000E devices rather than MAX 7000 devices for new designs.

MAX 9000 An Altera device family based on the third generation of Multiple Array MatriX architecture. These EEPROM-based devices include the EPM9560, EPM9480, EPM9400, and EPM9320 devices.

MAX+PLUS (DOS) Altera's DOS-based Multiple Array MatriX Programmable Logic User System. MAX+PLUS is a set of computer programs and hardware support products for designing and implementing custom logic circuits with Altera Classic and MAX 5000 devices. Graphic Design Files (.gdf) created for MAX+PLUS are

automatically converted and processed with the MAX+PLUS II Compiler; AHDL Text Design Files (.tdf) are compiled directly. The MAX+PLUS II Programmer can program Classic and MAX 5000 devices with JEDEC Files (.jed) and Programmer Object Files (.pof) created by MAX+PLUS.

MAX+PLUS is no longer offered by Altera. All new designs should be created with MAX+PLUS II.

MAX+PLUS II Message File (.mmf) A binary file (with the extension .mmf)

created by MAX+PLUS II that contains messages issued by any MAX+PLUS II application or command that runs as a background process, e.g., the Compiler and Programmer. This file is used to display messages in the Message Processor and to locate messages in design and ancillary files.

**maxplus2.idx file** A text file, created automatically when you save a file, that maps filenames with more than eight characters to 8-character filenames.

MAX+PLUS II creates a **maxplus2.idx** file in each directory where you save a file that contains filenames with more than eight characters. The file is updated automatically each time you save a file with a long filename.

maxplus2.ini file A text file, created during installation, that contains the parameters that affect the way MAX+PLUS II applications operate. This file continuously records the options that you set in one session, so that they are automatically set for the next session. **megafunction** A complex or high-level building block that can be used together with gate and flipflop primitives and/or old-style macrofunctions in MAX+PLUS II design files.

Altera provides a library of megafunctions, including functions from the Library of Parameterized Modules (LPM) version 2.0.1/2.1.0, in the \maxplus2\max2lib mega\_lpm directory created during installation. AHDL Include Files (.inc) for these megafunctions are also located in the \maxplus2\max2lib\mega\_lpm directory. (On a UNIX workstation, the maxplus2 directory is a subdirectory of the /usr directory.)

To view the file that contains the logic for a megafunction, select the megafunction symbol in the Graphic Editor or megafunction name in the Text Editor and choose **Hierarchy Down** (File menu).

**memory bit** and **memory word** A memory bit is an individual memory address in a memory (i.e., RAM or ROM) block.

A memory word is a group of memory bits in a RAM or ROM block.

For example, the content5\_[4..0] memory word defines a byte of memory in which the individual memory bits are content5\_4, content5\_3, content5\_2, content5\_1, and content5\_0.

**Memory Initialization File (.mif)** An ASCII file (with the extension **.mif**) that specifies the initial content of a memory block (RAM or ROM), i.e., the initial values for each address. This file is used during project compilation and/or simulation.

Memory Initialization Output File (.mio)

An ASCII file (with the extension **.mio**) that is generated when the Compiler creates a Text Design Export File (**.tdo**) for a project. A TDO File that implements RAM or ROM always has an MIO File for each memory segment.

An MIO File specifies the memory addresses and values used to initialize a RAM or ROM segment, similar to the information in a Memory Initialization File (.mif).

You can rename an MIO File as an MIF and use it with a TDO File that has been saved as a Text Design File (**.tdf**).

**memory segment** or **segment** The physical implementation of memory (i.e., RAM or ROM) in a device. A memory segment contains a sequence of memory bits corresponding to an address range.

In FLEX 10K devices, a memory segment consists of that portion of a bit-slice of a memory which is implemented in a single embedded cell. Each embedded cell implements up to 256 bits of memory. Multiple memory segments may be needed to create a single memory block.

Message Text File (.mtf) An ASCII file (with the extension .mtf) that contains the text of messages shown in a Message Processor window.

**MIF** *see* Memory Initialization File.

MMF see MAX+PLUS II Message File.

**most significant bit (MSB)** The bit of a binary number that contributes the greatest quantity to the value of that number, and the first member in a bus or group name.

For example, the MSB for a bus named a[31..0] is a[31].

MSB see most significant bit.

MTF see Message Text File.

multi-device JTAG chain A series of devices through which programming and/ or configuration data are passed from device to device via the Joint Test Action Group (JTAG) Boundary-Scan Test (BST) circuitry.

MAX+PLUS II can program or configure multiple FLEX 10K, MAX 9000, and FLASHlogic devices in a multi-device JTAG chain.

multi-level synthesis Logic synthesis that takes advantage of all available logic options, including all options listed in the Define Synthesis Style and Advanced Options dialog boxes. This type of logic synthesis can handle projects with extremely complex logic, without requiring user intervention to achieve a fit.

Multi-level synthesis is only available for the MAX 5000, MAX 7000, MAX 9000, FLEX 8000, and FLEX 10K device families; it is always on for FLEX 8000 and FLEX 10K projects.

### Ν

**name characters** The characters A to Z, a to z, 0 to 9, slash (/), dash (–), and underscore (\_) are legal for MAX+PLUS II breakpoint, chip, clique, file, group (bus), node, parameter, pin, pinstub, probe, logic synthesis style, and quoted and unquoted

symbolic names, with the exceptions listed below. Case is not significant.

|                                     | not significant.                                                                                                    | item.                                                       | Exception:                                                                                                    |
|-------------------------------------|----------------------------------------------------------------------------------------------------|-------------------------------------------------------------|----------------------------------------------------------------------------------------------------|
| Item:                               | Name Character<br>Exception:                                                                                                    | unquoted<br>symbolic<br>name (AHDL)                         | No dash (-) is<br>permitted. Names<br>cannot consist entirely                                                                                                    |
| filename                            | No slash (/) is<br>permitted. Case is<br>significant on UNIX<br>workstations.                                                                                                    |                                                             | of digits. AHDL<br>keywords cannot be<br>used.                                                                                                    |
| single-range<br>group (bus)<br>name | No slash (/) is<br>permitted. The name is<br>followed by a range of<br>numbers or arithmetic<br>expressions in brackets.<br>The start and end of the<br>range are separated by<br>two periods. For                    | VHDL names                                                  | No slash (/) or dash (-)<br>is permitted. The name<br>must start with a letter,<br>cannot end with an<br>underscore (_), and<br>cannot contain two<br>underscores () in a<br>row. VHDL keywords<br>cannot be used. |
|                                     | example, group<br>a[31] consists of the<br>nodes a3, a2, and a1. In<br>Graphic Editor files<br>only, sequential bus<br>names can also include a<br>series of single-range<br>bus names. For example,<br>a[80], d[64]. | ACF names                                                   | Names that contain<br>slash (/), dash (-),<br>vertical bar ( ), colon<br>(:), and/or period (.)<br>characters must be<br>enclosed in double<br>quotation marks (").<br><i>see</i> symbol ID number.                |
| dual-range<br>group (bus)<br>name   | Same as single-range<br>group names, with two<br>ranges of numbers or<br>arithmetic expressions<br>in brackets. For                                                                                                   | <b>network</b> A gro<br>and / or bus lin<br>that are connec | oup of interconnected node<br>es, including nodes or buses<br>cted by name only.                                                                                                    |
| sequential<br>group (bus)           | example,<br>a[63][40].<br>The name consists of a<br>series of comma-                                                                                                    |                                                             | represents a wire carrying a<br>rels between different logical<br>f a design file.                                                                                                    |
| name                                | separated node names<br>enclosed in parentheses.<br>For example, group (a,<br>b, c) consists of the<br>nodes a, b, and c. In                                                                                          | represented as                                              | Editor files, nodes are<br>lines; in text files, they are<br>es; in Waveform Editor files,<br>forms.                                                                                                    |
|                                     | Graphic Editor files,<br>parentheses are not<br>used.                                                                                                    |                                                             | <b>File (.ndb)</b> A file that atabase of project node supports resource and probe                                                                                                    |

Item:

Name Character

assignment edits with Assign menu commands and the Floorplan Editor. The Compiler Netlist Extractor and Database Builder modules of the Compiler generate a Node Database File for a project during project processing.

If you accidentally delete this file, you must recompile the project before you can use most Assign menu commands and Floorplan Editor functions. In addition, only pins are visible in the Floorplan Editor if a Node Database File is created with the **Project Save & Check** command (File menu): a full compilation is required to make buried nodes visible in the Floorplan Editor.

**node name** The name given to a signal in a design file. A node name can contain up to 32 of the following name characters: A to Z, a to z, 0 to 9, slash (/), dash (–), and underscore (\_). Hierarchical node names can contain 128 characters, including vertical bar (1), colon (:), and period (.). Case is not significant.

Some restrictions apply to names in VHDL Design Files (**.vhd**) and unquoted port and symbolic names in AHDL Text Design Files (**.tdf**).

**node type** The type of logic that drives a node or group in a Waveform Design File (.wdf) or Vector File (.vec). Four logic types are defined:

### Type: Meaning:

INPUT Node or group is driven by an input pin.

| Type: | Meaning:                                              |
|-------|-------------------------------------------------------|
| COMB  | Node or group is fed by combinatorial logic, e.g., an |
| REG   | AND gate.<br>Node or group is fed by a                |
| NLO   | register (implemented with a                          |

logic cell on the device). MACH Node is fed by a state machine.

**Normal logic synthesis style** The Alteraprovided style that directs the Logic Synthesizer to optimize your project for minimum silicon resource usage.

The Normal style attempts to use device resources as efficiently as possible, without adding excessive timing delays.

# 0

**object-by-object selection** The process of selecting multiple non-contiguous objects. The first object is selected by clicking Button 1 on it. You can add or remove objects to the selection by pressing Shift while clicking on them with Button 1.

In the Graphic Editor, object-by-object selection can be used to select graphics and/or text blocks; in the Waveform Editor, to select nodes and groups; in the Floorplan Editor, to select pins, nodes, logic cells, or assignment bins; and in the Hierarchy Display, to select file icons.

In the Graphic Editor, multiple objects in a rectangular area can be selected and added to an existing selection by pressing Shift while dragging Button 1.

**octal** The base 8 number system (radix). Octal digits are 0 though 7.

In AHDL, octal numbers are indicated with the following notation:

O"<series of digits 0 to 7>" or Q"<series of digits 0 to 7>"

Example: Q"4671223"

In VHDL, octal numbers are indicated with the following notation:

8#<series of digits 0 to 7>#

Example: 8#4671223#

**one-hot encoding** A type of binary coding in which one and only one bit of a value is set to 1. For example, the four legal values 0001, 0010, 0100, and 1000 together comprise a "one-hot" code sample because in each of these four values a single bit is set to 1.

You can manually implement one-hot encoding. In addition, the **Global Project Logic Synthesis** command (Assign menu) includes a *One-Hot State Machine Encoding* option to allow the Compiler to automatically implement one-hot encoding for the entire project. Altera strongly recommends using the *One-Hot State Machine Encoding* option rather than manual one-hot encoding to implement one-hot encoding.

**OrCAD Library File (.lib)** A binary file (with the extension **.lib**) containing information that describes how symbols are displayed in OrCAD Schematic Files (**.sch**).

The MAX+PLUS II Graphic Editor uses an OrCAD-generated OrCAD Library File to import an OrCAD Schematic File. The OrCAD Library File for each OrCAD Schematic File should contain all libraries for the OrCAD symbols used in the schematic. This OrCAD Library File must also be copied to same directory as the OrCAD Schematic File.

**OrCAD Schematic File (.sch)** A schematic design file (with the extension **.sch**) created with the OrCAD Draft schematic editor. You can open and edit an OrCAD Schematic File in MAX+PLUS II and save it as both a Graphic Design File (**.gdf**) and an OrCAD Schematic File (**.sch**). An OrCAD Schematic File can also be compiled directly by the MAX+PLUS II Compiler.

**oscillation** An unstable logic level on a signal. When the Simulator is in timing or linked simulation mode, you can specify the time period that constitutes an oscillation and monitor the project for signals that do not stabilize within the defined period. When the Simulator is in functional simulation mode, you can monitor the project for nil-period oscillation only.

**Output Enable** A high logic level on the Output Enable signal enables the output.

In MAX 7000 devices (not including MAX 7000E devices), the signal from the active-low global Output Enable pin must be inverted and connected to the active-high Output Enable input of the TRI primitive. In all other device families, either active-high or active-low polarity can be used.

In MAX 9000 devices, the Fitter automatically inserts additional LCELL primitives to provide the correct polarity for a non-global Output Enable pin or an Output Enable signal driven by a logic cell.

# Ρ

# parameter or parameterized A

parameter is an attribute of a logic function that determines the logic created or used to implement the function, i.e., a characteristic that determines the size, behavior, or silicon implementation of a function. The parameter information can be used to determine the actual primitives and other subdesigns needed to implement the logic of the function.

A parameterized function is a function whose behavior is controlled by one or more parameters. Some logic functions, such as the functions in the Library of Parameterized Modules (LPM), are inherently parameterized and require parameter values to be assigned.

Parameters can be assigned to any individual instance of a megafunction in MAX+PLUS II to control its size or implementation. Some parameters can also be applied to old-style macrofunctions to determine their style of implementation. MAX+PLUS II also allows you to assign global, project-wide default values for parameters.

**parameterized module** A logic function that uses parameters to achieve scalability, adaptability, and efficient silicon implementation. MAX+PLUS II supports a variety of parameterized modules (also called "parameterized functions"), including functions belonging to the Library of Parameterized Modules (LPM).

LPM functions provide architectureindependent design entry for all MAX+PLUS II-supported devices. The MAX+PLUS II Compiler includes built-in compilation support for LPM functions used in schematic, AHDL, and EDIF input files.

**pin** A pin is an actual input or I/O pin on an Altera device.

In Graphic Editor files, a pin is represented by an INPUT, INPUTC, OUTPUT, OUTPUTC, BIDIR, or BIDIRC symbol. In a Text Design File (.tdf), a pin is represented as an INPUT, OUTPUT, or BIDIR port. In a VHDL Design File (.vhd), a pin is represented as an IN, OUT, or INOUT port. In a Waveform Design File (.wdf), a pin is represented as a node with an input, output, or bidirectional I/O type and a pin input, registered, or combinatorial node type.

You can assign a logic function to a specific pin number. You can also assign a logic function to a row or a column to ensure that the function is implemented in a pin on a particular row or column.

**pin number** A number used to assign an input or output signal in a design file, which corresponds to the pin number on an actual device.

Both letters and digits are used to specify pin numbers for PGA-package devices.

**pinstub** In the Graphic and Symbol Editors, a pinstub is the location on the boundary of a symbol represented by an "*x*" in a Symbol File (.sym) and a name that represents an input or output of the primitive or of the megafunction or macrofunction design file that the symbol represents. A line (node) drawn in a schematic must connect to this pinstub to be recognized by the Compiler as a connection between the logic in the current file and the logic in the primitive, megafunction, or macrofunction.

You can specify whether or not to use an optional pinstub when you edit a symbol instance in a Graphic Editor file.

Pinstubs in Graphic Editor files are synonymous with ports in AHDL Function Prototypes and VHDL components. They are also synonymous with ports listed in the Subdesign Sections of lower-level Text Design Files (.tdf), and in Entity Declarations of lower-level VHDL Design Files (.vhd).

**pinstub name** A symbolic name that identifies an input or output of a logic function.

In the Symbol Editor, the "visible" pinstub name appears both inside and outside of the symbol. This "visible" pinstub name can be an abbreviation or an alias for the "full" pinstub name, which represents the full name of the original input, output, or bidirectional pin in a mega- or macrofunction design file or primitive Function Prototype.

You can specify whether or not to display the "visible" pinstub name in a Graphic Editor file when you create a pinstub in the Symbol Editor. The use or non-use of a particular pinstub (and hence its visibility) can be customized when you edit a symbol instance in the Graphic Editor with **Edit Ports/Parameters** (Symbol menu).

Pinstubs in Graphic Editor files are synonymous with ports in AHDL Function Prototypes and signals listed in the Subdesign Sections of lower-level Text Design Files (.tdf).

**PLDshell Plus** Altera's Programmable Logic Shell. PLDshell Plus is a set of computer programs for designing and

implementing custom logic circuits with Altera Classic and FLASHlogic devices. The MAX+PLUS II Programmer can program Classic and FLASHlogic devices with JEDEC Files (.jed) created by PLDshell Plus.

PLF see Programmer Log File.

**PLS-ES** A PC-based MAX+PLUS II development system, which is automatically provided on a site license when you purchase any PC-based MAX+PLUS II development system.

PLS-ES development systems include the following MAX+PLUS II applications and features:

- Hierarchy Display
- Graphic, Symbol, and Text Editors
- Compilation support for Classic, MAX 5000, EPM7032, EPM7064, EPM7096, and EPF8282 devices
- EDIF Interfaces (input and output)
- Verilog and VHDL output
- Timing Analyzer
- Message Processor
- Programmer

**POF** *see* Programmer Object File.

**port** A symbolic name that represents an input or output of a primitive or of a design file.

In AHDL, a port name in the Subdesign Section represents an input or output of the current file. This port name also appears in the Function Prototype for the function. When an instance of a primitive or lowerlevel design file is implemented with an Instance Declaration or an in-line reference, its ports are used to connect it to other functions in the TDF. After an instance is declared, its inputs and outputs are expressed as names in the format *<instance name>.<port name>* in the Logic Section. When an in-line reference is used, either named port association or positional port association can be used to connect the function's ports to other functions in the TDF.

In VHDL, a port name in the Entity Declaration represents an input or output of the current file. When an instance of a primitive or lower-level design file is implemented with a Component Instantiation, its ports are connected to signals with Port Map Aspects.

A port name in an AHDL Subdesign Section or VHDL Entity Declaration is synonymous with a pin name in a Graphic Design File (**.gdf**) or Waveform Design File (**.wdf**). A port name that is appended to an instance name is synonymous with the full pinstub name in an instance of a symbol in a Graphic Editor file.

**Preset** An input signal that asynchronously sets the output of a register to a logic high (1), regardless of other inputs.

**primitive** One of the basic functional blocks used to design circuits with MAX+PLUS II software. Primitives are used in Graphic Design Files (**.gdf**), AHDL Text Design Files (**.tdf**), and VHDL Design Files (**.vhd**).

Graphic Editor primitives include buffers, flipflops, a latch, input and output primitives, and logic primitives. Primitive symbols for Graphic Editor files are provided in the \maxplus2\max2lib \ prim directory created during installation. AHDL and VHDL primitives, which include buffers, flipflops, and a latch, are a subset of the primitive symbols used in Graphic Editor files. Other functions are represented by logical operators, ports, and other constructs. Function Prototypes for AHDL primitives are built into the MAX+PLUS II software; Component Declarations for VHDL primitives are provided in the maxplus2 package in the **altera** library, which is located in the **\maxplus2\max2vhdl** directory.

On a UNIX workstation, the **maxplus2** directory is a subdirectory of the /**usr** directory.

**primitive array** A single primitive that is connected to two or more buses in order to represent multiple primitives.

**probe** A unique name assigned to any node, e.g., the input or output of a primitive or macrofunction, which can be used instead of the full hierarchical node name throughout MAX+PLUS II. A probe name thus provides a short name to identify a node.

**product term** Two or more factors in a Boolean expression combined with an AND operator constitute a product term, where "product" means "logic product."

**Programmer Log File (.plf)** An ASCII file (with the extension **.plf**) generated by the Programmer that records programming session commands and messages.

**Programmer Object File (.pof)** A binary file (with the extension **.pof**) generated by the Compiler's Assembler module. This file contains the data used by the MAX+PLUS II Programmer to program an Altera device. The MAX+PLUS II Programmer can optionally save functional text vectors in a POF.

**programming file** A file containing data for programming Altera devices. Both the MAX+PLUS II Compiler and Programmer can generate programming files. The following programming file formats are available in MAX+PLUS II:

- Hexadecimal (Intel-Format) File (.hex)
- JEDEC File (.jed)
- JTAG Chain File (.jcf)
- Programmer Object File (.pof)
- Raw Binary File (.**rbf**)
- Serial Bitstream File (.sbf)
- SRAM Object File (.sof)
- Tabular Text File (.ttf)

POFs, SOFs, and JEDEC Files are used to program devices with the MAX+PLUS II Programmer; test vectors for functional testing can be saved in POFs and JEDEC Files. Hex Files, TTFs, RBFs, and SBFs are used to configure FLEX 8000 and FLEX 10K devices by other means. JCFs are used to program or configure one or more FLEX 10K, MAX 9000, or FLASHlogic devices in a multi-device JTAG chain.

JEDEC Files generated by A+PLUS and PLDshell Plus software can also be used to program Classic devices. The Programmer can save data read from an examined device in POF or JEDEC File format.

**project** A project consists of all files that are associated with a particular design, including all subdesign files and related ancillary files created by the user or by MAX+PLUS II software. The project name is the same as the name of the top-level design file in the project, without the filename extension.

MAX+PLUS II performs compilation, simulation, timing analysis, and programming on only one project at a time.

**propagation delay** The time required for any signal transition to travel between pins and / or nodes in a device.

# R

**radix** A number base. Group logic level and numerical values are entered and displayed in binary, decimal, hexadecimal, or octal radix in MAX+PLUS II.

**range** A sequence of numbers or arithmetic expressions that define the width of a group (bus) in a Graphic Editor or AHDL file. A range is enclosed in brackets; the most significant bit (MSB) of the range is shown first; the least significant bit (LSB) is shown last. The start and end of the range are separated by two periods.

Example: group a[2..0] consists of the nodes a2, a1, and a0; the MSB is a2; and the LSB is a0.

**Raw Binary File (.rbf)** A binary file (with the extension **.rbf**) containing configuration data for FLEX 8000 and FLEX 10K devices. This file is the binary equivalent of a Tabular Text File (**.ttf**).

You can create RBFs that support Passive Parallel Synchronous (PPS), Passive Parallel Asynchronous (PPA), and Passive Serial (PS) configuration schemes in MAX+PLUS II.

register see flipflop.

**register packing** A feature of logic cells in MAX 9000 and FLEX 10K devices that

allows two logic functions—a combinatorial logic function and a register with a single data input—to be implemented in the same logic cell.

You can manually implement register packing by assigning two logic functions to the same logic cell. In addition, the **Global Project Logic Synthesis** command (Assign menu) includes an *Automatic Register Packing* option to allow the Compiler to automatically implement register packing for appropriate pairs of logic functions. Altera strongly recommends using the *Automatic Register Packing* option rather than manual logic cell assignments to implement register packing.

**registered feedback** Feedback that is the output of a flipflop or latch.

**registered output** The output of a flipflop or latch, which can feed an output pin on the device.

registered performance The minimum required Clock period and the maximum Clock frequency for a circuit, which can be calculated in the MAX+PLUS II Timing Analyzer.

The Clock period equals the maximum delay from the Q output of a flipflop to the D or Clock Enable input of a flipflop, plus the internal setup time and propagation delay through the flipflop. The Clock frequency equals (1/Clock period).

**Report File (.rpt)** An ASCII text file (with the extension **.rpt**), generated by the Compiler's Fitter module, that shows how device resources are used by the project. If a module preceding the Partitioner generates an error, this file is not generated. If the Partitioner generates an error, the Report File is generated in most cases.

**Reset** An active-high input signal that asynchronously resets the output of a register to a logic low (0) or a state machine to its initial state, regardless of other inputs.

**resource** A resource is a portion of an Altera device that performs a specific, user-defined task (e.g., pins, logic cells).

**resource assignment** An assignment of a logic function in a project to a particular pin, logic cell, I/O cell, embedded cell, logic array block (LAB), embedded array block (EAB), row, column, or chip. This type of resource assignment assigns a logic function to a physical resource in a device.

A resource assignment can also consist of a clique, logic option, connected pin, or timing requirement assignment to a particular logic function in a project. This type of resource assignment assigns a compilation resource to a logic function.

**row** A horizontal line of LABs connected by a row FastTrack Interconnect path in a FLEX 8000, FLEX 10K, or MAX 9000 device.

RS-232 port see COM port.

### S

**SCF** *see* Simulator Channel File.

**SDF Output File** *see* Standard Delay Format Output File.

**secondary input** The Clock, Preset, and Reset (Clear) inputs to a register or a state machine in a design file.

**Security Bit** A bit that prevents an Altera device from being interrogated. This bit also prevents EPROM-based Altera devices from being inadvertently reprogrammed.

The Security Bit can be turned on or off for each device in a project, or for the entire project.

segment see memory segment.

**Serial Bitstream File (.sbf)** An ASCII file (with the extension **.sbf**) that contains the data for configuring a FLEX 8000 or FLEX 10K device with the BitBlaster from a system prompt. This file can be generated with the **Combine Programming Files** command (File menu) in the Compiler or the Simulator.

**setup time** On a flipflop, the setup time is the minimum time interval between the application of a signal at the input pin that feeds the data or Clock Enable input and a low-to-high transition at the input pin that feeds the Clock input of the flipflop or the Latch Enable input of the latch.

On a latch, the setup time is the minimum time interval between the application of a signal at the input pin that feeds the data input of a latch and a low-to-high transition at the input pin that feeds the Latch Enable input of the latch.

On an asynchronous RAM block, the setup time is the minimum time interval between the application of a signal at the input pin that feeds the data or address inputs and a low-to-high or high-to-low transition at the input pin that feeds the Write Enable input of the RAM block. Internal setup times for flipflops, latches, and asynchronous RAM, which are not user-defined, similarly constrain signals that are generated within the device.

**SIF** *see* Simulator Initialization File.

**Simulator Channel File (.scf)** A graphical waveform file (with the extension **.scf**) that is both an input and an output to the Simulator. This file contains a waveform representation of the vector values on the input nodes that drive simulation, as well as the buried and output nodes to be simulated. Waveforms in the file represent high (1), low (0), high-impedance (*Z*), and undefined (X) logic levels.

An SCF can be created and viewed in the Waveform Editor; the Simulator also automatically creates and updates an SCF during simulation. An SCF can also be used to provide the vector inputs for functional testing in the Programmer.

Simulator Initialization File (.sif) A file (with the extension .sif) that saves all node, group, and memory values, including initialized values entered with the Simulator's Initialize Nodes/Groups and Initialize Memory commands (Initialize menu) or the Command File (.cmd) GROUP INIT and NODE INIT commands. The SIF allows you to reuse a previously saved set of node and group values.

Simulator Netlist File (.snf) A binary file (with the extension .snf) that contains the data for functional simulation, timing simulation or timing analysis, or linked multi-device simulation. Three optional Compiler modules create the different types of SNFs that contain the information required for different simulation modes and/or timing analysis:

- The Timing SNF Extractor generates a timing SNF that contains all data required for timing simulation and full timing analysis.
- The Functional SNF Extractor generates a functional SNF that contains all data required for functional simulation.
- The Linked SNF Extractor generates a linked SNF that combines timing and/ or functional data from the timing, functional, and/or linked SNFs for other previously compiled projects. If all of the combined SNFs are timing SNFs, a linked SNF can also be used for full timing analysis.

Only one type of SNF can exist at any particular time for the same project.

single-range group (or bus) name The name of a group (or bus) of up to 256 nodes, consisting of up to 32 name characters, followed by a range of numbers or arithmetic expressions in brackets. The start and end of the range are separated by two periods. Each number in the sequence represents an individual node (or "bus bit").

Example: group a[4..1] consists of the nodes a4, a3, a2, and a1.

In a Graphic Editor files, a sequential bus name can also include one or more singlerange bus names in a series. The first node of the series or the first node in the first range is the most significant bit of the bus; the last node of the series or the last node in the last range is the least significant bit.

Example: a[8..0], b1, dout[6..4]

**SNF** *see* Simulator Netlist File.

**SOF** *see* SRAM Object File.

**source node** A node that is tagged (designated) as the source of a signal for the purpose of timing analysis. A source node is tagged with the **Timing Analysis Source** command, and can be any node that is the output of a primitive, megafunction, macrofunction, or I/O pin.

spike see glitch.

**SRAM Object File (.sof)** A binary file (with the extension **.sof**), generated by the Compiler's Assembler module, that contains the data for configuring an Altera FLEX 8000 or FLEX 10 device.

Standard Delay Format Output File (.sdo) An optional output file (with the extension .sdo) containing timing delay information that allows you to perform backannotation for simulation with VHDL simulators that use VITAL-compliant simulation libraries; back-annotation for simulation in Verilog simulators; and timing analysis and resynthesis with EDIF simulation and synthesis tools.The Standard Delay Format (SDF) is an industry-standard format.

The MAX+PLUS II Compiler's EDIF, VHDL, and Verilog Netlist Writer modules of the MAX+PLUS II Compiler can generate SDF Output Files in SDF version 2.1 or 1.0 format.

standard synthesis Logic synthesis that includes the following logic options:

- XOR Synthesis
- Turbo Bit (including logic cell Turbo Bit)
- Parallel Expanders
- Minimization (Full and Partial)

Standard synthesis includes only these logic options; other options listed in the **Define Synthesis Style** and **Advanced Options** dialog boxes are available only in multi-level synthesis. This type of logic synthesis is available only for the Classic, MAX 5000, MAX 7000/MAX 7000E, and MAX 9000 device families.

**state bit** An output of a flipflop used by a state machine to store one bit of the value of the state machine.

state machine A sequential circuit that advances through a number of states. A state machine can be defined in a Waveform Design File (.wdf), State Machine File (.smf), Vector File (.vec), VHDL Design File (.vhd), or in a State Machine Declaration in an AHDL Text Design File (.tdf).

sub-project see super-project.

**subdesign** A lower-level design file in a MAX+PLUS II project, i.e., an Alteraprovided or user-created megafunction or macrofunction.

Altera provides libraries of mega- and macrofunctions in the **mega\_lpm** and **mf** subdirectories of the \**maxplus2\max2lib** directory. AHDL Include Files (.inc) for these functions are located in the \**maxplus2\max2lib\mega\_lpm** and \**maxplus2\max2inc** directories, respectively. Component Declarations for functions supported by VHDL are provided in the maxplus2 package in the **altera** library, which is located in the \**maxplus2\max2vhdl** directory. (On a UNIX workstation, the **maxplus2** directory is a subdirectory of the /**usr** directory.) **subdesign name** or **entity name** A name that represents the name of a subdesign. In AHDL, the subdesign name is a quoted or unquoted symbolic name that must be the same as the Text Design File (**.tdf**) filename. In VHDL, the entity name is an identifier.

### Unquoted subdesign name (AHDL):

| Maximum<br>length: | 32 characters                                                                                                    |
|--------------------|----------------------------------------------------------------------------------------------------|
| Legal characters:  | a-z, A-Z, 0-9, and<br>underscore (_)<br>An unquoted subdesign<br>name cannot be a<br>reserved AHDL<br>identifier or keyword. |

### Quoted subdesign name (AHDL):

| Maximum           | 32 characters           |
|-------------------|-------------------------|
| length:           |                         |
| Legal characters: | a-z, A-Z, 0-9, dash(-), |
|                   | and underscore ( )      |

### Identifier (VHDL):

| Maximum<br>length: | 32 characters                                                                                                    |
|--------------------|----------------------------------------------------------------------------------------------------|
| Legal characters:  | a-z, A-Z, 0-9, and<br>underscore (_)<br>An identifier cannot<br>begin with a digit or an<br>underscore, cannot end<br>with an underscore, and<br>cannot have two<br>underscores () in<br>succession. It cannot be<br>a keyword. |

In the UNIX workstation environment, filenames and hence subdesign names are case-sensitive. **sum-of-products** A Boolean expression is said to be in sum-of-products form if it consists of product terms combined with the OR operator.

**super-project** and **sub-project** A superproject consists of a top-level design file that contains symbols or instances representing multiple, individual projects.

A sub-project is any individual project that serves as part of a super-project. You can use any super-project as a sub-project in a higher-level super-project.

**Symbol File (.sym)** A graphic file (with the extension **.sym**) created by the Symbol Editor or the Compiler Netlist Extractor module of the Compiler. This file represents a design file (i.e., megafunction or macrofunction) or MAX+PLUS II primitive with the same name and can be used in Graphic Design Files (**.gdf**).

When the Compiler's Linked SNF Extractor module is turned on, a symbol in a Graphic Editor file represents a Simulator Netlist File (**.snf**), rather than a design file, during compilation.

**symbol ID number** or **net ID number** A number that uniquely identifies every node and symbol in a design file.

In the Graphic Editor, this number appears inside the bottom left corner of a symbol and reflects the order in which symbols are entered in a Graphic Editor file. In other types of design files, the Compiler assigns ID numbers to nodes when the project is compiled. In the Hierarchy Display window, the name of each lower-level design file is appended with a colon (:) plus the ID number or an AHDL or VHDL mega- or macrofunction instance name.

# Т

**Table File (.tbl)**An ASCII file (with theextension .tbl) that contains a tabular-format list of all input vectors and outputlogic levels in the current Vector File (.vec)or Simulator Channel File (.scf). The TableFile can be generated in the Simulator orWaveform Editor.

Tabular Text File (.ttf)An ASCII text file intabular format (with the extension .ttf)containing configuration data forFLEX 8000 and FLEX 10K devices.

The MAX+PLUS II Compiler automatically creates TTFs containing configuration data for the sequential Passive Parallel Synchronous (PPS), Passive Parallel Asynchronous (PPA), and Passive Serial (PS) configuration schemes for FLEX 8000 devices, and the PS configuration scheme for FLEX 10K devices.

After compilation, you can also create TTFs that support other configuration schemes for FLEX 8000 and FLEX 10K devices.

 $t_{CO}$  (Clock to output delay) The time required to obtain a valid output at an output pin that is fed by a register after a Clock signal transition on an input pin that clocks the register. This time always represents an external pin-to-pin delay.

 $t_{CO}$  is also a timing assignment that specifies the maximum acceptable Clock to output delay. In MAX+PLUS II, you can specify a required  $t_{CO}$  for an entire project and/or for any input pin (INPUT or INPUTC), output pin (OUTPUT or OUTPUTC), or TRI buffer (i.e., BIDIR or BIDIRC pin output function) pin.

**TDF** *see* Text Design File.

**ternary operator** An operator that selects between two expressions within an AHDL arithmetic expression. The ternary operator is used in the following format:

<expn 1> ? <expn 2> : <expn 3>

If the first expression is non-zero (true), the second expression is evaluated and given as the result of the ternary expression. Otherwise, the third expression is evaluated and given as the result of the ternary expression.

**Text Design Export File (.tdx)** An ASCII text file (with the extension **.tdx**) in AHDL that is optionally generated when you compile a Xilinx Netlist Format File (**.xnf**). It contains the same logic as the XNF File.

A Text Design Export File can be saved as a Text Design File (.tdf) and used to replace the corresponding XNF File in the hierarchy of a project.

**Text Design File (.tdf)** An ASCII text file (with the extension **.tdf**) written in AHDL. Text Design Export Files (**.tdx**) and Text Design Output Files (**.tdo**) can be saved as TDFs and compiled with MAX+PLUS II.

**Text Design Output File (.tdo)** An ASCII text file (with the extension **.tdo**), generated by the MAX+PLUS II Compiler, that contains the AHDL equivalent of the fully optimized logic for a device in the project.

The Compiler generates a TDO File, as well as an Assignment & Configuration Output File (**.aco**) when you compile a project if you turn on the **Generate AHDL TDO File** command (Processing menu).

You can save a TDO File as a Text Design File (**.tdf**) and recompile it. (You must also save the Assignment & Configuration Output File (**.aco**) as an Assignment & Configuration File (**.acf**) if you wish to preserve the assignments for the device.) TDO Files facilitate back-annotation and preserve the existing logic synthesis in the project.

time unit A unit for specifying a time in MAX+PLUS II. Five time units are available:

| Time Unit: | Abbreviation for: |
|------------|-------------------|
| ns         | nanosecond        |
| ms         | millisecond       |
| us         | microsecond       |
| S          | second            |
| mhz        | megahertz         |

A time value is always followed immediately (i.e., with no space in between) by a time unit. If you do not enter a time unit, either ns or mhz is assumed as the default, depending on the appropriate context.

**Timing Analyzer Output File (.tao)** An ASCII text file (with the extension **.tao**) that is used to save the results of the current timing analysis displayed in the MAX+PLUS II Timing Analyzer.

timing assignment An assignment that specifies desired speed performance on one or more logic functions.

The  $t_{PD}$ ,  $t_{SU}$ ,  $t_{CO}$ , and  $f_{MAX}$  timing assignments, as well as "timing cuts," are available. You can assign timing to individual logic functions and specify default timing for the project as a whole. timing cut A type of timing assignment that cuts the connections between the timing path for an individual node and other nodes in the project, to indicate that the Compiler should not consider the delay along this path when it attempts to meet the user's desired speed performance while processing the project.

t<sub>PD</sub> (input to non-registered output delay) The time required for a signal from an input pin to propagate through combinatorial logic and appear at an external output pin.

 $t_{PD}$  is also a timing assignment that specifies the maximum acceptable input to non-registered output delay. In MAX+PLUS II, you can specify a required  $t_{PD}$  for an entire project and/or for any input pin (INPUT or INPUTC), output pin (OUTPUT or OUTPUTC), or TRI buffer (i.e., BIDIR or BIDIRC pin output function) pin.

tri-state buffer A buffer with an input, output, and controlling Output Enable signal. If the Output Enable input is high, the output signal equals the input. If the Output Enable input is low, the output signal is in a state of high impedance. The tri-state buffer is implemented with the TRI primitive.

Tri-state buses can be implemented by tying multiple nodes together in a Graphic Editor file and with the TRI\_STATE\_NODE variable in an AHDL file.

 $t_{SU}$  (Clock setup time) The length of time for which data that feeds a register via its data or Enable input(s) must be present at an input pin before the Clock signal that clocks the register is asserted at the Clock pin.  $t_{SU}$  is also a timing assignment that specifies the maximum acceptable Clock setup time. In MAX+PLUS II, you can specify a required  $t_{SU}$  for an entire project and/or for any input pin (INPUT or INPUTC) or bidirectional pin (BIDIR or BIDIRC input function).

TTF see Tabular Text File.

**Turbo Bit** and **logic cell Turbo Bit** A control bit for choosing speed and power characteristics of an Altera device. If the Turbo Bit is on, the speed increases; if it is off, the power consumption decreases. The Turbo Bit can be turned on or off in a design file or the Compiler.

Turbo Bit availability differs for each device family.

### Altera Device Turbo Bit Availability: Family:

| Classic   | Applies to the entire<br>device (specified as a<br>device option)                     |
|-----------|---------------------------------------------------------------------------------------|
| MAX 5000  | Not available                                                                         |
| MAX 7000  | Applies to individual logic<br>cells within a device<br>(specified as a logic option) |
| MAX 9000  | Applies to individual logic<br>cells within a device<br>(specified as a logic option) |
| FLEX 8000 | Not available                                                                         |
| FLEX 10K  | Not available                                                                         |

In MAX 7000E devices, the Turbo Bit option and the Slow Slew Rate option are controlled by a single bit. Therefore, only one of these options can be turned on at any one time. If both options are turned on or if both options are turned off, the Compiler uses the Slow Slew Rate setting and ignores the Turbo Bit setting.

two's complement A system of representing binary numbers in which the negative of a number is equal to its inverse plus 1. Arithmetic operators in AHDL assume that groups they operate on are a two's complement binary number. In VHDL, you must declare a two's complement binary number with a signed data type.

# U

**user libraries** One or more directories that contain your own megafunctions, macrofunctions, Symbol Files (**.sym**), AHDL Include Files (**.inc**), or precompiled, user-defined VHDL packages.

The Compiler automatically searches for these user-specified libraries when it compiles a project. The Compiler's **VHDL Netlist Settings** command (Interfaces menu) specifies VHDL design libraries for the current project. You can specify which directories contain your other user libraries with the **User Libraries** command (Options menu) in any MAX+PLUS II application.

### V

variable A name that represents a node. In AHDL, a variable can also represent a state machine or an instance of a primitive, megafunction, or macrofunction and is declared in the Variable Section. In VHDL, variables have a single current value, and are declared and used only in processes and subprograms. A VHDL variable is declared with a Variable Declaration; the value of a variable can be modified with a Variable Assignment Statement. **VCC** A high-level input voltage represented as a high (1) logic level in binary group values.

In an AHDL Text Design File (.tdf), VCC is a predefined constant and keyword, and the default active node value. In a VHDL Design File (.vhd), VCC is represented by '1'. In a Graphic Editor file, VCC is a primitive symbol. VCC is represented as a high (1) logic level in the Simulator and Waveform Editor.

**vector** A vector specifies the logic levels for an individual node within a project. The Simulator uses vectors to simulate the behavior of the project; the Programmer and Simulator use vectors for functional testing.

Vectors for simulation and functional can be defined in Vector Files (**.vec**) or Simulator Channel Files (**.scf**). Functional testing vectors can also be stored in programming files.

Vectors for design entry can be defined in a Waveform Design File (**.wdf**).

**Vector File (.vec)** An ASCII file (with the extension **.vec**) that contains vectors that specify the logic levels of input nodes in a project. The Simulator uses this file to test the logical operation of the project; the Programmer and Simulator can also use a Vector File for functional testing.

In addition, a Vector File can also be converted into a Waveform Design File (.wdf) for design entry.

**Verilog HDL** A Hardware Description Language (HDL).

You can generate an EDIF 2 0 0 or 3 0 0 netlist file from a Verilog HDL design that has been processed with a Verilog HDL synthesis tool, then import the file into MAX+PLUS II as an EDIF Input File (.edf). The MAX+PLUS II Compiler can also generate a Verilog Output File (.vo) that contains functional and timing information for simulation with a standard Verilog HDL simulator.

Verilog Output File (.vo) A Verilog Hardware Description Language (HDL) standard netlist file (with the extension .vo) that is generated by the Verilog Netlist Writer module of the Compiler. This file can be exported to an industry-standard Verilog HDL simulator for simulation.

**VHDL** Very High Speed Integrated Circuit (VHSIC) Hardware Description Language.

You can create a VHDL Design File (.vhd) with the MAX+PLUS II Text Editor or any standard text editor and compile it directly with MAX+PLUS II. You can also generate an EDIF 2 0 0 or 3 0 0 netlist file from a VHDL design that has been processed with a VHDL synthesis tool, then import the file into MAX+PLUS II as an EDIF Input File (.edf). The MAX+PLUS II Compiler can also generate a VHDL Output File (.vho) that contains functional and timing information for simulation with a standard VHDL simulator.

VHDL Design File (.vhd) An ASCII text file (with the extension .vhd) written in VHDL. VHDL Design Files can be compiled by the MAX+PLUS II Compiler.

VHDL Memory Model Output File (.vmo) A Compiler-generated VHDL standard netlist file (with the extension .vmo) that contains VHDL simulation models. The Compiler automatically generates a VHDL Memory Model Output File for the project when it generates an EDIF Output File (.edo) that contains one or more RAM or ROM blocks.

VHDL Output File (.vho) A VHDL standard netlist file (with the extension .vho) that is generated by the VHDL Netlist Writer module of the Compiler. This file can be exported to an industry-standard VHDL simulator for simulation. A VHDL Output File cannot be compiled with the MAX+PLUS II Compiler.

### VITAL (VHDL Initiative Toward ASIC

**Libraries)** An industry-standard format for VHDL simulation libraries.

MAX+PLUS II provides VHDL cell simulation models that are VITALcompliant. In addition, the EDIF, VHDL, and Verilog Netlist Writer modules of the MAX+PLUS II Compiler can generate an optional Standard Delay Format (SDF) Output File (.sdo) for use with VITALcompliant simulation libraries.

### W

**Waveform Design File (.wdf)** A graphical waveform design file (with the extension **.wdf**) created with the MAX+PLUS II Waveform Editor. This file represents logic with high (1), low (0), undefined (X), and high-impedance (Z) waveforms. It can also include state machines with waveforms that represent different state names.

waveform interval In the Waveform Editor, an interval is a segment of a node or group waveform that represents its logic level or state name over a specific period of time.

**WDF** *see* Waveform Design File.

### Х

Xilinx Netlist Format (XNF) File (.xnf) A netlist file (with the extension .xnf) generated by Xilinx software. XNF Files that are generated by running the Xilinx LCA2XNF utility can be compiled directly by the MAX+PLUS II Compiler. An XNF File can define all logic in a project, or be incorporated at the bottom level in a hierarchical project.